**BECKHOFF** New Automation Technology

Manual | EN

TF5430

TwinCAT 3 | Planar Motion

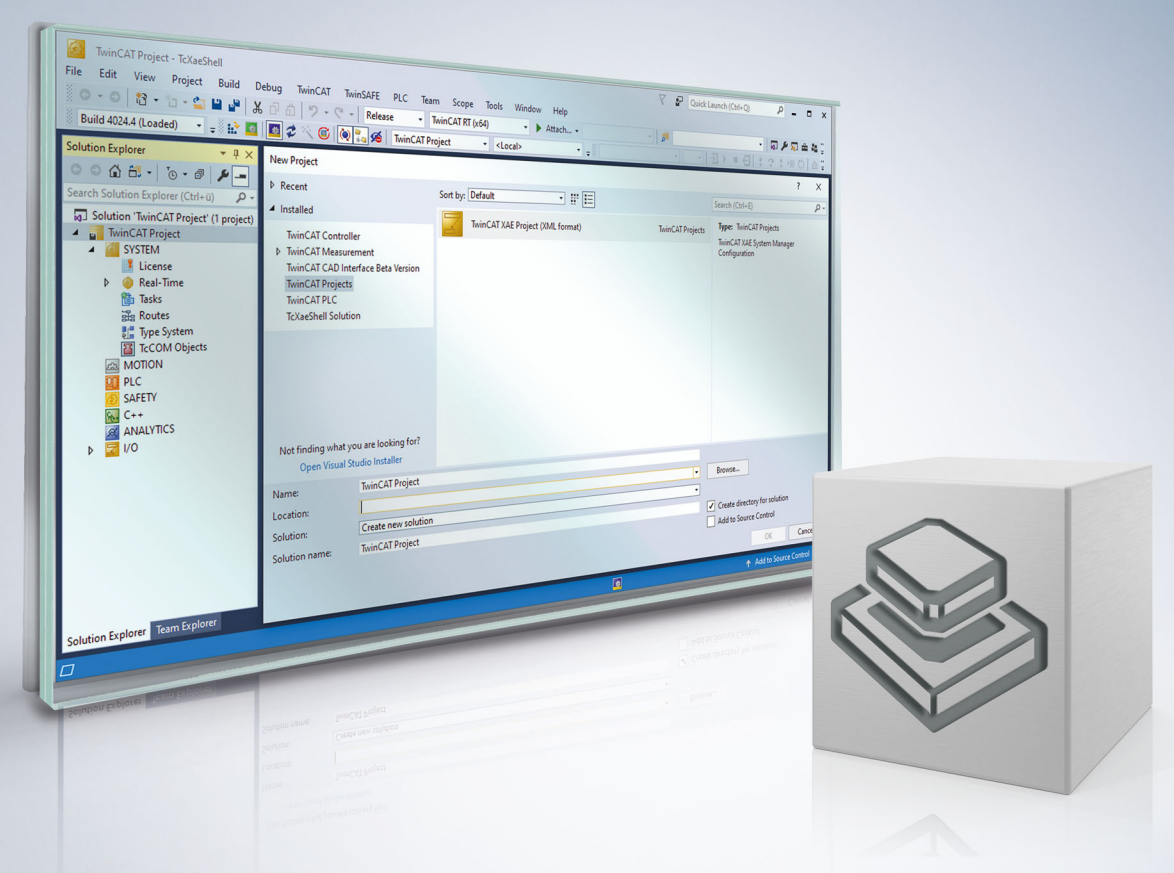

# <span id="page-2-0"></span>**1 Foreword**

## <span id="page-2-1"></span>**1.1 Notes on the documentation**

This description is intended exclusively for trained specialists in control and automation technology who are familiar with the applicable national standards.

For installation and commissioning of the components, it is absolutely necessary to observe the documentation and the following notes and explanations.

The qualified personnel is obliged to always use the currently valid documentation.

The responsible staff must ensure that the application or use of the products described satisfies all requirements for safety, including all the relevant laws, regulations, guidelines, and standards.

### **Disclaimer**

The documentation has been prepared with care. The products described are, however, constantly under development.

We reserve the right to revise and change the documentation at any time and without notice. No claims to modify products that have already been supplied may be made on the basis of the data, diagrams, and descriptions in this documentation.

### **Trademarks**

Beckhoff®, TwinCAT®, TwinCAT/BSD®, TC/BSD®, EtherCAT®, EtherCAT G®, EtherCAT G10®, EtherCAT P®, Safety over EtherCAT®, TwinSAFE®, XFC®, XTS® and XPlanar® are registered and licensed trademarks of Beckhoff Automation GmbH.

If third parties make use of designations or trademarks used in this publication for their own purposes, this could infringe upon the rights of the owners of the said designations.

### **Patents**

The EtherCAT Technology is covered, including but not limited to the following patent applications and patents:

EP1590927, EP1789857, EP1456722, EP2137893, DE102015105702 and similar applications and registrations in several other countries.

## Fther**CAT.**

EtherCAT® is registered trademark and patented technology, licensed by Beckhoff Automation GmbH, Germany

### **Copyright**

© Beckhoff Automation GmbH & Co. KG, Germany.

The distribution and reproduction of this document as well as the use and communication of its contents without express authorization are prohibited.

Offenders will be held liable for the payment of damages. All rights reserved in the event that a patent, utility model, or design are registered.

## <span id="page-2-2"></span>**1.2 For your safety**

### **Safety regulations**

Read the following explanations for your safety.

Always observe and follow product-specific safety instructions, which you may find at the appropriate places in this document.

### **Exclusion of liability**

All the components are supplied in particular hardware and software configurations which are appropriate for the application. Modifications to hardware or software configurations other than those described in the documentation are not permitted, and nullify the liability of Beckhoff Automation GmbH & Co. KG.

### **Personnel qualification**

This description is only intended for trained specialists in control, automation, and drive technology who are familiar with the applicable national standards.

### **Signal words**

The signal words used in the documentation are classified below. In order to prevent injury and damage to persons and property, read and follow the safety and warning notices.

### **Personal injury warnings**

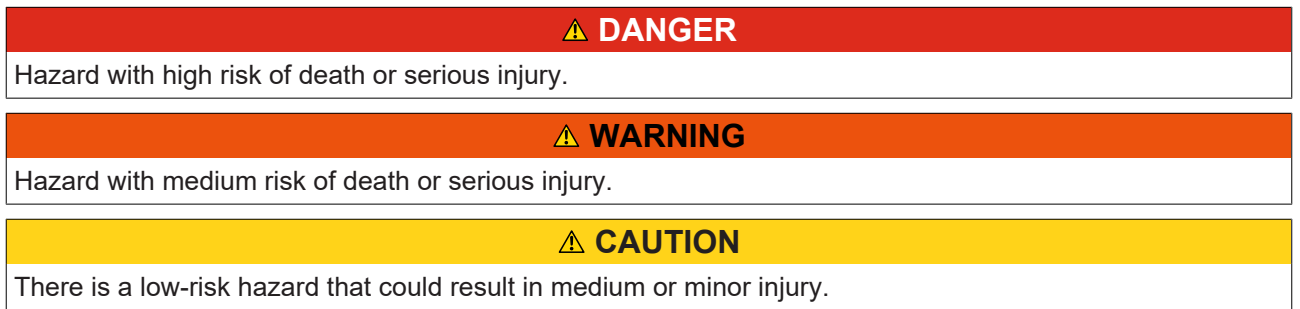

### **Warning of damage to property or environment**

*NOTICE* The environment, equipment, or data may be damaged.

### **Information on handling the product**

This information includes, for example: recommendations for action, assistance or further information on the product.

## <span id="page-4-0"></span>**1.3 Notes on information security**

The products of Beckhoff Automation GmbH & Co. KG (Beckhoff), insofar as they can be accessed online, are equipped with security functions that support the secure operation of plants, systems, machines and networks. Despite the security functions, the creation, implementation and constant updating of a holistic security concept for the operation are necessary to protect the respective plant, system, machine and networks against cyber threats. The products sold by Beckhoff are only part of the overall security concept. The customer is responsible for preventing unauthorized access by third parties to its equipment, systems, machines and networks. The latter should be connected to the corporate network or the Internet only if appropriate protective measures have been set up.

In addition, the recommendations from Beckhoff regarding appropriate protective measures should be observed. Further information regarding information security and industrial security can be found in our <https://www.beckhoff.com/secguide>.

Beckhoff products and solutions undergo continuous further development. This also applies to security functions. In light of this continuous further development, Beckhoff expressly recommends that the products are kept up to date at all times and that updates are installed for the products once they have been made available. Using outdated or unsupported product versions can increase the risk of cyber threats.

To stay informed about information security for Beckhoff products, subscribe to the RSS feed at [https://](https://www.beckhoff.com/secinfo) [www.beckhoff.com/secinfo](https://www.beckhoff.com/secinfo).

# **Table of contents**

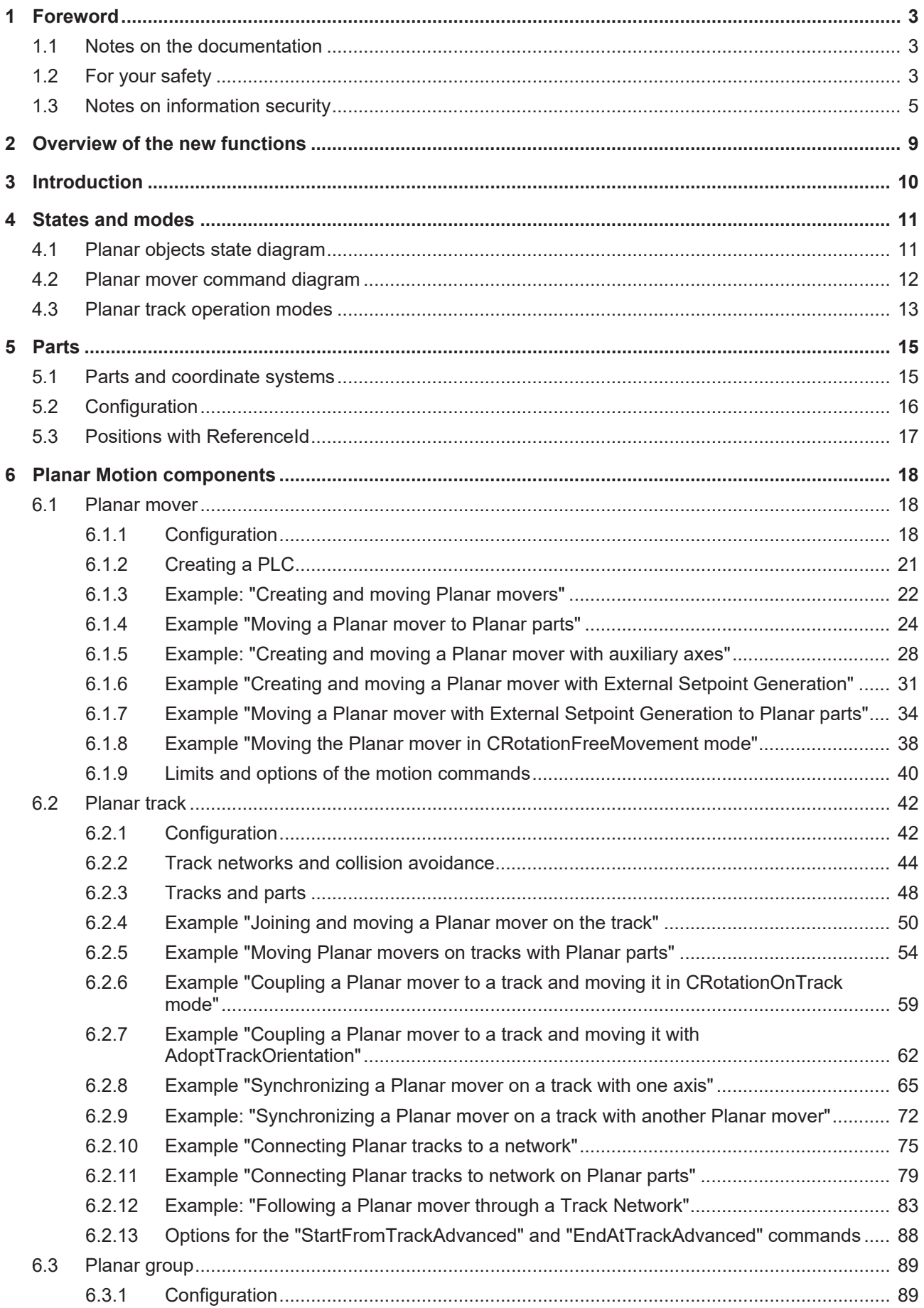

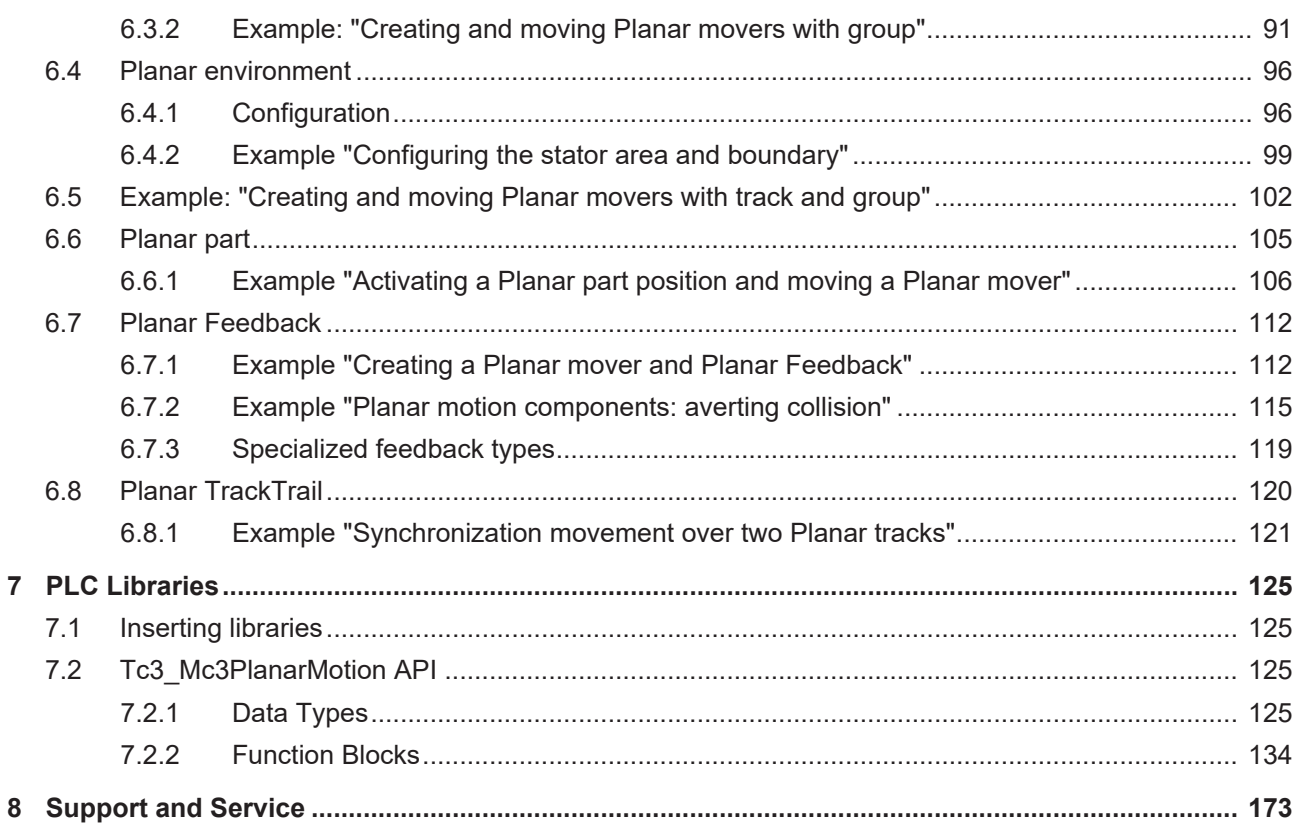

# <span id="page-8-0"></span>**2 Overview of the new functions**

**From** version V3.2.60:

- New: The surface that the movers travel on is divided into Planar parts that can be moved during runtime. Movers can cross boundaries between connected or adjacent Planar parts.
- Requires TwinCAT V3.1.4024.40 or higher
- **From** version V3.1.10.63:
	- Requires TwinCAT V3.1.4024.24 or higher

**From** version V3.1.10.51:

- New: AdoptTrackOrientation rotates the mover on the track to align it with the track orientation. This changes the C coordinate mode from independent to dependent.
- Advanced: MoveC now always works for standing movers on the track. This may change the C coordinate mode from dependent to independent.

**From** version V3.1.10.44:

- New: GearInPosOnTrack and GearInPosOnTrackWithMasterMover commands for coupling a Planar mover to a master axis or a master mover, respectively
- Advanced: Parameters of the Planar track TcCOM module
- Requires TwinCAT V3.1.4024.17 or higher

### **From** version V3.1.10.30:

- New: CRotation command mode (360° rotation) with modulo positioning
- New: Constraints as a new variant to limit the dynamics of the motion commands
- Advanced: Parameters for modulo positioning on "Closed Loop" tracks

### **From** version V3.1.10.11:

- First version of Planar Motion released
- Requires TwinCAT V3.1.4024.12 or higher

# <span id="page-9-0"></span>**3 Introduction**

The TwinCAT 3 Planar Motion software package TF5430 is installed together with the software package TF5400.

### **Target system**

Windows 7/8/10 (only 64-bit)

### **TwinCAT 3 Planar Motion Base**

The TF5430 TwinCAT 3 Planar Motion software combines a wide range of functionalities for controlling XPlanar movers and enables efficient and intelligent implementation of individual XPlanar applications. TF5430 TwinCAT 3 Planar Motion is part of TF5890 TwinCAT 3 XPlanar. All associated function blocks are included in the library Tc3\_Mc3PlanarMotion, which is to be used in combination with the library [Tc3\\_Physics](https://infosys.beckhoff.com/content/1033/tc3plclib_tc3_physics/index.html?id=4696947420018373671).

### **Additional licensing requirements**

TF5430 TwinCAT 3 Planar Motion requires the TC1250 license.

# <span id="page-10-0"></span>**4 States and modes**

## <span id="page-10-1"></span>**4.1 Planar objects state diagram**

The Planar State Machine is used by the Planar mover, the Planar track and the Planar group. All of these components can be in the *seven* planar states: Enabling, Enabled, Disabling, Disabled, Resetting, ErrorPending, Error.

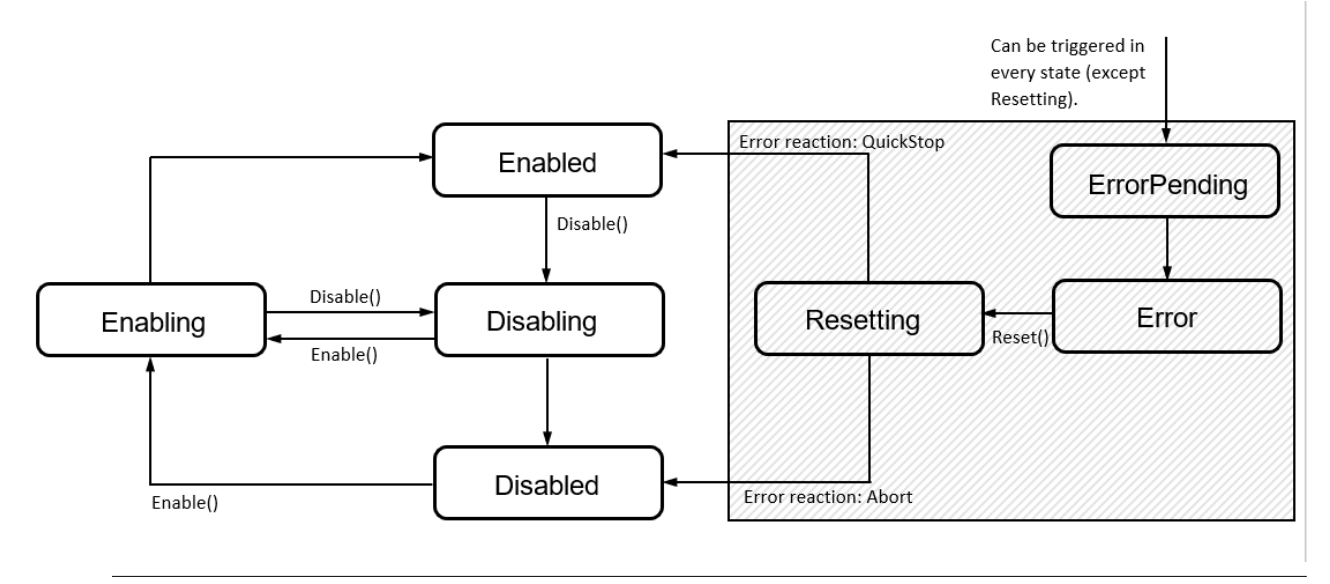

The error reaction depends on how serious the error is. For minor errors, the normal error reaction is a QuickStop. The user can also force the error reaction Abort by Disable() in this case. The command must be sent in one of the three states: ErrorPending, Error or Resetting.

### **Enabling**

In the Enabling state, the Enable command is executed. At the end of this command, the component is in the Enabled state. In the Enabling state, a Disable command can be sent that cancels the Enable command and causes the state to change to Disabling.

### **Enabled**

In the Enabled state the component is fully functional and can be used by the user. In this state a Disable command can be sent. The state then switches to Disabling.

### **Disabling**

In the Disabling state the Disable command is executed. At the end of this command, the component is in the Disabled state. In the Disabling state, an Enable command can be sent that cancels the Disable command and causes the state to change to Enabling.

### **Disabled**

After the system is booted the components are in the Disabled state. They can be placed in the Enabling state using an Enable command. The components are not functional in the Disabled state.

### **Resetting**

The component is in the process of rectifying the error. Depending on the error reaction it is then in the Enabled or Disabled state.

### **ErrorPending**

When an error occurs the component reaches the ErrorPending state from all other states except the Resetting state. Once the error has been processed correctly, the state switches to Error.

### **Error**

The Error state means that an error has occurred and the component can now be placed in the Resetting state using the Reset command in order to correct the error.

### <span id="page-11-0"></span>**4.2 Planar mover command diagram**

The Planar mover has six different command modes that indicate what type of command the mover executes: OnTrack, LeavingTrack, JoiningTrack, ExternalSetpointGeneration and CRotationFreeMovement/- OnTrack (from Version V3.1.10.51). In all modes except ExternalSetpointGeneration mode, collision avoidance is active for the mover when it is in a group.

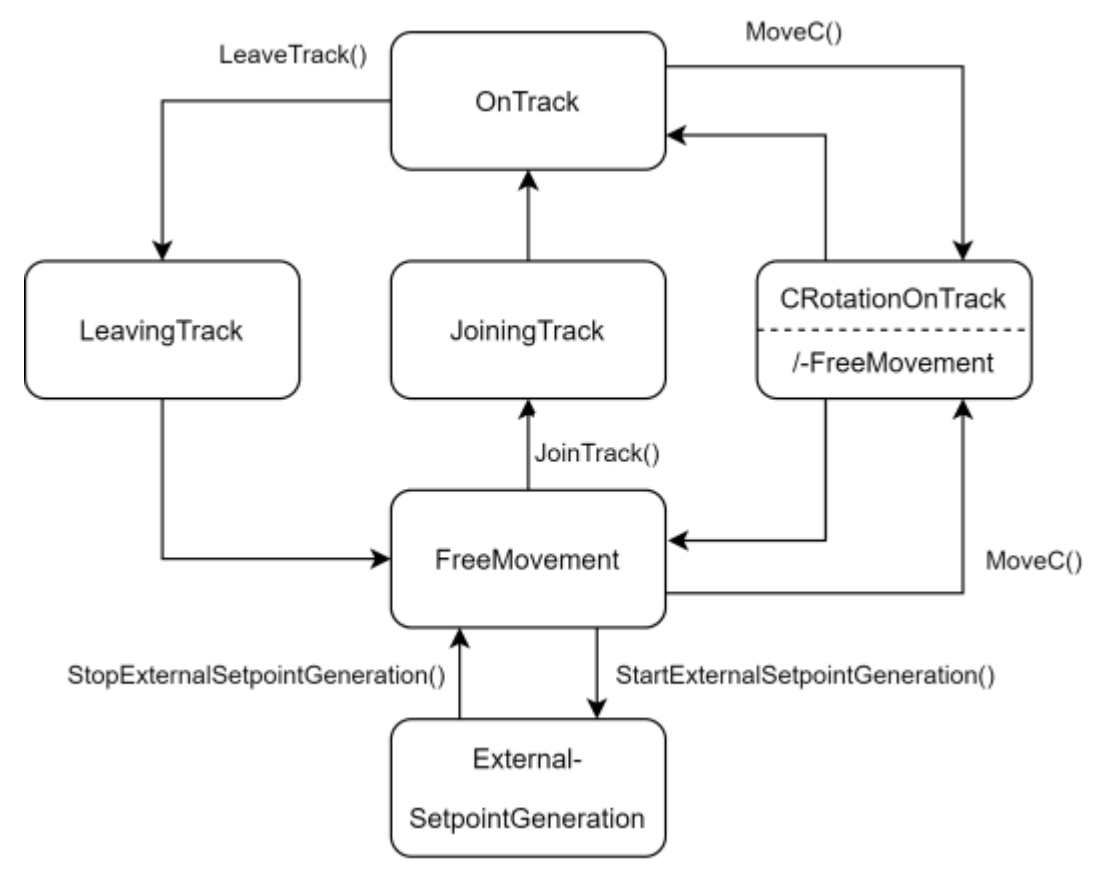

### **OnTrack**

In the OnTrack mode the mover joins a track and can be moved on it (MoveOnTrack). The mover can also leave the track again (LeaveTrack), which changes the mode to LeavingTrack. MoveC commands cause a change to CRotationOnTrack mode if necessary.

### **LeavingTrack**

In LeavingTrack mode the mover does not accept any further commands. The mode is quit automatically when the mover has ended the LeaveTrack command. The mover is then in FreeMovement mode.

### **JoiningTrack**

In JoiningTrack mode the mover does not accept any further commands. The mode is quit automatically when the mover has ended the JoinTrack command. The mover is then in the OnTrack mode.

### **FreeMovement**

After enabling the mover, it is automatically in this command mode, unless the mover is twisted too much. Then it is in CRotationFreeMovement mode. The mover can be moved freely with MoveToPosition commands. If the user starts the external setpoint generation via a command, the mode switches to ExternalSetpointGeneration. JoinTrack commands are also possible that change the mode to JoiningTrack. MoveC commands may cause a change to the CRotationFreeMovement mode.

### **CRotationFreeMovement/-OnTrack**

This mode is started by the MoveC command if the C-movement that is in progress does not take place entirely within a C-position window. The windows are defined by the position limits of the C-axis of the mover and exist 4 times each rotated by 90° (the 90° rotation results from the mover symmetry: e.g. limits +-15° -> window 1. [-15°,+15°], 2. [75°,105°], 3. [165°,195°], 4. [255°,285°]). Depending on whether you were previously in FreeMovement or OnTrack mode, the mode will be CRotationFreeMovement or CRotationOnTrack accordingly. The mode is finished when the C-movement is completed and the end position is within one of the four windows. The mover then automatically returns to the previous mode. The mover thus changes from CRotationFreeMovement to *FreeMovement* or from CRotationOnTrack to *OnTrack*. Otherwise, it remains in CrotationFreeMovement/-OnTrack mode. In both CRotation modes, the X and Y-axes of the mover cannot be moved. If the mover already has an orientation outside the 4 windows when it starts up, it is immediately in CRotationFreeMovement mode instead of FreeMovement.

### **ExternalSetpointGeneration**

In ExternalSetpointGeneration mode, the mover executes a corresponding command. This mode begins (or ends) with the beginning (or end) of the corresponding command. In the ExternalSetpointGeneration mode, the mover follows the external setpoints that the user provides cyclically.

External setpoint generation can be used in conjunction with the other modes. In this case, the external setpoints are simply added as relative offsets from the setpoints of the other modes. However, the mover is then not in ExternalSetpointGeneration mode.

### <span id="page-12-0"></span>**4.3 Planar track operation modes**

The Planar track has four different operation modes that indicate whether and how the track performs or can perform its function as a "Street for Movers": Moving, Standing, Configuring and Uninitialized.

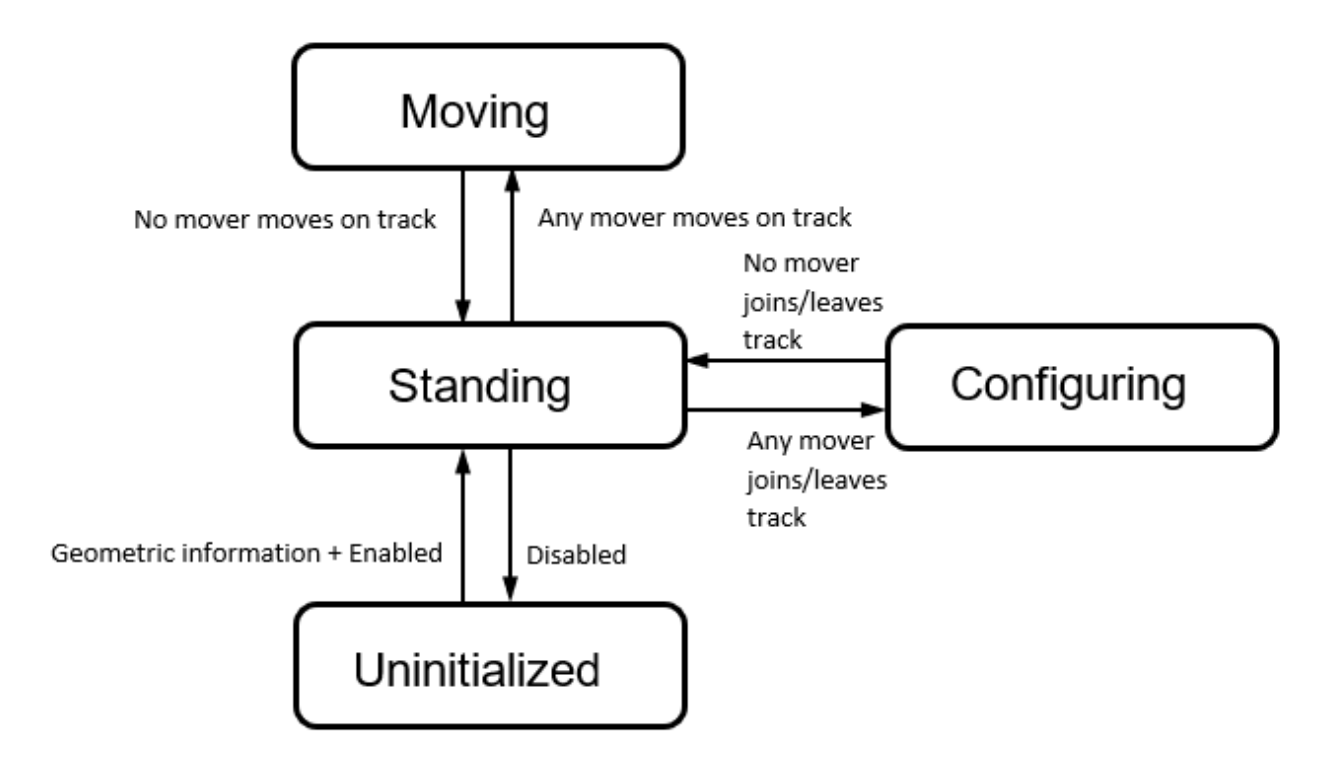

### **Moving**

In Moving mode, one or more movers are about to move on the track (MoveOnTrack). The first mover to start a movement on the track in Standing mode automatically changes the mode from Standing to Moving. Accordingly, the last mover that completes its movement changes the mode back to Standing. No mover is allowed to execute a JoinTrack or LeaveTrack command while the track is in Moving mode. If the track is in a Planar group, it blocks its surface.

### **Standing**

In Standing mode the track is usable by movers. All movers on the track are standing and waiting for travel commands. JoinTrack, LeaveTrack and MoveOnTrack commands are allowed for the movers in this mode. Each of these commands ends the Standing mode of the track. If the track is in a Planar group, it does not block its surface.

### **Configuring**

In Configuring mode, one or more movers are about to leave the track (LeaveTrack) or join the track (JoinTrack). The first mover to leave (or join) the track in Standing mode automatically changes the mode from Standing to Configuring. Accordingly, the last mover to complete leaving or joining changes the mode back to Standing. No mover is allowed to execute a MoveOnTrack command while the track is in Configuring mode. If the track is in a Planar group, it does not block its surface.

#### **Uninitialized**

The track is not usable by movers in the Uninitialized mode. It does not have a finished geometric description yet. When the user creates and enables this geometric description, the track switches to Standing mode.

# <span id="page-14-0"></span>**5 Parts**

## <span id="page-14-1"></span>**5.1 Parts and coordinate systems**

**From version V3.2.60:** The Part feature, which is the subject of this section, is available.

The surface that the XPlanar movers move on is made up of stators in the form of squares with a side length of 240 mm. The entire base is divided into one or more parts consisting of one or more stators. A stator can only belong to one part, i.e. the parts do not overlap. The total number of stators of a part must be assembled in a contiguous surface.

This geometric configuration of the XPlanar system is usually static; it does not change during system runtime. To create a dynamic configuration, the user must move or relocate individual parts by assigning them more than one position and activating them at runtime.

In general, an issue arises: the positions are no longer unique or there is no absolute coordinate system. The user can define several (2D) coordinate systems and place his parts in these.

A 2D position (e.g. of a mover or track) is now incomplete without an indication of *which* coordinate system it is located in.

### **Example**

There are four parts, 1-4, and two coordinate systems, A and B. Part 3 is either in coordinate system A or B. The other parts are permanently assigned to a coordinate system. The position P1 is located in the coordinate system A at the position X=480 and y=480 (P1=(480,480,A) for short).

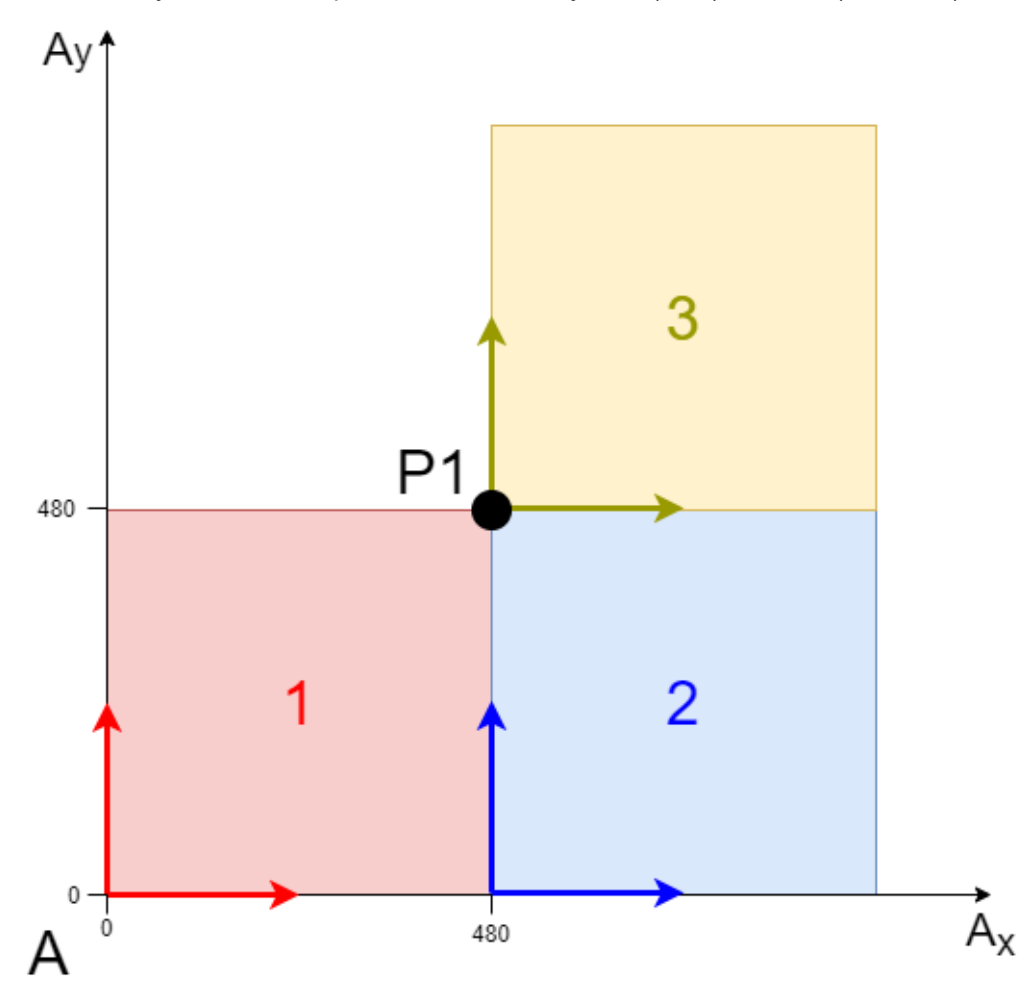

The position P2 is located in the coordinate system B at the position X=480 and y=480 (P2=(480,480,B) for short).

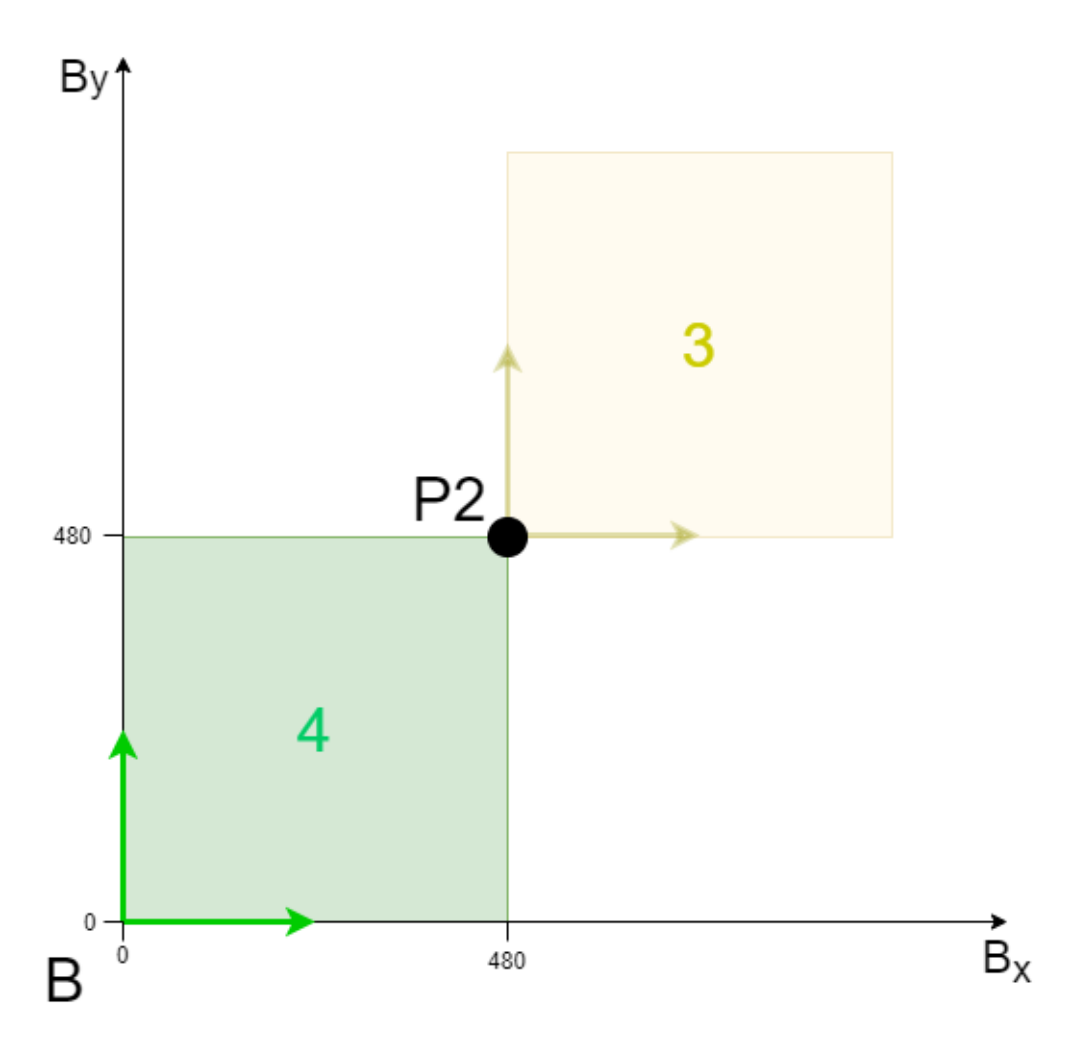

Without specifying the coordinate system A, the position P1 would not be distinguishable from the position P2 in coordinate system B (480,480,B). However, both positions are different and are not even in the same coordinate system, i.e. there is no geometric connection between them (e.g. a mover cannot travel from P1 to P2).

In addition to coordinate systems A and B, there are also local part coordinate systems for each of the parts 1-4. These coordinate systems each have their origin in the bottom left-hand corner of their part. This means that P1 =  $(0,0,3)$  =  $(0,480,2)$  =  $(480,480,1)$  in the part coordinate systems of parts 1-3.

This is only true for part 3 as long as it lies in coordinate system A. The transparent representation of part 3 in coordinate system B shows that part 3 can change its position from coordinate system A to coordinate system B. The position of a part is identical to the origin of its coordinate system. Part 3 would therefore be moved from position P1 (in coordinate system A) to position P2, and now P1 can no longer be specified in the coordinate system of part 3.

Instead, the position  $P2 = (0,0,3) = (480,480,4)$  can be specified in the coordinate system of part 3 (and 4). Overall, you can see that positions in part coordinate systems *are not static* if the part is moved with its coordinate system.

## <span id="page-15-0"></span>**5.2 Configuration**

**From version V3.2.60:** The Part feature, which is the subject of this section, is available.

The configuration of the stators of a part (i.e. the geometric extent) and the part positions in the various coordinate systems takes place in the XPlanar driver and not in the **MC Configuration**. Therefore we will not describe how to create this configuration here.

However, this information is important for both the **MC Configuration** and for PLC control, so it is read from the XPlanar driver by the Planar environment when it is activated and distributed from there to all Planar objects within the **MC Configuration**. In the PLC, a separate [MC\\_PlanarPart \[](#page-157-0)[}](#page-157-0) [158\]](#page-157-0) object is used to control the part position and states.

The item objects, [PositionXYC](https://infosys.beckhoff.com/content/1031/tc3plclib_tc3_physics/14583934603.html?id=4128544836616431089) and [PositionXY](https://infosys.beckhoff.com/content/1031/tc3plclib_tc3_physics/14583838091.html?id=1614463905654242632), are extended to specify items uniquely. They now contain the ID of the coordinate system (ReferenceId) in addition to the coordinate values. As the positions are no longer unique, the position of the mover can now be specified in two ways:

- 1. As the position in the higher-level coordinate system (that the part that the mover is on is located in).
- 2. As a position in the part coordinate system. The position in the higher-level coordinate system is specified in the cyclical interface. In addition, its position in the part coordinate system can be queried using the method [GetPositionOnCurrentPart \[](#page-156-0) $\blacktriangleright$  [157\]](#page-156-0).

Tracks can be connected to various other tracks depending on the part position. These connections can be made using two methods, [StartFromTrackAdvanced \[](#page-165-0) $\blacktriangleright$  [166\]](#page-165-0) and [EndAtTrackAdvanced \[](#page-166-0) $\blacktriangleright$  [167\]](#page-166-0). For external setpoint generation, the coordinate system in which the external setpoint is located must also be specified. This is done using the method SetExternalSetpointReferenceId.

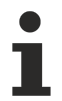

These functionalities of the **MC Configuration** are described in detail below.

## <span id="page-16-0"></span>**5.3 Positions with ReferenceId**

**From version V3.2.60:** The Part feature, which is the subject of this section, is available.

With the introduction of parts and coordinate systems, positions no longer make sense without specifying the reference system in which they are located. For this purpose, the "ReferenceId" property has been added for the [PositionXYC](https://infosys.beckhoff.com/content/1031/tc3plclib_tc3_physics/14583934603.html?id=4128544836616431089) and [PositionXY](https://infosys.beckhoff.com/content/1031/tc3plclib_tc3_physics/14583838091.html?id=1614463905654242632) objects. You now also save the ID of the reference system.

These two position objects, [PositionXYC](https://infosys.beckhoff.com/content/1031/tc3plclib_tc3_physics/14583934603.html?id=4128544836616431089) and [PositionXY](https://infosys.beckhoff.com/content/1031/tc3plclib_tc3_physics/14583838091.html?id=1614463905654242632), can (and should) now always be used with the explicit ID of the reference system. Stating a specific reference system is safer, as this makes it explicitly clear which system is meant.

Not specifying a reference system or specifying the "zero" reference system is only permitted in exceptional cases if there is only one static coordinate system in which all parts have a fixed position. The ID "zero" is then converted internally into the ID of the sole coordinate system. In all other cases, the reference system "zero" is rejected. Non-valid reference systems (invalid object ID of a part/coordinate system) other than "zero" are always rejected.

# <span id="page-17-0"></span>**6 Planar Motion components**

### <span id="page-17-1"></span>**6.1 Planar mover**

The Planar mover is a software object that represents an XPlanar mover. It summarizes the state of the real mover (position, velocity, etc.) for the user. In addition, the user has the possibility to influence or control the state of the real mover via the Planar mover.

### <span id="page-17-2"></span>**6.1.1 Configuration**

- $\checkmark$  In order to create a Planar mover, an **MC Configuration** must first be created.
- 1. Select **MOTION** > **Add New Item…**.

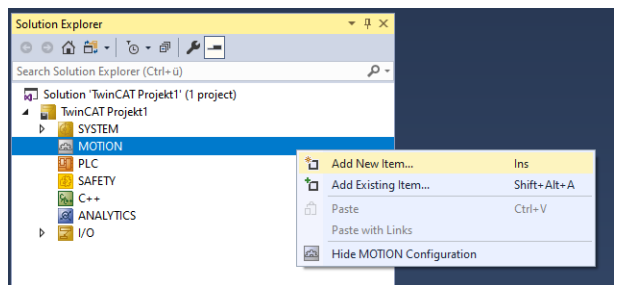

2. In the following dialog box, select **MC Configuration** and confirm with **OK**.

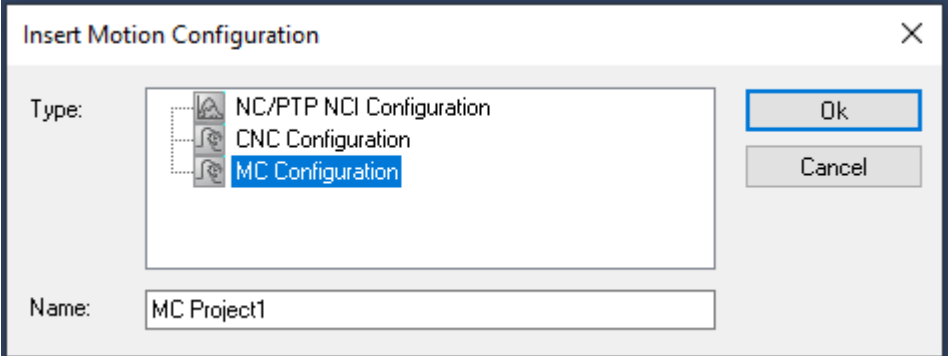

 $\Rightarrow$  You have created an MC Project.

3. Select **MC Project** > **Axes** > **Add New Item…**.

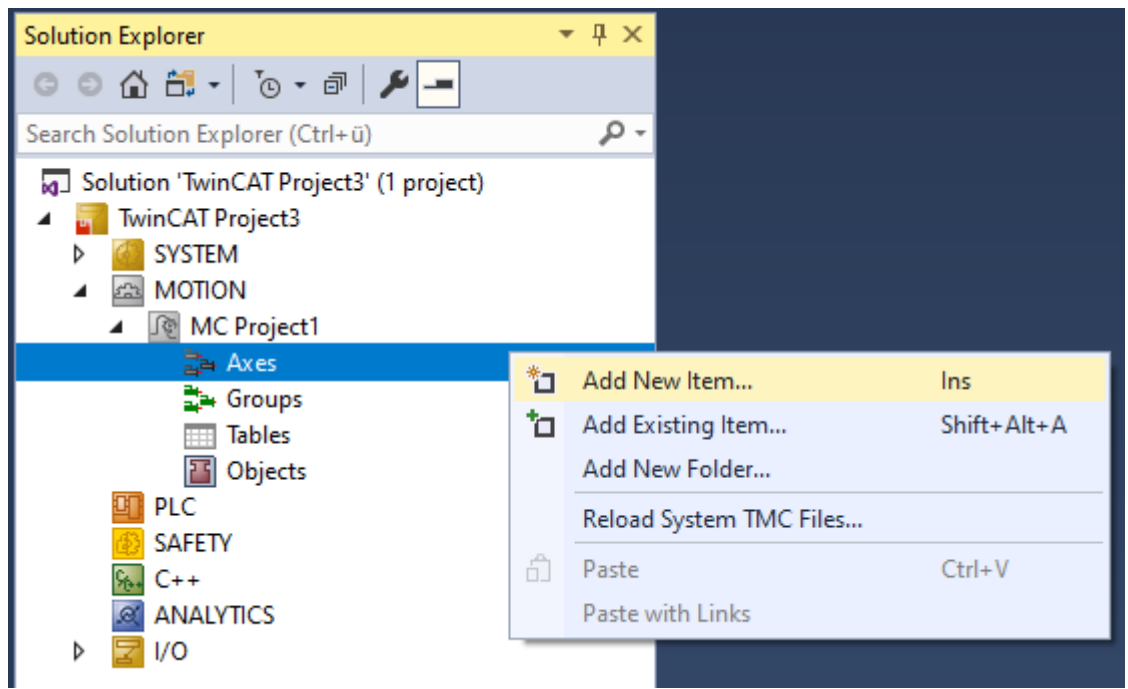

4. In the following dialog box, create one (or more) Planar movers and confirm with **OK**.

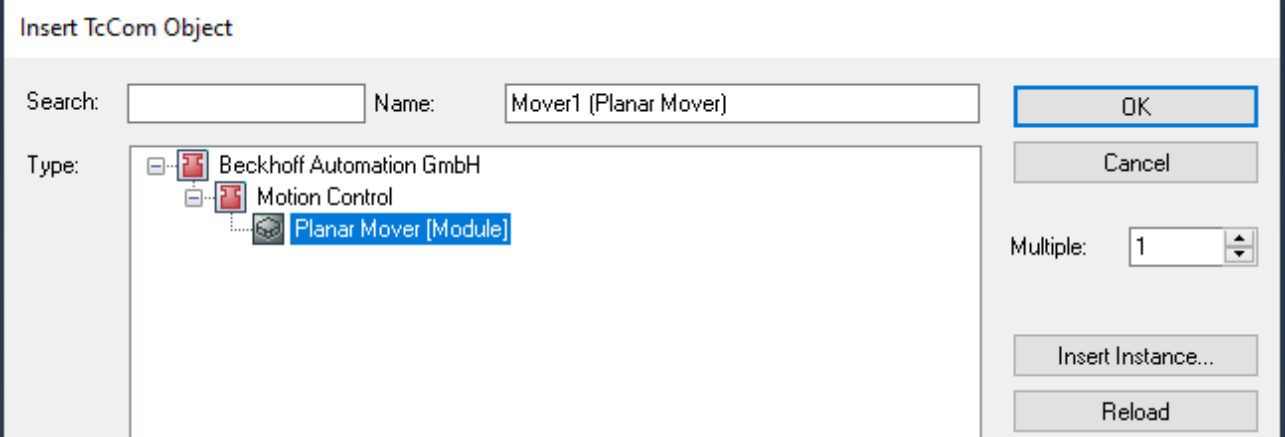

 $\Rightarrow$  The Planar mover is now created and can be parameterized.

### **Open detailed description**

• Select the Planar mover in the tree and double-click it.

### **Purposes of the individual tabs**

**Object:** General information (name, type, ID and so on) is shown here.

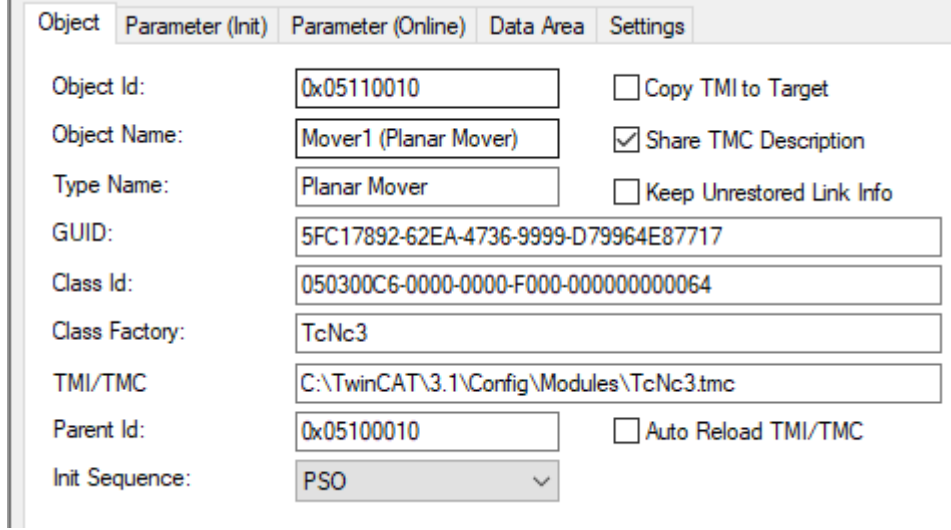

**Parameter (Init):** Specifies initial parameters that the user can change in order to affect the behavior of the mover.

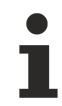

r

**Parameter (Init)** should be put into simulation mode (TRUE) before parameterizing if no hardware driver is linked. The parameter is hidden and only becomes visible if the "Show Hidden Parameters" checkbox is activated.

Object Parameter (Init) Parameter (Online) Data Area Settings

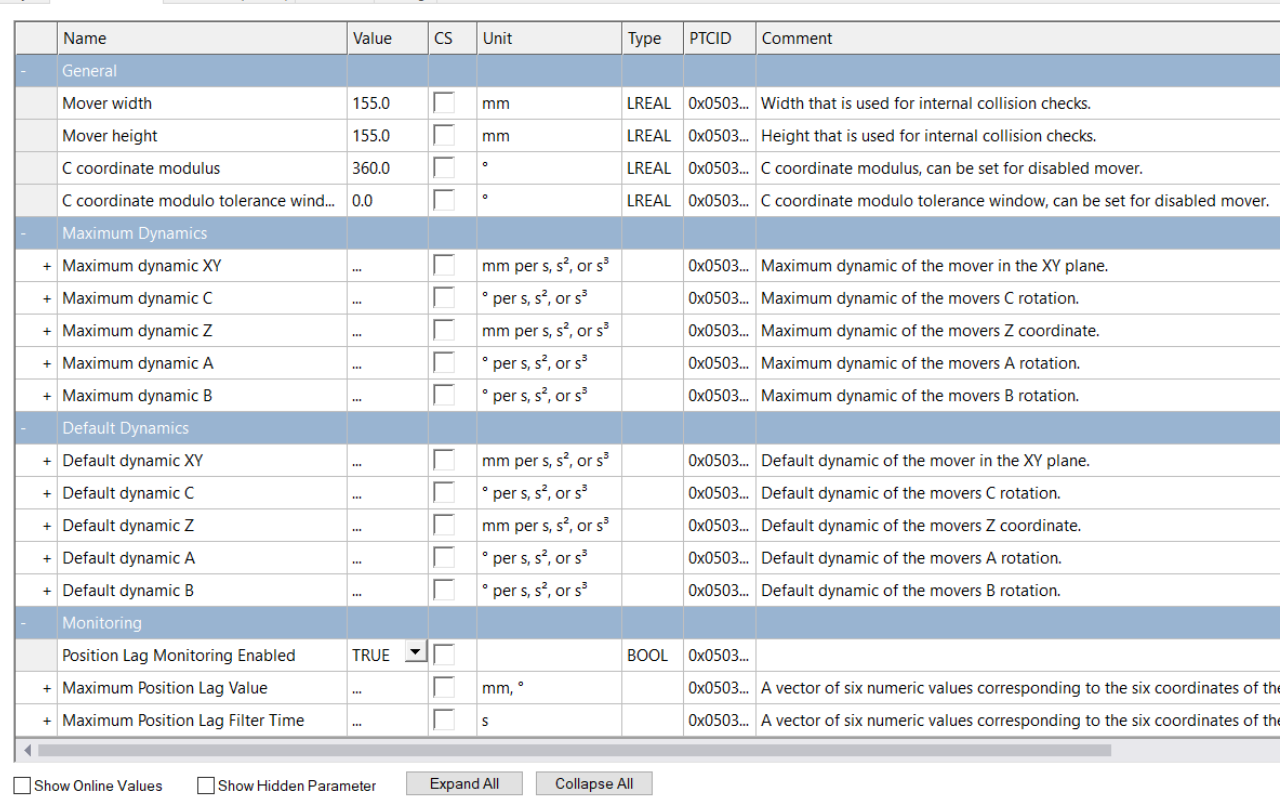

The initial parameters are initially set so that the Planar mover (ready linked) can be moved with the hardware. If the user wants to move without hardware, the "Simulation Mode" parameter must be set to TRUE. In simulation mode, the "Initial Position" and "PartOID" parameters (**from version V3.2.60**) should be set. If the real mover does not have standard dimensions, the "Mover width" and "Mover height" parameters must be adjusted.

**From version V3.1.10.30:** The hidden "Minimum/Maximum Position" parameters are used to define when the mover switches to the CRotation command mode for the C-axis. For all target positions of C-movements, the "C coordinate modulus" and "C coordinate modulo tolerance window" parameters (the latter for modulo positioning) define the conversion to the absolute target position. For details see [Modulo positioning](https://infosys.beckhoff.com/index.php?content=../content/1031/tf5410_tc3_collision_avoidance/10232370059.html&id=5508189633649835425).

**From version V3.1.10.51:** AdoptTrackOrientation is also a C-movement and is accordingly influenced by "C coordinate modulus" and "C coordinate modulo tolerance window". For details, see [AdoptTrackOrientation](#page-61-0) [\[](#page-61-0)[}](#page-61-0) [62\]](#page-61-0).

**From version V3.2.60:** The "PartOID" parameter specifies the part that the "Initial Position" is located on for the simulation mode. The "PartOID", "Simulation Mode", and "Initial Position" parameters are all hidden and in their own "Simulation" grouping.

Other parameters are the "Maximum Dynamic(s)" and the "Default Dynamic(s)". In addition, there are "monitoring" parameters that activate or parameterize position monitoring of the real mover.

**Parameter (Online):** Shows the state of the mover during the runtime of the object. The current preset position ("SetPos") and real position ("ActPos") are displayed along with the state information.

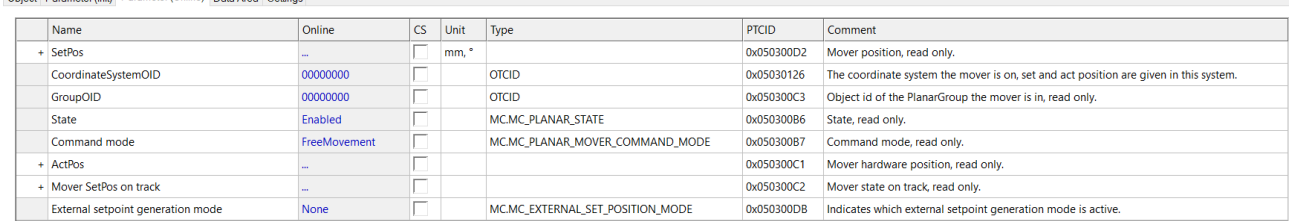

**From version V3.1.10.30:** The parameter "External setpoint generation" indicates whether the mover follows (absolute or relative) external setpoints of the user.

out in the Boundary Orleans in the

**From version V3.2.60:** The "CoordinateSystemOID" parameter specifies the coordinate system that SetPos and ActPos are specified in and the coordinate system that the mover is located in.

**Data Area:** Shows memory areas via which the mover is linked to other objects and exchanges information.

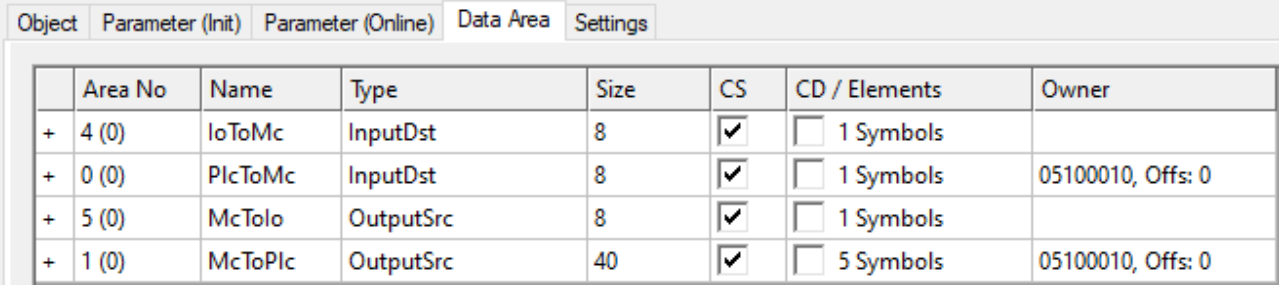

**Settings:** The user can establish links here. With the two "Link To ..." buttons, the Planar mover can be linked to the movers in the PLC and the XPlanar driver.

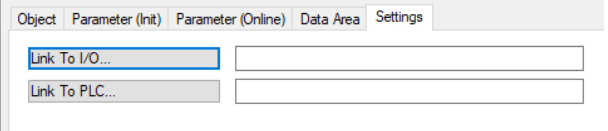

### <span id="page-20-0"></span>**6.1.2 Creating a PLC**

- $\checkmark$  A PLC must be created to control the mover, track or group, to create the geometry of an environment or to use Planar Feedback.
- 1. Select **PLC > Add New Item...**

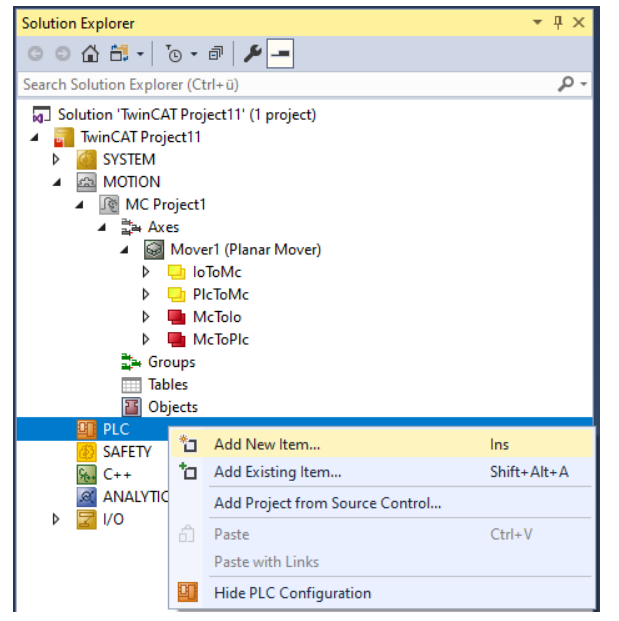

2. In the following dialog box, select **Standard PLC Project** and confirm with **OK**.

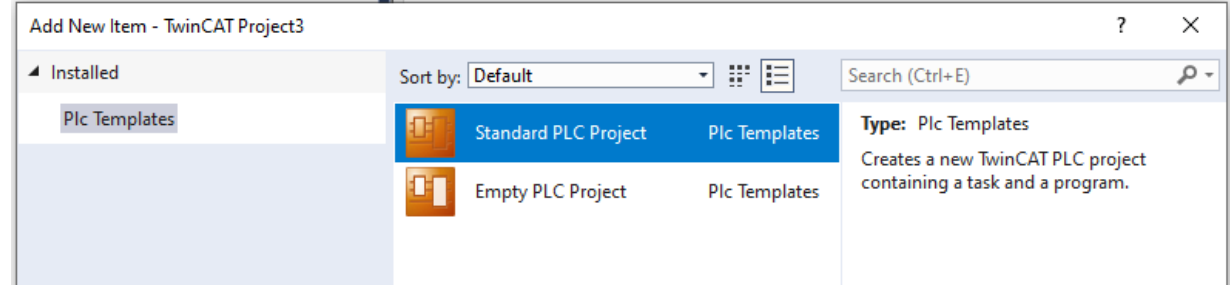

3. Add the libraries "[Tc3\\_Physics](https://infosys.beckhoff.com/content/1033/tc3plclib_tc3_physics/index.html?id=4715843385614493280)" and "Tc3\_Mc3PlanarMotion" to the PLC project; see [Inserting libraries](#page-124-1) [\[](#page-124-1)[}](#page-124-1) [125\]](#page-124-1).

 $\Rightarrow$  The PLC is created and you can issue commands to the corresponding objects as described in the following examples.

### <span id="page-21-0"></span>**6.1.3 Example: "Creating and moving Planar movers"**

Using this short guide you will create a TwinCAT project that contains a Planar mover and moves it in a simple way.

### **Creating a Planar mover**

- $\checkmark$  See [Configuration \[](#page-17-2) $\checkmark$  [18\]](#page-17-2).
- 1. Create a Planar mover for this example.
- 2. Put "Parameter (Init)" into simulation mode (TRUE). The parameter is hidden and only becomes visible if the "Show Hidden Parameters" checkbox is activated.

### **Creating a PLC**

- $\checkmark$  See preliminary steps [Creating a PLC \[](#page-20-0) $\checkmark$  [21\]](#page-20-0).
- 1. Use **MAIN** to create the mover(s) ("[MC\\_PlanarMover \[](#page-142-0) $\blacktriangleright$  [143\]](#page-142-0)") as follows.

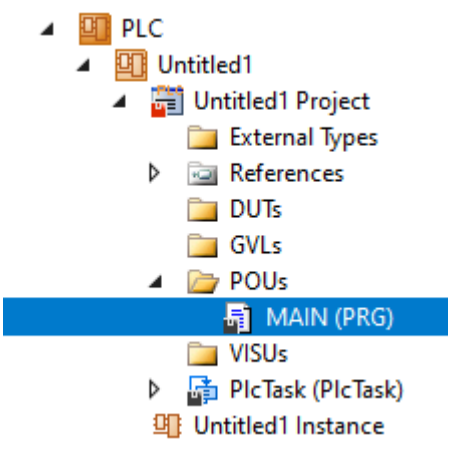

- $\Rightarrow$  This/these represent(s) the mover(s) in the MC Configuration.
- 2. Create a Planar mover, a state variable for a state machine and a target position for a travel command of the mover, as shown below.

```
PROGRAM MAIN
VAR
    mover : MC PlanarMover;
        state : UDINT;
        target_position : PositionXYC;
END_VAR
```
- 3. Then program a sequence in MAIN.
	- $\Rightarrow$  This program code activates the mover and moves it to position  $x = 100$  and  $y = 100$ .

```
CASE state OF
 \bigcap.
       mover.Enable(0);
    state := 1;  1:
        IF mover.MCTOPLC.STD.State = MC_PLANAR_STATE.Enabled THEN
      state := 2;
       END_IF
    2:
    target position.SetValuesXY(100, 100);
    mover.MoveToPosition(0, target_position, 0, 0);
    state := 3;END_CASE
```
### **Sending the command**

4. To send the command, you must call the mover cyclically with its update method after END\_CASE:

```
mover.Update();
```
When creating the PLC, a symbol of the "PLC Mover" is created, which can then be linked to the mover instance in the MC project.

- 1. To build, use the path **PLC > Untitled1 > Untitled1 Project > Build.**
- $\overline{AB}$  PLC

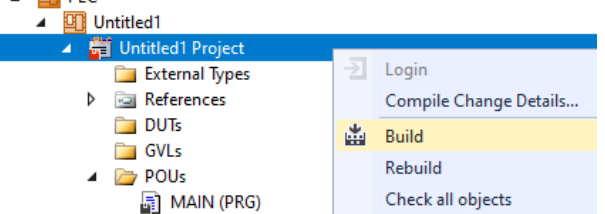

ð Subsequently, the Planar mover in the "MC Project" (double-click) can be linked with the **Link To PLC...** button on the **Settings** tab.

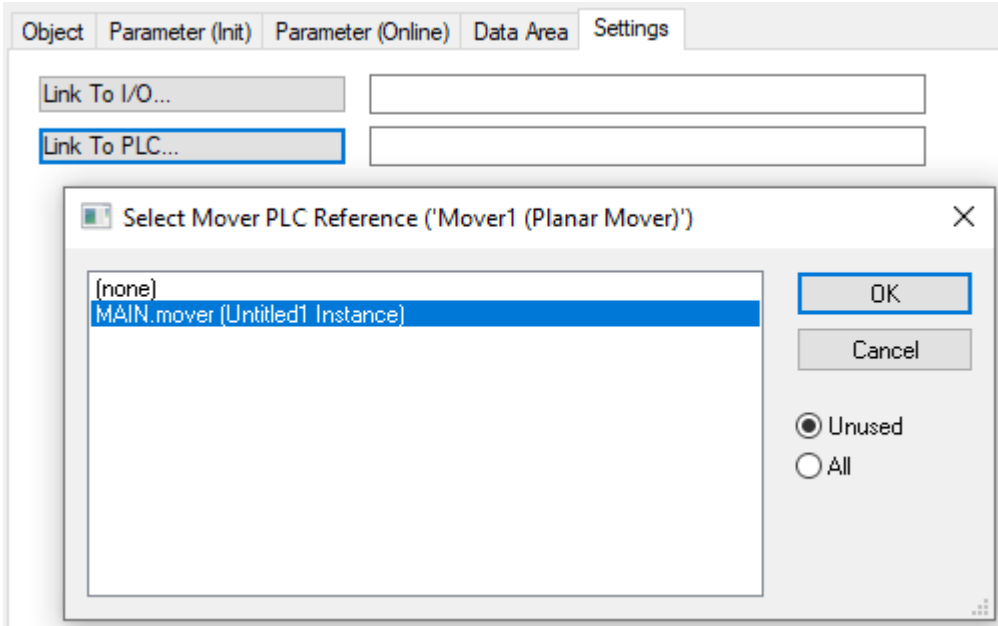

### **Activating and starting the project**

- 1. Activate the configuration via the button in the menu bar  $\blacksquare$
- 2. Set the TwinCAT system to the "Run" state via the  $\begin{array}{|c|c|c|c|c|}\n\hline\n\end{array}$  button.
- 3. Log in the PLC via the button in the menu bar  $\boxed{3}$
- 4. Start the PLC via the Play button in the menu bar.

At the end of the state machine (state=3), the mover is in the desired position.

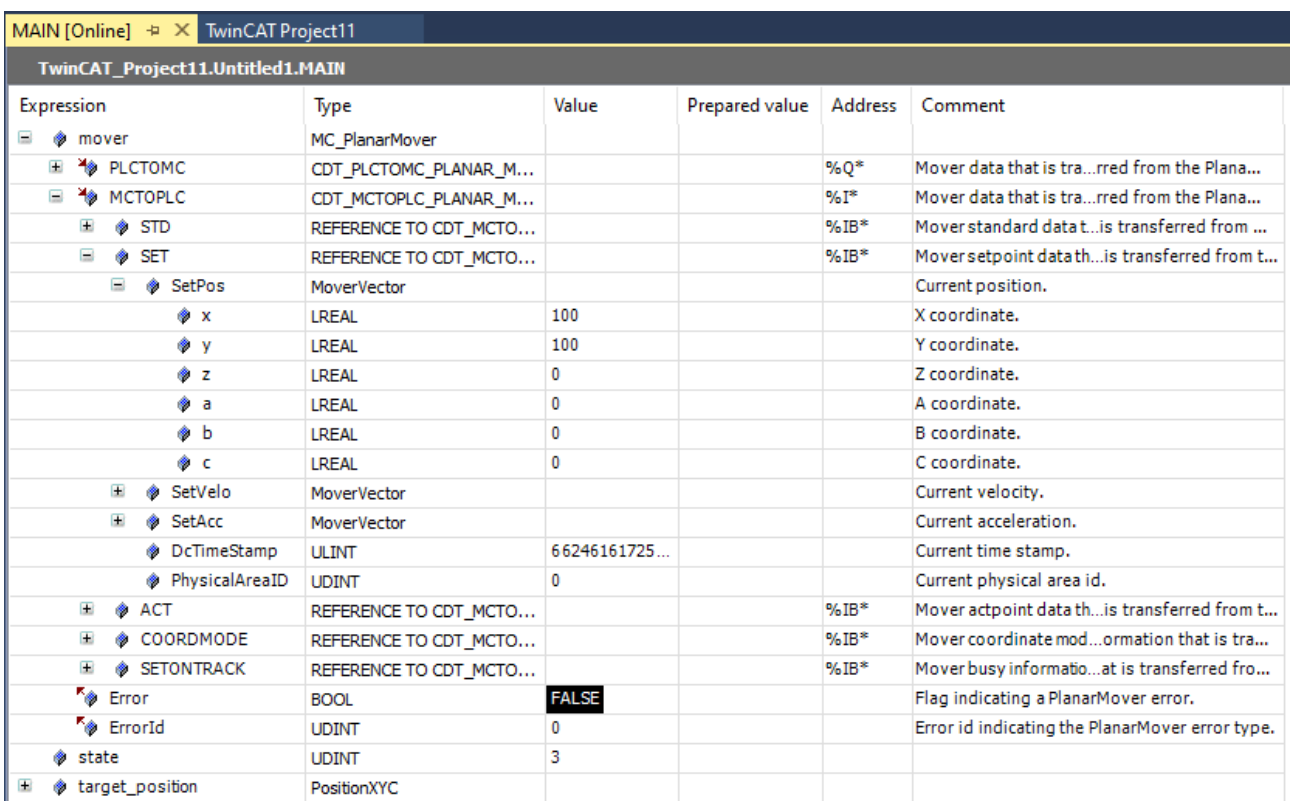

## <span id="page-23-0"></span>**6.1.4 Example "Moving a Planar mover to Planar parts"**

In this example, a Planar mover is moved onto two Planar parts.

### **Starting point**

You start with a solution that contains a fully configured XPlanar Processing Unit. Two parts, a coordinate system and a mover are created under the XPlanar Processing Unit. A tile is created under each of the two parts.

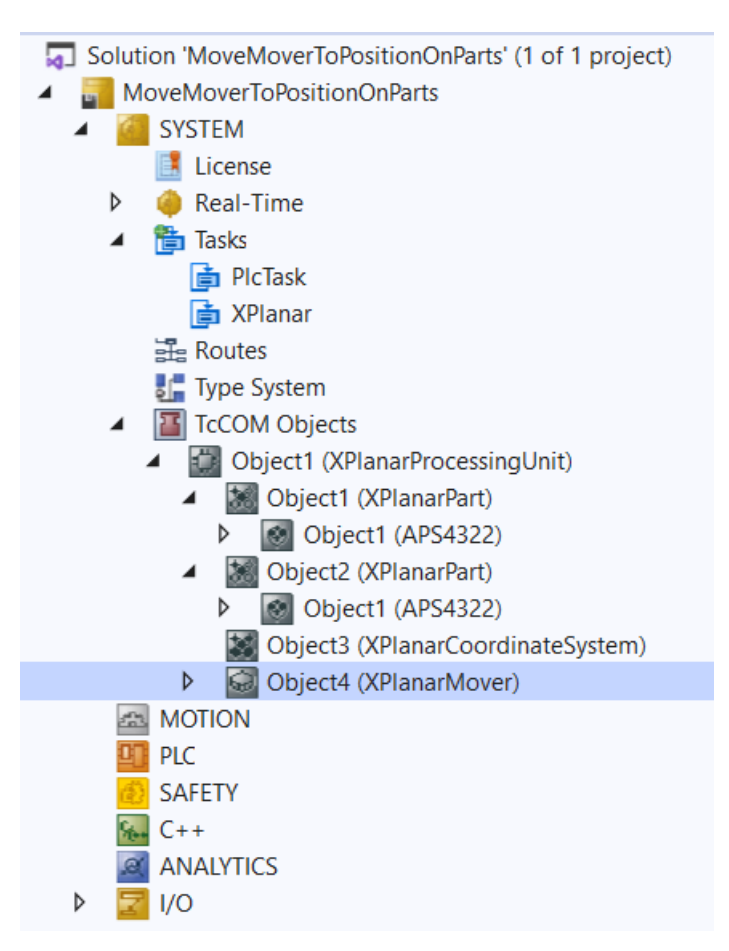

The following geometric situation is set: the two parts are next to each other and the mover starts in the middle of the left part (position P1). Both parts are not movable and the configuration is therefore static.

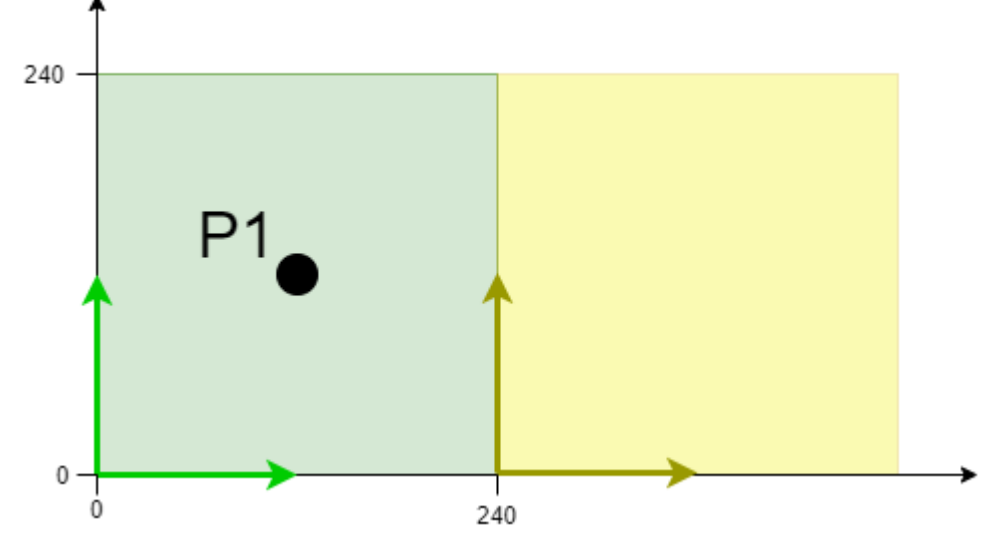

The example is developed on the basis of this configuration.

The creation of the initial situation is described in the XPlanar Processing Unit documentation.

#### **Creating a Planar mover and a Planar environment**

- 1. Create a Planar mover for this example, see [Configuration \[](#page-17-2) $\blacktriangleright$  [18\]](#page-17-2).
- 2. Create a Planar environment, see [Configuration \[](#page-95-1)▶ [96\]](#page-95-1).

3. Set the initial parameter XPlanar processing unit OID to the object ID of the XPlanar Processing Unit. This activates the Part feature for all **MC Configuration** objects (especially for the created Planar mover).

### **Creating a PLC**

- $\checkmark$  See preliminary steps [Creating a PLC \[](#page-20-0) $\checkmark$  [21\]](#page-20-0).
- 1. Use **MAIN** to create the mover(s) ("MC PlanarMover [ $\blacktriangleright$  [143\]](#page-142-0)") as follows.
- **ET PLC**  $\overline{a}$ 4 Til Untitled1 4 **Fig. Untitled1 Project** External Types Þ **References**  $\Box$  DUTs  $\Box$  GVLs  $\triangle$  POUs 局 MAIN (PRG) **NISUs** ▶ 品 PlcTask (PlcTask) **明 Untitled1 Instance** 
	- $\Rightarrow$  This/these represent(s) the mover(s) in the MC Configuration.
- 2. Create a Planar mover, a state variable for a state machine and a target position for a travel command of the mover, as shown below.

```
PROGRAM MAIN
VAR
        mover : MC_PlanarMover;
        state : UDINT;
    target position : PositionXYC;
END_VAR
```
- 3. Then program a sequence in MAIN.
	- $\Rightarrow$  This program code activates the mover and moves it to the position  $x=100$  and  $y=100$ , which is specified in the part coordinate system of the right part (its object Id is 16#01010030).

```
CASE state OF
   0:
        mover.Enable(0);
    state := 1;  1:
        IF mover.MCTOPLC.STD.State = MC_PLANAR_STATE.Enabled THEN
      state := 2;    END_IF
    2:
    target position.SetValuesXYCReferenceId(100, 100, 0, 16#01010030);
    mover.MoveToPosition(0, target position, 0, 0);
        state := 3;
END_CASE
```
### **Sending the command**

4. To send the command, you must call the mover cyclically with its update method after END\_CASE:

mover.Update();

When creating the PLC, a symbol of the "PLC Mover" is created, which can then be linked to the mover instance in the MC project.

1. To build, use the path **PLC > Untitled1 > Untitled1 Project > Build.**

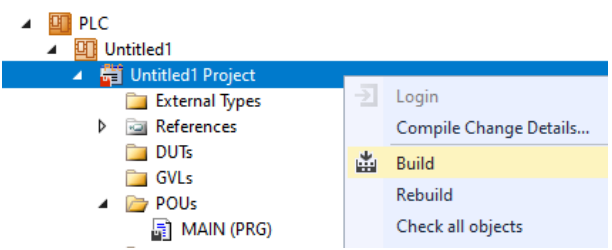

ð Subsequently, the Planar mover in the "MC Project" (double-click) can be linked with the **Link To PLC...** button on the **Settings** tab.

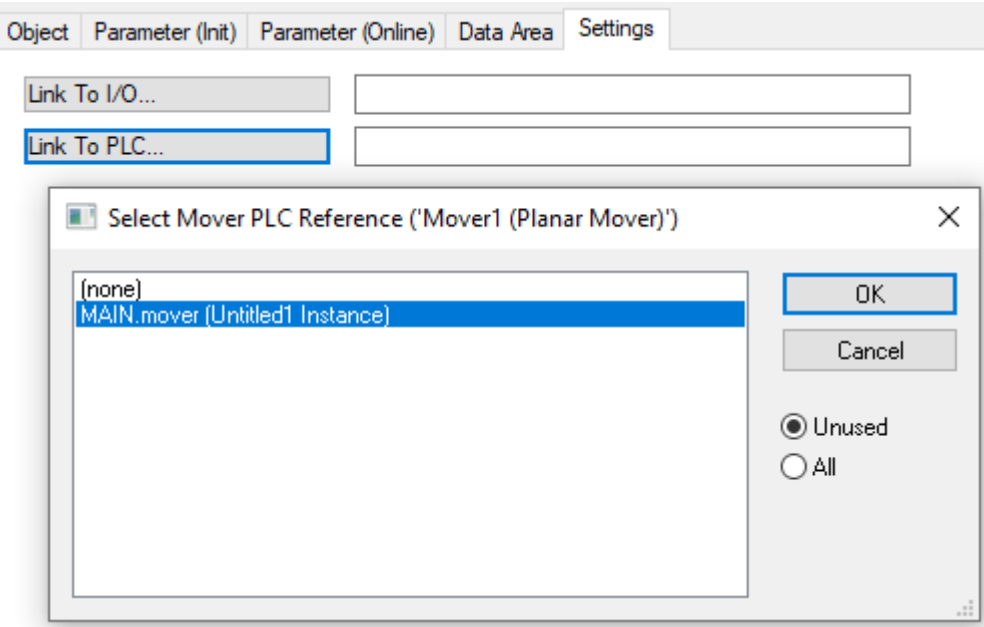

 $\Rightarrow$  In addition, the Planar mover in the "MC Project" (double-click) can be linked with the **Link To I/O...** button on the **Settings** tab.

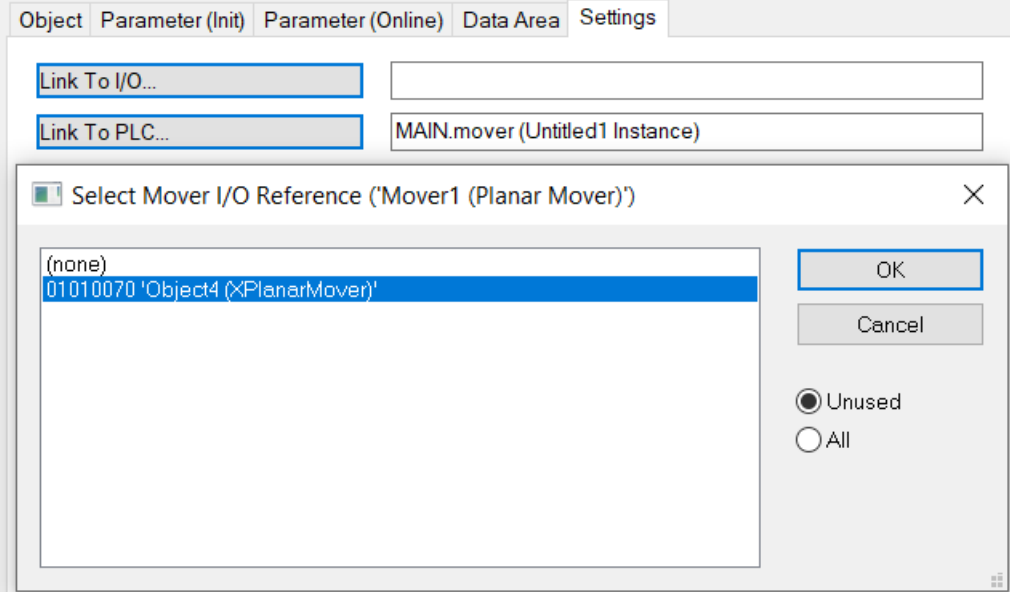

### **Activating and starting the project**

- 1. Activate the configuration via the button in the menu bar  $\mathbb{R}^2$
- 2. Set the TwinCAT system to the "Run" state via the  $\Box$  button.
- 3. Log in the PLC via the button in the menu bar  $\overrightarrow{3}$
- 4. Start the PLC via the Play button in the menu bar.

At the end of the state machine (state=3), the mover is in the desired position. The position is specified in the coordinate system and not, like the target position, in the part coordinate system of the right-hand part (its object Id is 16#01010030). Both systems are shifted by 240 mm in the x-direction. It can also be seen that the axes a, b and z exhibit a slight noise. This is generated by the simulation of the XPlanar Processing Unit and has an effect on the initially accepted position when starting up.

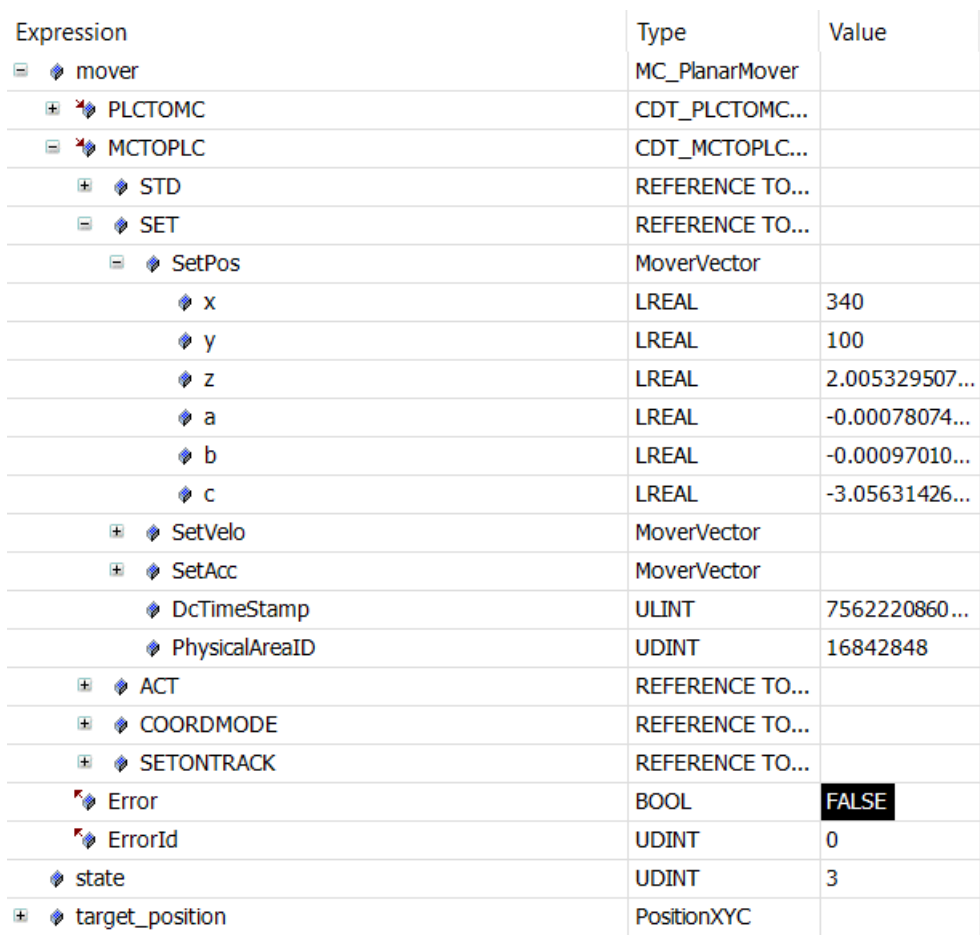

### <span id="page-27-0"></span>**6.1.5 Example: "Creating and moving a Planar mover with auxiliary axes"**

Using this short guide you will create a TwinCAT project that contains a Planar mover and moves it in a simple way.

### **Creating a Planar mover**

- $\checkmark$  See [Configuration \[](#page-17-2) $\checkmark$  [18\]](#page-17-2).
- 1. Create a Planar mover.
- 2. Put "Parameter (Init)" into simulation mode (TRUE). The parameter is hidden and only becomes visible if the "Show Hidden Parameters" checkbox is activated.

### **Creating a PLC**

- $\checkmark$  See preliminary steps [Creating a PLC \[](#page-20-0) $\checkmark$  [21\]](#page-20-0).
- 1. Use **MAIN** to create the mover(s) ("[MC\\_PlanarMover \[](#page-142-0) $\blacktriangleright$  [143\]](#page-142-0)") as follows.
- **ET PLC**  $\overline{\phantom{a}}$ 四 Untitled1  $\overline{a}$ ▲ Hill Untitled1 Project External Types िन। References ь  $\Box$  DUTs  $\Box$  GVLs  $\triangle$  POUs - R MAIN (PRG)  $\Box$  VISUs ▶ 品 PlcTask (PlcTask) 明 Untitled1 Instance
	- $\Rightarrow$  This/these represent(s) the mover(s) in the MC Configuration.
- 2. Create a Planar mover, a state variable for a state machine and a target position for a travel command of the mover, as shown below.

```
PROGRAM MAIN
VAR
    mover : MC PlanarMover;
        state : UDINT;
    target a : LREAL := 1.0;
    target b : LREAL := -1.0;
    target_c : LREAL := 3.0;
    \frac{1}{\text{target}} : LREAL := 5.0;
END_VAR<sup>1</sup>
```
3. Then program a sequence in MAIN.

 $\Rightarrow$  This program code activates the mover and moves the four auxiliary axes.

```
CASE state OF
  0:    mover.Enable(0);
    state := 1;  1:
        IF mover.MCTOPLC.STD.State = MC_PLANAR_STATE.Enabled THEN
      state := 2;    END_IF
    2:
       mover.MoveA(0, target_a, 0);
        mover.MoveB(0, target_b, 0);
        // Since Version V3.1.10.11 MoveC has an options parameter, 
        // details can be found in the CRotation example
        // and the options descriptions
    //mover.MoveC(0, target_c, 0);  // until version V3.1.10.11
    mover.MoveC(0, target_c, 0, 0); // since version V3.1.10.30
        mover.MoveZ(0, target_z, 0); 
        state := 3;
END_CASE
```
### **Further information:**

- [Example "Moving the Planar mover in CRotation mode" \[](#page-37-0) $\blacktriangleright$  [38\]](#page-37-0)
- [Limits and options of the motion commands \[](#page-39-0) $\blacktriangleright$  [40\]](#page-39-0)

#### **Sending the command**

4. To send the command, you must call the mover cyclically with its update method after END\_CASE: mover.Update();

When creating the PLC, a symbol of the "PLC Mover" is created, which can then be linked to the mover instance in the MC project.

1. To build, use the path **PLC > Untitled1 > Untitled1 Project > Build.**

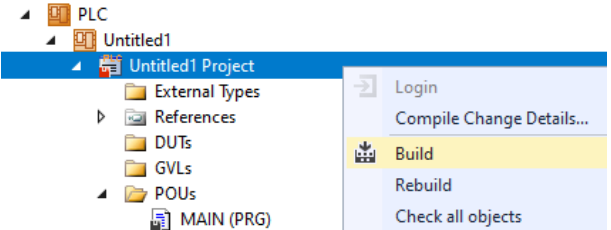

ð Subsequently, the Planar mover in the "MC Project" (double-click) can be linked with the **Link To PLC...** button on the **Settings** tab.

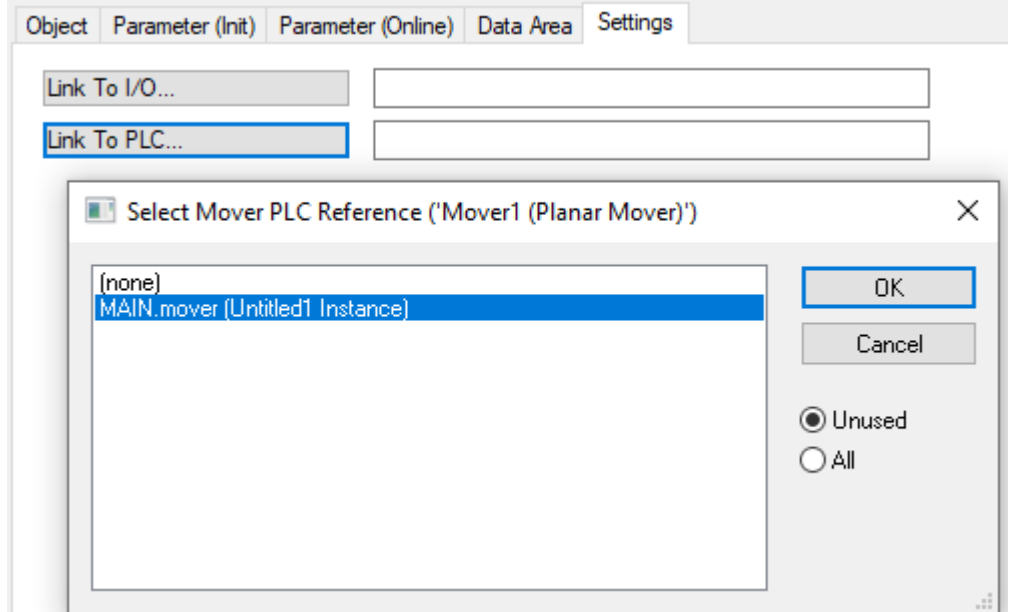

### **Activating and starting the project**

- 1. Activate the configuration via the button in the menu bar  $\mathbb{R}^2$
- 2. Set the TwinCAT system to the "Run" state via the  $\boxed{4}$  button.
- 3. Log in the PLC via the button in the menu bar  $\overrightarrow{3}$
- 4. Start the PLC via the Play button in the menu bar.

At the end of the state machine (state=3), the mover is in the desired position.

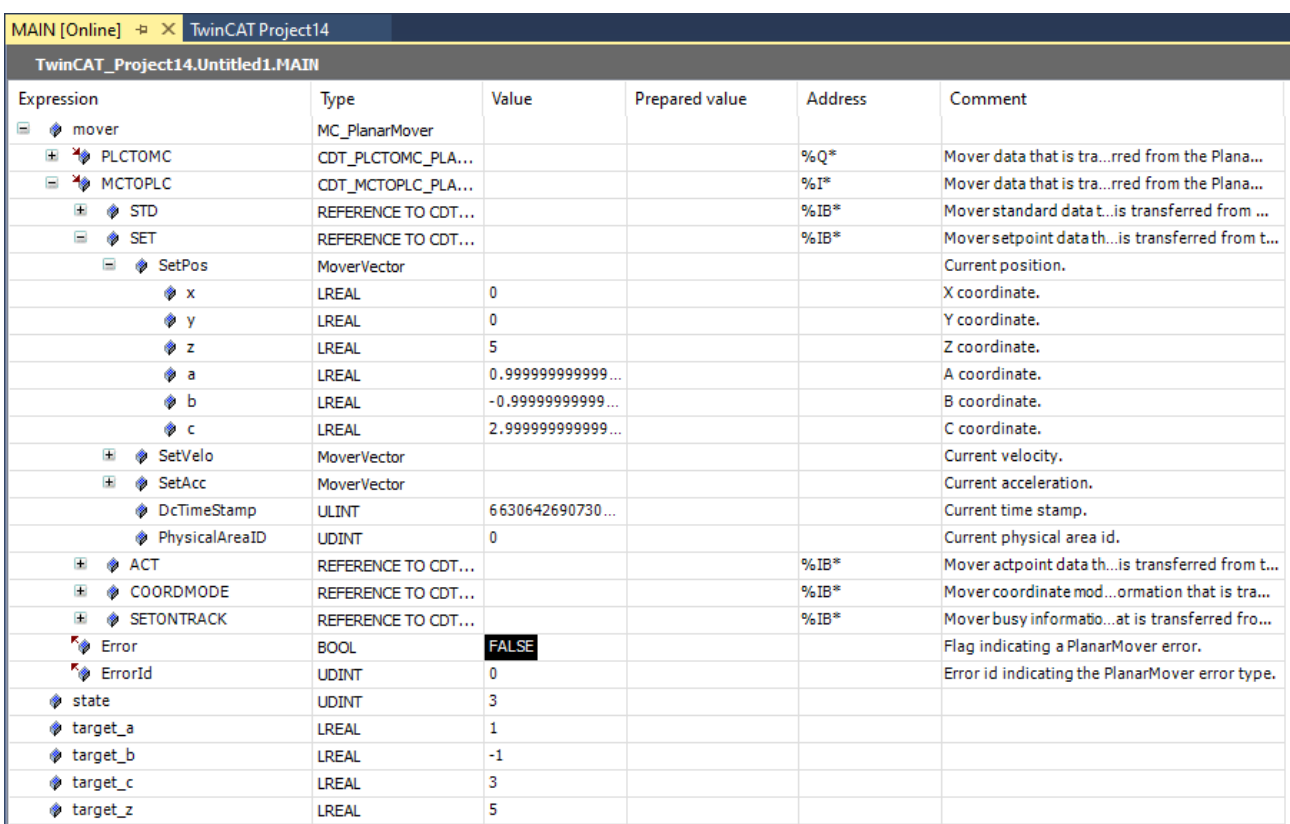

### <span id="page-30-0"></span>**6.1.6 Example "Creating and moving a Planar mover with External Setpoint Generation"**

Using this short guide you will create a TwinCAT project that contains a Planar mover and moves it in a simple way by means of external setpoint generation.

### **Creating a Planar mover**

- $\checkmark$  See [Configuration \[](#page-17-2) $\checkmark$  [18\]](#page-17-2).
- 1. Create a Planar mover.
- 2. Put "Parameter (Init)" into simulation mode (TRUE). The parameter is hidden and only becomes visible if the "Show Hidden Parameters" checkbox is activated.

### **Creating a PLC**

- $\checkmark$  See preliminary steps [Creating a PLC \[](#page-20-0) $\checkmark$  [21\]](#page-20-0).
- 1. Use **MAIN** to create the mover(s) ("[MC\\_PlanarMover \[](#page-142-0) $\blacktriangleright$  [143\]](#page-142-0)") as follows.
- $\mathbf{m}$  plc  $\overline{a}$ ▲ 9 Untitled1 **District Project**  $\blacktriangle$ External Types **D** *<u><b>a</u>* References  $\Box$  DUTs  $\Box$  GVLs ▲ 2 POUs  $\frac{1}{2}$  MAIN (PRG) **NISUs** ▶ 品 PlcTask (PlcTask) 明 Untitled1 Instance
	- $\Rightarrow$  This/these represent(s) the mover(s) in the MC Configuration.

2. Create a Planar mover, a state variable for a state machine and variables for the external setpoint, as shown below.

```
PROGRAM MAIN
VAR
   mover : MC PlanarMover;
   state : UDINT;
       p,v,a : MoverVector;
   delat : LRRAI := 0.001velo, acc, jerk : LREAL;
END_VAR
```
- 3. Then program a sequence in MAIN.
	- $\Rightarrow$  This program code activates the mover and starts the external setpoint generation. A profile is then followed that ends with a positive velocity. The subsequent stopping of the external setpoint generation ensures that the mover reduces its velocity to zero and is in the FreeMovement state after stopping (this is done with the maximum dynamics of the mover).

```
CASE state OF
  \bigcap.
       mover.Enable(0);
   state := 1;  1:
        IF mover.MCTOPLC.STD.State = MC_PLANAR_STATE.Enabled THEN
     state := 2;    END_IF
    2:
   p.x := 0.0; v.x := 0.0; a.x := 0.0;mover.StartExternalSetpointGeneration(0,0);
        mover.SetExternalSetpoint(p,v,a);       
   state := 3;  3:
   velo := v.x;acc := a.x;p.x := p.x + deltat * velo + deltat * deltat / 2 * acc + deltat * deltat * deltat / 6 *
jerk;
v.x := v.x + delta * acc + delta * delta / 2 * jerk;a.x := a.x + delta * jerk;    mover.SetExternalSetpoint(p,v,a);
    IF a.x \ge 10.0 THEN
     jerk := -1;    END_IF;
    IF a.x \le 0.0 THEN
     state := 4;    END_IF;
    5:
        mover.StopExternalSetpointGeneration(0);
    state := 6;END_CASE
```
### **Sending the command**

4. To send the commands you need to trigger the update method of the mover after the END\_CASE: mover.Update();

When creating the PLC, a symbol of the "PLC Mover" is created, which can then be linked to the mover instance in the MC project.

1. To build, use the path **PLC > Untitled1 > Untitled1 Project > Build.**

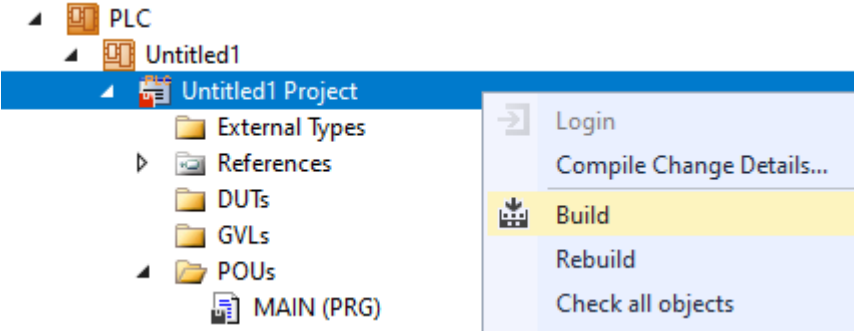

ð Subsequently, the Planar mover in the "MC Project" (double-click) can be linked with the **Link To PLC...** button on the **Settings** tab.

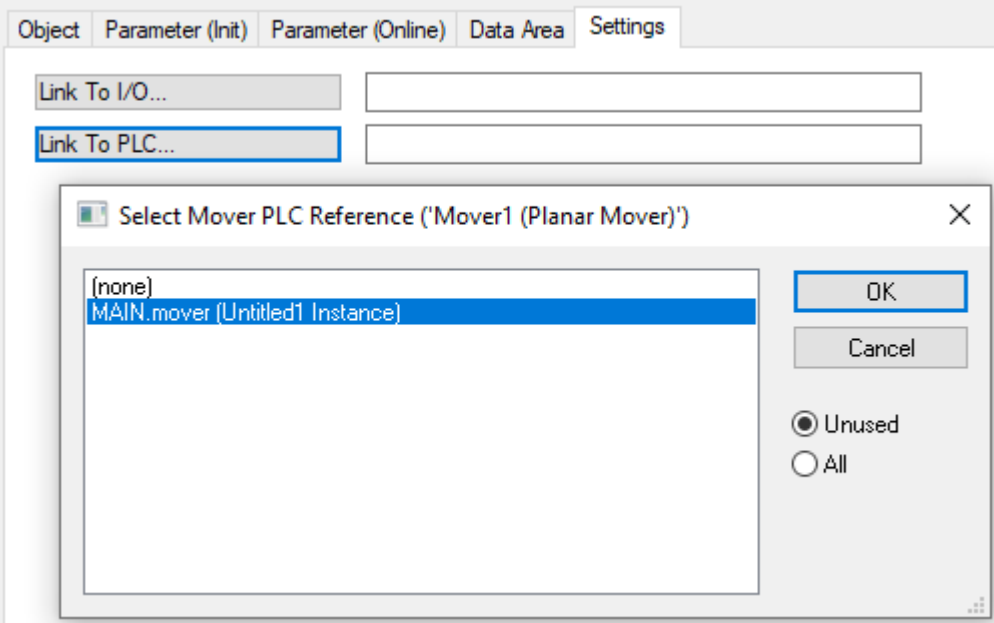

### **Activating and starting the project**

- 1. Activate the configuration via the button in the menu bar  $\frac{1}{2}$ .
- 2. Set the TwinCAT system to the "Run" state via the  $\begin{array}{|c|c|c|}\n\hline\n\end{array}$  button.
- 3. Log in the PLC via the button in the menu bar  $\overrightarrow{3}$
- 4. Start the PLC via the Play button in the menu bar.

At the end of the state machine (state  $= 6$ ), the mover is in the desired positive x-position.

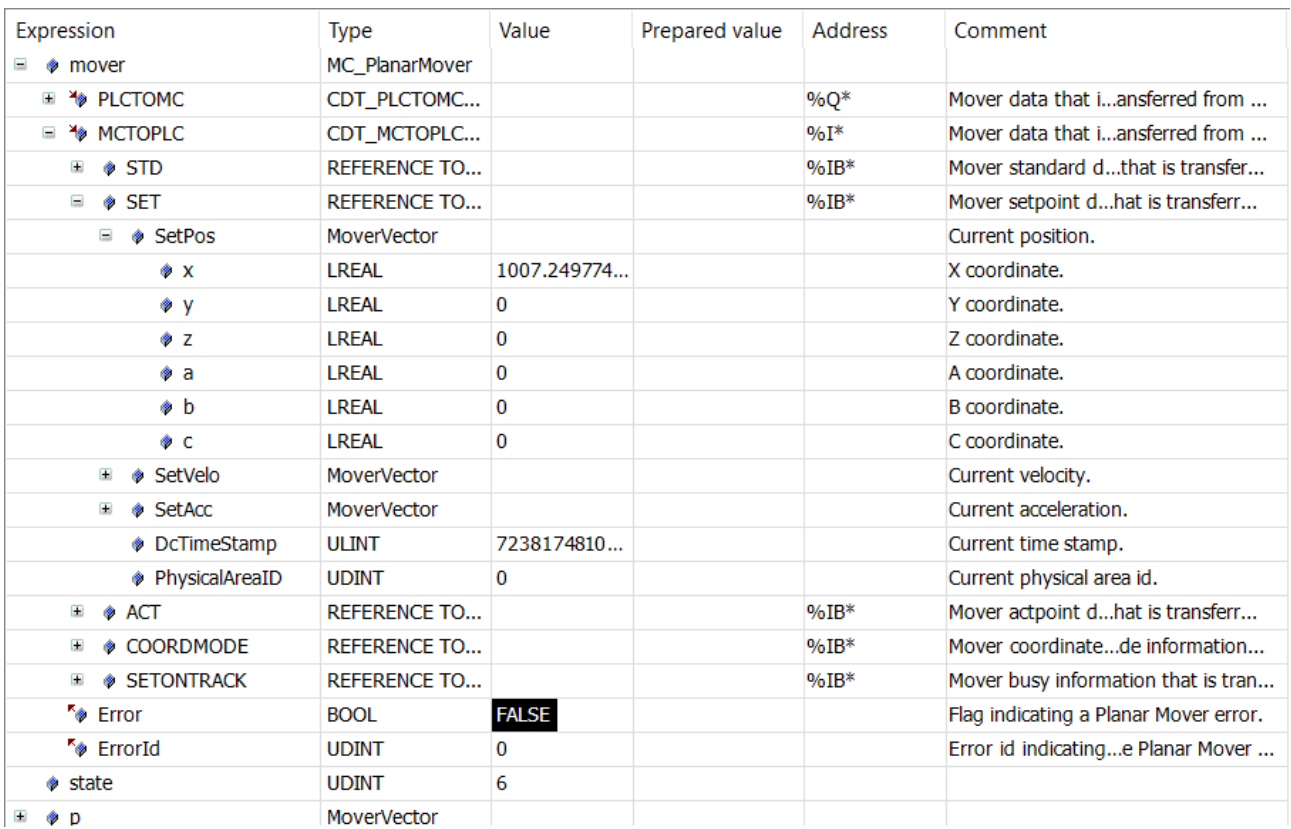

### <span id="page-33-0"></span>**6.1.7 Example "Moving a Planar mover with External Setpoint Generation to Planar parts"**

In this example, a Planar mover is moved to two Planar parts with external setpoint generation.

### **Starting point**

You start with a solution that contains a fully configured XPlanar Processing Unit. Two parts, a coordinate system and a mover are created under the XPlanar Processing Unit. A tile is created under each of the two parts.

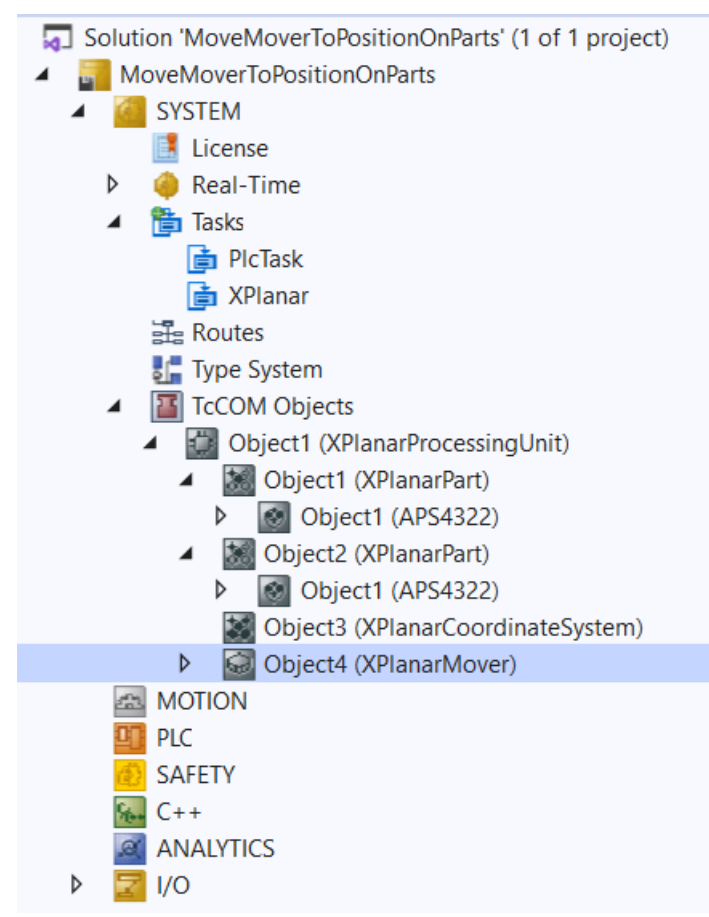

The following geometric situation is set: the two parts are next to each other and the mover starts in the middle of the left part (position P1). Both parts cannot be moved; the configuration is therefore static.

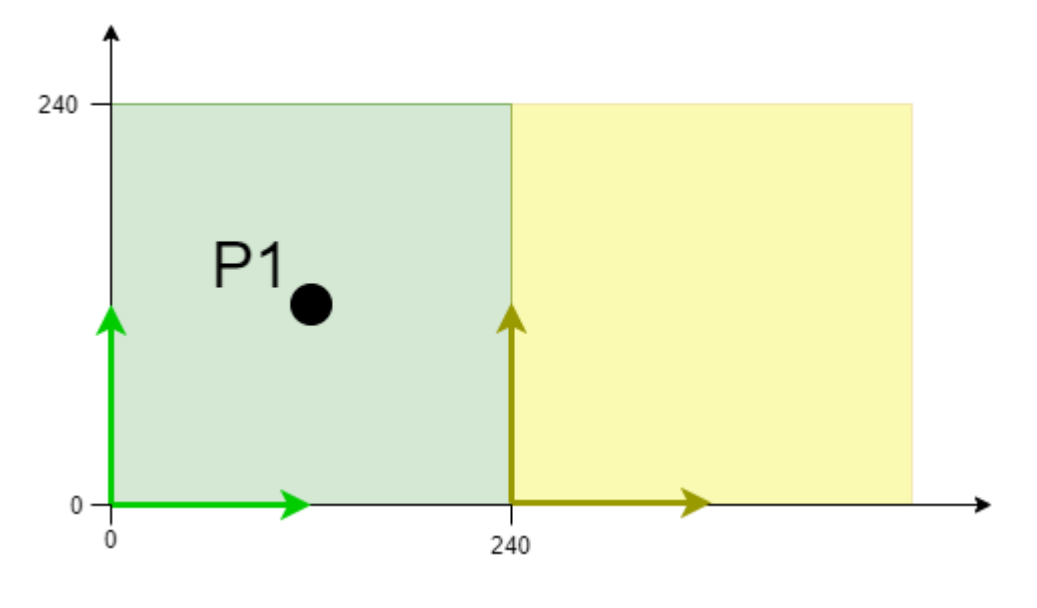

The example is developed on the basis of this configuration.

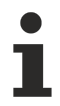

The creation of the initial situation is described in the XPlanar Processing Unit documentation.

### **Creating a Planar mover and a Planar environment**

- 1. Create a Planar mover for this example, see [Configuration \[](#page-17-2) $\blacktriangleright$  [18\]](#page-17-2).
- 2. Create a Planar environment, see [Configuration \[](#page-95-1) $\blacktriangleright$  [96\]](#page-95-1).
- 3. Set the initial parameter XPlanar processing unit OID to the object ID of the XPlanar Processing Unit. This activates the Part feature for all **MC Configuration** objects (especially for the created Planar mover).

### **Creating a PLC**

- Gee preliminary steps Creating a PLC  $[]$  [21\]](#page-20-0).
- 1. Use **MAIN** to create the mover(s) ("[MC\\_PlanarMover \[](#page-142-0) $\blacktriangleright$  [143\]](#page-142-0)") as follows.

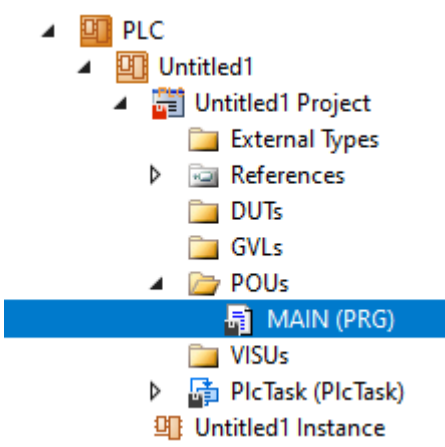

 $\Rightarrow$  This/these represent(s) the mover(s) in the MC Configuration.

2. Create a Planar mover, a state variable for a state machine and variables for the external setpoint, as shown below.

```
PROGRAM MAIN
VAR
   mover : MC PlanarMover;
   state : UDINT;
        p,v,a : MoverVector;
        deltat : LREAL := 0.01;
        refsys : OTCID := 0;
    velo, acc, jerk : LREAL;
    feedback : MC_PlanarFeedback;
END_VAR
```
- 3. Then program a sequence in MAIN.
	- $\Rightarrow$  This program code activates the mover and starts the external setpoint generation. A profile is then followed that ends with a positive velocity. The subsequent stopping of the external setpoint generation ensures that the mover reduces its velocity to zero and is in the FreeMovement state after stopping (this is done with the maximum dynamics of the mover).

```
CASE state OF
  0:    mover.Enable(0);
    state := 1;  1:
        IF mover.MCTOPLC.STD.State = MC_PLANAR_STATE.Enabled THEN
      state := 2;    END_IF
   2:
        p := mover.MCTOPLC.SET.SetPos;
    V.x := 0.0; a.x := 0.0;    mover.StartExternalSetpointGeneration(0,0);
        mover.SetExternalSetpointReferenceId(feedback,p,v,a,refsys);
      jerk := 10;
```
# RFCKH

```
    state := 3;
   3:
       velo := v.x;
   acc := a.x;
   p.x := p.x + deltat * velo + deltat * deltat / 2 * acc + deltat * deltat * deltat / 6 *
jerk;
   v.x := velo + deltat * acc + deltat * deltat / 2 * jerk;
    a.x := acc + delta * jerk;mover.SetExternalSetpointReferenceId(feedback, p, v, a, refsys);
    IF a \cdot x > 100.0 THEN
      jerk := -10;END IF;
   IF a \cdot x \leq 0.0 THEN
      state := 4;    END_IF;
    4:
        mover.StopExternalSetpointGeneration(0);
    state := 5;END_CASE
```
### **Sending the command**

4. To send the commands you need to trigger the update method of the mover after the END\_CASE:

```
mover.Update();
```
When creating the PLC, a symbol of the "PLC Mover" is created, which can then be linked to the mover instance in the MC project.

1. To build, use the path **PLC > Untitled1 > Untitled1 Project > Build.**

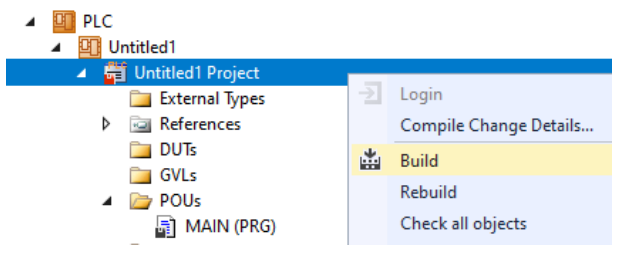

ð Subsequently, the Planar mover in the "MC Project" (double-click) can be linked with the **Link To PLC...** button on the **Settings** tab.

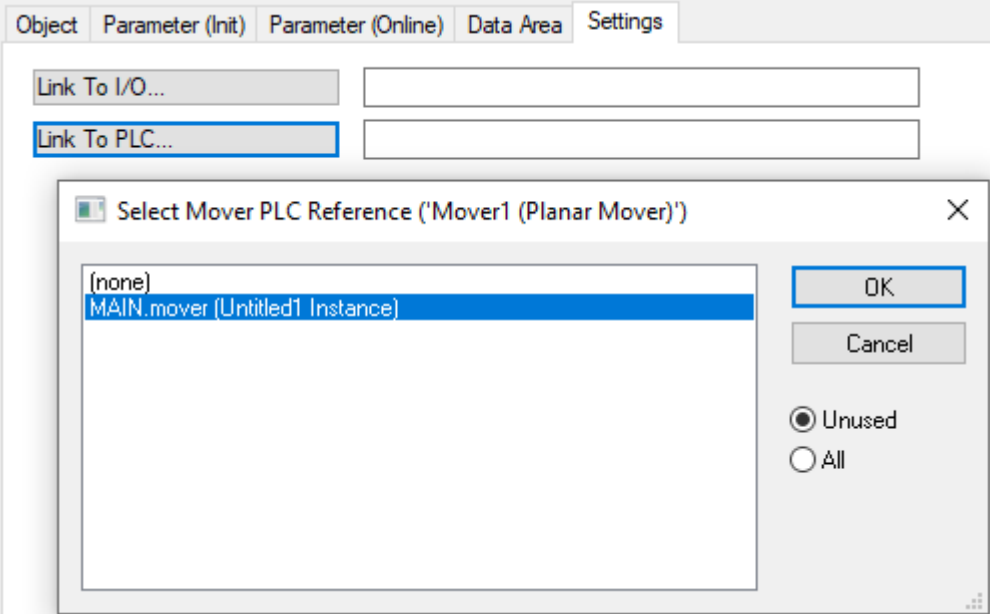

 $\Rightarrow$  In addition, the Planar mover in the "MC Project" (double-click) can be linked with the **Link To I/O...** button on the **Settings** tab.
# ECKHOFF

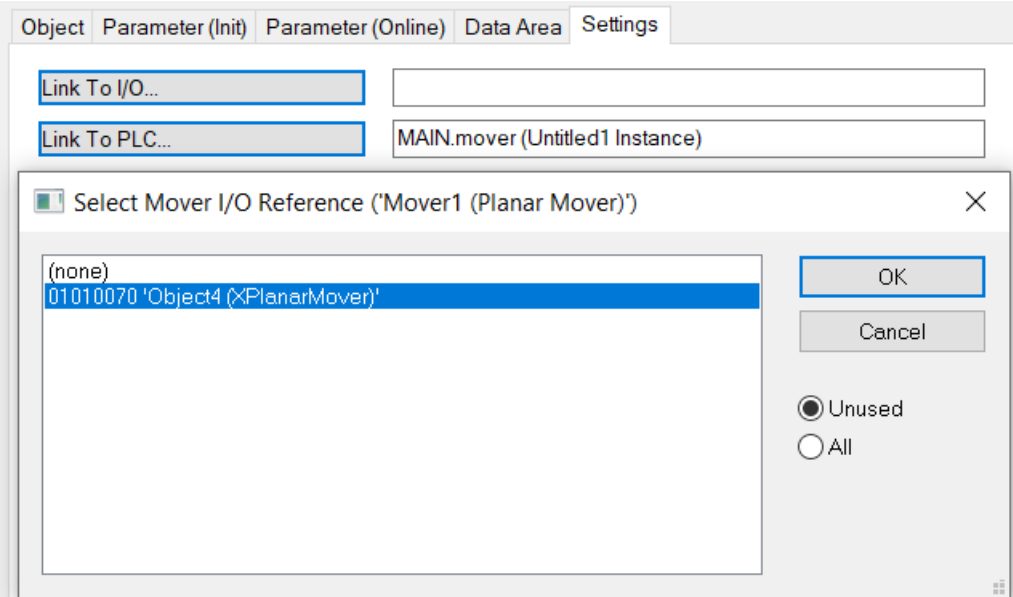

## **Activating and starting the project**

- 1. Activate the configuration via the button in the menu bar  $\overline{\mathbf{a}}$ 2. Set the TwinCAT system to the "Run" state via the 3. Log in the PLC via the button in the menu bar  $\overline{\mathbf{2}}$
- 4. Start the PLC via the Play button in the menu bar.

At the end of the state machine (state = 5), the mover is in the desired positive x-position. It has not left the first part, so in this case you could also specify the object ID of the first part or the coordinate system as refsys. If the object ID of the first part is specified and the limit to the second part is exceeded, the object ID of the second part must be used and the x-coordinate reduced by 240 (at the same time!). The object ID of the global coordinate system works regardless of which part you are on. As the configuration is static, zero is accepted as an alternative for the global coordinate system ID.

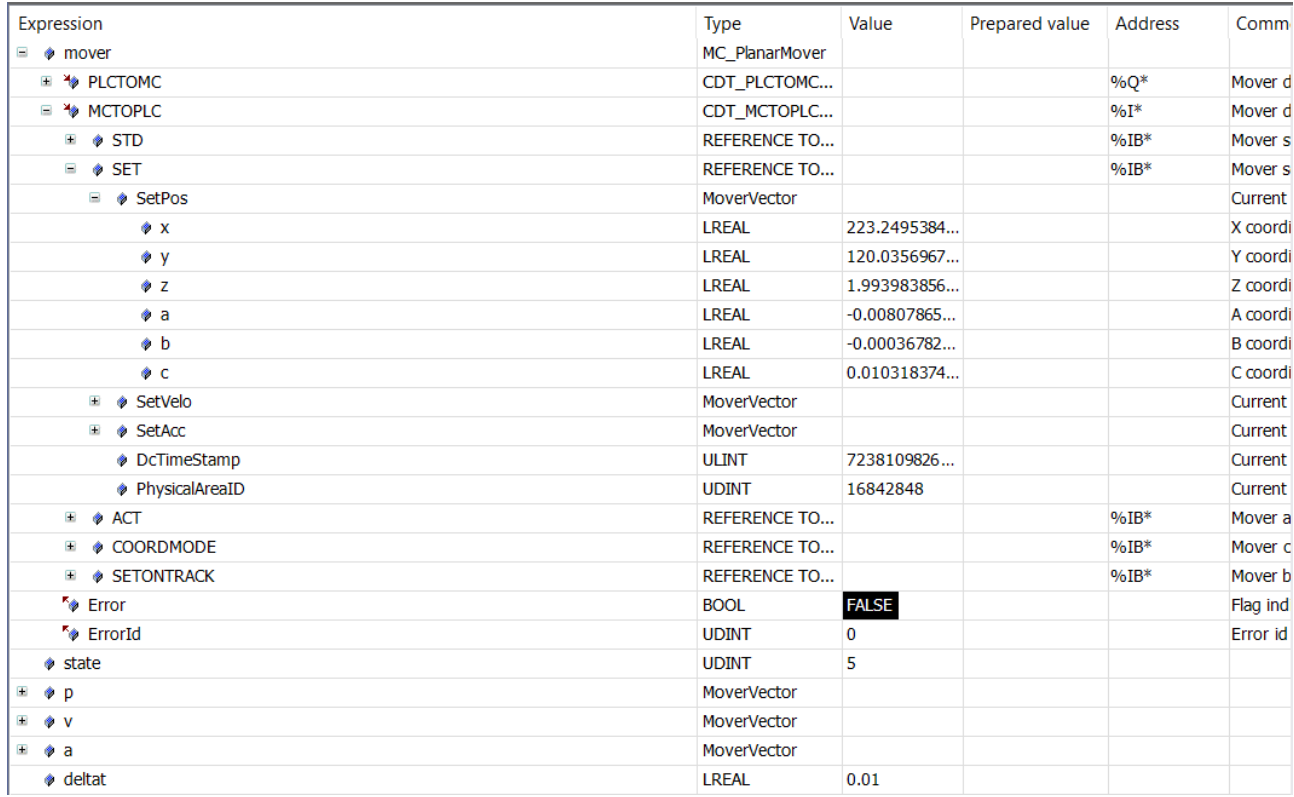

#### Comments on the feedback:

In this example, the feedback was only created and entered in the SetExternalSetpointRefSys call without doing anything with it. As no errors occur in this example, the feedback is busy from state 2. Otherwise, you should ALWAYS implement error handling with this feedback in order to handle errors such as an incorrect RefSysId for the position.

The special feature of this feedback is that it is passed cyclically and the same feedback must be passed in every call. If errors occur in the external setpoint generation, these errors are displayed in the feedback after the next call of SetExternalSetpointRefSys with feedback. An update call for the feedback is not necessary here. In addition, the feedback is not done when StopExternalSetpointGeneration is called, or aborted when Halt is called.

Even if the information is available in the feedback after the SetExternalSetpointRefSys call, the errors do not have to come directly from this call, but can also result from previous calls.

## **6.1.8 Example "Moving the Planar mover in CRotationFreeMovement mode"**

Using this short guide you will create a TwinCAT project that contains a Planar mover and moves it in a simple way.

## **Creating a Planar mover**

- $\checkmark$  See [Configuration \[](#page-17-0) $\checkmark$  [18\]](#page-17-0).
- 1. Create a Planar mover.
- 2. Put "Parameter (Init)" into simulation mode (TRUE). The parameter is hidden and only becomes visible if the "Show Hidden Parameters" checkbox is activated.

### **Creating a PLC**

- $\checkmark$  See preliminary steps [Creating a PLC \[](#page-20-0) $\checkmark$  [21\]](#page-20-0).
- 1. Use **MAIN** to create the mover(s) ("MC PlanarMover [ $\blacktriangleright$  [143\]](#page-142-0)") as follows.
- **ET PLC 四 Untitled1**  $\overline{a}$ Untitled1 Project  $\overline{a}$ External Types िया References  $\Box$  DUTs  $\Box$  GVLs ▲ 2 POUs 局 MAIN (PRG)  $\Box$  VISUs ▶ 品 PlcTask (PlcTask) 明 Untitled1 Instance
	- $\Rightarrow$  This/these represent(s) the mover(s) in the MC Configuration.
- 2. Create a Planar mover, a state variable for a state machine and a target position for a travel command of the mover, as shown below.

```
PROGRAM MAIN
VAR
    mover : MC PlanarMover;
        state : UDINT;
    target position c : LREAL;
END_VAR
```
3. Then program a sequence in MAIN.

 $\Rightarrow$  This program code activates the mover and rotates it to position c=20.

```
CASE state OF
  0:    mover.Enable(0);
    state := 1;
    1:
        IF mover.MCTOPLC.STD.State = MC_PLANAR_STATE.Enabled THEN
      state := 2;    END_IF
    2:
        target_position_c := 20.0;
    mover. MoveC(0, target position c, 0, 0);
        state := 3;
END_CASE
```
## **Sending the command**

4. To send the command, you must call the mover cyclically with its update method after END\_CASE: mover.Update();

When creating the PLC, a symbol of the "PLC Mover" is created, which can then be linked to the mover instance in the MC project.

- 1. To build, use the path **PLC > Untitled1 > Untitled1 Project > Build.**
	- ð Subsequently, the Planar mover in the "MC Project" (double-click) can be linked with the **Link To PLC...** button on the **Settings** tab.

## **Activating and starting the project**

- 1. Activate the configuration via the button in the menu bar  $\blacksquare$
- 2. Set the TwinCAT system to the "Run" state via the  $\left|\frac{1}{n}\right|$  button.
- 3. Log in the PLC via the button in the menu bar  $\overline{2}$
- 4. Start the PLC via the Play button in the menu bar.

The mover is at the end of the state machine (state=3) at the desired (rotated) position and is in command mode CRotationFreeMovement, since the angle is greater than 15°. A further movement of the C-axis up to e.g. 90° would change the command mode back to Free Movement after completion of the command.

# RECKHOEE

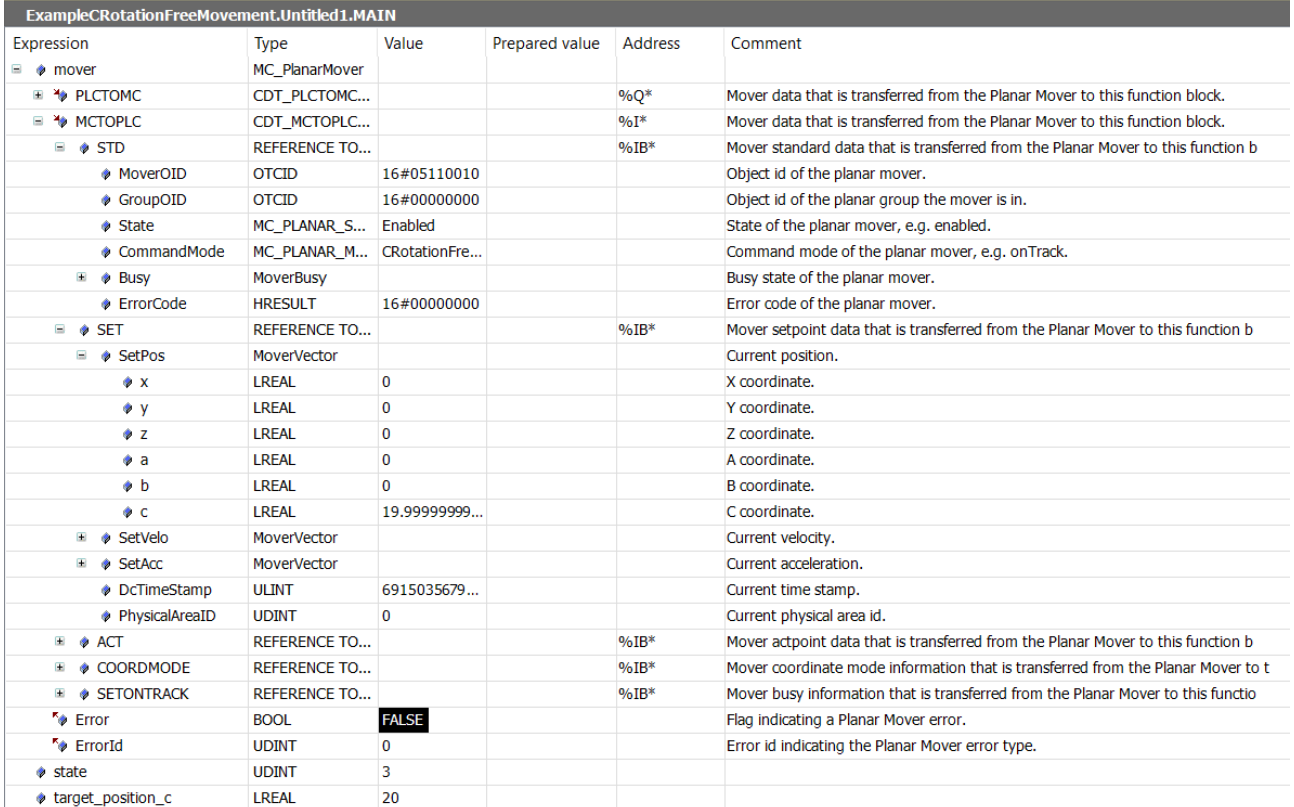

## **6.1.9 Limits and options of the motion commands**

The Planar mover can execute different types of motion commands. Except for the special case of external setpoint generation, these are similar in structure. The following applies to the rest of the motion commands. The first parameter of the method call is always the feedback for the command that the user transfers. If he transfers a "0", this implies that he does not want to have (or use) feedback. The next one or two parameters describe the destination of the motion and they cannot be completely omitted. The next parameters are the dynamic limits that should be observed during motion. If the user transfers a "0" here, the default values are used (TCOM parameters of the mover in the MC Project). The last parameter is the option object, which differs depending on the command.

## **Limits**

Each motion command runs in the optimal time. For the resulting trajectory to be continuous, the time derivatives of the position must be limited. The limits include maximum values for the velocity, positive and negative acceleration, and jerk. If the values specified here exceed the maximum dynamic limits of the mover (TCOM parameters of the mover in the MC Project), they are reduced accordingly, a warning is issued and the command is executed with reduced dynamic values. There is only one Limit or Constraint object. This is understood to be a limitation of the dynamics tangential to the direction of movement of the mover.

For external setpoint generation, the only parameters are Feedback and Options.

**From version V3.1.10.30:** The limits should be replaced by Constraints, see [Dynamics](https://infosys.beckhoff.com/content/1031/tc3plclib_tc3_physics/14583598731.html?id=7686457657119170138).

## **Options**

The options vary depending on the command:

MoveToPosition/JoinTrack/LeaveTrack: The only option of these commands is the "UseOrientation" flag. This flag indicates whether or not the C coordinate of the XYC target position should also be used. If not, the C-coordinate can be moved separately via "MoveC".

MoveOnTrack: The first option is the "gap". This numerical value indicates the distance to the mover in front during the motion (and after that until the next motion command on the track). This distance is measured along the track (difference between the track positions of the two movers). Therefore, curvatures in the track must be taken into account, as they reduce the real 2D distance. The gap is calculated from center to center, therefore the width of the movers must be taken into account. The second option is "Direction", the direction of travel on the track towards the destination. This can assume the values "NonModulo" (= absolute), "Positive" (= forward), "ShortestWay" (= shortest way) and "Negative"(= backward). If the destination is reachable in the appropriate direction, the command is executed.

**From version V3.1.10.30:** The third option is "AdditionalTurns": the number of additional laps driven on a "Closed Loop" track with "Direction" "Positive" or "Negative". For other "Direction" cases, "AdditionalTurns" must be zero. The fourth option is "ModuloTolerance". This parameter is used to avoid unintended rotations when the start and target positions are very similar. If the distance between the start and target position is less than or equal to the "ModuloTolerance", the target position is approached by the shortest route (as with "Direction" = "Shortest Way"), i.e. against the specified "Direction". For the "Direction" "NonModulo" the ModuloTolerance must be zero. For details, see [Modulo positioning](https://infosys.beckhoff.com/content/1033/tf5410_tc3_collision_avoidance/10232370059.html?id=5508189633649835425).

**From version V3.1.10.30:** MoveC: The first option is "AdditionalTurns": the number of additional whole Cturns related to the "C coordinate modulus" parameter of the mover with "Direction" "Positive" or "Negative". For other "Direction" cases, "AdditionalTurns" must be zero. The second option is "Direction": the direction of rotation of the C coordinate towards the target. This can assume the values "NonModulo" (= absolute), "Positive" (= forward), "ShortestWay" (= shortest way) and "Negative"(= backward). For details, see [Modulo](https://infosys.beckhoff.com/content/1033/tf5410_tc3_collision_avoidance/10232370059.html?id=5508189633649835425) [positioning](https://infosys.beckhoff.com/content/1033/tf5410_tc3_collision_avoidance/10232370059.html?id=5508189633649835425).

**From version V3.1.10.51:** AdoptTrackOrientation: The first option is "AdditionalTurns": The number of additional whole C-turns related to the "C coordinate modulus" parameter of the mover with "Direction", "Positive", or "Negative". For other "Direction" cases, "AdditionalTurns" must be zero. The second option is "Direction": the direction of rotation of the C-coordinate towards the target. This can assume the values "NonModulo" (= absolute), "Positive" (= forward), "ShortestWay" (= shortest way) and "Negative"(= backward). For details, see [Modulo positioning](https://infosys.beckhoff.com/content/1033/tf5410_tc3_collision_avoidance/10232370059.html?id=5508189633649835425).

**From version V3.1.10.44:** GearInPosOnTrack: The first option is the "Gap", which has the same interpretation here as with MoveOnTrack. The second parameter is the "InSyncToleranceDistance". It specifies how far the master and slave may move away from each other before the active Planar mover loses its synchronicity. The following two options are "Direction" and "ModuloTolerance", which both refer to the parameter "SlaveSyncPosition" (as input at the function call). These options are only available if the Planar track that the Planar mover performs its synchronization movement on is a closed loop. In this case, the interpretation of these options is analogous to that for MoveC, where here the modulus is given by the length of the Planar track. For details, see [Modulo positioning](https://infosys.beckhoff.com/content/1033/tf5410_tc3_collision_avoidance/10232370059.html?id=5508189633649835425). The last parameter "AllowedSlaveSyncDirections" specifies in which direction, i.e. positive (default), negative or both, the Planar mover is allowed to move during the synchronization phase. This parameter can be used, for example, to prevent a back oscillation, which would occur with the option "Both", in order to achieve the fastest possible synchronization. If the Planar mover is in sync, or has been in sync, and is currently trying to get back in sync, this parameter has no further effect.

**From version V3.1.10.30:** GearInPosOnTrackWithMasterMover: The first four options, "Gap", "InSyncToleranceDistance", as well as the two modulo options for the SlaveSyncPosition, are identical to the first four options of the GearInPosOnTrack command in terms of their meaning. This is followed by two parameters "Direction" and "ModuloTolerance" for the MasterSyncPosition, which are available in the same way as the modulo parameters for the SlaveSyncPosition when the Master Planar Mover is on a closed-loop track. The following option "AllowedSlaveSyncDirections" has exactly the same function as the GearInPosOnTrack command. If the last option, "FollowMover", is set, it ensures that the Slave Planar Mover does not necessarily have to obtain a [Planar TrackTrail \[](#page-119-0)[}](#page-119-0) [120\]](#page-119-0) to know which Planar tracks it will perform its movement over. The Slave Planar Mover will simply follow the Master Planar Mover as it moves through the network. If the Master Planar Mover and the Slave Planar Mover are on different Planar tracks when the motion command is received and the "FollowMover" option is set, the slave will try to reach the Planar track that the MasterSyncPosition is commanded on by the shortest route. In addition to the "FollowMover" option, a PlanarTrackTrail can be specified for the Slave Planar Mover. In this case, it is used to command the path to the Planar track that the MasterSyncPosition lies on (e.g. if it is to deviate from the shortest path). If it does not fully reach this Planar track, the remaining path is filled with the shortest route. If a PlanarTrackTrail is specified when the "FollowMover" option is set, the SlaveSyncPosition can be specified on a different Planar track than its initial one. In general, the following rule applies: if the "FollowMover" option is set, the Slave Planar Mover follows the master from the Planar track that the MasterSyncPosition is located on, regardless of whether a PlanarTrackTrail object has been specified.

## **Addition version V3.1.10.30 - Option was already available before with a different type:**

StartExternalSetpointGeneration: Here the user has the choice between the mode "Absolute" and "Relative". In absolute mode, the mover follows only the external setpoints specified by the user and is in ExternalSetpointGeneration command mode; otherwise, the mover is in any other command mode and adds the user's external setpoints as an offset to its current setpoint.

## **6.2 Planar track**

The Planar track is a software object that represents a (virtual) one-dimensional path on the two-dimensional XPlanar stator surface. Several Planar movers can be lined up and moved on this path. Collisions are prevented by keeping a preset distance between the movers.

## <span id="page-41-0"></span>**6.2.1 Configuration**

- $\checkmark$  In order to create a Planar track, an **MC Configuration** must first be created.
- 1. Select **MOTION** > **Add New Item…**.

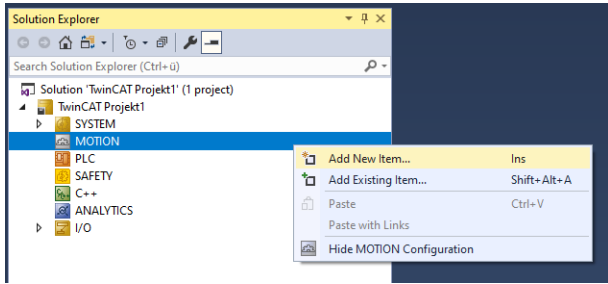

2. In the following dialog box, select **MC Configuration** and confirm with **OK**.

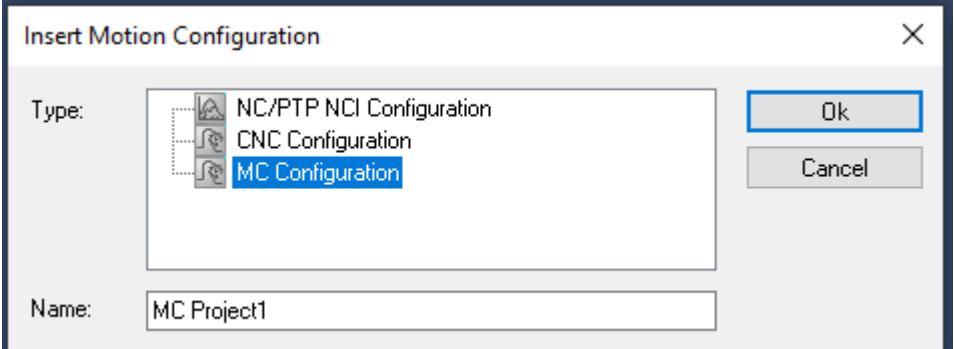

- $\Rightarrow$  You have created an MC Project.
- 3. Select **MC Project** > **Groups** > **Add New Item…**.

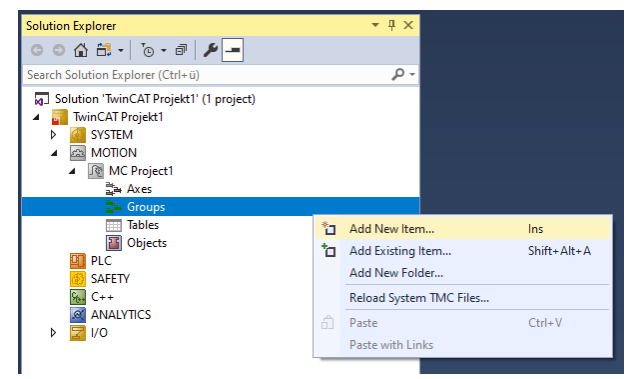

4. In the following dialog box, create one (or more) Planar tracks and confirm with **OK**.

# EAKHOEE

## **Insert TcCom Object**

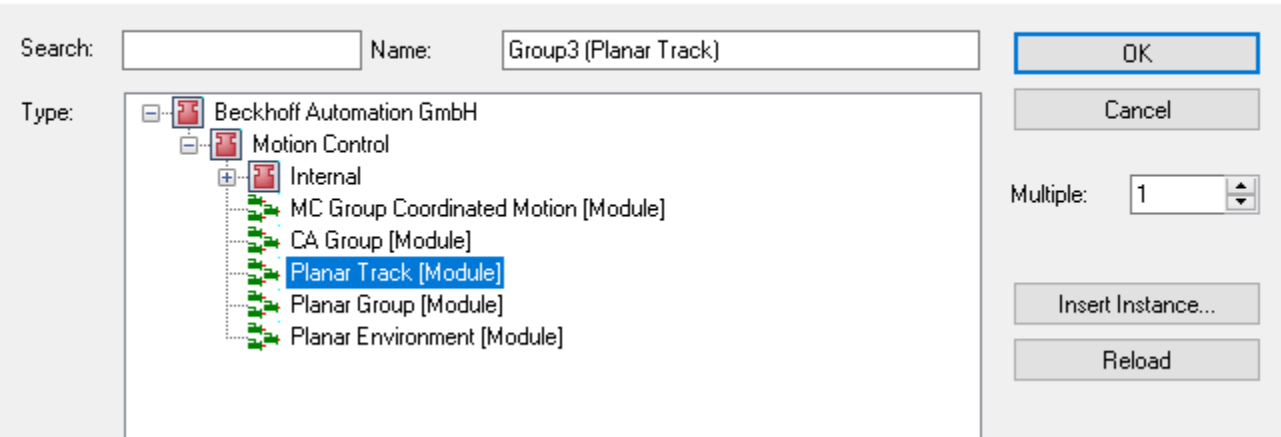

 $\Rightarrow$  The Planar track is now created and can be parameterized.

## **Open detailed description**

• Select the Planar track in the tree and double-click it.

### **Purposes of the individual tabs**

**Object:** General information (name, type, ID and so on) is shown here.

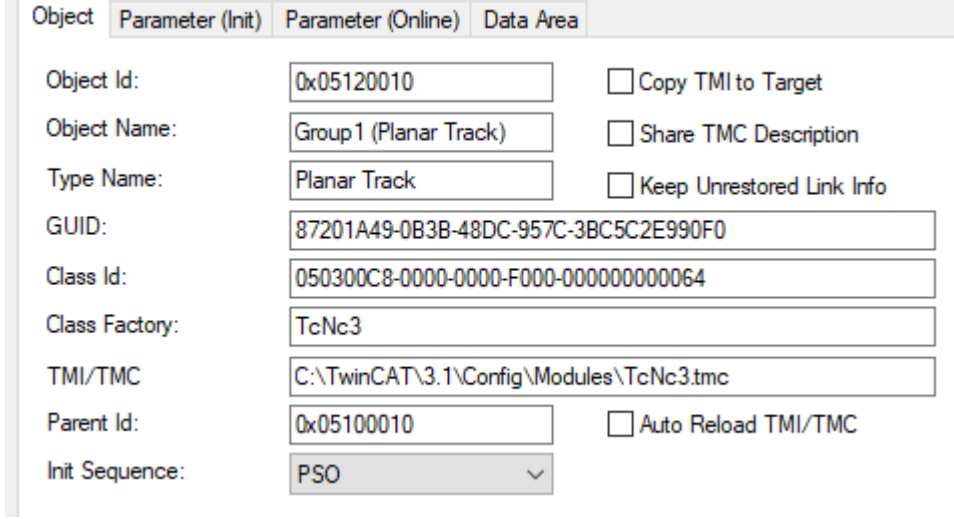

**Parameter (Init):** Specifies initial parameters that the user can change in order to affect the behavior of the track.

Object Parameter (Init) Parameter (Online) Data Area

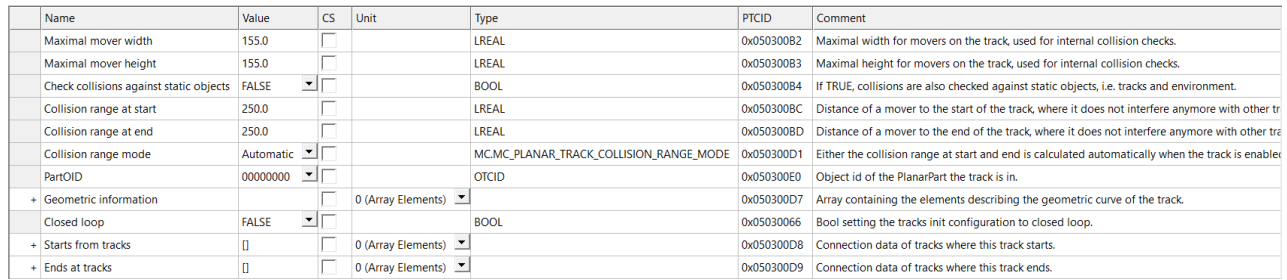

The initial parameters are first set so that the Planar track (ready linked) can be traversed with the hardware. If the movers on the track are larger or smaller, the two "Maximum mover width/height" parameters should be adjusted. The parameter "Check collision against static objects" determines whether a track in a Planar group is checked for collisions with other static objects (tracks/edge of the stator surface). The parameter "Collision range mode" determines whether the "Collision range at start/end" is specified by the user via the

corresponding parameters or whether it is automatically calculated internally by the track. The "Collision range" is the distance from the start/end of the track from which a Planar mover is taken into account for collision avoidance for Planar movers on other tracks.

**From version V3.1.10.44:** The parameters "Geometric information", "Closed loop", "Starts from tracks" and "Ends at tracks" can be used to define the geometry of the track and its connection to other tracks. The parameters act exactly like the corresponding PLC commands.

**From version V3.2.60:** The "PartOID" parameter specifies which part this track is permanently assigned to. If there is a unique part or the part feature is not used (no reading of the processing unit by the environment), the parameter does not need to be set. Otherwise, the parameter must be set so that the track starts. All positions in the Init and online parameters (Geometric [online] information) are specified in this part system. The "Starts from tracks" and "Ends at tracks" parameters have been extended to reflect the additional functionality of the corresponding PLC commands for the part feature.

**Parameters (Online):** Shows the state of the track at runtime, e.g. the number of Planar movers or the length.

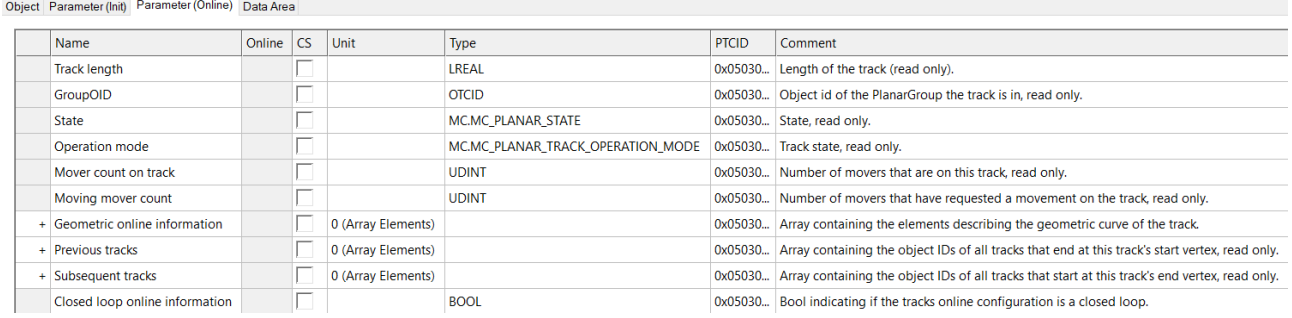

**From version V3.1.10.30:** The parameters "Previous Tracks" and "Subsequent Tracks" are arrays that contain the OIDs of all tracks directly before or directly after this track.

**From version V3.1.10.44:** The "Geometric online information" parameter shows the geometry of the track available at runtime. This results from the corresponding initial parameter and/or the PLC commands used.

**From version V3.2.1:** The "Closed loop online information" parameter specifies whether the track forms a closed loop (a circle).

**Data Area:** Shows the memory area via which the track communicates with the PLC track.

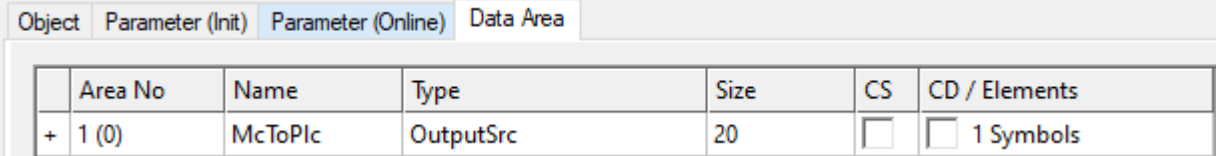

## **6.2.2 Track networks and collision avoidance**

#### **Tracks and track networks**

Tracks are user-specified static paths on the stator surface. Multiple tracks can be connected continuously (including direction and curvature) at one point so that movers can switch from one track to another. If more than two tracks are connected at one point in such a way, a switch is created there. This allows you to create a network of contiguous tracks.

A mover can move both forward and backward on a single track. A transition to another track can only be done from a track end to a track start, not the other way around.

## **Collision avoidance in a track network**

Movers that move on a track network avoid collisions with other movers in the same track network. Excluded from this are places where tracks cross without a switch or pass too close to each other or lead past themselves (see illustrations). Such configurations should be avoided.

### **Negative examples:**

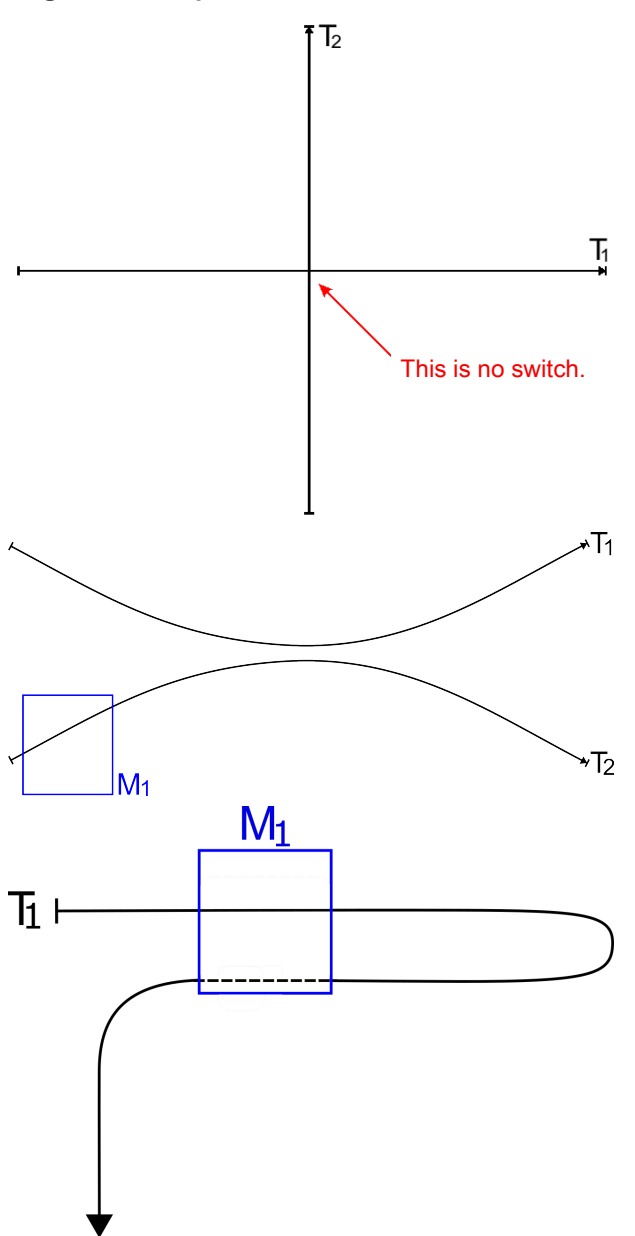

Each mover has a minimum gap set for it, which it must maintain to the mover in front of it on its path. This gap is measured between the positions of the movers on the track and can be reset with each travel command.

In the vicinity of a switch, a mover must, if necessary, additionally pay attention to potential collisions with movers that are located on other tracks connected to the switch, even if these tracks are not part of the planned path of the mover. Whether this additional collision avoidance is active for a mover at a point in time depends on four factors:

- the current position of the mover,
- the earliest possible resting position of the mover (resulting from the current dynamics and dynamic limits),
- the set gap of the mover,
- the corresponding Collision Range parameter of the current track.

If the distance between the current position and the earliest possible resting position of the mover is at any point less than Gap + Collision Range from the switch, the additional collision avoidance for this mover is active. If this is the case, all other movers for which this condition is also met are included in the dynamic planning.

## **Definition of the Collision Ranges**

The importance of the Collision Range parameters for collision avoidance was described in the previous section. "Collision Range at start" refers to the distance to the switch at the starting point of the track and "Collision Range at end" refers to the distance to the switch at the end point of the track.

A more intuitive understanding of the Collision Range parameters arises from the following recommendation: the Collision Range should be set so that a mover that is at this distance from the associated switch (at the start or end of the track) cannot collide with movers on other tracks that connect to the switch.

In order to simplify the configuration, the corresponding values for the Collision Ranges are automatically calculated and applied when the "Collision range mode" parameter is set to "Automatic". If "Manual" is selected instead of "Automatic", the values entered by the user are used instead. If these are set too small, this may result in collisions. If, on the other hand, they are set much too large, movers may block one another on different tracks that are actually far apart and cannot collide at all.

If a track at the starting point (end point) either has no switch, or if no other tracks start (end) at the switch, the corresponding Collision Range can be set to 0.

### **Examples and illustrations:**

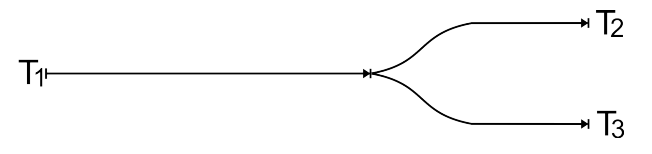

In this example, the "Collision range at end" for track 1 can be set to zero, because, although two other tracks start at the switch, no other tracks end. The parameter "Collision range at start" for tracks 2 and 3 should be set so that a mover with this distance to the switch cannot collide with movers on the respective other track.

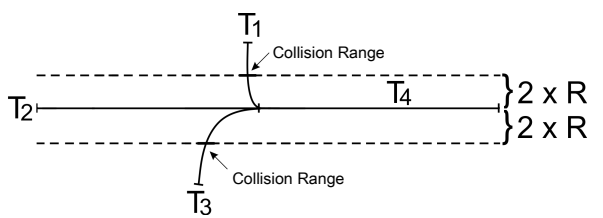

Example of the determination of meaningful Collision Range parameters (T1, T2 and T3 end at the start of T4): If R is the maximum mover radius of movers on the track, a "hose" with radius 2\*R can be placed around a track (in this case around track 2) in order to determine a minimum for the Collision Ranges on the other tracks. In this example, track 1 has a smaller "Collision range at end" as it quickly moves away from the other tracks and track 3 and track 2 have a larger "Collision range at end" as they run close together for longer.

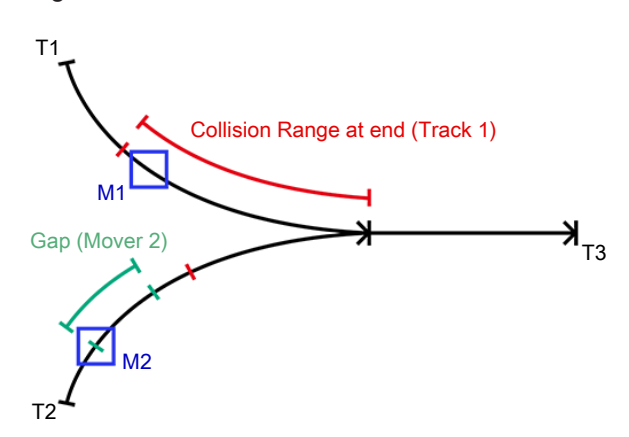

In this example, the additional collision avoidance at the switch is active for Mover 1, since its distance to the switch alone is smaller than the set Collision Range.

Mover 2 is standing still in this example and is further away from the switch than Gap or Collision Range. The additional collision avoidance is therefore not active and the two movers do not have to take each other into consideration at this time.

## EAKHOEF

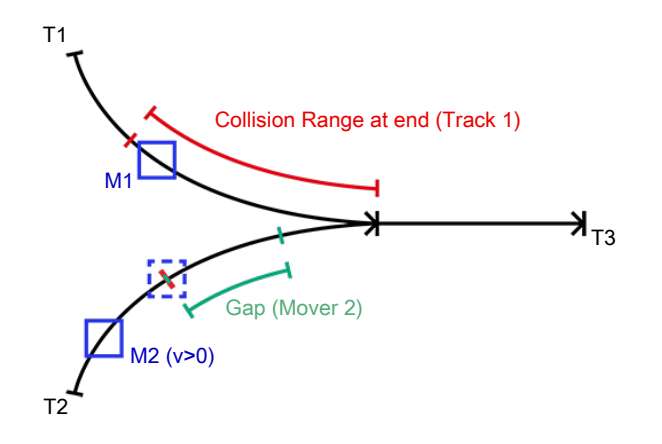

In this example, mover 1 is on track 1 outside the Collision Range, so mover 1 blocks the movement of mover 2 to track 3. Mover 2 stops exactly at the start of the Collision Range of track 2, as this is the last safe stopping point. If the gap between mover 1 and mover 2 would allow it, mover 2 would move to a correspondingly later stop.

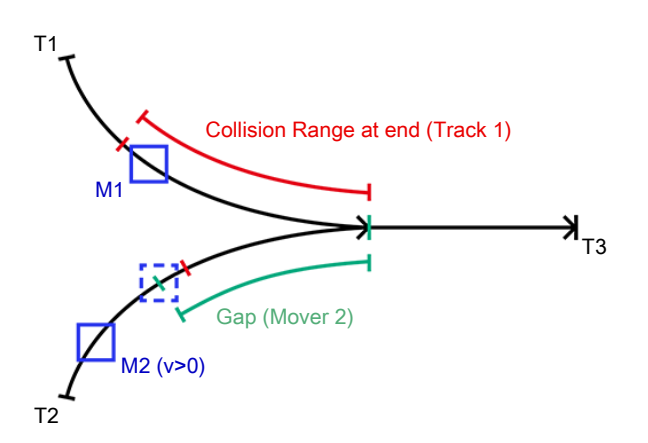

In this example, mover 1 is on track 1 outside the Collision Range, so mover 1 blocks the movement of mover 2 to track 3. Mover 2 stops exactly at the distance of its gap to the end of track 2. If the gap between mover 1 and mover 2 would allow it, mover 2 would move to a correspondingly later stop.

In the last two examples, mover 2 moves on when mover 1 has moved so far forward that both movers have a minimum distance that is greater than the gap between the two movers.

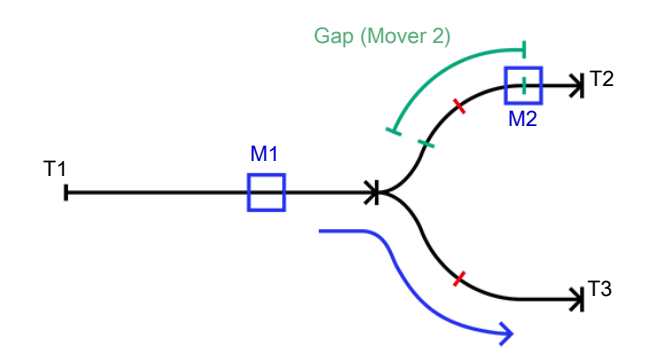

In this example, mover 2 is further away from the switch than the Gap or Collision Range, so mover 1 can drive onto track 3 unhindered. If mover 2 moves back, a blockage may occur if the distance to the switch is less than the Gap or Collision Range.

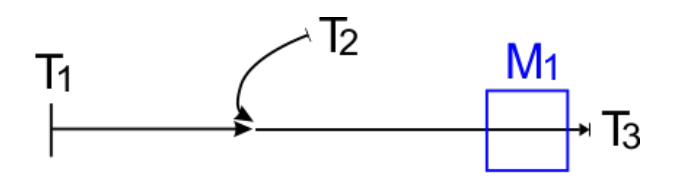

This is an example of a design to be avoided where the end of a track (in this case T2) affects the Collision Range at the *start* of another track (T3) (and vice versa). In the case of *Automatic Collision Range Mode*, such a situation is not detected. If it is still desired, however, a manual adjustment of the Collision Ranges is necessary here. However, Tracks with such tight curves as T2 in this example are also strongly discouraged due to the strong limitation of the dynamics (tight curves generate large centrifugal forces even when driving through at low velocities).

## **6.2.3 Tracks and parts**

**From version V3.2.60:** The Part feature, which is the subject of this section, is available.

Tracks can be used together with parts, but there are a few special features to bear in mind:

- A track is always permanently assigned to a single part. This is done via the initial parameter "PartOID".
- The track must be geometrically complete on the corresponding part.
- The track has a fixed static geometry relative to its part. So if the position of his part changes, the position of the track changes accordingly.
- If more than one part exists in the configuration, the initial parameter "PartOID" must be specified, otherwise (each) track is automatically assigned to the only part.
- Tracks on the same part can be easily connected. The start and end of each track can only be connected to another track once. This means that [StartFromTrack \[](#page-164-0) $\blacktriangleright$  [165\]](#page-164-1) and [EndAtTrack \[](#page-164-1) $\blacktriangleright$  165] can be successfully called up a maximum of once per track.
- Tracks on different parts can only be connected if the connection between them lies exactly on the boundary of both parts. This means that the start or end of one of the two tracks must already be on the part boundary so that the other can be connected. This connection can only be crossed if both parts are at this point. If one of the parts is moved to a different position, the connection can no longer be crossed (like any open end of a track). In this case, however, both tracks can be connected to other tracks on other parts in other positions.

To close all these different connections between tracks, the methods [StartFromTrack \[](#page-164-0)[}](#page-164-0) [165\]](#page-164-0) and [EndAtTrack \[](#page-164-1) $\blacktriangleright$  [165\]](#page-164-1) can be called more than once for each track.

# **BECKHOFF**

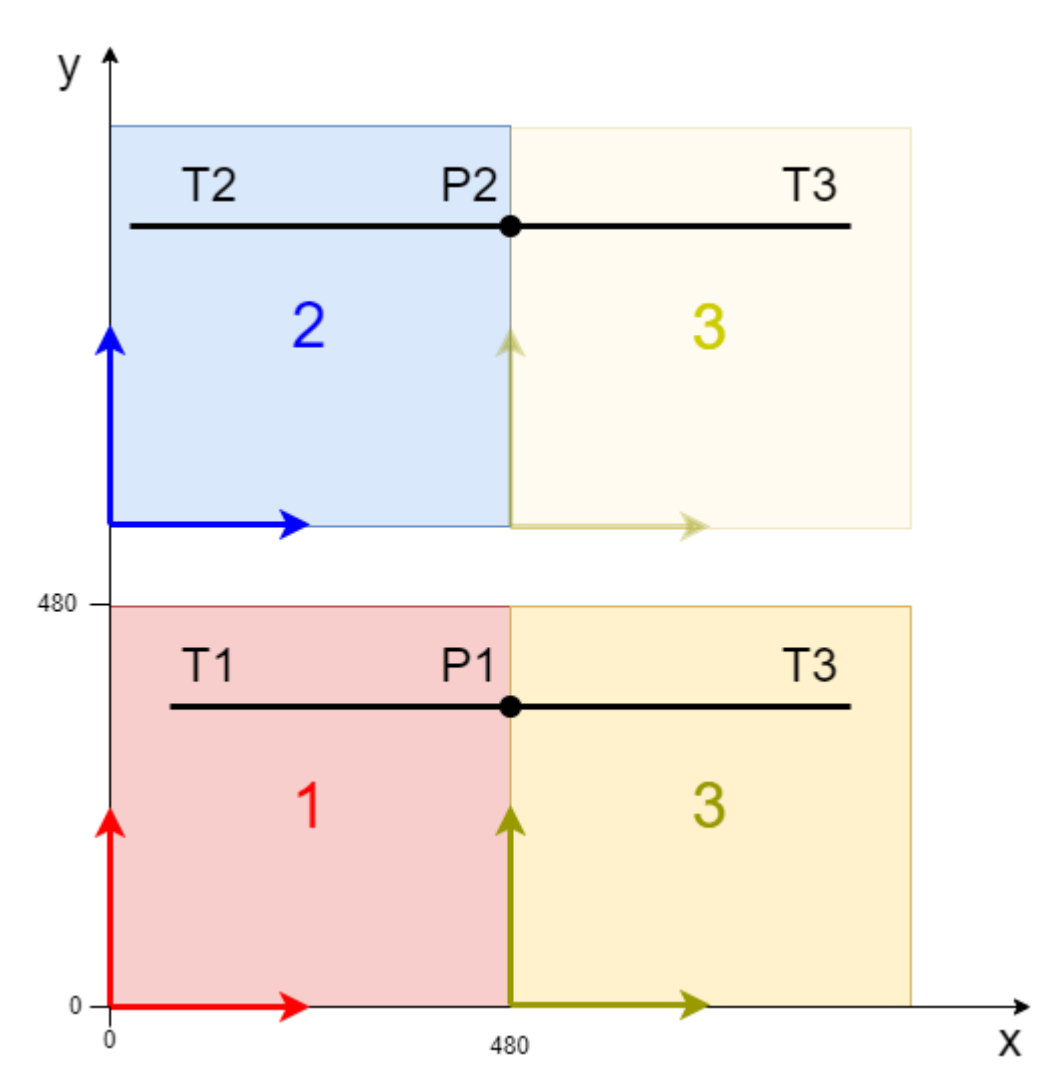

In this example, parts 1 and 2 are static. Part 3 has 2 positions, so that it is connected once to part 1 and once to part 2. Once tracks 1 and 2 have been defined on parts 1 and 2, track 3 on part 3 can be connected to both. Depending on the direction of the tracks, either track 3 must be connected to positions 1 and 2 (or tracks 1 and 2) with two <u>[StartFromTrack \[](#page-164-0)▶ 165</u>] calls or with two <u>EndAtTrack [▶ [165\]](#page-164-1)</u> calls. The first call defines the geometry and a logical connection of the start or end of track 3, while the second call only defines a logical connection and only assumes (and checks) that the geometric connection is suitable.

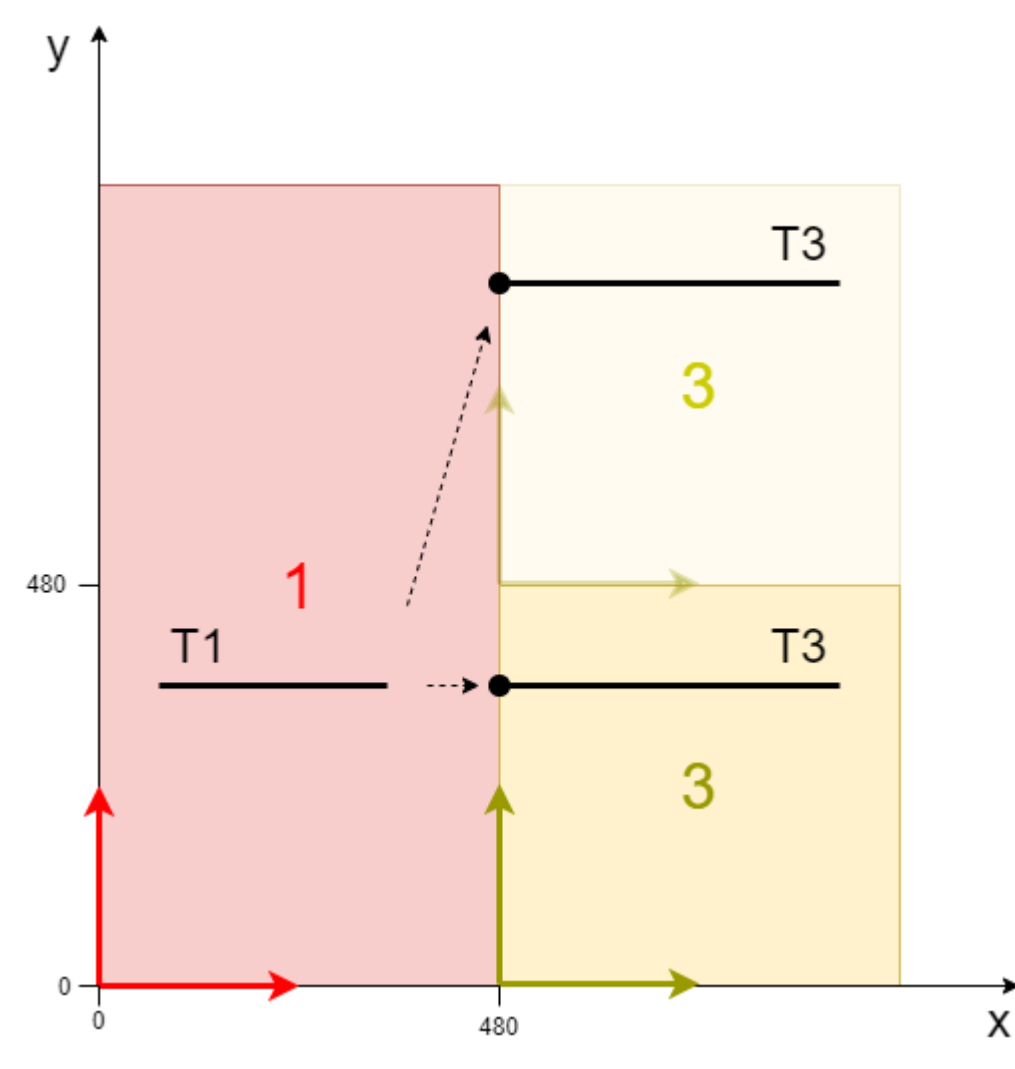

In this example, part 1 is static and part 3 has 2 positions so that it touches part 1 at different points. After track 3 is defined, it is unclear how to interpret a **[EndAtTrack \[](#page-164-1)** $\blacktriangleright$  [165\]](#page-164-1) from track 1 to track 3. Should track 1 be geometrically connected to track 3 in the upper or lower configuration? This can be realized with the new methods [EndAtTrackAdvanced \[](#page-166-0)[}](#page-166-0) [167\]](#page-166-0) and [StartFromTrackAdvanced \[](#page-165-0)[}](#page-165-0) [166\]](#page-165-0). The exact position of the two parts of the tracks involved is specified in order to connect the tracks in this configuration.

## <span id="page-49-0"></span>**6.2.4 Example "Joining and moving a Planar mover on the track"**

Using this guide, you will to create a TwinCAT project that contains two Planar movers and one Planar track. Both movers are joined and moved on the track.

## **Creating a Planar mover**

- $\checkmark$  See [Configuration \[](#page-17-0) $\checkmark$  [18\]](#page-17-0).
- 1. Create two Planar movers.
- 2. Put "Parameter (Init)" into simulation mode (TRUE). The parameter is hidden and only becomes visible if the "Show Hidden Parameters" checkbox is activated.
- 3. Change the start position of the second mover to  $x = 240$ .

## **Creating a Planar track**

4. Add the Planar track via Groups > Add New Item..., see [Configuration \[](#page-41-0) $\blacktriangleright$  [42\]](#page-41-0).

## **Creating a PLC**

Gee preliminary steps under Creating a PLC  $[]$  [21\]](#page-20-0).

- 1. Create the desired number of movers ("MC\_PlanarMover") and tracks ("MC\_PlanarTrack") via **MAIN.**
- **BT** PLC  $\blacktriangle$ ▲ 9 Untitled1 ▲ Hill Untitled1 Project **External Types** ि References Þ  $\Box$  DUTs  $\Box$  GVLs  $\triangle$  POUs - Hall MAIN (PRG)  $\Box$  VISUs ▶ 品 PlcTask (PlcTask) **细 Untitled1 Instance** 
	- $\Rightarrow$  These represent movers and tracks in the MC Configuration.
- 2. Create two Planar movers, a Planar track, a state variable for a state machine and two auxiliary positions for the track, as shown below.

```
PROGRAM MAIN
VAR
        mover_one, mover_two : MC_PlanarMover;
    track: MC_PlanarTrack;
    state : UDINT;
        pos1, pos2 : PositionXYC;
END_VAR
```
- 3. Then program a sequence in MAIN.
	- $\Rightarrow$  This program code creates and activates a track and both movers. After that, both movers are joined and moved on the track.

```
CASE state OF
  0:    pos1.SetValuesXY(0, 0);
        pos2.SetValuesXY(400, 0);
        track.AppendLine(0, pos1, pos2);
        track.Enable(0);
   state := 1;  1:
    IF track.MCTOPLC STD.State = MC PLANAR STATE.Enabled THEN
     state := 2;    END_IF
   2:
   mover one.Enable(0);
   mover two.Enable(0);
   state:= 3;  3:
    IF mover one.MCTOPLC.STD.State = MC_PLANAR_STATE.Enabled
   AND mover_two.MCTOPLC.STD.State = \overline{MC} PLANAR STATE.Enabled THEN
     state := 4;    END_IF
    4:
    mover one.JoinTrack(0, track, 0, 0);
    mover two.JoinTrack(0, track, 0, 0);
    state:= 5;  5:
        IF mover_one.MCTOPLC.STD.CommandMode = MC_PLANAR_MOVER_COMMAND_MODE.OnTrack
    AND mover two.MCTOPLC.STD.CommandMode=MC_PLANAR_MOVER_COMMAND_MODE.OnTrack THEN
     state := 6;    END_IF
    6:
mover one.MoveOnTrack(0, 0, 150.0, 0, 0);
mover two.MoveOnTrack(0, 0, 350.0, 0, 0);
    state:= 7;  7:
    IF mover one.MCTOPLC.SETONTRACK.SetPos >= 149.9
   AND mover two.MCTOPLC.SETONTRACK.SetPos >= 349.9 THEN
     state := 8;    END_IF
END_CASE
```
### **Sending the command**

4. To send the command, you must call the movers and the track cyclically with their update method after the END\_CASE:

```
mover_one.Update();
mover two.Update();
track.Update();
```
Building the PLC creates symbols of the "PLC mover" and "track", which can then be linked to the mover and track instance in the MC project.

1. To build, use the path **PLC > Untitled1 > Untitled1 Project > Build.**

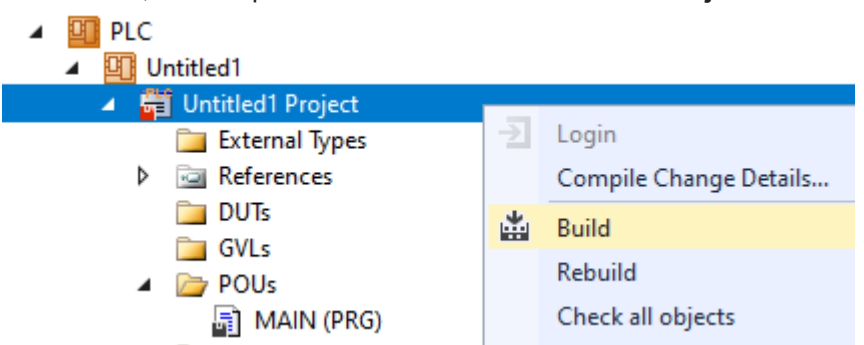

ð Subsequently, the Planar movers in the "MC Project" can be linked with the **Link To PLC...** button on the **Settings** tab.

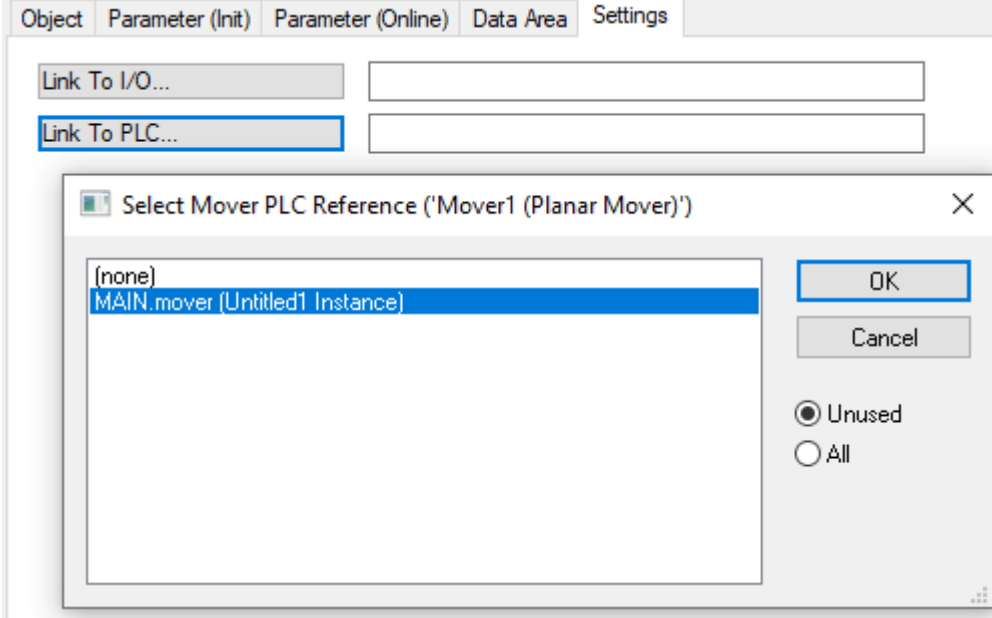

 $\Rightarrow$  The track must be linked separately via the following dialog boxes.

# **BECKHOFF**

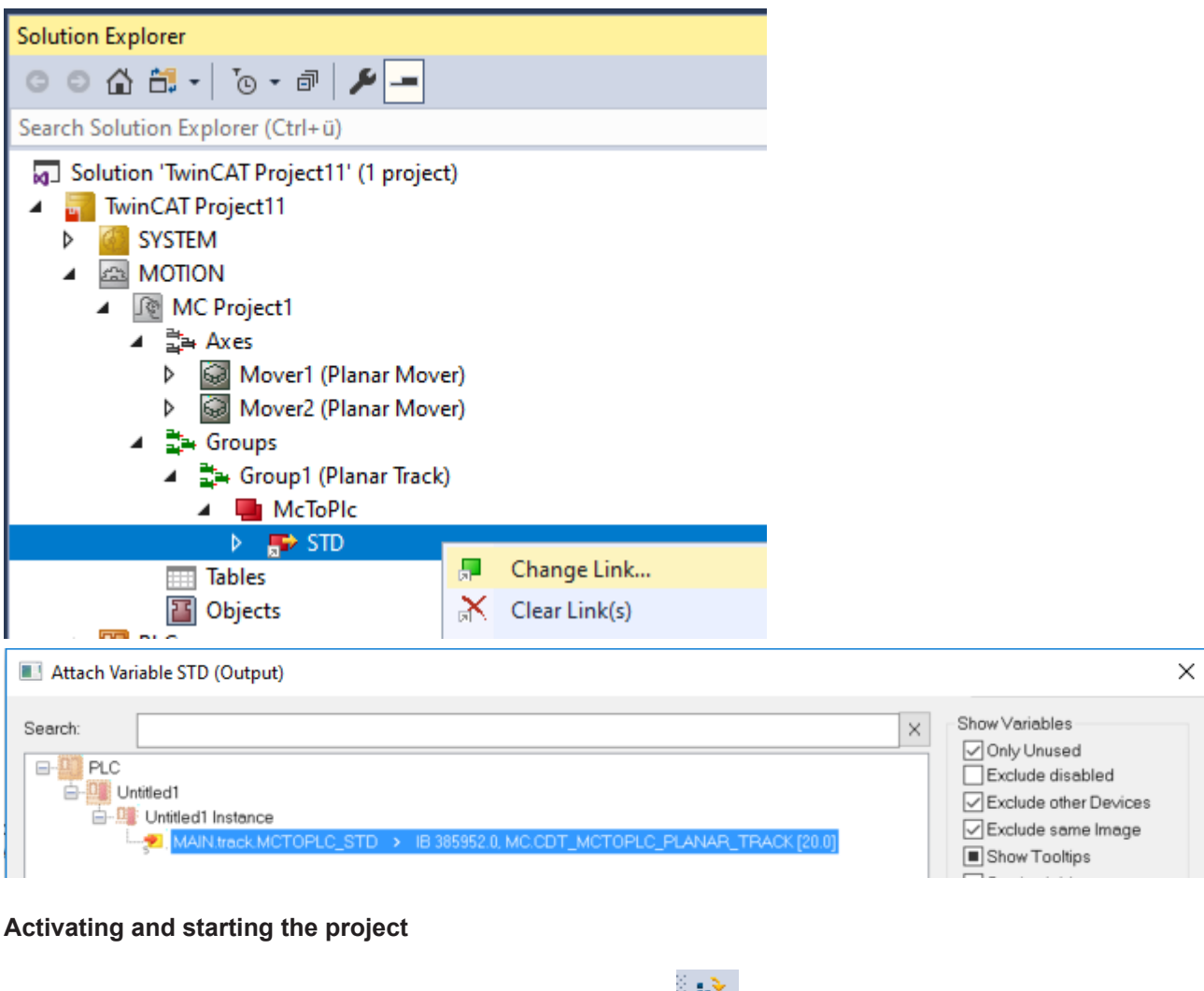

- 1. Activate the configuration via the button in the menu bar  $\mathbb{R}^{\mathbb{Z}}$ .
- 2. Set the TwinCAT system to the "Run" state via the  $\boxed{4}$  button.
- 3. Log in the PLC via the button in the menu bar  $\overline{\mathbf{3}}$ .
- 4. Start the PLC via the Play button in the menu bar.

At the end of the state machine (state=8), the movers are in the desired positions.

# **BECKHOFF**

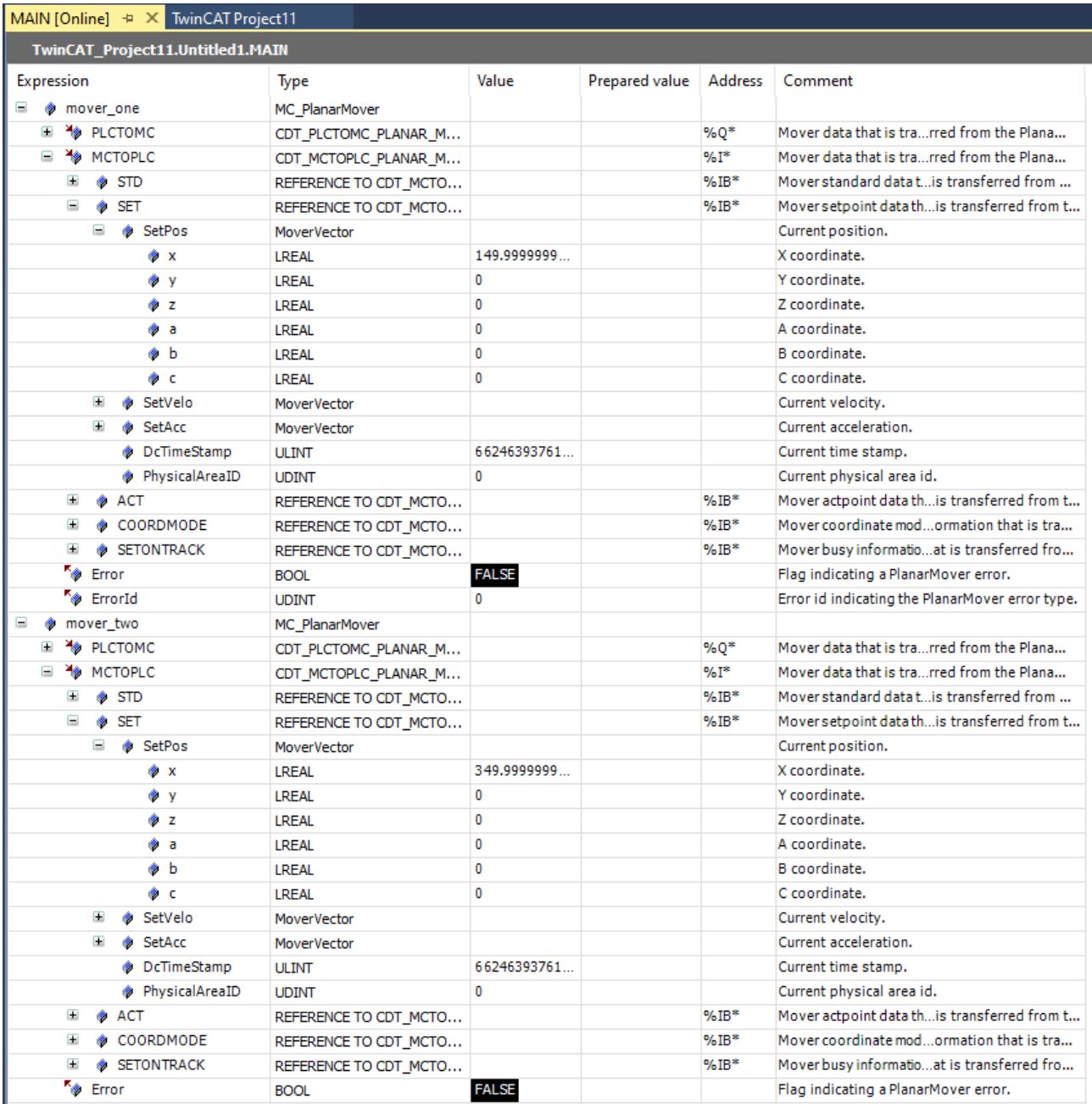

## **6.2.5 Example "Moving Planar movers on tracks with Planar parts"**

In this example, a Planar mover is moved on two Planar tracks over two Planar parts.

## **Starting point**

You start with a solution that contains a fully configured XPlanar Processing Unit. Two parts, a coordinate system and a mover are created under the XPlanar Processing Unit. A tile is created under each of the two parts.

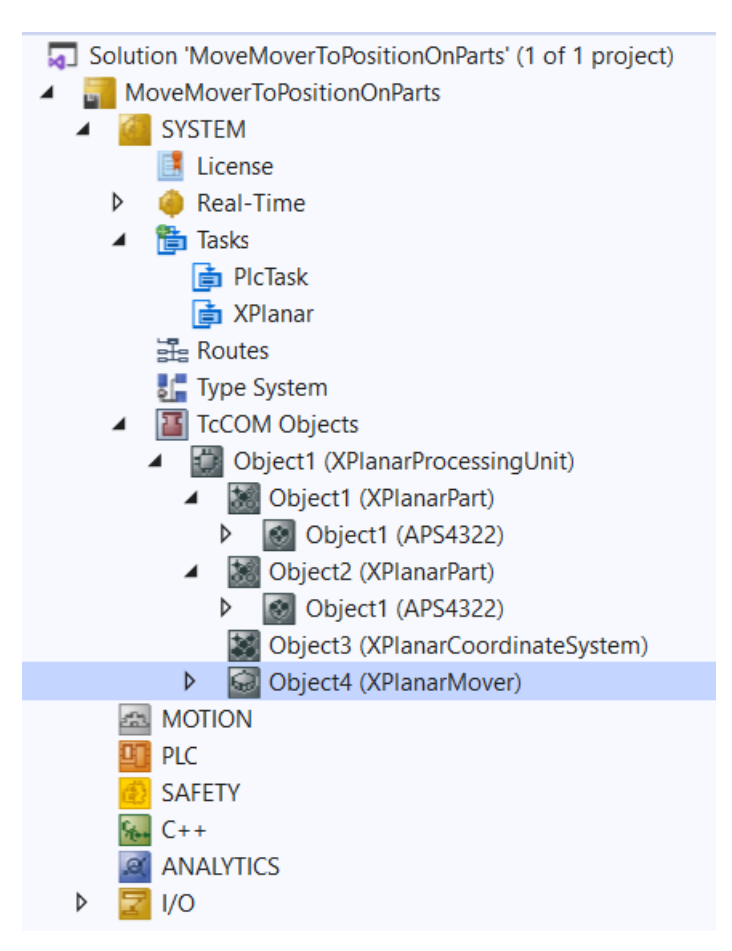

The following geometric situation is set: the two parts are next to each other and the mover starts in the middle of the left part (position P1). Both parts are not movable and the configuration is therefore static.

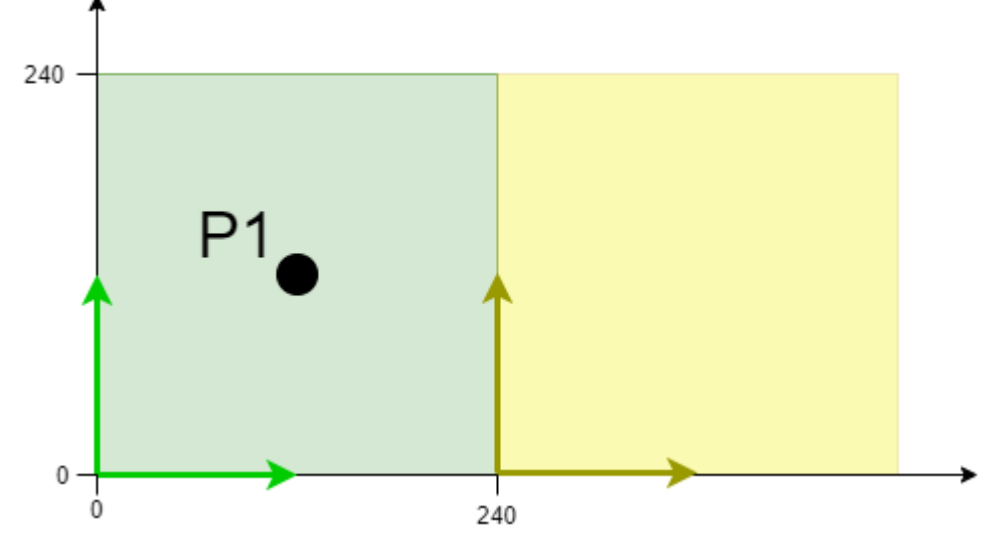

The example is developed on the basis of this configuration.

The creation of the initial situation is described in the XPlanar Processing Unit documentation.

## **Creating Planar movers, Planar tracks and Planar environment**

- 1. Create a Planar mover for this example, see [Configuration \[](#page-17-0) $\blacktriangleright$  [18\]](#page-17-0).
- 2. Create a Planar environment, see [Configuration \[](#page-95-0)▶ [96\]](#page-95-0).
- 3. Set the initial parameter XPlanar processing unit OID to the object ID of the XPlanar Processing Unit. This activates the Part feature for all **MC Configuration** objects (especially for the created Planar mover).
- 4. Add two Planar tracks via Groups > Add New Item..., see [Configuration \[](#page-41-0) $\blacktriangleright$  [42\]](#page-41-0).
- 5. Set the initial parameter "PartOID" of the two tracks to the corresponding part; in this example, the first track is set to part 1 and the second track to part 2.

## **Creating a PLC**

- $\checkmark$  See preliminary steps under [Creating a PLC \[](#page-20-0) $\checkmark$  [21\]](#page-20-0).
- 1. Create the desired number of movers ("MC\_PlanarMover") and tracks ("MC\_PlanarTrack") via **MAIN.**
- $\blacktriangle$   $\blacksquare$  PLC ▲ 9 Untitled1 ▲ Fil Untitled1 Project External Types ि References ь  $\Box$  DUTs  $\Box$  GVLs  $\triangle$  POUs 局 MAIN (PRG)  $\Box$  VISUs ▶ <mark>韩</mark> PlcTask (PlcTask) 明 Untitled1 Instance
	-
	- $\Rightarrow$  These represent movers and tracks in the MC Configuration.
- 2. Create a Planar mover, two Planar tracks, a state variable for a state machine and two auxiliary positions for the tracks, as shown below.

```
PROGRAM MAIN
VAR
        mover : MC_PlanarMover;
    track one, track two : MC PlanarTrack;
        state : UDINT;
        pos1, pos2 : PositionXYC;
END_VAR
```
- 3. Then program a sequence in MAIN.
	- $\Rightarrow$  This program code creates and activates two tracks and the mover. The mover is then coupled onto the first track and driven onto the second track, crossing the boundary between Part 1 and Part 2.

```
CASE state OF
  \bigcap:
       pos1.SetValuesXYCReferenceId(40, 120, 0, 16#01010060);
        pos2.SetValuesXYCReferenceId(240, 120, 0, 16#01010060);
    track one.AppendLine(0, pos1, pos2);
    track two.StartFromTrack(0, track one);
    pos1.SetValuesXYCReferenceId(260, 120, 0, 16#01010060);
    pos2.SetValuesXYCReferenceId(440, 120, 0, 16#01010060);
    track two.AppendLine(0, pos1, pos2);
        track_one.Enable(0);
    track two.Enable(0);
    state:= 1;  1:
    IF track one.MCTOPLC STD.State = MC PLANAR STATE.Enabled AND
    track two.MCTOPLC STD.State = MC PLANAR STATE.Enabled THEN
     state := 2;    END_IF
    2:
        mover.Enable(0);
    state := 3;  3:
        IF mover.MCTOPLC.STD.State = MC_PLANAR_STATE.Enabled THEN
     state := 4;    END_IF
    4:
   mover.JoinTrack(0, track one, 0, 0);
    state := 5;  5:
     IF mover.MCTOPLC.STD.CommandMode = MC_PLANAR_MOVER_COMMAND_MODE.OnTrack THEN
```
## ECKHOFF

```
      state := 6;
        END_IF
    6:
        mover.MoveOnTrack(0, track_two, 150.0, 0, 0);
        state := 7;
END_CASE
```
## **Sending the command**

4. To send the command, you must call the movers and the track cyclically with their update method after the END\_CASE:

```
mover.Update();
track one.Update();
track_two.Update();
```
Building the PLC creates symbols of the "PLC mover" and "track", which can then be linked to the mover and track instance in the MC project.

1. To build, use the path **PLC > Untitled1 > Untitled1 Project > Build.**

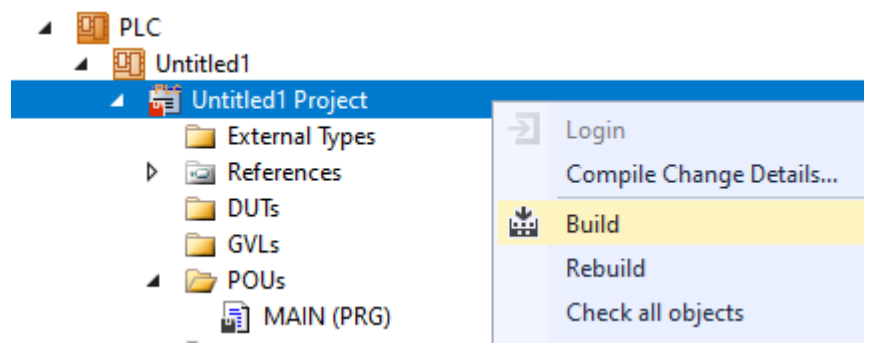

ð Subsequently, the Planar movers in the "MC Project" can be linked with the **Link To PLC...** button on the **Settings** tab.

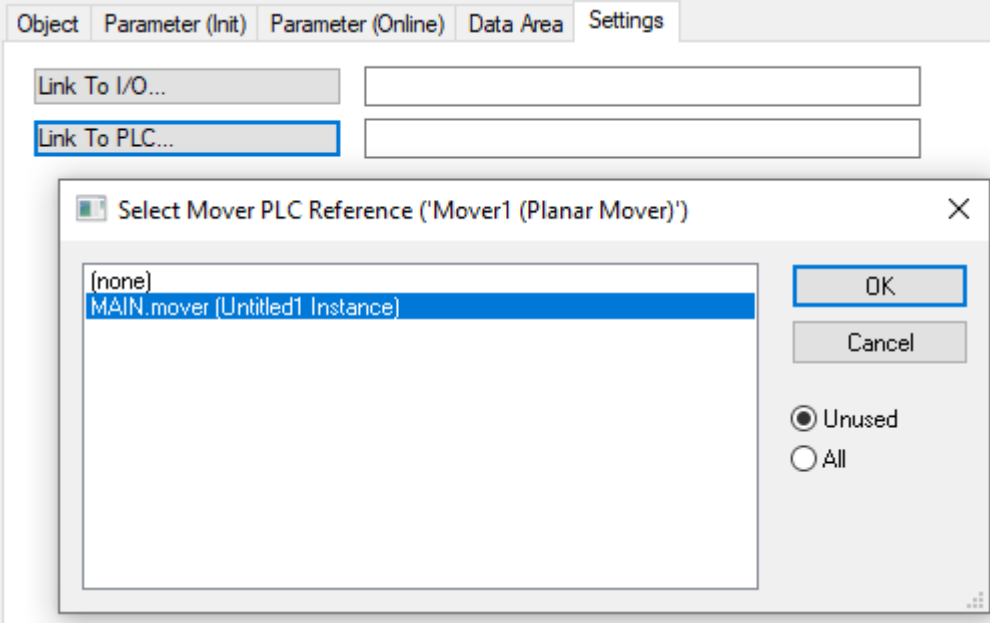

 $\Rightarrow$  In addition, the Planar mover in the "MC Project" (double-click) can be linked with the **Link To I/O...** button on the **Settings** tab.

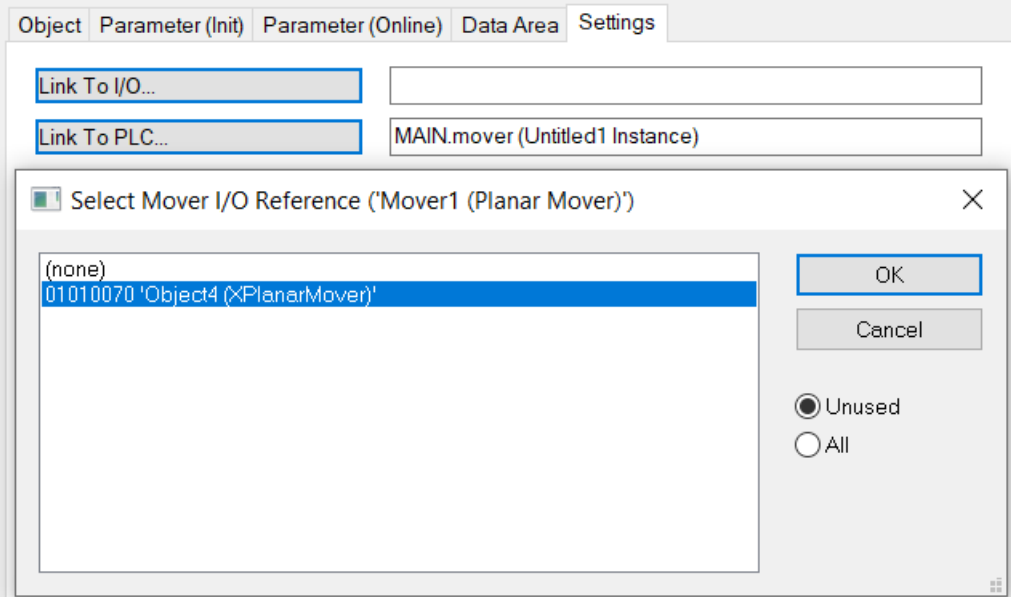

 $\Rightarrow$  The tracks must be linked separately via the following dialog boxes.

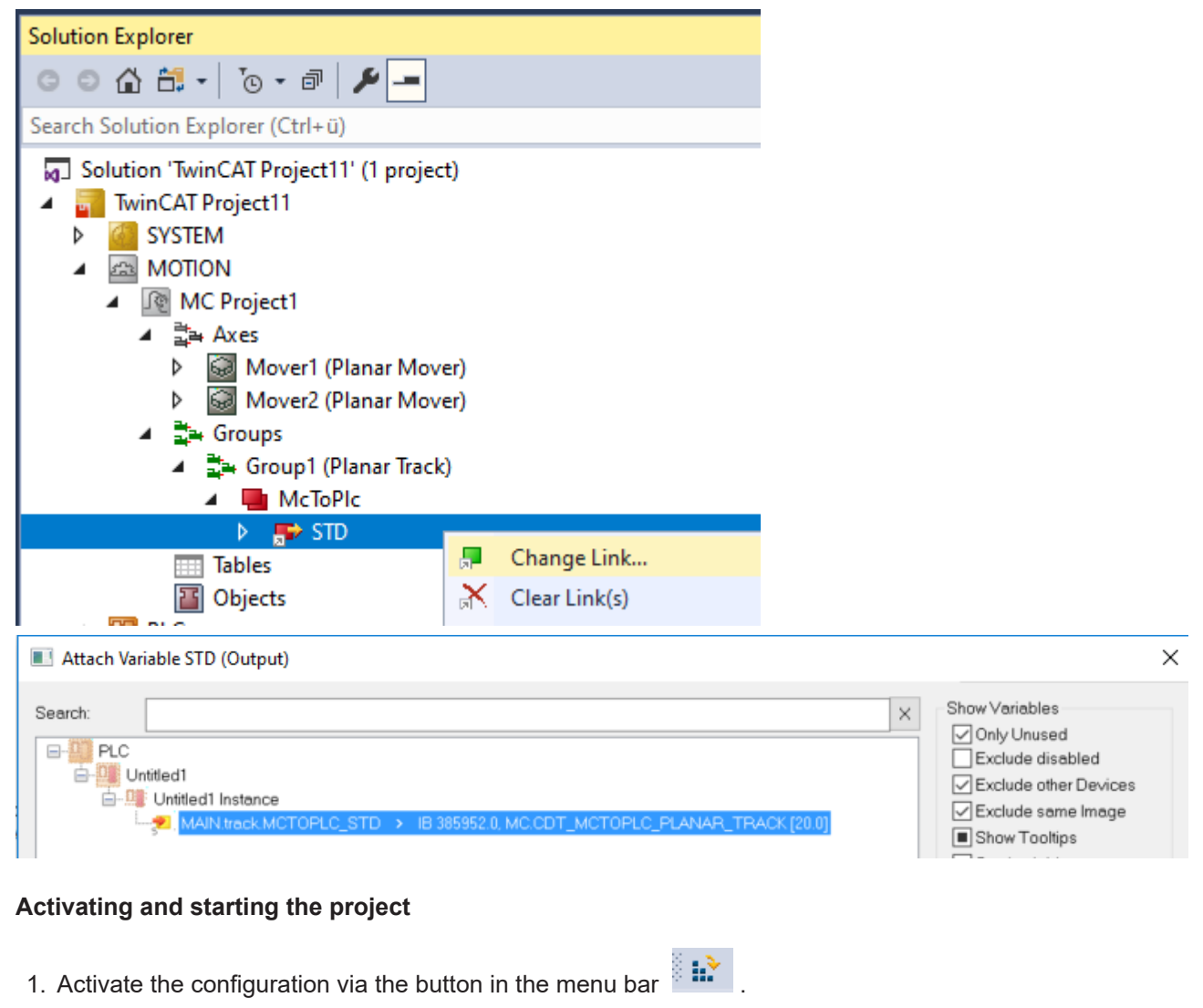

- 2. Set the TwinCAT system to the "Run" state via the button  $\boxed{+}$
- 3. Log in the PLC via the button in the menu bar

4. Start the PLC via the Play button in the menu bar.

The mover is at the end of the state machine (state=7) on the second track on part two. The positions of the AppendLine commands were specified in the global coordinate system, as was the end position of the mover.

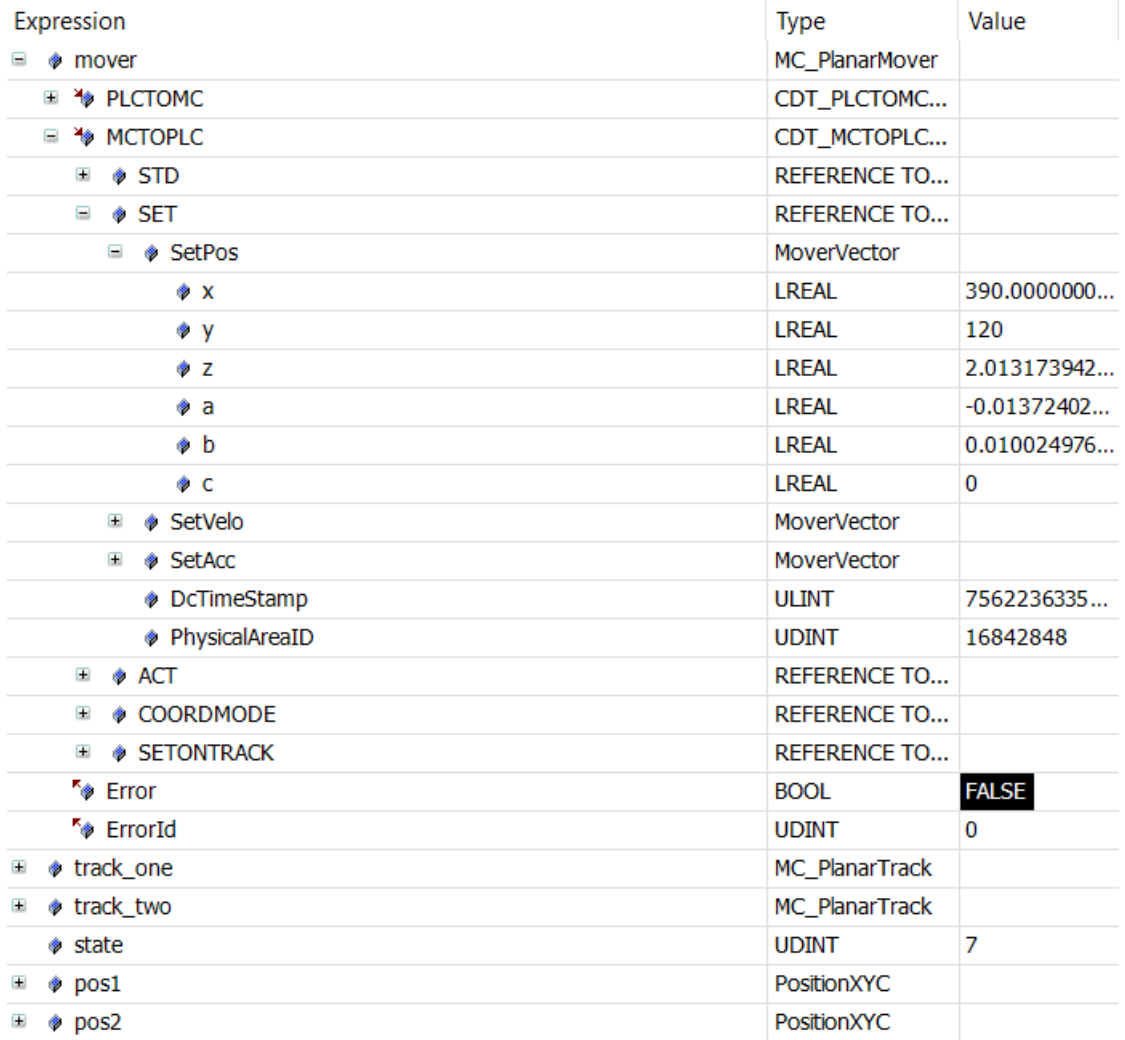

## **6.2.6 Example "Coupling a Planar mover to a track and moving it in CRotationOnTrack mode"**

Using this guide, you will to create a TwinCAT project that contains two Planar movers and one Planar track. Both movers are joined and moved on the track.

## **Creating a Planar mover**

- $\checkmark$  See [Configuration \[](#page-17-0) $\checkmark$  [18\]](#page-17-0).
- 1. Create two Planar movers.
- 2. Put "Parameter (Init)" into simulation mode (TRUE). The parameter is hidden and only becomes visible if the "Show Hidden Parameters" checkbox is activated.
- 3. Change the start position of the second mover to  $x = 240$ .

## **Creating a Planar track**

4. Add the Planar track via **Groups > Add New Item…**, see [Configuration \[](#page-41-0)[}](#page-41-0) [42\]](#page-41-0).

## **Creating a PLC**

Gee preliminary steps under Creating a PLC  $[\triangleright] 21$ .

- 1. Create the desired number of movers ("MC\_PlanarMover") and tracks ("MC\_PlanarTrack") via **MAIN.**
- **BT** PLC  $\overline{a}$ ▲ 9 Untitled1 ▲ Hill Untitled1 Project External Types ि References Þ **DUTs**  $\Box$  GVLs  $\triangle$  POUs  $\frac{1}{2}$  MAIN (PRG)  $\Box$  VISUs ▶ 品 PlcTask (PlcTask) **细 Untitled1 Instance** 
	- $\Rightarrow$  These represent movers and tracks in the MC Configuration.
- 2. Create two Planar movers, a Planar track, a state variable for a state machine and two auxiliary positions for the track, as shown below.

```
PROGRAM MAIN
VAR
        mover_one, mover_two : MC_PlanarMover;
    track: MC_PlanarTrack;
    state : UDINT;
        pos1, pos2 : PositionXYC;
        join_track_options : ST_JoinTrackOptions;
END_VAR
```
- 3. Then program a sequence in MAIN.
	- $\Rightarrow$  This program code creates and activates a track and both movers. Then both movers are coupled on the track and rotated.

```
CASE state OF
  0:    pos1.SetValuesXY(0, 0);
        pos2.SetValuesXY(400, 0);
        track.AppendLine(0, pos1, pos2);
        track.Enable(0);
    state := 1;  1:
    IF track.MCTOPLC STD.State = MC PLANAR STATE.Enabled THEN
      state := 2;    END_IF
    2:
   mover one.Enable(0);
    mover two.Enable(0);
    state:= 3;  3:
        IF mover_one.MCTOPLC.STD.State = MC_PLANAR_STATE.Enabled
    AND mover two.MCTOPLC.STD.State = M\overline{C} PLANAR STATE.Enabled THEN
      state := 4;END_IF
    4:
    join track options.useOrientation := FALSE;
        mover_one.JoinTrack(0, track, 0, join_track_options);
    mover_two.JoinTrack(0, track, 0, join_track_options);
        state := 5;
    5:
        IF mover_one.MCTOPLC.STD.CommandMode = MC_PLANAR_MOVER_COMMAND_MODE.OnTrack
    AND mover two.MCTOPLC.STD.CommandMode = \overline{MC} PLANAR MOVER COMMAND MODE.OnTrack THEN
      state := 6;    END_IF
    6:
    mover one.MoveC(0, 20.0, 0, 0);
    mover two. MoveC(0, 90.0, 0, 0);
    state := 7;  7:
    IF mover one.MCTOPLC.SET.SetPos.c >= 19.9
    AND mover two. MCTOPLC. SET. SetPos.c >= 89.9 THEN
      state := 8;    END_IF
END_CASE
```
## **Sending the command**

4. To send the command, you must call the movers and the track cyclically with their update method after the END\_CASE:

```
mover one. Update();
mover_two.Update();
track.Update();
```
Building the PLC creates symbols of the "PLC mover" and "track", which can then be linked to the mover and track instance in the MC project.

- 1. To build, use the path **PLC > Untitled1 > Untitled1 Project > Build.**
	- $\Rightarrow$  Subsequently, the Planar movers in the "MC Project" can be linked with the Link To PLC... button on the **Settings** tab.
	- $\Rightarrow$  The track must be linked separately via the following dialog boxes.

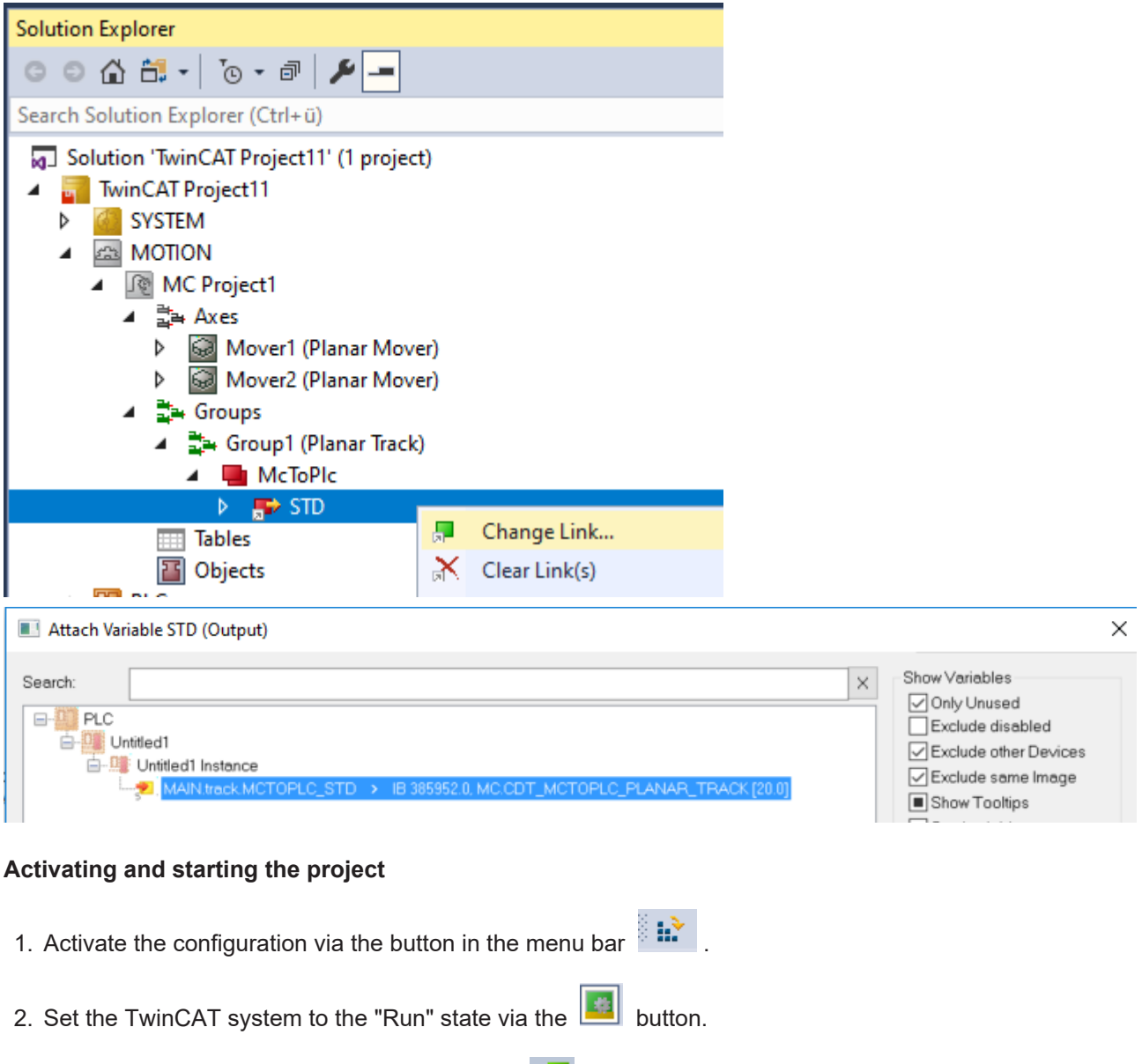

- 3. Log in the PLC via the button in the menu bar  $\overline{\mathbf{B}}$ .
- 4. Start the PLC via the Play button in the menu bar.

At the end of the state machine (state=8), the movers are in the desired positions. Mover two is (again) in the OnTrack state and mover one is in the CRotationOnTrack state after both were in the CRotationOnTrack state during the movement. Mover one can now only continue to rotate, while mover two can continue to move on the track or even leave the track.

# **BECKHOFF**

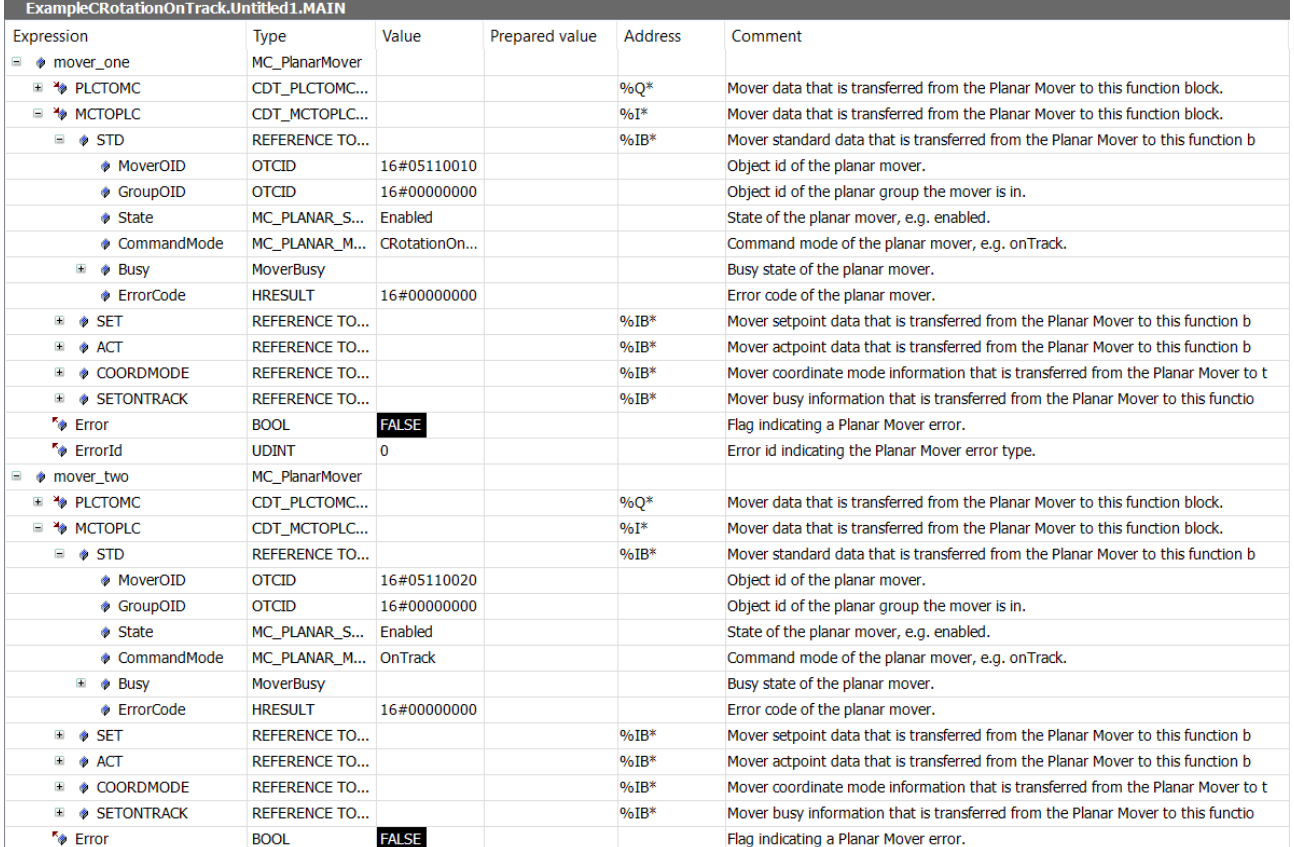

## **6.2.7 Example "Coupling a Planar mover to a track and moving it with AdoptTrackOrientation"**

Using this guide, you will to create a TwinCAT project that contains two Planar movers and one Planar track. Both movers are joined and moved on the track.

## **Creating a Planar mover**

- $\checkmark$  See [Configuration \[](#page-17-0) $\checkmark$  [18\]](#page-17-0).
- 1. Create two Planar movers.
- 2. Put "Parameter (Init)" into simulation mode (TRUE). The parameter is hidden and only becomes visible if the "Show Hidden Parameters" checkbox is activated.
- 3. Change the start position of the second mover to  $x = 240$ .

## **Creating a Planar track**

4. Add the Planar track via Groups > Add New Item..., see [Configuration \[](#page-41-0) $\blacktriangleright$  [42\]](#page-41-0).

## **Creating a PLC**

- Gee preliminary steps under Creating a PLC  $[\triangleright] 21$ .
- 1. Create the desired number of movers ("MC\_PlanarMover") and tracks ("MC\_PlanarTrack") via **MAIN.**
- 四 PLC ▲ 9 Untitled1 ▲ Fil Untitled1 Project External Types िन। References ь  $\Box$  DUTs  $\Box$  GVLs  $\triangle$  POUs - R MAIN (PRG)  $\Box$  VISUs ▶ 品 PlcTask (PlcTask) 明 Untitled1 Instance
	- $\Rightarrow$  These represent movers and tracks in the MC Configuration.
- 2. Create two Planar movers, a Planar track, a state variable for a state machine and two auxiliary positions for the track, as shown below.

```
PROGRAM MAIN
VAR
   mover one, mover two : MC PlanarMover;
   track : MC PlanarTrack;
   state : UDINT:
       pos1, pos2 : PositionXYC;
    join track options : ST JoinTrackOptions;
END_VAR
```
- 3. Then program a sequence in MAIN.
	- $\Rightarrow$  This program code creates and activates a track and both movers. Then both movers are coupled on the track and rotated.

```
CASE state OF
 \bigcap:
        pos1.SetValuesXY(0, 0);
        pos2.SetValuesXY(400, 0);
        track.AppendLine(0, pos1, pos2);
        track.Enable(0);
        state := 1;
    1:
    IF track.MCTOPLC STD.State = MC PLANAR STATE.Enabled THEN
     state := 2;
       END_IF
   2:
    mover one.Enable(0);
    mover_two.Enable(0);
        state := 3;
    3:
   IF mover one.MCTOPLC.STD.State = MC_PLANAR_STATE.Enabled
   AND mover two.MCTOPLC.STD.State = M\overline{C} PLANAR STATE.Enabled THEN
     state := 4;    END_IF
    4:
   join track options.useOrientation := TRUE;
mover one.JoinTrack(0, track, 0, join track options);
mover two.JoinTrack(0, track, 0, join track options);
    state:= 5;  5:
    IF mover one.MCTOPLC.STD.CommandMode = MC_PLANAR_MOVER_COMMAND_MODE.OnTrack
    AND mover\_two.MCTOPLC.STD.CommandMode = MC_PLANAR_MOVER_COMMAND MODE.OnTrack THENstate := 6;    END_IF
    6:
       mover_one.MoveC(0, 20.0, 0, 0);
        mover_two.MoveC(0, 190.0, 0, 0);
    state:= 7;  7:
   IF mover one.MCTOPLC.SET.SetPos.c >= 19.9
   AND NOT mover one.MCTOPLC.STD.Busy.busyMover
   AND mover_two.MCTOPLC.SET.SetPos.c >= 189.9
   AND NOT mover two.MCTOPLC.STD.Busy.busyMover THEN
     state := 8;    END_IF
    8:
   mover_one.AdoptTrackOrientation(0, 0, 0);
```

```
mover two.AdoptTrackOrientation (0, 0, 0);
state:= 9;
```
END\_CASE

## **Sending the command**

4. To send the command, you must call the movers and the track cyclically with their update method after the END\_CASE:

```
mover one. Update();
mover two.Update();
track.Update();
```
Building the PLC creates symbols of the "PLC mover" and "track", which can then be linked to the mover and track instance in the MC project.

- 1. To build, use the path **PLC > Untitled1 > Untitled1 Project > Build.**
	- ð Subsequently, the Planar movers in the "MC Project" can be linked with the **Link To PLC...** button on the **Settings** tab.
	- $\Rightarrow$  The track must be linked separately via the following dialog boxes.

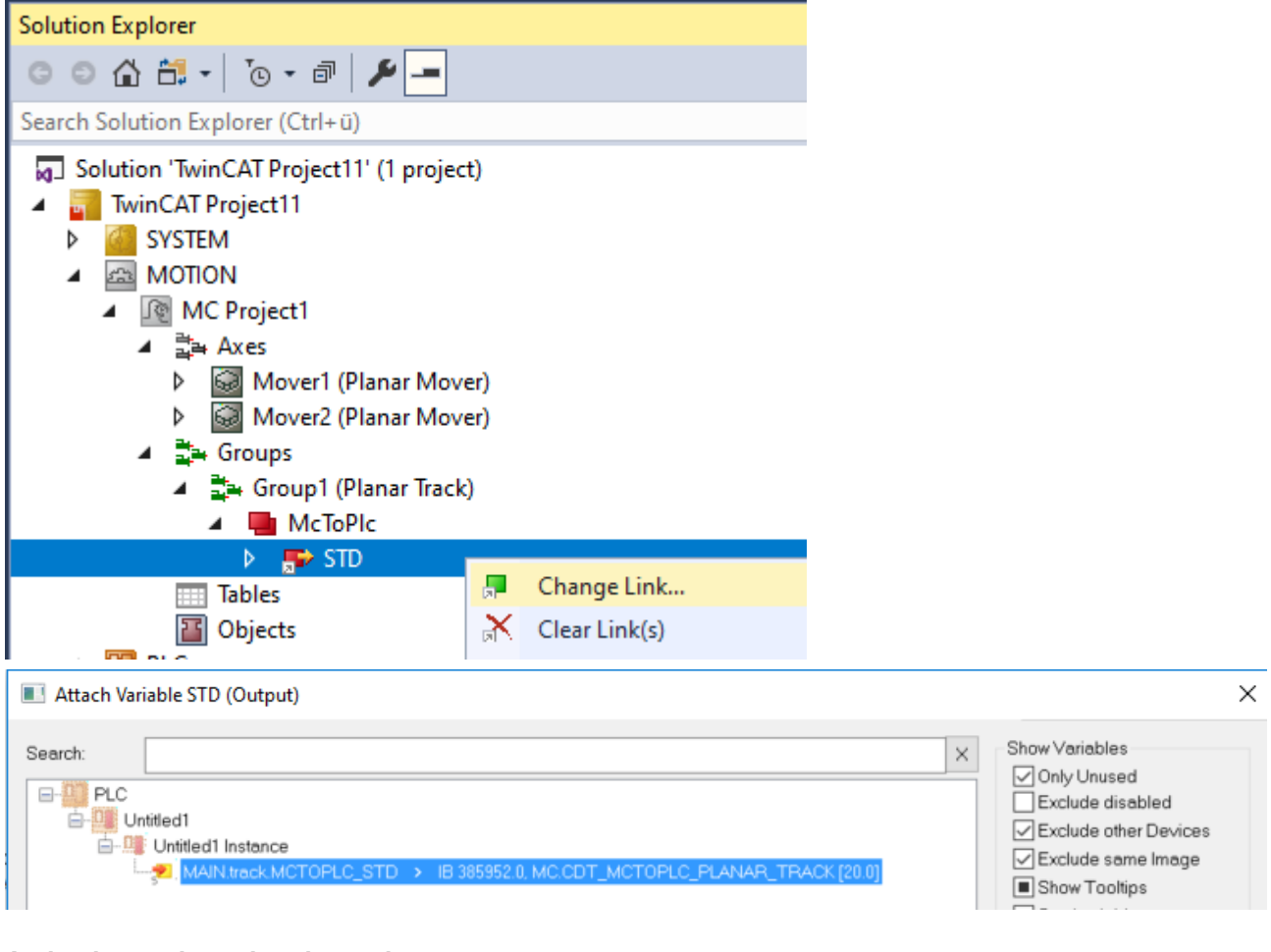

## **Activating and starting the project**

- 1. Activate the configuration via the button in the menu bar  $\frac{12}{3}$  **in**
- 2. Set the TwinCAT system to the "Run" state via the  $\Box$  button.
- 3. Log in the PLC via the button in the menu bar  $\overline{2}$
- 4. Start the PLC via the Play button in the menu bar.

Both movers are added to the track with orientation coupled to the track. Afterwards the orientation is decoupled from the track by a MoveC. At the end of the state machine (state=9), the movers are in the desired positions. Both movers are (again) in the OnTrack state and have the orientation coupled to the track again by the AdoptTrackOrientation command. The command has 3 parameters: first, an optional Feedback object, second, an optional Constraints object, and third, an optional Options object.

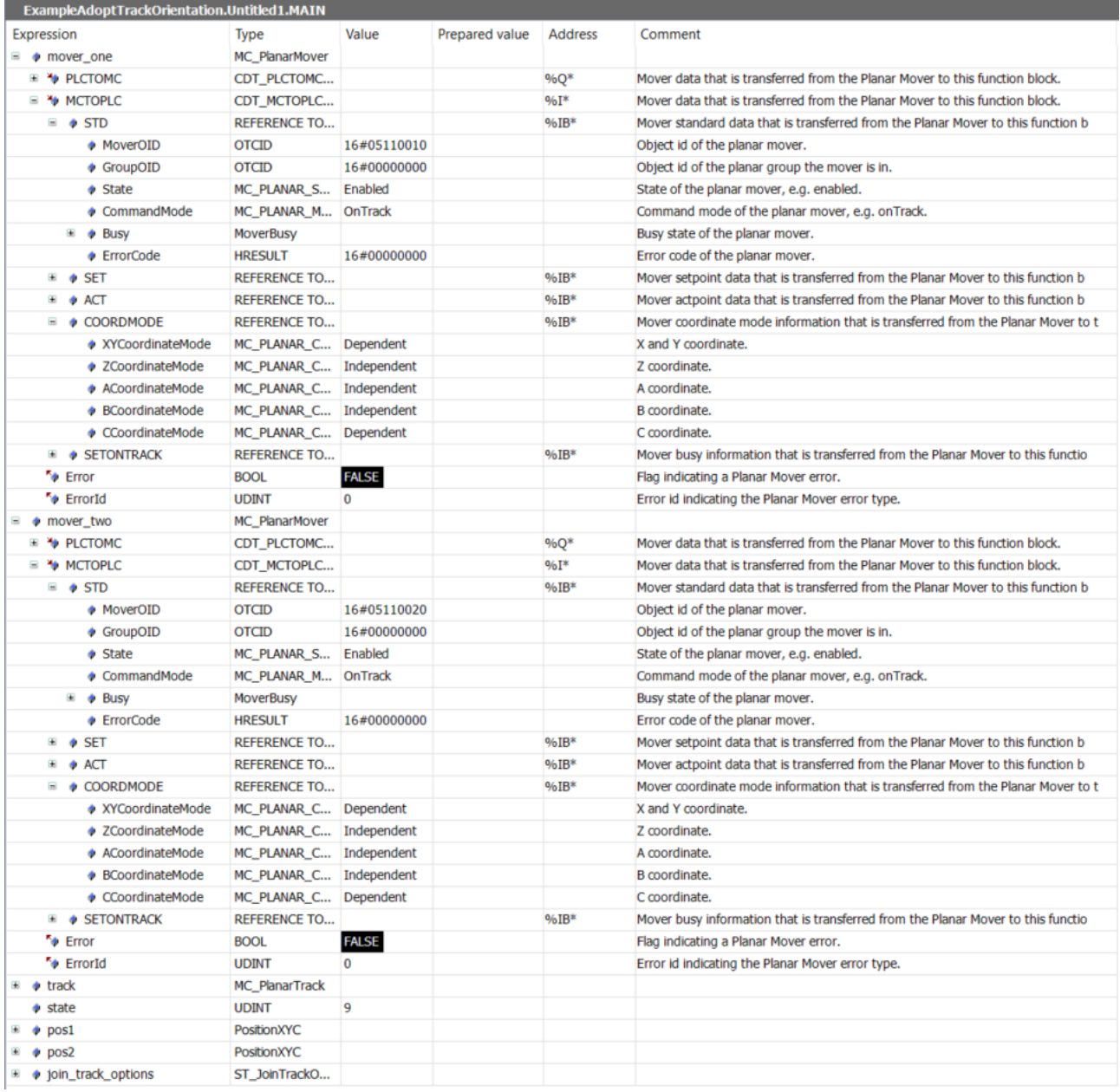

## <span id="page-64-0"></span>**6.2.8 Example "Synchronizing a Planar mover on a track with one axis"**

Using these instructions, you will create a TwinCAT project in which a Planar mover located on a track is coupled to an axis whose setpoints it then follows.

In this case, the Planar mover is not controlled directly by a MoveOnTrack command, in which a specified target position is approached with subsequent halt, see [Example "Joining and moving a Planar mover on the](#page-49-0) [track" \[](#page-49-0)[}](#page-49-0) [50\]](#page-49-0). Instead, the Planar mover remains coupled to an axis until a subsequent command terminates this coupling, or an error occurs.

After sending the [GearInPosOnTrack \[](#page-146-0) $\blacktriangleright$  [147\]](#page-146-0) command that initiates the coupling to an axis, the Planar mover will attempt to be at the specified slaveSyncPosition if the axis it is coupled to is at the masterSyncPosition and simultaneously assumes the dynamics of the master axis. If synchronicity can be reached earlier

(i.e. the Planar mover already has the same dynamics at slaveSyncPosition – x as the master axis, which is at masterSyncPosition – x at this time), then the Planar mover will activate this configuration and become synchronous earlier. If synchronicity cannot be reached at the specified time, the Planar mover will attempt to synchronize with the master axis until a subsequent command is received or an error occurs.

If the Planar mover loses its synchronization status, e.g. due to rapidly changing dynamics of the master axis, it will try to synchronize again as soon as possible. The synchronization status can be accessed at any time from the PLC via the corresponding feedback object. Synchronization can also be lost if maintaining the specified distance from the Planar mover that is ahead requires the synchronous Planar mover to decelerate. Again, the system tries to regain synchronization as quickly as possible once the obstacle is removed.

An example of an error that causes the command to abort is a master axis behavior that would force the Planar mover to move at negative velocity beyond the start of a Planar track. Such a movement is not permitted even with a [MoveOnTrack \[](#page-145-0) $\blacktriangleright$  [146\]](#page-145-0) command. In such a case, the Planar mover will remain in sync (or try to sync, if it isn't already) until it is forced to stop so that it comes to a halt at the beginning of the Planar track. In addition, an error is reported back. The exact position at which the Planar mover initiates its stop depends on the current dynamic limits.

If the [GearInPosOnTrack \[](#page-146-0) $\blacktriangleright$  [147\]](#page-146-0) command is given dynamic limits whose velocity limit is below the current velocity of the master axis, the Planar mover will nevertheless attempt to synchronize, since it cannot be ruled out that the master axis will decelerate at a later point in time in such a way that it can be reached again. In particular, no error is returned in such a case.

## **Creating a Planar mover**

- $\checkmark$  See [Configuration \[](#page-17-0) $\checkmark$  [18\]](#page-17-0).
- 1. Create a Planar mover.
- 2. Put "Parameter (Init)" into simulation mode (TRUE). The parameter is hidden and only becomes visible if the "Show Hidden Parameters" checkbox is activated.

## **Creating a Planar track**

- 3. Add the Planar track via **Groups > Add New Item…**, see [Configuration \[](#page-41-0)[}](#page-41-0) [42\]](#page-41-0).
- $\Rightarrow$  The Solution Explorer has the following entries:

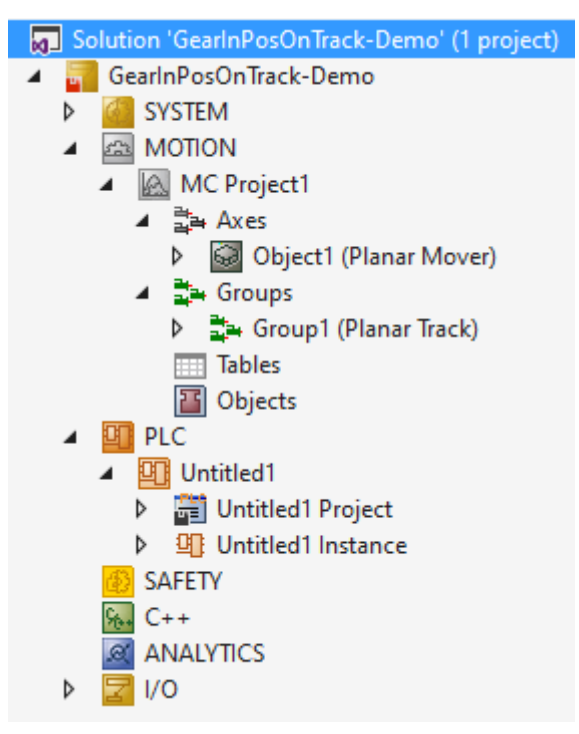

## **Creating a master axis**

 $\checkmark$  To create a master axis, an **NC/PTP NCI configuration** must first be created.

1. Select **MOTION** > **Add New Item…**.

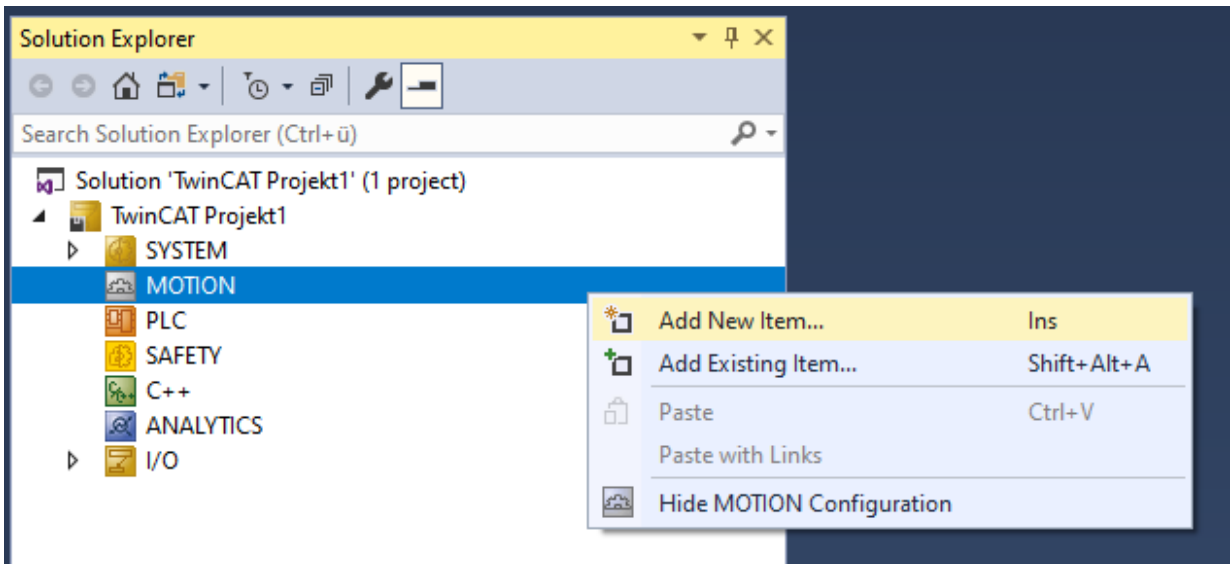

2. In the following dialog box, select **NC/PTP NCI Configuration** and confirm with **OK**.

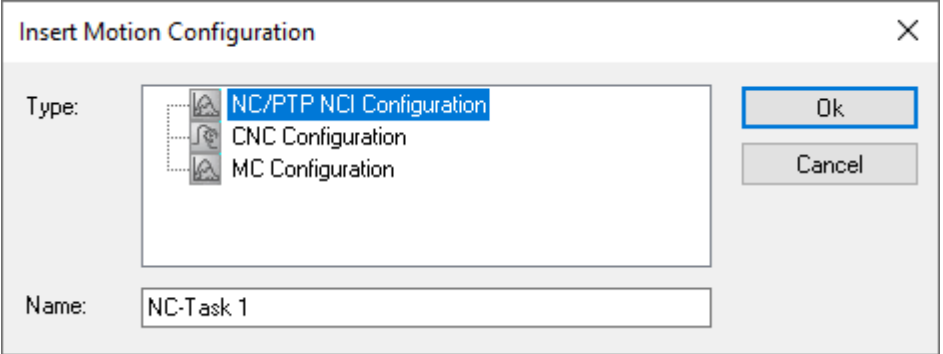

 $\Rightarrow$  You have created an NC/PTP NCI Project.

3. Right-click in the created NC project **Axes** > **Add New Item...**.

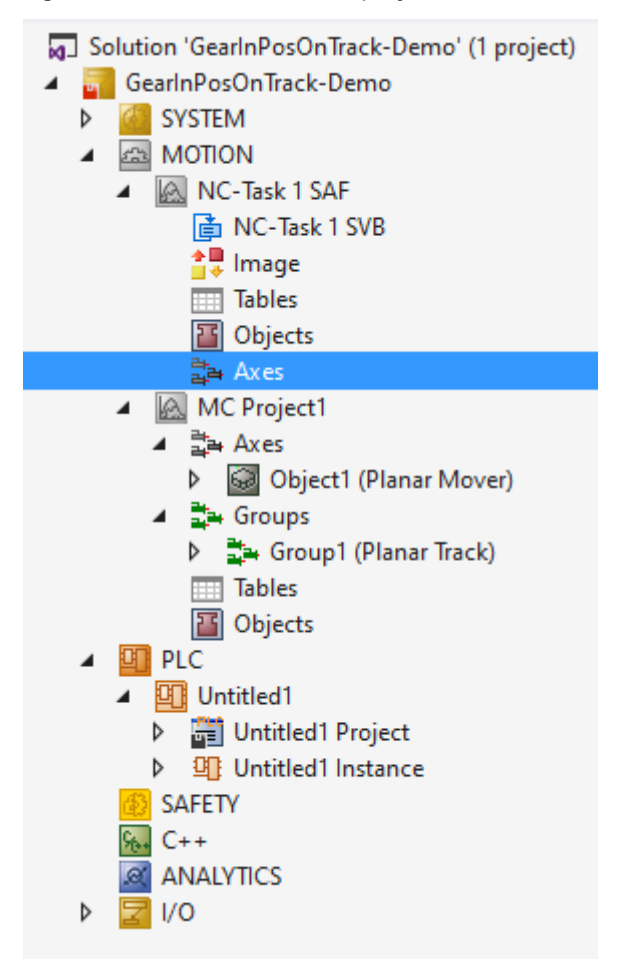

4. In the following dialog box, create one (or more) axes and confirm with **OK**

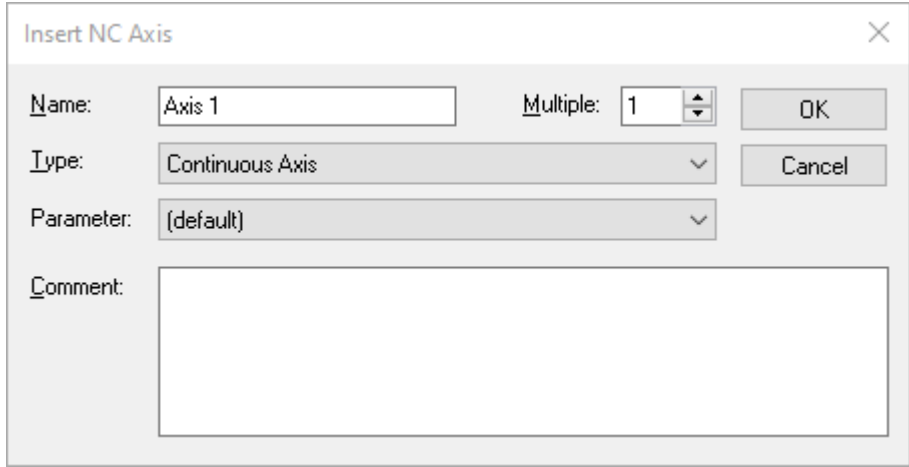

#### **Creating a PLC**

For this PLC project, you must also add "Tc2\_MC2" to control the master axis, see [Inserting](#page-124-0) [libraries \[](#page-124-0)[}](#page-124-0) [125\]](#page-124-0).

- $\checkmark$  See preliminary steps under [Creating a PLC \[](#page-20-0) $\checkmark$  [21\]](#page-20-0).
- 1. Create the desired number of movers ("MC\_PlanarMover") and tracks ("MC\_PlanarTrack") via **MAIN.**
- **四**PLC 四 Untitled1  $\overline{a}$ ▲ Hill Untitled1 Project External Types Þ ि References  $\Box$  DUTs  $\Box$  GVLs  $\blacktriangle$   $\blacktriangleright$  POUs  $\frac{1}{2}$  MAIN (PRG) **THE VISUs** ▶ 品 PlcTask (PlcTask) 明 Untitled1 Instance
	- $\Rightarrow$  These represent movers and tracks in the MC Configuration.
- 2. Create the following variables.

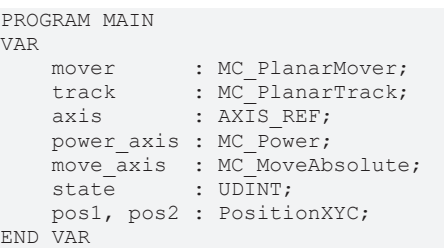

3. Build the PLC to create symbols of the "PLC mover", the "PLC track" and the "PLC axis".

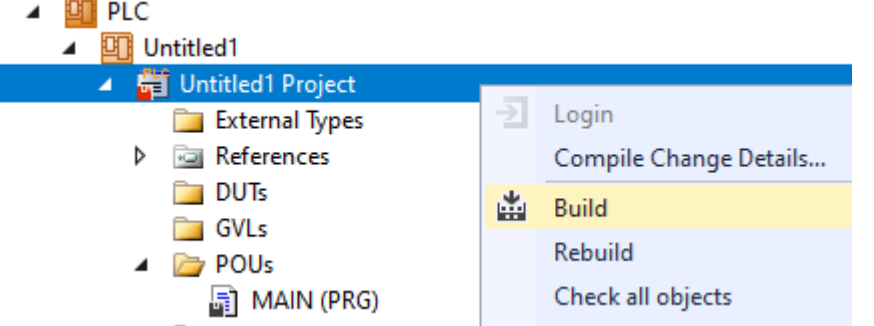

4. Link the Planar mover, Planar track (see [Example "Joining and moving a Planar mover on the track"](#page-49-0) [\[](#page-49-0) $\blacktriangleright$  [50\]](#page-49-0)) and the axis, as described in the next section.

## **Linking an axis**

5. Double-click **Axis 1**

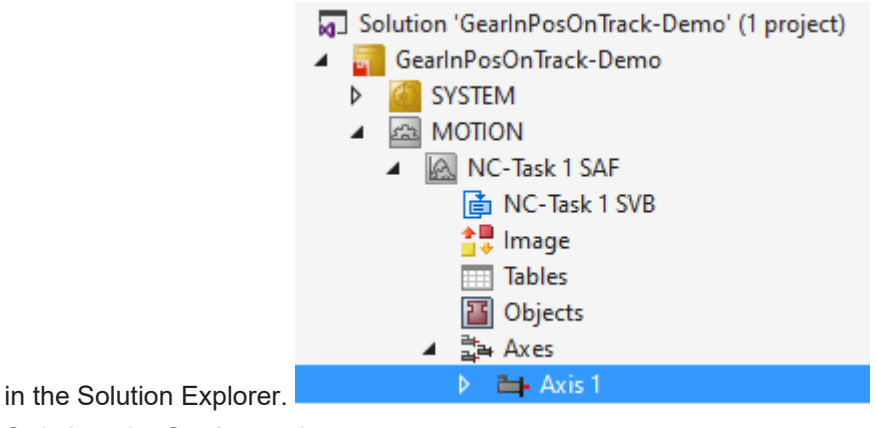

6. Switch to the **Settings** tab.

7. Click **Link to PLC...** and select in the dialog that follows the entry **MAIN.axis** and confirm with **OK**.

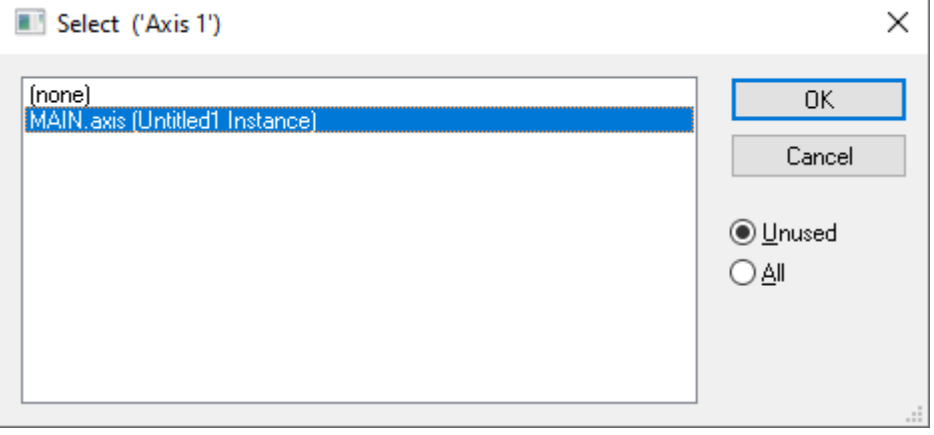

#### **Programming state machines**

With the following state machine, which is programmed in MAIN, the Planar track is geometrically defined and activated (State 0), the Planar mover is activated and coupled to the Planar track (State 2 or 4), and the master axis is enabled (State 6) and moved (State 7).

Finally, the command to start synchronization with the master axis ("[GearInPosOnTrack \[](#page-146-0) $\blacktriangleright$  [147\]](#page-146-0)") is sent to the Planar mover (State 8). Here, too, the Planar objects are updated cyclically or the axis FBs are called (after END\_CASE statement):

```
CASE state OF
  \bigcap:
    pos1.SetValuesXYC(100, 100, 0);
    pos2.SetValuesXYC(860, 100, 0);
        track.AppendLine(0, pos1, pos2);
        track.Enable(0);
    state := state +1;
    1:
        IF track.MCTOPLC_STD.State = MC_PLANAR_STATE.Enabled THEN
      state := state +1;
       END_IF
    2:
   mover.Enable(0):
        state := state + 1;
    3:
        IF mover.MCTOPLC.STD.State = MC_PLANAR_STATE.Enabled THEN
      state := state +1;
       END_IF
    4:
       mover.JoinTrack(0, track, 0, 0);
    state := state +1;
    5:
        IF mover.MCTOPLC.STD.CommandMode = MC_PLANAR_MOVER_COMMAND_MODE.OnTrack THEN
      state := state +1;
        END_IF
    6:
    power axis(Axis := axis,
    Enable := TRUE,
    Enable Positive := TRUE);
    IF power axis. Status THEN
           move_axis(Axis := axis, Execute := FALSE);
      state := state +1;
        END_IF
    7:
   move axis(Axis := axis,Position := 600,
        Velocity := 30,
   Acceleration := 100,
       Deceleration := 100,
        Jerk := 100,
   Execute := TRUE);
    state := state +1;
    8:
        mover.GearInPosOnTrack(0, axis.DriveAddress.TcAxisObjectId, 0, 100, 100, track, 0, 0);
        state := state + 1;
END_CASE
```
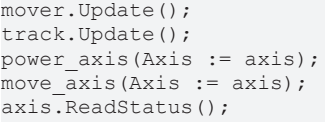

### **Activating and starting the project**

- 1. Activate the configuration via the button in the menu bar  $\blacksquare$
- 2. Set the TwinCAT system to the "Run" state via the  $\begin{array}{|c|c|c|}\n\hline\n\end{array}$  button.
- 3. Log in the PLC via the button in the menu bar
- 4. Start the PLC via the Play button in the menu bar.

The master axis will move to the given target position (600 in this case), and the Planar mover will follow its movement. The position of the Planar mover can be tracked in the online view (by clicking the button).

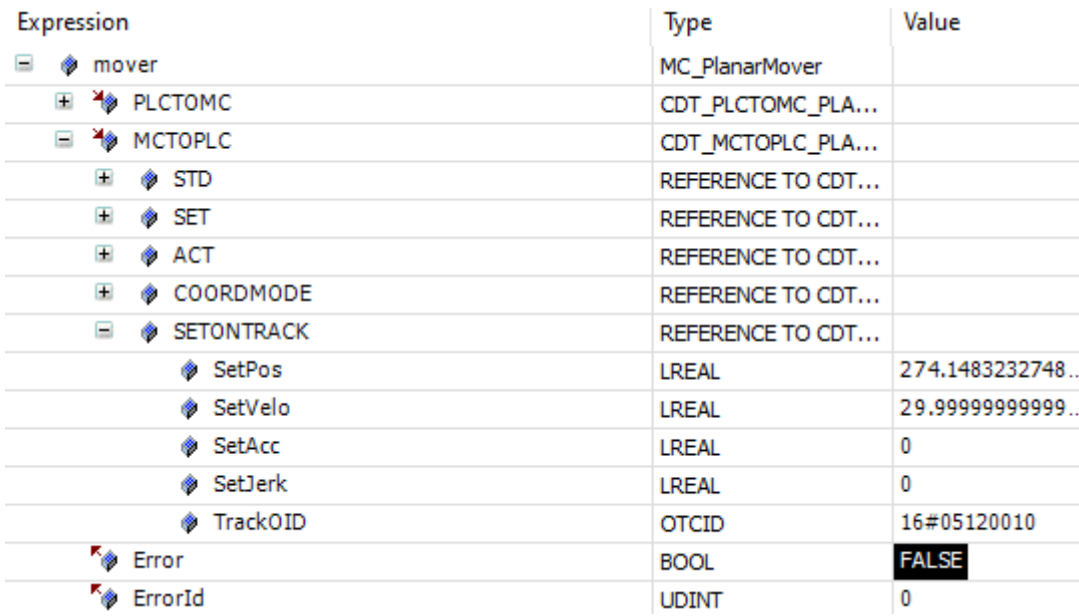

The mover comes to a halt at position 600, since the master axis also reaches zero dynamics here. If a value greater than the length of the track (760 in this case) is programmed in State 7 for the target position of the master axis, the Planar mover comes to a halt at the end of the Planar track in order not to derail and does not follow the master axis any further. The error in such a scene is potentially returned to the PLC by the MC, but is not accepted by the above PLC code in this case. A [feedback \[](#page-118-0) $\blacktriangleright$  [119\]](#page-118-0) object is required for this purpose and for monitoring the synchronization status.

In the function call in State 8, the sync positions of the master axis (third argument) or the Slave Planar Mover (fourth argument) are passed to the Planar mover. These are the respective positions at which the slave becomes synchronous with the master, i.e. at which it reaches its dynamic values. The fifth argument in the function call specifies the Planar track to which the position in the previous argument refers. In fact, it is possible for the slave to get in sync with its master significantly sooner.

A synchronization movement over a sequence of consecutive tracks is possible by using a [Planar TrackTrail](#page-119-0) [\[](#page-119-0)[}](#page-119-0) [120\]](#page-119-0) object. In such a case, a transition from one Planar track to the next is possible during the synchronization phase or when synchronicity already exists. The deceleration of the Planar mover analogous to the above example with only one Planar track would only occur at the end of the last Planar track, if the movement of the master axis would require it to be exceeded.

## **6.2.9 Example: "Synchronizing a Planar mover on a track with another Planar mover"**

Guided by these instructions you will create a TwinCAT project in which a Planar mover located on a Planar track is coupled to another Planar mover on a parallel Planar track and then follows its setpoints.

Coupling a Planar mover to another Planar mover is largely analogous to coupling a Planar mover to an axis; see [Example "Synchronizing a Planar mover on a track with one axis" \[](#page-64-0) $\triangleright$  [65\]](#page-64-0). This example is short and builds on the above example.

## **Creating a Planar mover**

- $\checkmark$  See [Configuration \[](#page-17-0)▶ [18\]](#page-17-0).
- 1. Create two Planar movers.
- 2. Put "Parameter (Init)" into simulation mode (TRUE). The parameter is hidden and only becomes visible if the "Show Hidden Parameters" checkbox is activated.

## **Creating a Planar track**

- 3. Add two Planar tracks via **Groups > Add New Item…**, see [Configuration \[](#page-41-0)[}](#page-41-0) [42\]](#page-41-0).
- $\Rightarrow$  The Solution Explorer has the following entries:

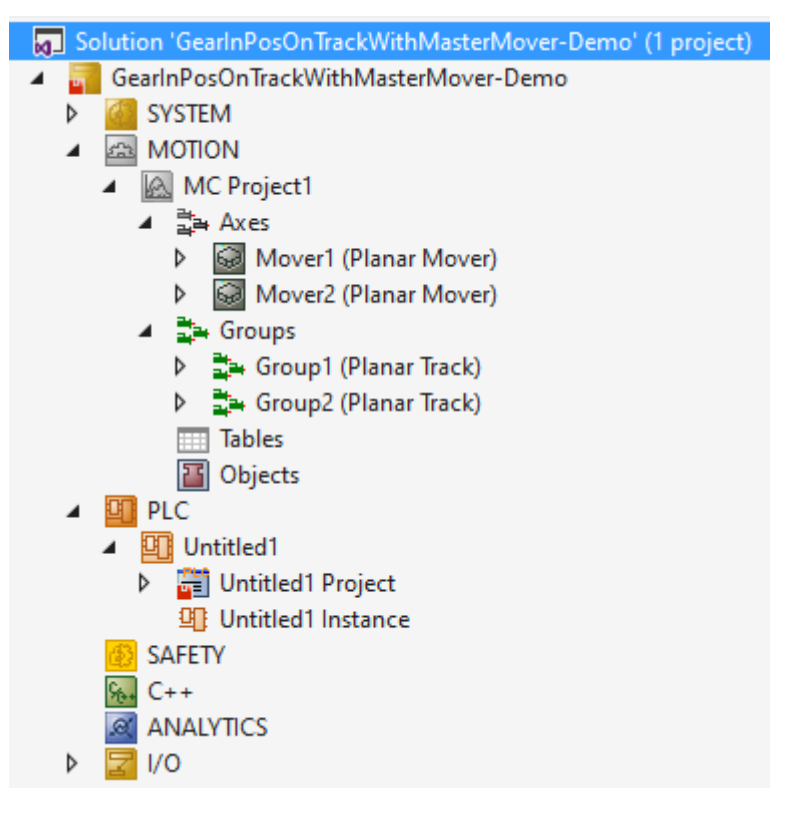

## **Creating a PLC**

- $\checkmark$  See preliminary steps under [Creating a PLC \[](#page-20-0) $\checkmark$  [21\]](#page-20-0).
- 1. Create the desired number of movers ("MC\_PlanarMover") and tracks ("MC\_PlanarTrack") via **MAIN.**
- **ETT** PLC 四 Untitled1  $\overline{a}$ ▲ Fil Untitled1 Project External Types िया References Ь  $\Box$  DUTs  $\Box$  GVLs ▲ 2 POUs  $\frac{1}{2}$  MAIN (PRG)  $\Box$  VISUs ▶ 品 PlcTask (PlcTask) **细 Untitled1 Instance** 
	- $\Rightarrow$  These represent movers and tracks in the MC Configuration.
- 2. Create the following variables.

```
PROGRAM MAIN
VAR
   master mover : MC PlanarMover;
slave mover : MC PlanarMover;
master track : MC PlanarTrack;
       slave_track  : MC_PlanarTrack;
state : UDINT;
    pos1, pos2   : PositionXYC;
END_VAR
```
3. Build the PLC to create symbols of the "PLC movers" and "PLC tracks".

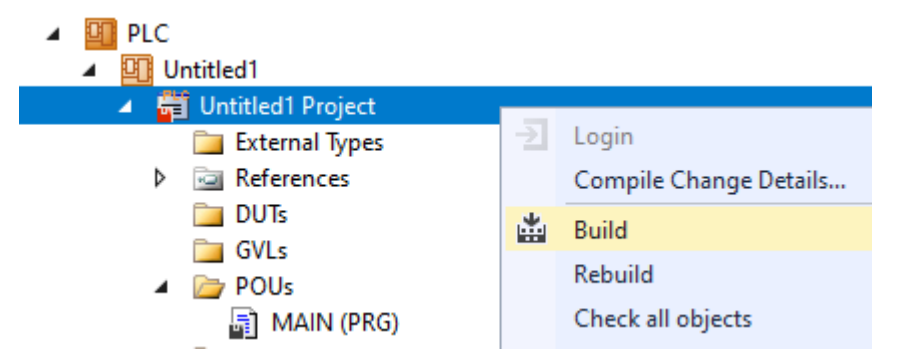

4. Link the Planar movers and the Planar tracks (see [Example "Joining and moving a Planar mover on the](#page-49-0) [track" \[](#page-49-0)[}](#page-49-0) [50\]](#page-49-0)).

#### **Programming state machines**

With the following state machine, which is programmed in MAIN, the Planar tracks are geometrically defined and activated (states 0 to 3), the Planar movers are activated and coupled to the respective Planar track (states 4 to 11), and the Planar mover acting as master moves on its track (state 12).

Finally, the command to start synchronization with the Master Planar Mover ([GearInPosOnTrackWithMasterMover \[](#page-147-0)[}](#page-147-0) [148\]](#page-147-0)) is sent to the Slave Planar Mover (state 13). After the END\_CASE statement, the Planar objects are updated cyclically.

```
CASE state OF
  0:    pos1.SetValuesXYC(100, 620, 0);
        pos2.SetValuesXYC(860, 620, 0);
   master track.AppendLine(0, pos1, pos2);
       master_track.Enable(0);
    state := state + 1;
    1:
    IF master track.MCTOPLC STD.State = MC_PLANAR_STATE.Enabled THEN
     state := state +1;
        END_IF
    2:
       pos1.SetValuesXYC(100, 100, 0);
        pos2.SetValuesXYC(860, 100, 0);
    slave track.AppendLine(0, pos1, pos2);
  slave track.Enable(0);
```

```
state := state +1;
    3:
    IF slave track.MCTOPLC STD.State = MC PLANAR STATE.Enabled THEN
      state := state +1;
       END_IF
    4:
   master mover.Enable(0);
    state \overline{::} state + 1;
    5:
    IF master mover.MCTOPLC.STD.State = MC_PLANAR_STATE.Enabled THEN
      state := state +1:
        END_IF
    6:
    master mover.JoinTrack(0, master track, 0, 0);
    state := state +1;
    7:
    IF master mover.MCTOPLC.STD.CommandMode = MC_PLANAR_MOVER_COMMAND_MODE.OnTrack THEN
      state := state + 1;
        END_IF
    8:
    slave_mover.Enable(0);
    state := state +1;
  \circ.
    IF slave mover.MCTOPLC.STD.State = MC PLANAR STATE.Enabled THEN
      state := state +1;
        END_IF
    10:
    slave mover.JoinTrack(0, slave track, 0, 0);
    state := state +1:
    11:
    IF slave mover.MCTOPLC.STD.CommandMode = MC_PLANAR_MOVER_COMMAND_MODE.OnTrack THEN
      state := state + 1;
        END_IF
  12.master mover.MoveOnTrack(0, 0, 500.0, 0, 0);
    state := state + 1;
    13:
    slave mover.GearInPosOnTrackWithMasterMover(0, master mover, 0, 100.0, master track, 100.0, slav
e track, 0, 0);state := state +1;
END_CASE
master mover. Update();
slave mover. Update();
master track. Update();
slave \overline{\text{track.Vpdate}}();
```
#### **Activating and starting the project**

- 1. Activate the configuration via the button in the menu bar  $\blacksquare$
- 2. Set the TwinCAT system to the "Run" state via the  $\boxed{\frac{1}{12}}$
- 3. Log in the PLC via the button in the menu bar .
- 4. Start the PLC via the Play button in the menu bar.

The Master Planar Mover will move to the given target position (in this case 500) on the specified Planar track, and the Slave Planar Mover will follow its movement. The positions of the Planar movers can be tracked in the online view (by clicking the button).

The Slave Planar Mover stops at position 500, since the Master Planar Mover also reaches zero dynamics here.

In the function call in State 13, the sync positions of the master (arguments 4 and 5) or slave (arguments 6 and 7) are passed to the Slave Planar Mover. These are the respective positions at which the slave becomes synchronous with the master, i.e. at which it reaches its dynamic values. In fact, here as well as in [Example "Synchronizing a Planar mover on a track with one axis" \[](#page-64-0)▶ [65\]](#page-64-0), it is possible for the slave to get in sync with its master significantly sooner. Like with synchronization with an axis, a special [Specialized](#page-118-0) [feedback types \[](#page-118-0) $\blacktriangleright$  [119\]](#page-118-0) object is required for monitoring synchronicity status and possible errors.

Like with synchronization with a master axis, the synchronization movement of the slave can be programmed over several tracks by specifying a [Planar TrackTrail \[](#page-119-0)[}](#page-119-0) [120\]](#page-119-0) object.

If the Master Planar Mover moves across a track boundary during an active synchronization command, the position it passes to its slave is simply summed across the track boundary.

If a master sync position is to be specified on a Planar track passed by the Master Planar Mover in the future, make sure that the Master Planar Mover has already commanded a move involving that Planar track at the time the [GearInPosOnTrackWithMasterMover \[](#page-147-0)[}](#page-147-0) [148\]](#page-147-0) command is sent.

### <span id="page-74-0"></span>**6.2.10 Example "Connecting Planar tracks to a network"**

Using this guide, you will be able to create a TwinCAT project that connects four Planar tracks to a network.

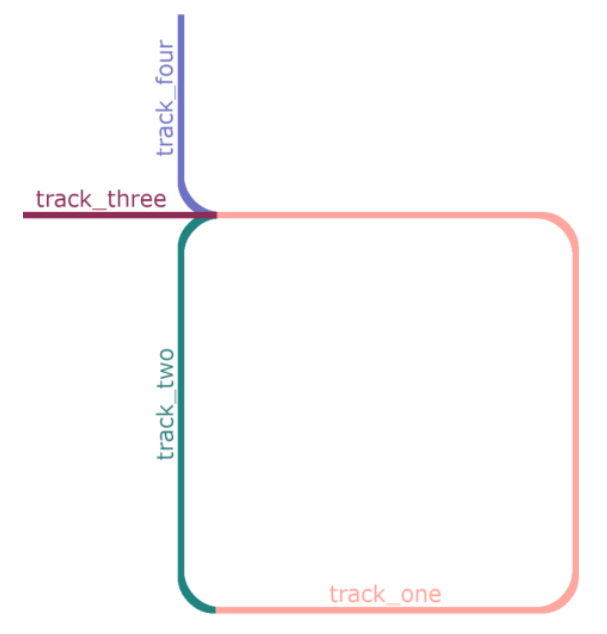

#### **Creating a Planar track**

1. Add four Planar tracks via **Groups > Add New Item…**, see [Configuration \[](#page-41-0)[}](#page-41-0) [42\]](#page-41-0).

#### **Creating a PLC**

- $\checkmark$  See preliminary steps under [Creating a PLC \[](#page-20-0) $\checkmark$  [21\]](#page-20-0).
- 1. Create the desired number of movers ("MC\_PlanarMover") and tracks ("MC\_PlanarTrack") via **MAIN.**

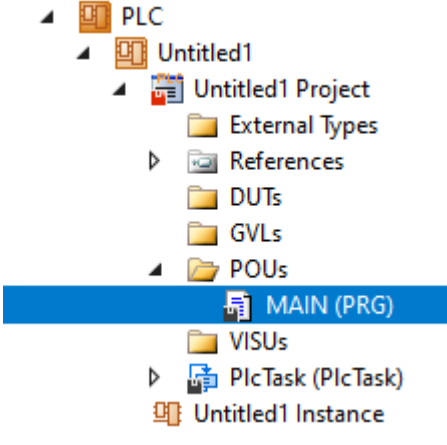

- $\Rightarrow$  These represent movers and tracks in the MC Configuration.
- 2. Create four tracks as shown below, plus a state variable for a state machine and two auxiliary positions for the tracks.

```
PROGRAM MAIN
VAR
   track one, track two, track three, track four : MC PlanarTrack;
        state : UDINT;
        pos1, pos2 : PositionXYC;
END_VAR
```
- 3. Then program a sequence in MAIN.
	- $\Rightarrow$  This program code creates and activates four tracks that are connected to a network, as shown in the illustration above. The so-called "blendings", i.e. the non-linear parts of the track in this example, are generated automatically here. You only specify the straight sections.

```
CASE state OF
  0:    pos1.SetValuesXY(250, 120);
        pos2.SetValuesXY(650, 120);
    track one.AppendLine(0, pos1, pos2);
    pos1.SetValuesXY(700, 170);
    pos2.SetValuesXY(800, 450);
    track one.AppendLine(0, pos1, pos2);
        pos1.SetValuesXY(650, 500);
       pos2.SetValuesXY(250, 500);
    track one.AppendLine(0, pos1, pos2);
   state := 1:
   1:
       pos1.SetValuesXY(200, 450);
        pos2.SetValuesXY(200, 170);
        track_two.StartFromTrack(0,track_one);
    track two.AppendLine(0, pos1, pos2);
    track_two.EndAtTrack(0,track one);
    state:= 2;
    2:
    pos1.SetValuesXY(200, 500);
    pos2.SetValuesXY(120, 500);
    track three.StartFromTrack(0,track one);
    track three.AppendLine(0, pos1, pos2);
    state := 3;  3:
       pos1.SetValuesXY(200, 550);
        pos2.SetValuesXY(200, 750);
        track_four.StartFromTrack(0,track_one);
    track four. AppendLine(0, pos1, pos2);
    state:= 4;  4:
    track one.Enable(0);
    track two.Enable(0);
    track_three.Enable(0);
        track_four.Enable(0);
    state := 5;  5:
    IF track one.MCTOPLC STD.State = MC PLANAR STATE.Enabled AND
    track two.MCTOPLC STD.State = MC_PLANAR_STATE.Enabled AND
    track<sup>-</sup>three.MCTOPLC STD.State = MC PLANAR STATE. Enabeled AND    track_four.MCTOPLC_STD.State = MC_PLANAR_STATE.Enabled THEN
     state := 6;
       END_IF
END_CASE
```
Tracks must be *C²*-continuous at all points. This means that their positions, directions, and curvatures must merge seamlessly. The automatically generated blendings take this requirement into account. Even if the corner pieces look like quarter circles, they are not, because circles have a positive (constant) curvature at each point and straight lines have a zero curvature.

#### **Sending the command**

4. To send the command, you must trigger the tracks cyclically with their update method after the END\_CASE:

```
track one.Update();
track two.Update();
track three. Update();
track four. Update();
```
Building the PLC creates symbols of the "PLC mover" and "track", which can then be linked to the mover and track instance in the MC project.

1. To build, use the path **PLC > Untitled1 > Untitled1 Project > Build.**

**配 PLC** 

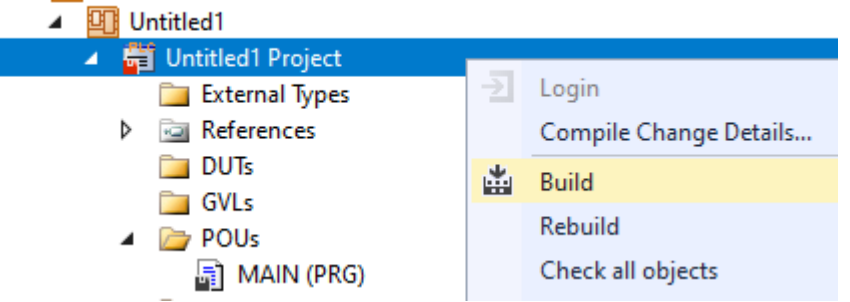

 $\Rightarrow$  The tracks must each be linked separately via the following dialog boxes.

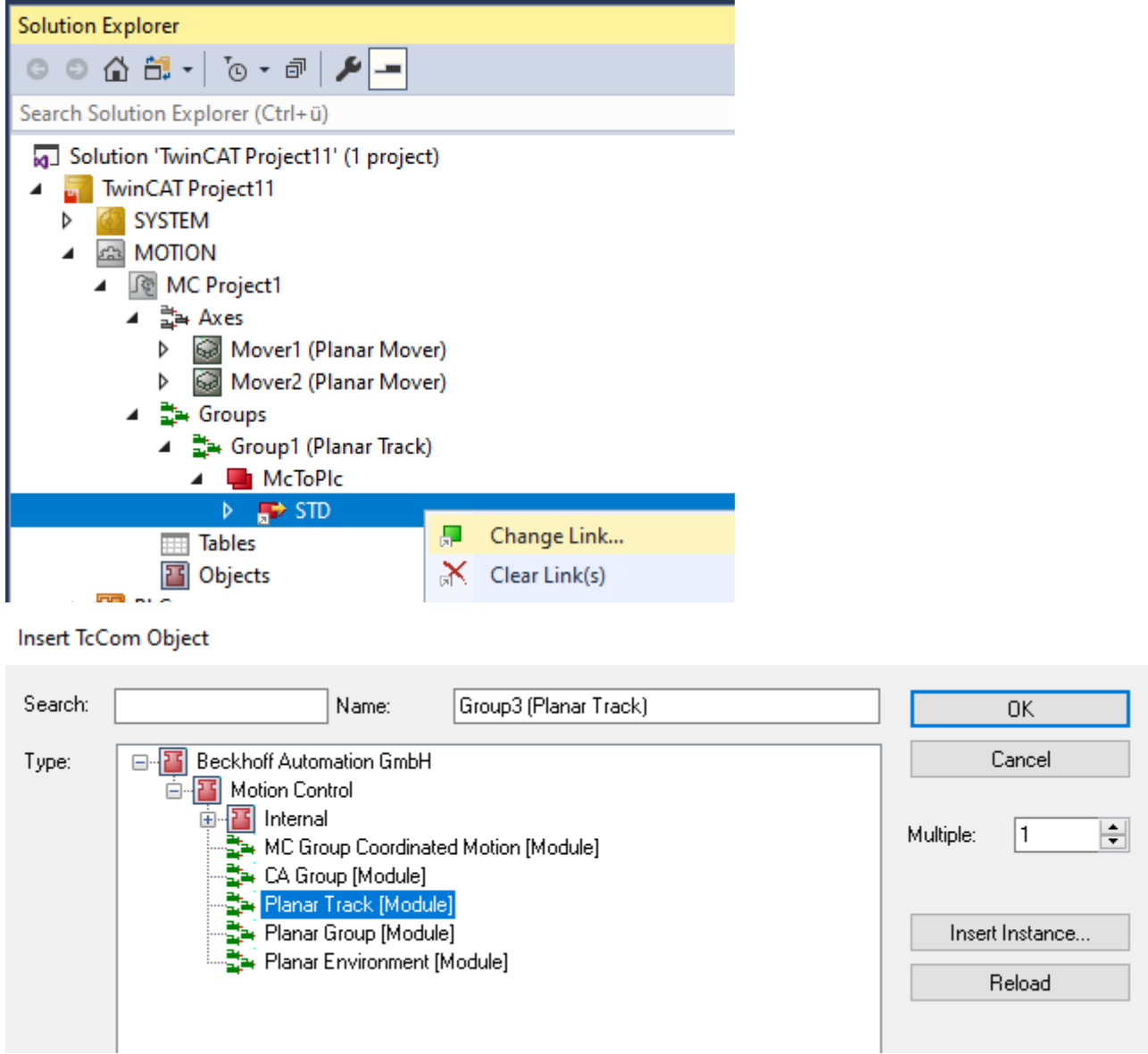

### **Activating and starting the project**

- 1. Activate the configuration via the button in the menu bar  $\mathbb{R}$ .
- 2. Set the TwinCAT system to the "Run" state via the **the button**.
- 3. Log in the PLC via the button in the menu bar  $\boxed{\rightarrow}$ .
- 4. Start the PLC via the Play button in the menu bar.

#### The creation of the track network is finished at the end of the state machine (state =  $6$ ).

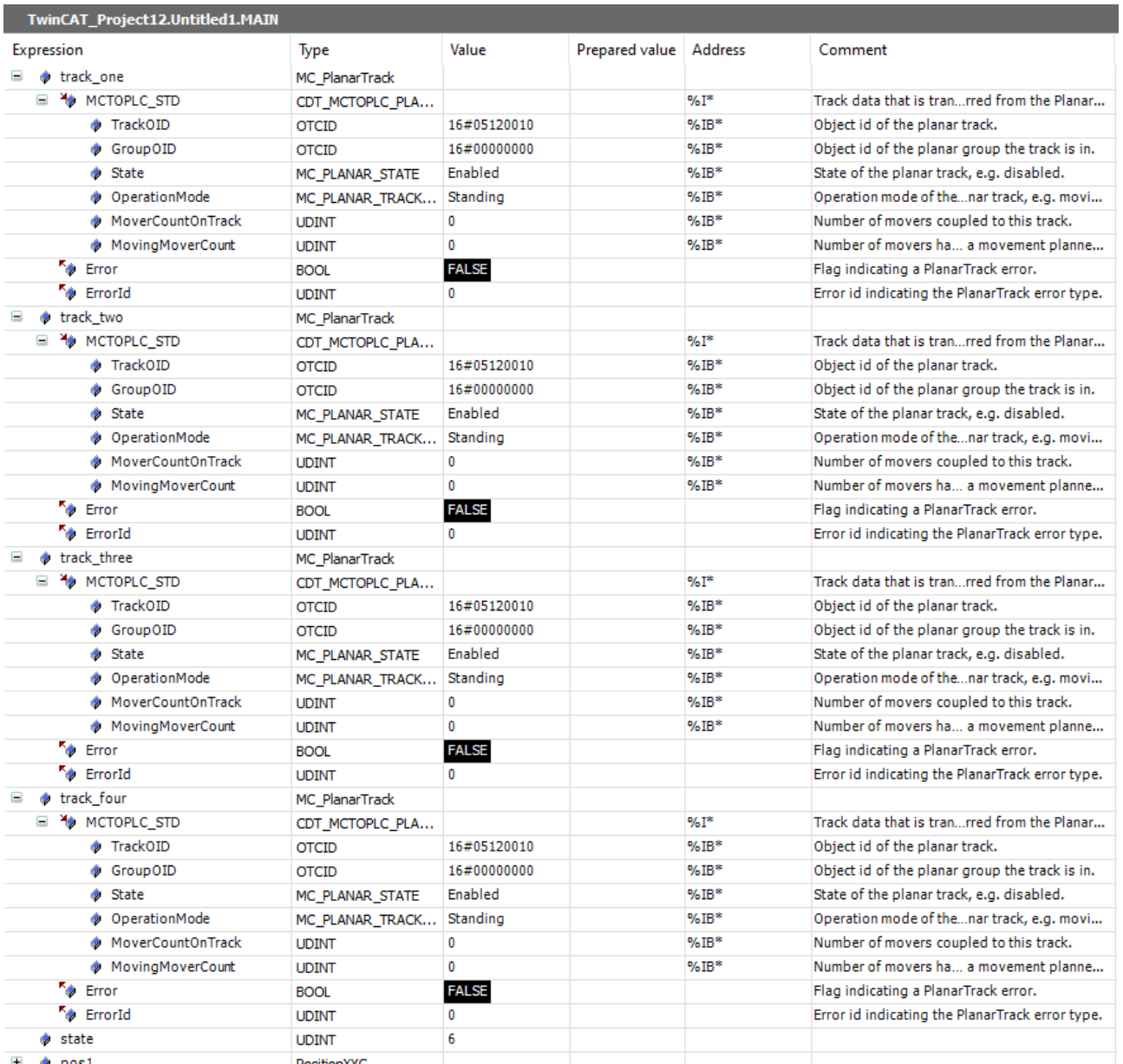

The length of each track is in the online parameters of the TCom objects in the MC Project.

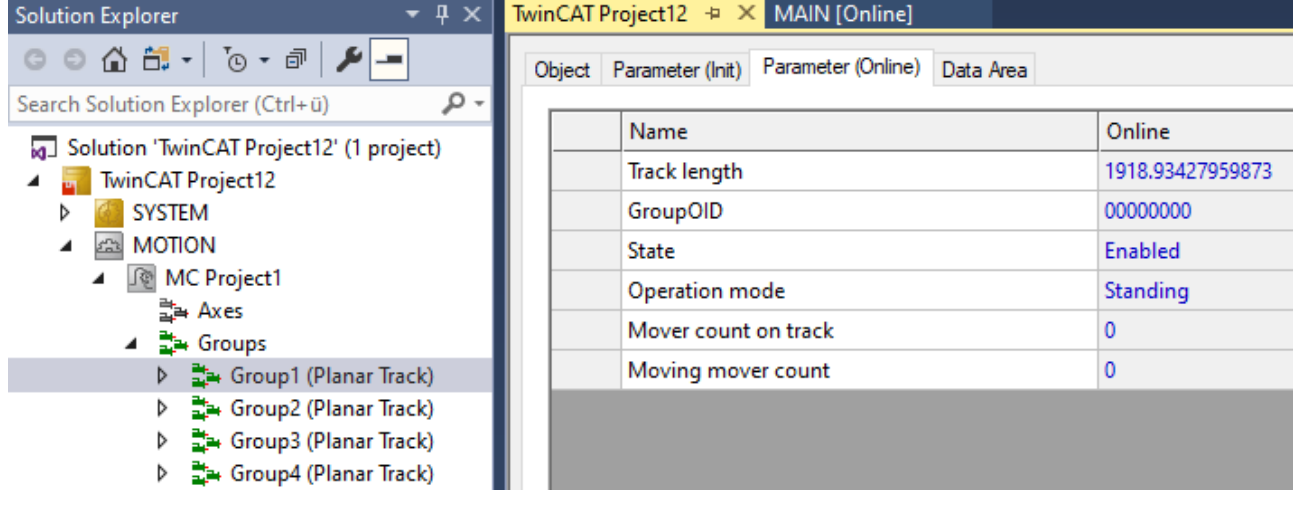

### **6.2.11 Example "Connecting Planar tracks to network on Planar parts"**

In this example, a network of Planar tracks is created on moving Planar parts.

#### **Starting point**

We start with a solution that contains a fully configured XPlanar Processing Unit. Two parts, a coordinate system and a mover are created under the XPlanar Processing Unit. There are 8 tiles under the first part and 2 tiles under the second part.

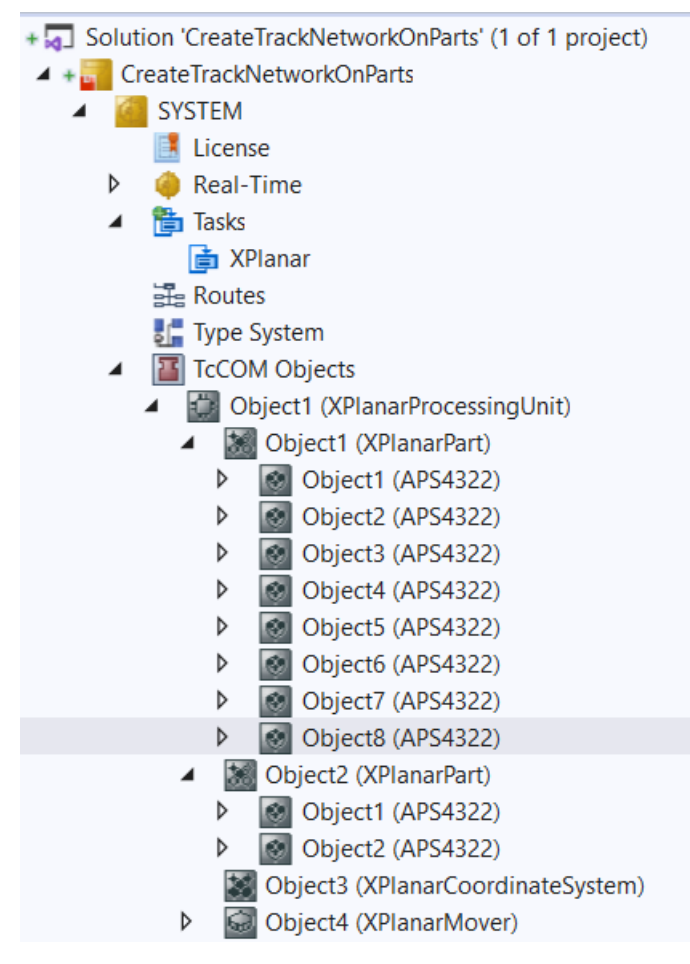

The following geometric situation is set: the two parts are next to each other and part 2 can occupy two positions. This means that there are two different connections between the parts, depending on the part positions.

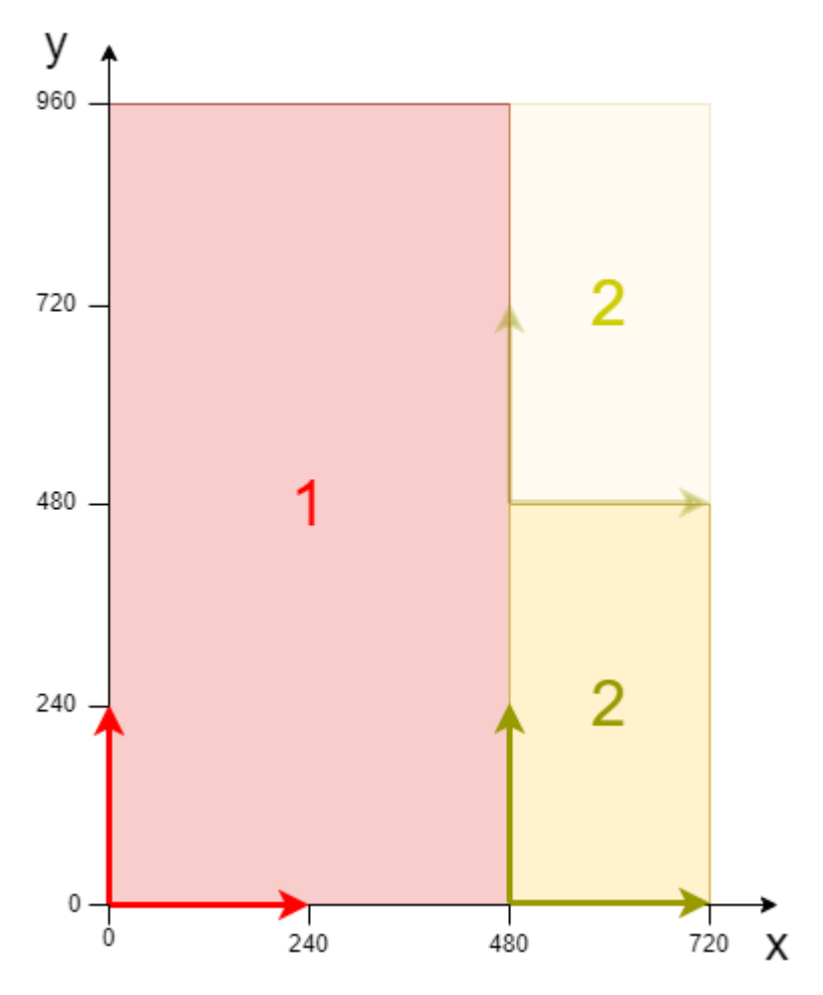

The example is developed on the basis of this configuration. The creation of the initial situation is described in the XPlanar Processing Unit documentation.

#### **Creating Planar tracks and a Planar environment**

- 1. Create a Planar environment, see [Configuration \[](#page-95-0) $\triangleright$  [96\]](#page-95-0).
- 2. Set the initial parameter XPlanar processing unit OID to the object ID of the XPlanar Processing Unit. This activates the Part feature for all **MC Configuration** objects (especially for the created Planar mover).
- 3. Add three Planar tracks via **Groups > Add New Item…**, see [Configuration \[](#page-41-0)[}](#page-41-0) [42\]](#page-41-0).
- 4. Set the initial parameter "PartOID" of the three tracks to the corresponding parts. In this example, the first and second tracks are on part 1 and the third track is on part 2.

#### **Creating a PLC**

- Gee preliminary steps under Creating a PLC  $[]$  [21\]](#page-20-0).
- 1. Create the desired number of movers ("MC\_PlanarMover") and tracks ("MC\_PlanarTrack") via **MAIN.**
- **ET PLC** 四 Untitled1  $\overline{a}$ ▲ Fil Untitled1 Project External Types िया References  $\Box$  DUTs  $\Box$  GVLs ▲ 2 POUs 局 MAIN (PRG) **THE VISUS** ▶ 品 PlcTask (PlcTask) 明 Untitled1 Instance
	- $\Rightarrow$  These represent movers and tracks in the MC Configuration.
- 2. Create three planar tracks as shown below, a state variable for a state machine and two auxiliary positions for the tracks.

```
PROGRAM MAIN
VAR
    track one, track two, track three : MC PlanarTrack;
        state : UDINT;
        pos1, pos2 : PositionXYC;
        part_one_oid : OTCID := 16#01010020;
        part_two_oid : OTCID := 16#01010030;
    start options : ST StartFromTrackAdvancedOptions;
    end options : ST_EndAtTrackAdvancedOptions;
END_VAR
```
- 3. Then program a sequence in MAIN.
	- $\Rightarrow$  This program code creates three tracks on the parts. Depending on the active part position, the tracks are connected at different positions. First, track 3 is created on part 2 (state=0). Track 2 is then started at track 3, with part 2 in the upper position (index=2). Track 2 also ends at track 3, but part 2 is in the lower position (index=1). Finally, track 1 is started at track 3, part 2 is in the lower position (index=1), and finished, part 2 is in the upper position (index=2).

```
CASE state OF
   0:
pos1.SetValuesXYCReferenceId(0, 360, 0, part two oid);
pos2.SetValuesXYCReferenceId(80, 360, 0, part two oid);
   track three.AppendLine(0, pos1, pos2);
pos1.SetValuesXYCReferenceId(120, 320, 0, part two oid);
    pos2.SetValuesXYCReferenceId(120, 160, 0, part_two_oid);
       track_three.AppendLine(0, pos1, pos2);
   pos1.SetValuesXYCReferenceId(80, 120, 0, part two oid);
   pos2.SetValuesXYCReferenceId(0, 120, 0, part two oid);
   track three.AppendLine(0, pos1, pos2);
   state := 1;  1:
   start options.thisTrackPartPositionIndex := 1;
   start_options.otherTrackPartPositionIndex := 2;
   track two.StartFromTrackAdvanced(0, track three, start options);
   pos1.SetValuesXYCReferenceId(440, 600, 0, part one oid);
   pos2.SetValuesXYCReferenceId(400, 600, 0, part_one_oid);
track two.AppendLine(0, pos1, pos2);
pos1.SetValuesXYCReferenceId(360, 560, 0, part one oid);
   pos2.SetValuesXYCReferenceId(360, 400, 0, part_one_oid);
   track two.AppendLine(0, pos1, pos2);
       pos1.SetValuesXYCReferenceId(400, 360, 0, part_one_oid);
       pos2.SetValuesXYCReferenceId(440, 360, 0, part_one_oid);
       track_two.AppendLine(0, pos1, pos2);
   end options.thisTrackPartPositionIndex := 1;
   end_options.otherTrackPartPositionIndex := 1;
   track two.EndAtTrackAdvanced(0, track three, end options);
   state := 2;2:start options.thisTrackPartPositionIndex := 1;
   start_options.otherTrackPartPositionIndex := 1;
   track one.StartFromTrackAdvanced(0, track three, start options);
       pos1.SetValuesXYCReferenceId(440, 120, 0, part_one_oid);
       pos2.SetValuesXYCReferenceId(160, 120, 0, part_one_oid);
   track one.AppendLine(0, pos1, pos2);
       pos1.SetValuesXYCReferenceId(120, 160, 0, part_one_oid);
   pos2.SetValuesXYCReferenceId(120, 800, 0, part one oid);
```

```
track one.AppendLine(0, pos1, pos2);
       pos1.SetValuesXYCReferenceId(160, 840, 0, part_one_oid);
       pos2.SetValuesXYCReferenceId(440, 840, 0, part_one_oid);
    track one.AppendLine(0, pos1, pos2);
    end options.thisTrackPartPositionIndex := 1;
    end_options.otherTrackPartPositionIndex := 2;
    track one.EndAtTrackAdvanced(0, track three, end options);
    state := 3;END_CASE
```
#### **Sending the command**

4. To send the commands, you must call the track cyclically with its update method after the END\_CASE:

track one. Update(); track two.Update(); track three. Update();

Building the PLC creates symbols of the "PLC mover" and "track", which can then be linked to the mover and track instance in the MC project.

1. To build, use the path **PLC > Untitled1 > Untitled1 Project > Build.**

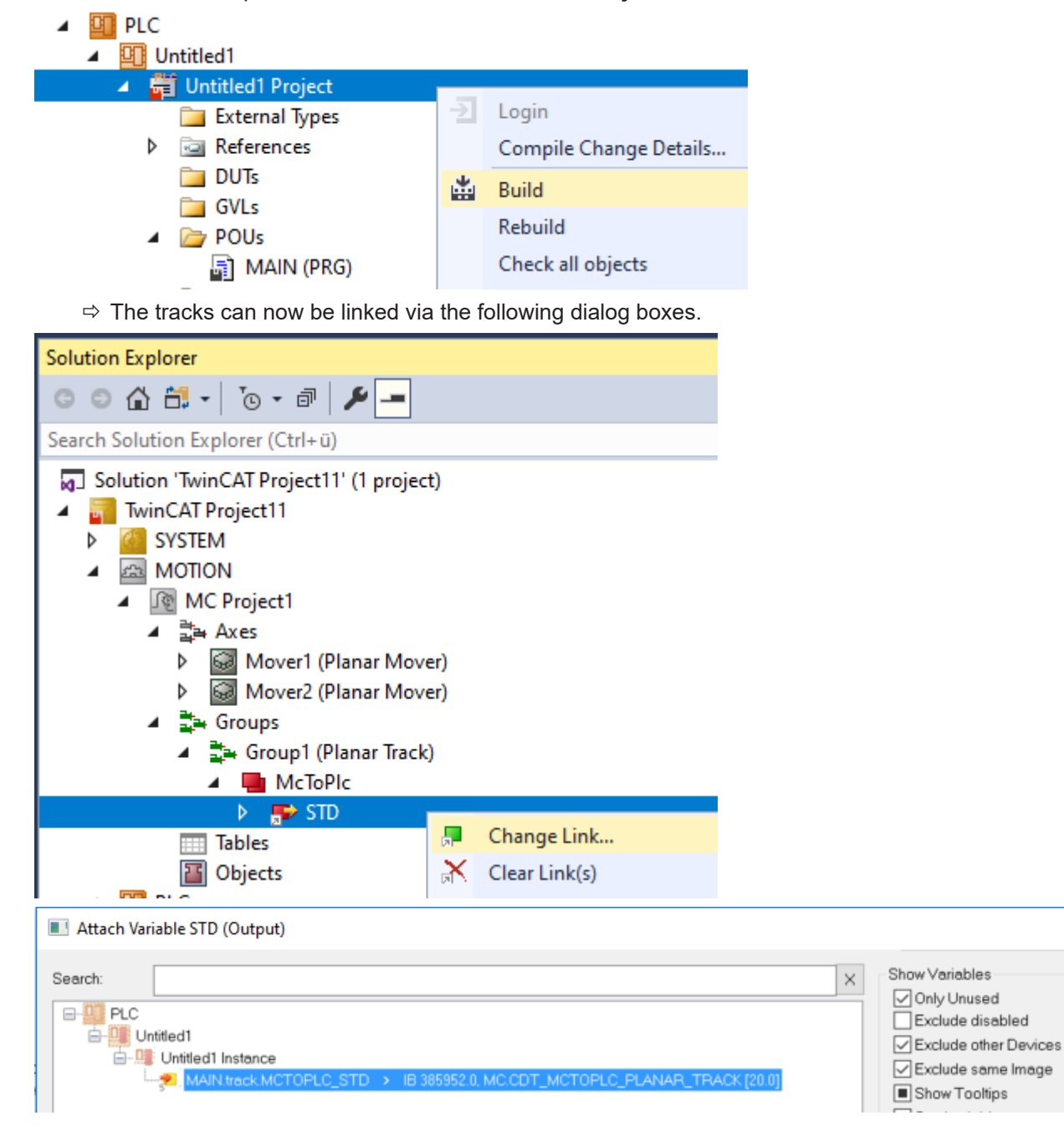

 $\times$ 

# ECKHOFF

### **Activating and starting the project**

- 1. Activate the configuration via the button in the menu bar  $\frac{1}{2}$  ...
- 2. Set the TwinCAT system to the "Run" state via the button  $\boxed{\bullet}$
- 3. Log in the PLC via the button in the menu bar  $\overline{\mathbf{2}}$
- 4. Start the PLC via the Play button in the menu bar.

At the end of the state machine (state=3), the three tracks are configured as shown. The start of track 3 is connected to the end of track 2 at position 2 and the end of track 3 is connected to the start of track 1 and position 2 when part 2 is in the lower position. In the upper position, the start of track 3 is connected to the end of track 1 at position 4 and the end of track 3 is connected to the start of track 2 and position 1. Track 2 and track 3 are the same length.

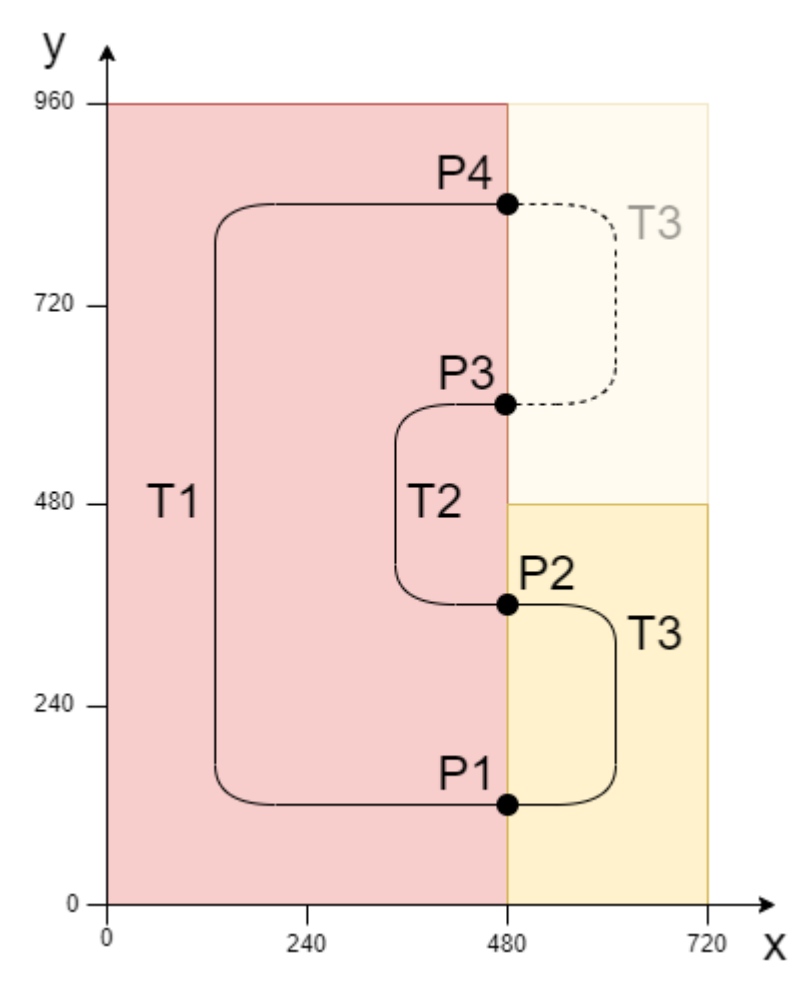

### **6.2.12 Example: "Following a Planar mover through a Track Network"**

Guided by these instructions, you will create a TwinCAT project in which a Planar mover located on a Planar track follows a preceding Planar mover on the same Planar track on its path through a track network.

Following through a track network is realized by the command [GearInPosOnTrackWithMasterMover \[](#page-147-0)[}](#page-147-0) [148\]](#page-147-0), which is described in more detail in [Example: "Synchronizing a Planar mover on a track with another Planar](#page-71-0) [mover" \[](#page-71-0) $\triangleright$  [72\]](#page-71-0). Creating and building a network of Planar tracks is explained in more detail in the [Example](#page-74-0) "Connecting Planar tracks to a network"  $[\triangleright$  [75\]](#page-74-0). This example is short and builds on the above examples.

#### **Creating a Planar mover**

- $\checkmark$  See [Configuration \[](#page-17-0) $\checkmark$  [18\]](#page-17-0).
- 1. Create two Planar movers.
- 2. Put "Parameter (Init)" into simulation mode (TRUE). The parameter is hidden and only becomes visible if the "Show Hidden Parameters" checkbox is activated.

#### **Creating a Planar track**

- 3. Add three Planar tracks via **Groups > Add New Item…**, see [Configuration \[](#page-41-0)[}](#page-41-0) [42\]](#page-41-0).
	- $\Rightarrow$  The Solution Explorer has the following entries:

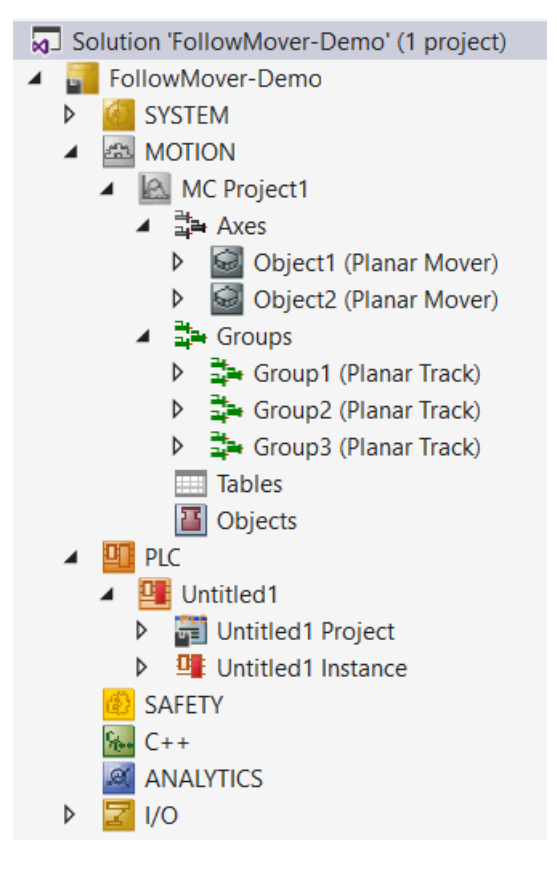

#### **Creating a PLC**

- Gee preliminary steps under Creating a PLC  $[]$  [21\]](#page-20-0).
- 1. Create the desired number of movers ("MC\_PlanarMover") and tracks ("MC\_PlanarTrack") via **MAIN.**

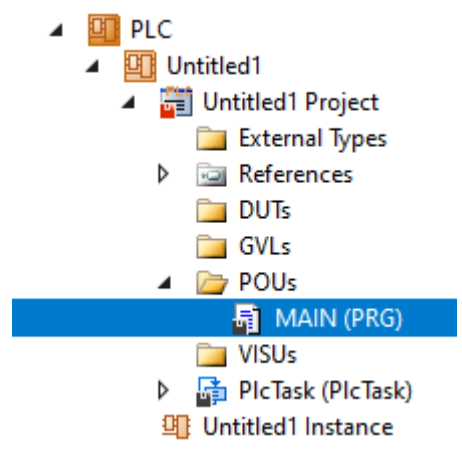

- $\Rightarrow$  These represent movers and tracks in the MC Configuration.
- 2. Create the following variables.

# ECKHOFF

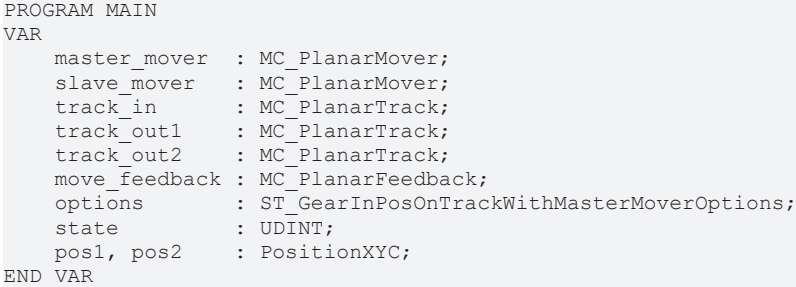

3. Build the PLC to create symbols of the "PLC movers" and "PLC tracks".

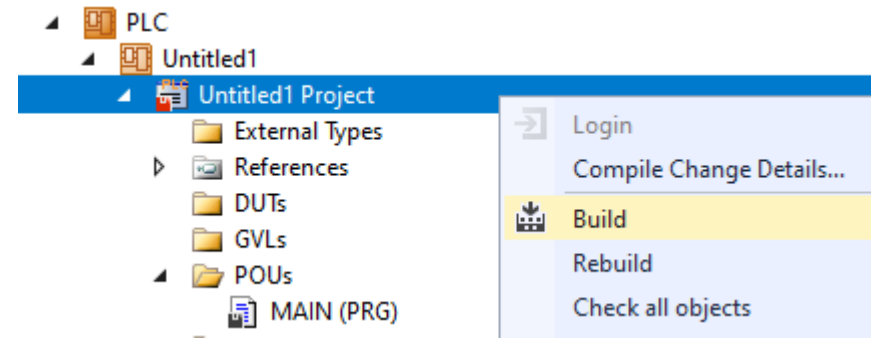

4. Link the Planar movers and the Planar tracks (see **[Example "Joining and moving a Planar mover on the](#page-49-0)** [track" \[](#page-49-0)[}](#page-49-0) [50\]](#page-49-0)).

#### **Programming state machines**

With the following state machine, which is programmed in MAIN, first the Planar tracks are geometrically defined and activated (states 0 to 7), so that they represent the following switch configuration:

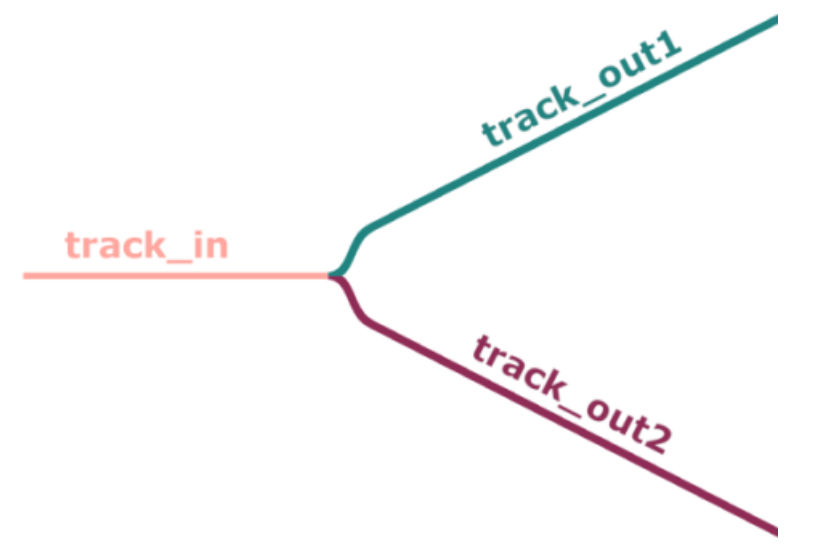

In states 8 to 19 the two Planar movers are activated, coupled to the Planar track in front of the switch (track in) and moved to position 200 (master mover) or 0 (slave mover). The Master Planar Mover is then commanded to position 500 on the upper of the two branching Planar tracks ( $\text{track}-\text{out1}$ ) (State 20). Finally, in State 21, the [GearInPosOnTrackWithMasterMover \[](#page-147-0) $\blacktriangleright$  [148\]](#page-147-0) command is sent to the Slave Planar Mover. As usual, the Planar objects are updated cyclically after the END CASE statement.

```
CASE state OF
 0:    pos1.SetValuesXYC(100, 360, 0);
    pos2.SetValuesXYC(400, 360, 0);
track in.AppendLine(0, pos1, pos2);
        track_in.Enable(0);
    state:= state + 1;
    1:
    IF track in.MCTOPLC STD.State = MC PLANAR STATE.Enabled THEN
      state := state +1;
        END_IF
```
2:

# **BECKHOFF**

```
track out1.StartFromTrack(0, track in);
    state := state +1;  3:
       pos1.SetValuesXYC(450, 410, 0);
        pos2.SetValuesXYC(860, 620, 0);
    track out1.AppendLine(0, pos1, pos2);
        track_out1.Enable(0);
    state := state +1;
  \mathbf{\Lambda}.
    IF track out1.MCTOPLC STD.State = MC_PLANAR_STATE.Enabled THEN
     state \overline{P} = state + 1;
       END_IF
    5:
    track out2.StartFromTrack(0, track in);
    state \overline{\cdot} = state + 1;
  6.    pos1.SetValuesXYC(450, 310, 0);
       pos2.SetValuesXYC(860, 100, 0);
    track out2.AppendLine(0, pos1, pos2);
    track_out2.Enable(0);
    state:= state + 1;
    7:
   IF track out2.MCTOPLC STD.State = MC PLANAR STATE.Enabled THEN
      state := state + 1;
       END_IF
    8:
   master mover.Enable(0);
    state \overline{P} = state + 1;
    9:
    IF master mover.MCTOPLC.STD.State = MC_PLANAR_STATE.Enabled THEN
     state := state + 1;
        END_IF
    10:
   master mover.JoinTrack(0, track in, 0, 0);
    state := state + 1;
    11:
   IF master mover.MCTOPLC.STD.CommandMode = MC_PLANAR_MOVER_COMMAND_MODE.OnTrack THEN
      state := state +1;
       END_IF
    12:
    master mover.MoveOnTrack(move feedback, track in, 200, 0, 0);
    state \overline{P} state + 1:
    13:
       IF move_feedback.Done THEN
     state := state + 1;
       END_IF
    14:
    slave_mover.Enable(0);
    state := state +1;
    15:
    IF slave mover.MCTOPLC.STD.State = MC PLANAR STATE.Enabled THEN
     state := state + 1;
        END_IF
    16:
   slave mover.JoinTrack(0, track in, 0, 0);
    state:= state + 1;
    17:
   IF slave mover.MCTOPLC.STD.CommandMode = MC_PLANAR_MOVER_COMMAND_MODE.OnTrack THEN
      state := state +1;
        END_IF
    18:
    slave mover.MoveOnTrack(move feedback, track in, 0, 0, 0);
    state:= state + 1;
    19:
       IF move_feedback.Done THEN
     state:= state + 1;
   END IF
  20:master mover.MoveOnTrack(0, track out1, 500, 0, 0);
    state := state + 1;
    21:
        options.followMover := TRUE;
    slave mover.GearInPosOnTrackWithMasterMover(0, master mover, 0, 210, track in, 10, track in, 0,
options);
    state := state +1;
END_CASE
master mover. Update();
slave mover. Update();
```
# ECKHOFF

track\_in.Update(); track\_out1.Update(); track out2.Update(); move feedback.Update();

#### **Activating and starting the project**

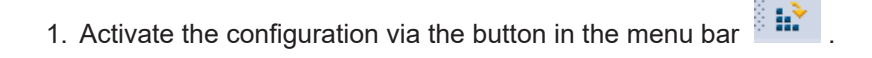

- 2. Set the TwinCAT system to the "Run" state via the  $\frac{1}{2}$  button.
- 3. Log in the PLC via the button in the menu bar .
- 4. Start the PLC via the Play button in the menu bar.

The Master Planar Mover will move to the given target position (in this case 500) on the specified Planar track, and the Slave Planar Mover will follow its movement. The positions of the Planar movers can be

tracked in the online view (by clicking the button  $\overline{\mathbf{2}}$ ).

Since the positions 210 for the master and 10 for the slave were specified as the sync positions of the two Planar movers in the function call in State 21, the Slave Planar Mover will follow its master through the network at a distance of 200. It stops at position 300 on the upper of the two branching Planar tracks (on which the Master Planar Mover is also located), which can be checked in the online view:

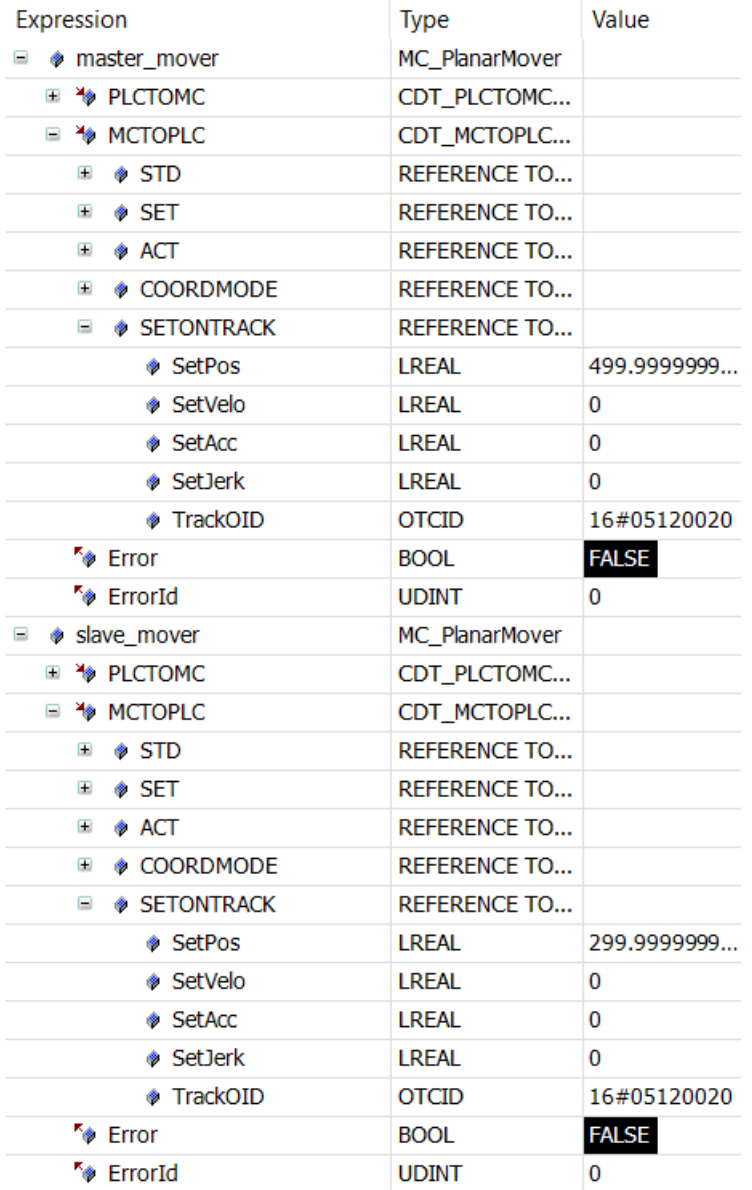

Note that setting the "FollowMover" option in the Options object and passing it in the function call in State 21 avoids the need to specify a [PlanarTrackTrail \[](#page-119-0)[}](#page-119-0) [120\]](#page-119-0) object. The path through the network that the Slave Planar Mover should take does not have to be explicitly determined, since it automatically follows the Master Planar Mover and turns to the correct Planar track at the switch. With the set option this behavior is also reproduced in a larger network, where the Master Planar Mover moves across multiple track boundaries.

### **6.2.13 Options for the "StartFromTrackAdvanced" and "EndAtTrackAdvanced" commands**

As described in the introduction and shown in the examples, it is not always clear what a [StartFromTrack](#page-164-0) [\[](#page-164-0) [165\]](#page-164-1) or a [EndAtTrack \[](#page-164-1) 165] command means. Therefore, both commands are offered in "Advanced" variants ([StartFromTrackAdvanced \[](#page-165-0)[}](#page-165-0) [166\]](#page-165-0), [EndAtTrackAdvanced \[](#page-166-0)[}](#page-166-0) [167\]](#page-166-0)) and extended by an option argument. This extension is also mapped in the init parameters.

The option argument has three components: "thisTrackPartPositionIndex", "otherTrackPartPositionIndex" and "linkOnlyInSpecifiedPartPositions". The first component "thisTrackPartPositionIndex" specifies the position of the part on which the called track is located. The unique index of the position must be specified. The second component has the same meaning for the track that is passed as an argument. The third component specifies whether both tracks are only connected in the specified position or also in all other geometrically compatible positions.

If both indices are zero and the flag  $false$ , the behavior is identical to the previous commands. This can also be achieved by simply passing "0" as an option argument for the "Advanced" commands.

# **6.3 Planar group**

The Planar group is a software object that prevents collisions between Planar movers as well as collisions of Planar movers with the boundary of the stator area on the two-dimensional XPlanar stator area. To do this, the 2D areas of all objects in the group are blocked. When a motion command is transferred to a mover, the required area is requested from the Planar group and the motion command is rejected if this area would collide with already reserved areas. If the motion command can be executed, the area is added to the set of reserved area and blocked accordingly.

### <span id="page-88-0"></span>**6.3.1 Configuration**

- ü In order to create a Planar group, an **MC Configuration** must first be created.
- 1. Select **MOTION** > **Add New Item…** .

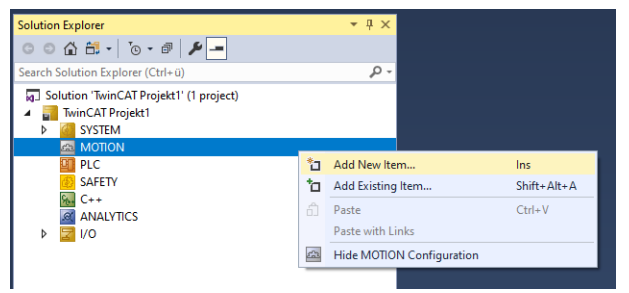

2. In the following dialog box, select **MC Configuration** and confirm with **OK**.

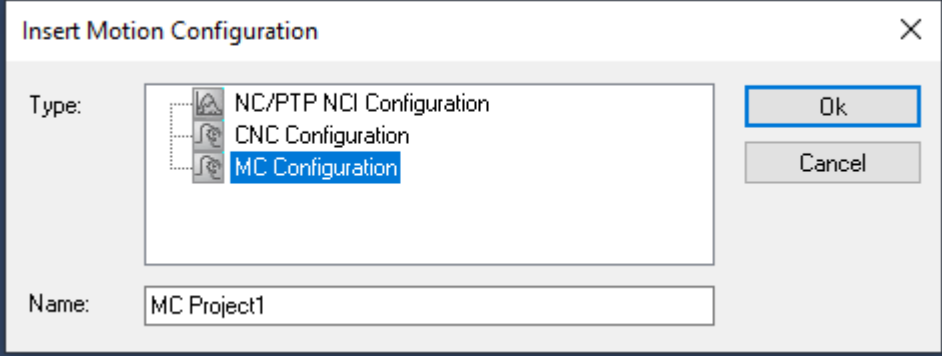

 $\Rightarrow$  You have created an MC Project.

3. Select **MC Project** > **Groups** > **Add New Item…**.

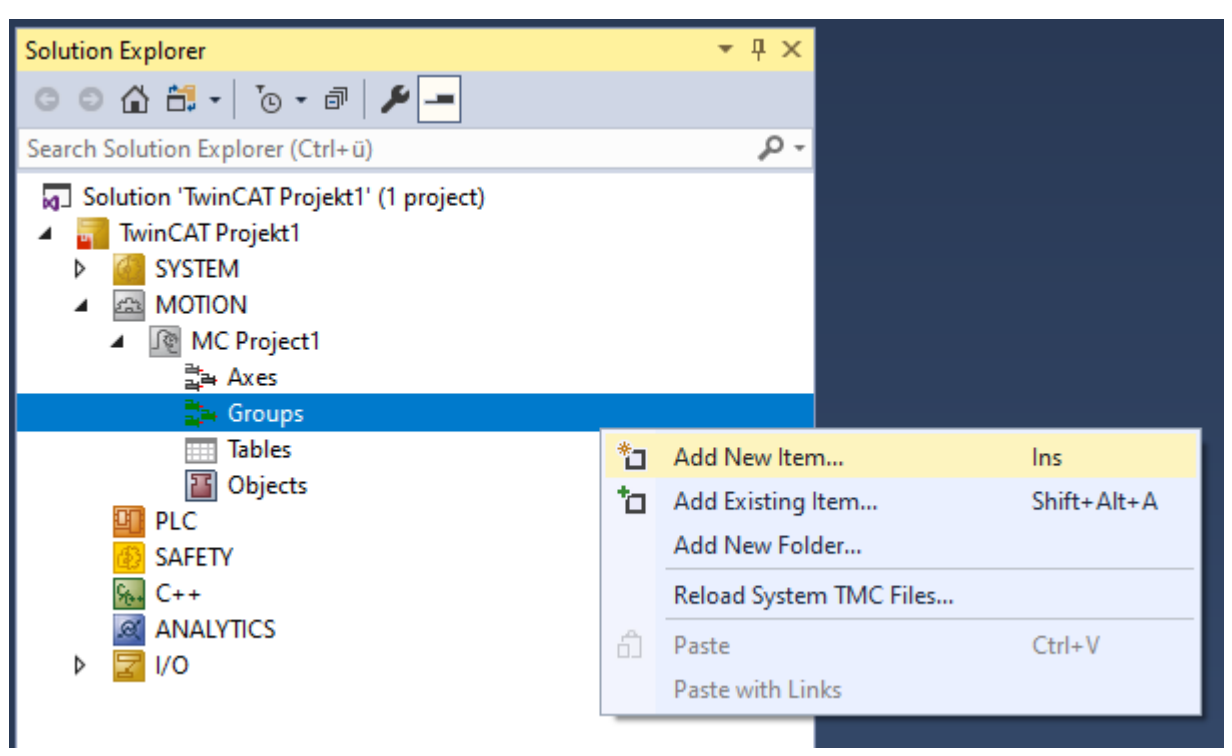

4. In the following dialog box, create one (or more) Planar groups and confirm with **OK**.

#### **Insert TcCom Object**

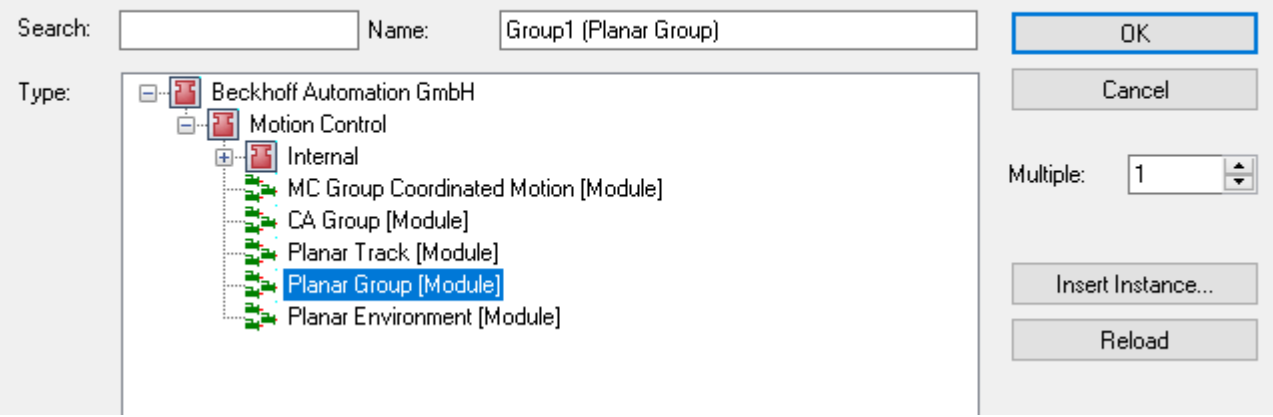

 $\Rightarrow$  The Planar group is now created and can be parameterized.

#### **Open detailed description**

• Select the Planar group in the tree and double-click it.

#### **Meaning of the individual tabs**

**Object:** General information (name, type, ID and so on) is shown here.

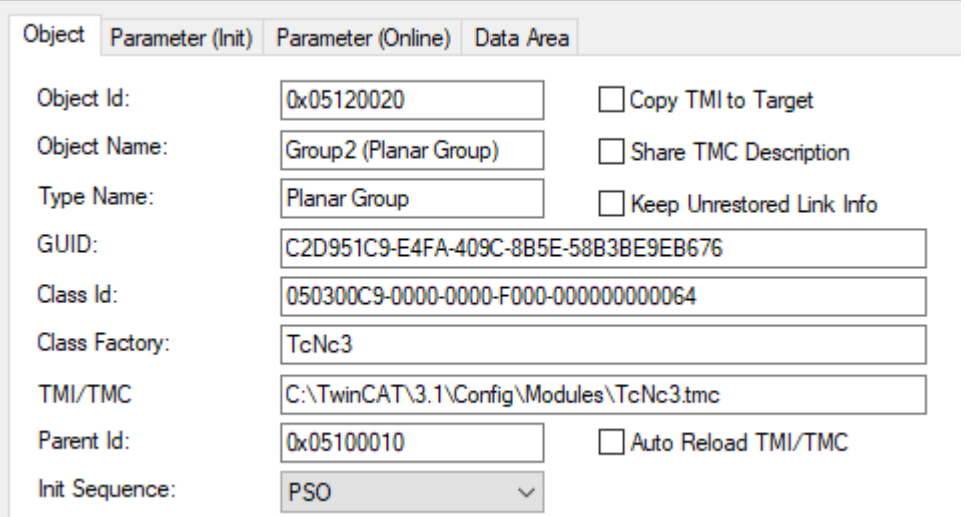

**Parameter (Init):** The group has no initial parameters.

 $\sim$ 

**Parameter (Online):** The number of objects managed in the group (movers, tracks, environment) is displayed here. The state of the group is also displayed.

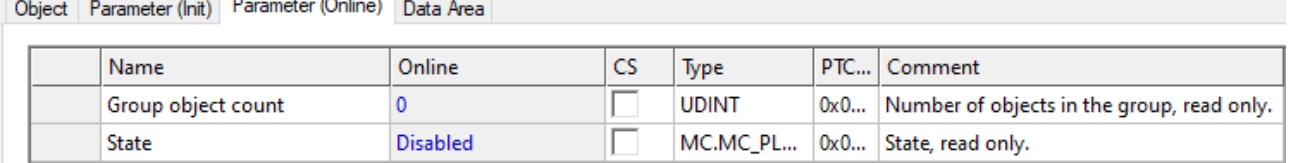

**Data Area:** Shows the memory area via which the group communicates with the PLC track.

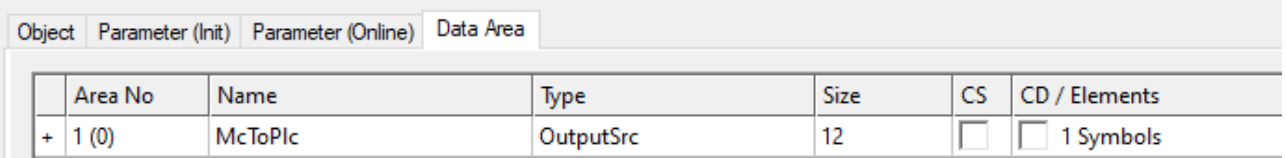

### **6.3.2 Example: "Creating and moving Planar movers with group"**

Using this guide, you will create a TwinCAT project that contains two Planar movers and one Planar group. Both movers are added to the group and moved.

#### **Creating a Planar mover**

- $\checkmark$  See [Configuration \[](#page-17-0) $\checkmark$  [18\]](#page-17-0).
- 1. Create two Planar movers.
- 2. Put "Parameter (Init)" into simulation mode (TRUE). The parameter is hidden and only becomes visible if the "Show Hidden Parameters" checkbox is activated.
- 3. Change the start position of the second mover to  $x = 240$ .

#### **Creating a Planar group**

4. Add the Planar group via **Groups > Add New Item…**, see [Configuration \[](#page-88-0)[}](#page-88-0) [89\]](#page-88-0).

#### **Creating a PLC**

- $\checkmark$  See preliminary steps under [Creating a PLC \[](#page-20-0) $\checkmark$  [21\]](#page-20-0).
- 1. Create two movers ("MC\_PlanarMover") and a Planar group "MC\_PlanarGroup" via **MAIN**.

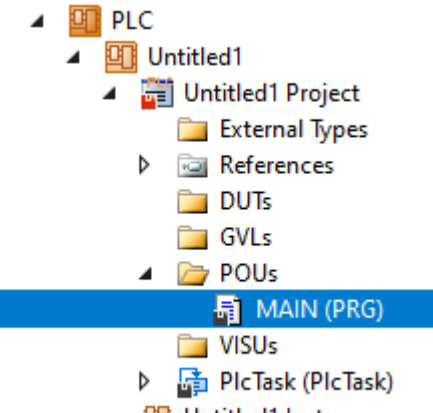

明 Untitled1 Instance

- $\Rightarrow$  These represent the movers and the group in the MC Configuration.
- 2. Create a state variable for a state machine as shown below, plus two auxiliary positions for the [MoveToPosition \[](#page-143-0)[}](#page-143-0) [144\]](#page-143-0) commands of the movers.

```
PROGRAM MAIN
VAR
   mover one, mover two : MC PlanarMover;
    group: MC_PlanarGroup;
        state : UDINT;
       pos1, pos2 : PositionXYC;
END_VAR
```
3. Then program a sequence in MAIN.

 $\Rightarrow$  This program code activates the group and both movers. Both movers are then added to the group.

```
CASE state OF
  0:mover one.Enable(0);
    mover_two.Enable(0);
    state := 1;  1:
    IF mover one.MCTOPLC.STD.State = MC_PLANAR_STATE.Enabled
   AND mover two.MCTOPLC.STD.State = M\overline{C} PLANAR STATE.Enabled THEN
     state := 2;
       END_IF
    2:
         group.Enable(0);
     state := 3;  3:
    IF group.MCTOPLC STD.State = MC PLANAR STATE.Enabled THEN
      state := 4;    END_IF
    4:
    mover one.AddToGroup(0, group);
    mover_two.AddToGroup(0, group);
    state:= 5;  5:
        IF mover_one.MCTOPLC.STD.GroupOID = group.MCTOPLC_STD.GroupOID
    AND mover two.MCTOPLC.STD.GroupOID = group.MCTOPLC STD.GroupOID THEN
     state := 6;    END_IF
    6:
        pos1.SetValuesXY(0, 240);
        pos2.SetValuesXY(0, 0);
    mover one.MoveToPosition(0, pos1, 0, 0);
    mover two.MoveToPosition(0, pos2, 0, 0);
    state:= 7;END_CASE
```
#### **Sending the command**

4. To send the command you must trigger the movers and the group cyclically using the update methods:

mover one. Update(); mover\_two.Update(); group.Update();

Building the PLC creates symbols of the "PLC mover" and the "PLC group", which can then be linked to the mover or group instance in the MC project.

# **BECKHOFF**

- 5. To build, use the path **PLC > Untitled1 > Untitled1 Project > Build.**
	- $\triangleq$  **ET** PLC

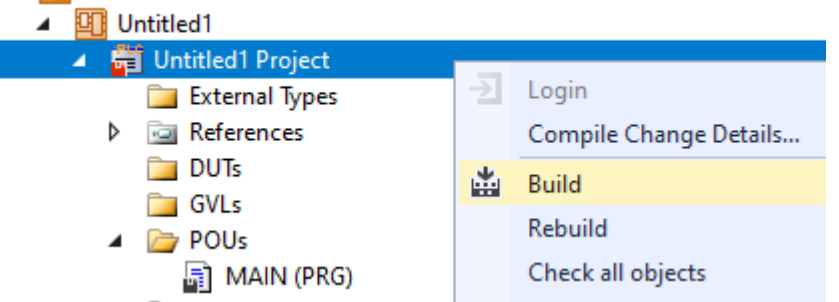

- ð Subsequently, the Planar movers in the "MC Project" can be linked with the **Link To PLC...** button on the **Settings** tab.
- 6. Double-click Mover one first, then Mover two.

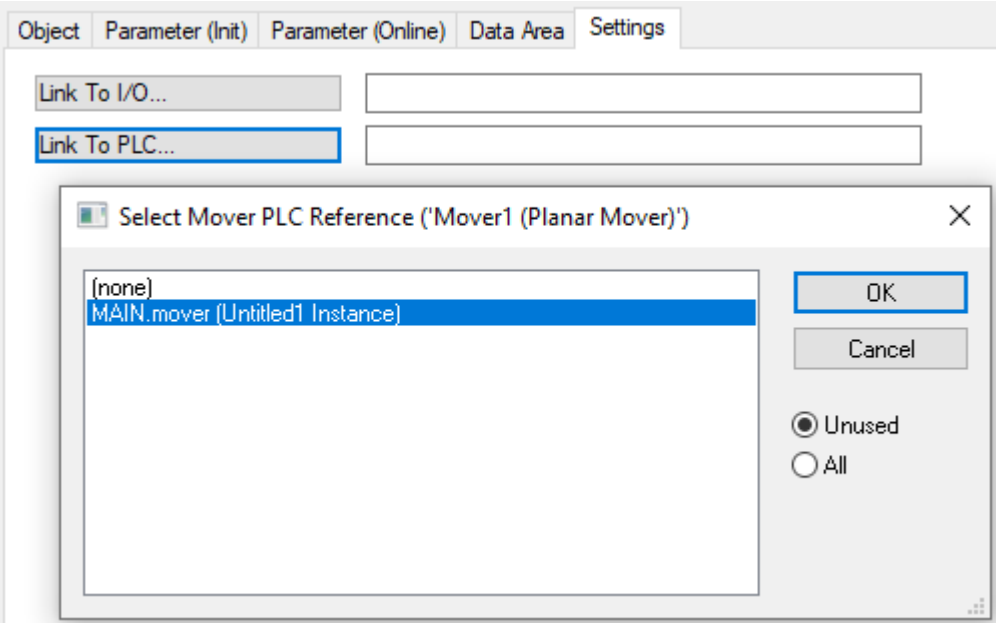

 $\Rightarrow$  The group must be linked separately via the following dialog boxes.

 $\times$ 

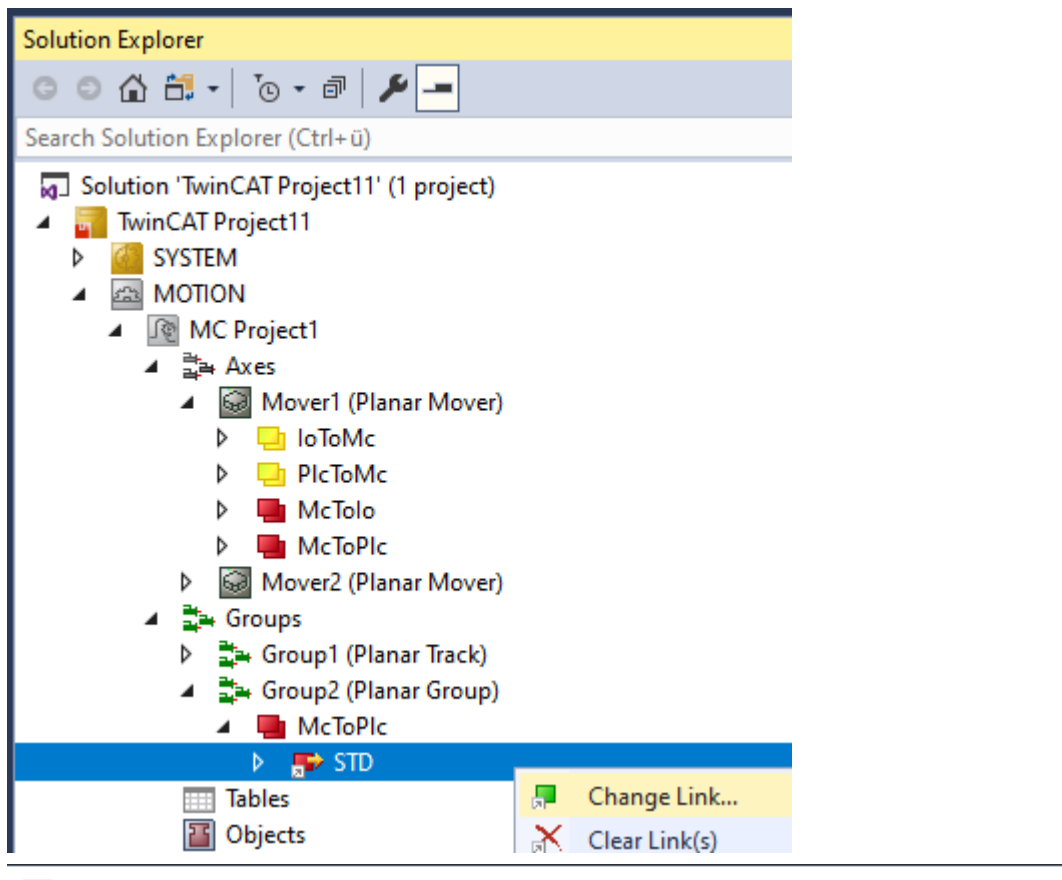

Attach Variable STD (Output)

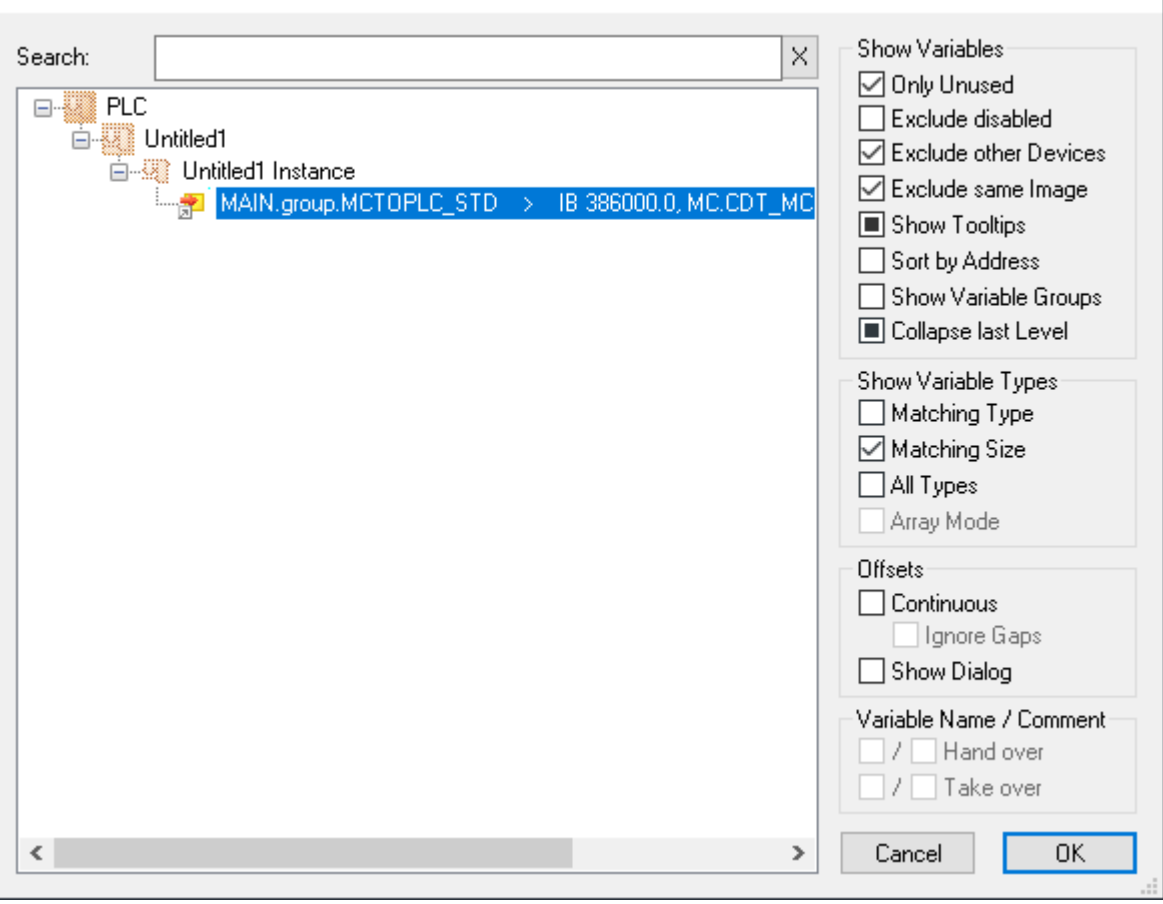

# **BECKHOFF**

#### **Activating and starting the project**

- 1. Activate the configuration via the button in the menu bar  $\ddot{\mathbf{a}}$ .
- 2. Set the TwinCAT system to the "Run" state via the **the button**.
- 3. Log in the PLC via the button in the menu bar  $\overline{3}$
- 4. Start the PLC via the Play button in the menu bar.

After logging into the PLC and starting, you will see that the movers are not both in the target positions at the end of the state machine (state=7). Mover one has moved to  $x = 0$  and  $y = 240$ . Mover two has not moved to the origin because Mover one still stood there and the command was therefore rejected because both are in a common group.

Since the dynamic limits of the movers are quite high by default, the change of positions after logging in may be difficult to follow with the naked eye. For the dynamic limits, see [Planar mover \[](#page-17-1) $\triangleright$  [18\]](#page-17-1).

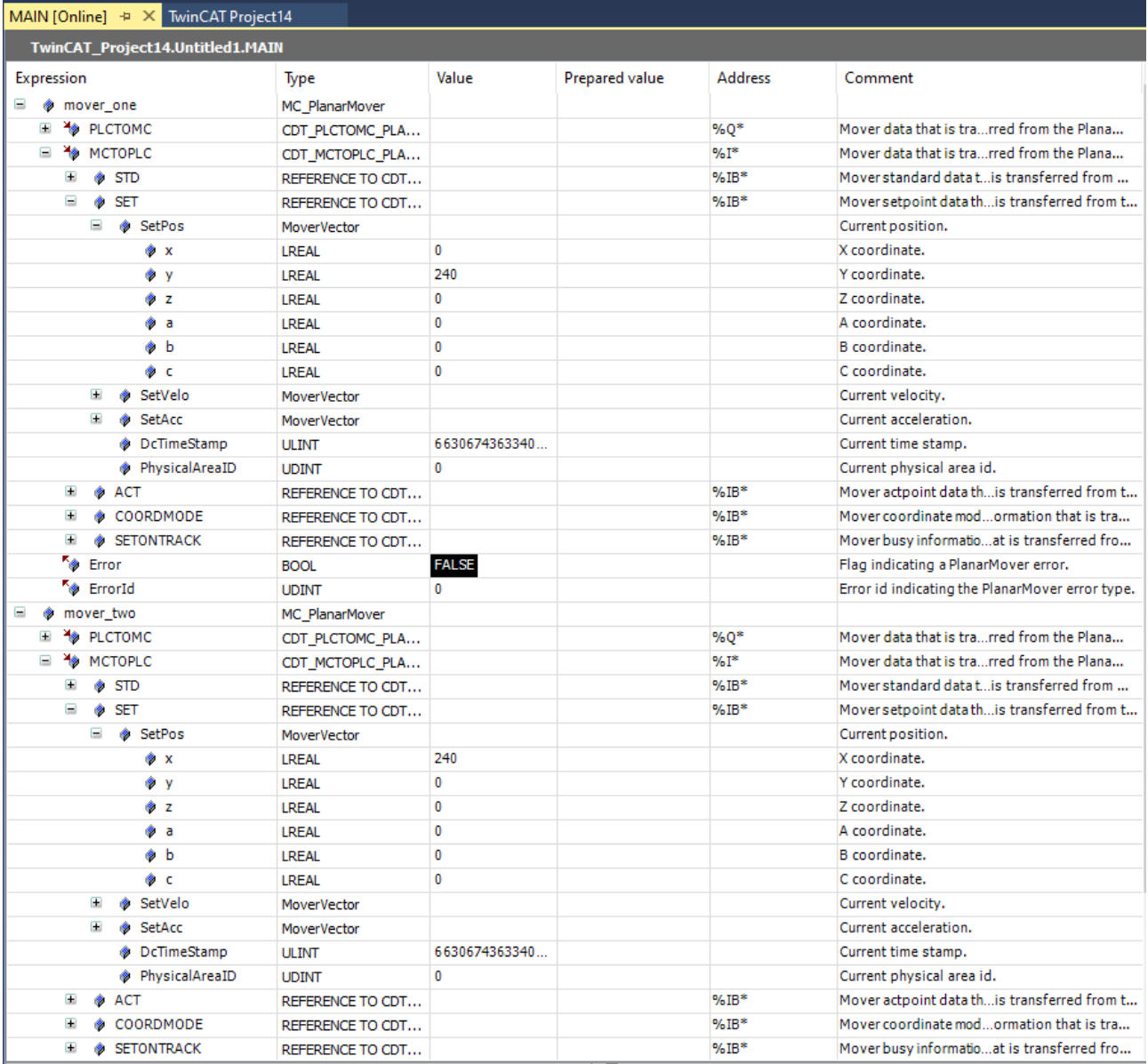

# **6.4 Planar environment**

The Planar environment is a software object that represents the two-dimensional XPlanar stator surface. Together with Planar movers in a group, it prevents collisions of the movers with the edge of the surface.

## <span id="page-95-0"></span>**6.4.1 Configuration**

- ü In order to create a Planar environment, an **MC Configuration** must first be created.
- 1. Select **MOTION** > **Add New Item…**.

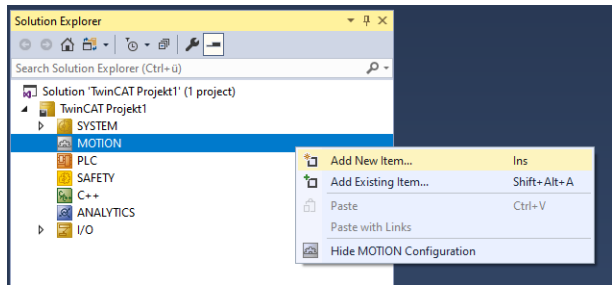

2. In the following dialog box, select **MC Configuration** and confirm with **OK.**

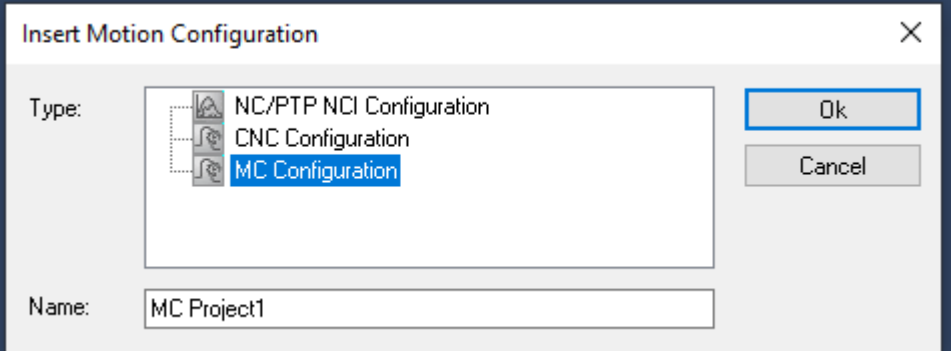

 $\Rightarrow$  You have created an MC Project.

3. Select **MC Project** > **Groups** > **Add New Item…**.

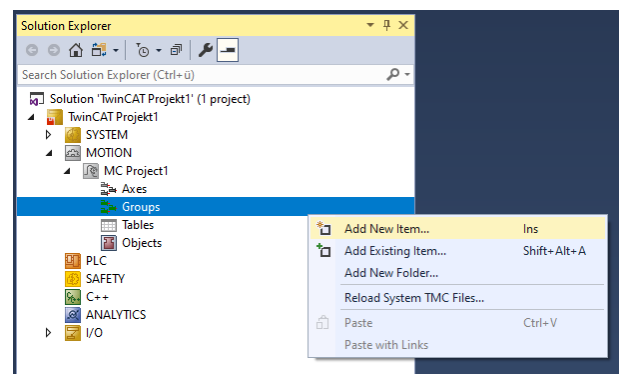

4. In the following dialog box, create one (or more) Planar environments and confirm with**OK**.

# **BECKHOFF**

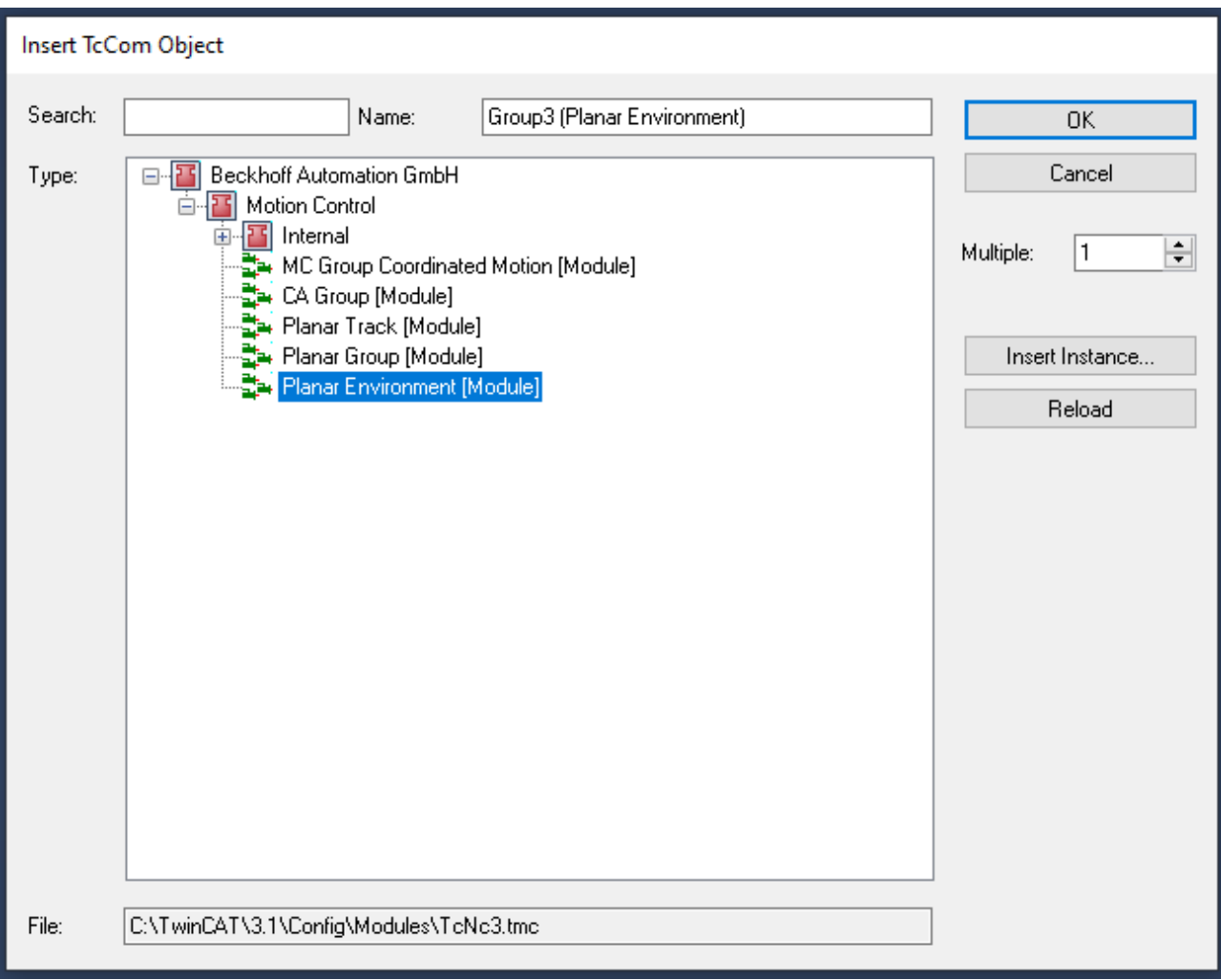

 $\Rightarrow$  The Planar environment is now created and can be parameterized.

#### **Open detailed description**

• Select the Planar environment in the tree and double-click it.

#### **Purposes of the individual tabs**

**Object:** General information (name, type, ID and so on) is shown here.

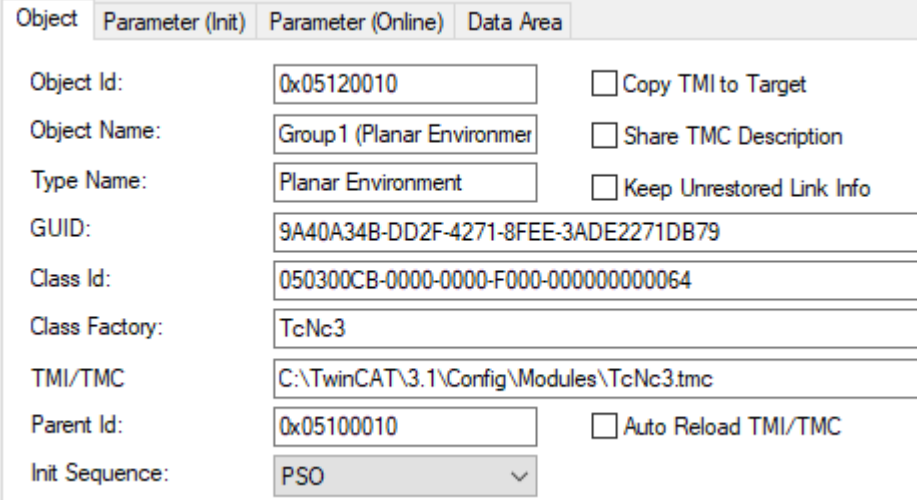

**Parameter (Init):** Specifies initial parameters that the user can change in order to affect the behavior of the environment.

# RECKHOEE

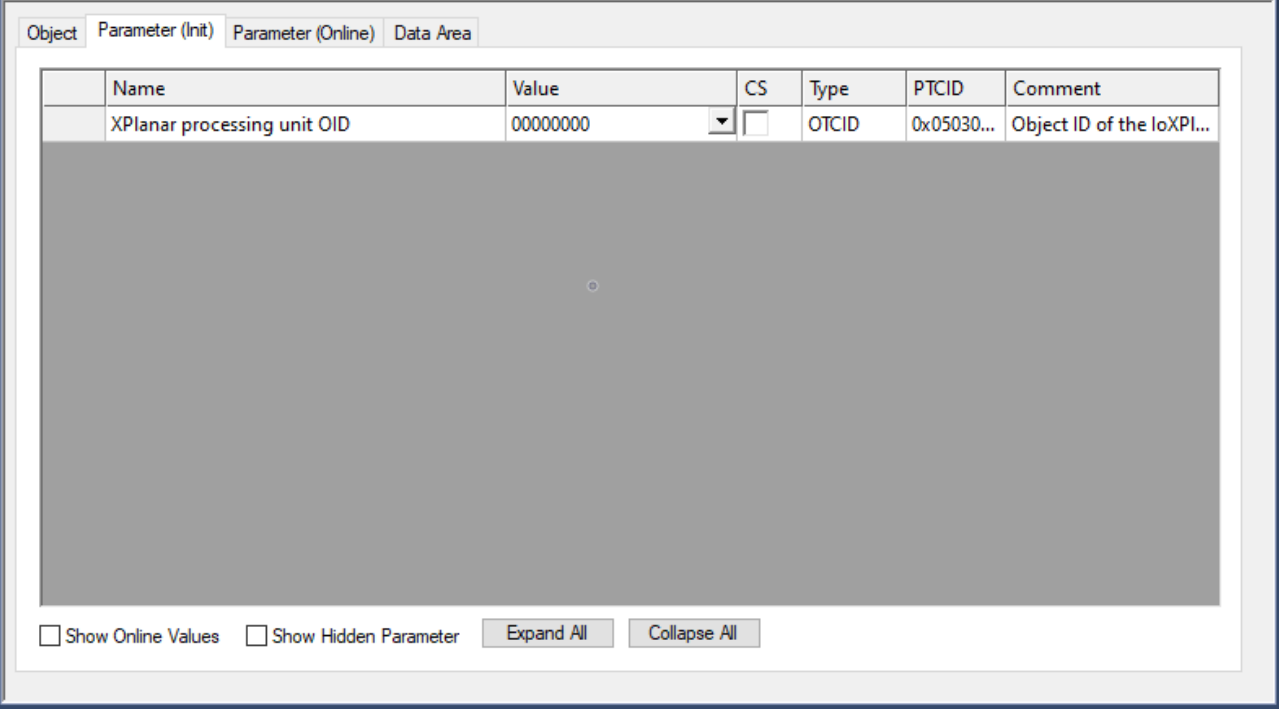

The environment has the initial parameter "XPlanar processing unit OID". When this (>0) is set to the object ID of the XPlanar processing unit, the environment automatically reads the stator configuration from the XPlanar processing unit and generates the boundary elements for collision detection from this information. This takes place as soon as the user calls the CreateBoundary() command in the PLC.

**From version V3.2.60:** If the "XPlanar processing unit OID" parameter is set to the object ID of the XPlanar processing unit, the environment also reads the part configuration from the XPlanar processing unit and generates an internal representation of all parts. This is used both to perform collision checks with the edge of the parts when the environment is in the Planar group and to provide all components (movers, tracks, group) with a complete system description.

**Parameter (Online):** Shows the state of the environment during the runtime of the object.

Object Parameter (Init) Parameter (Online) Data Area

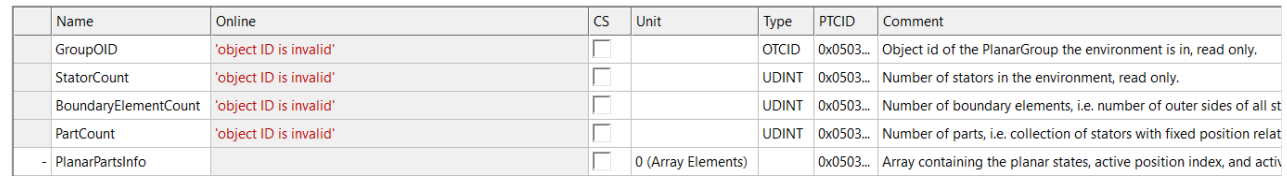

The number of stators inserted into the environment and the boundary elements calculated from them are displayed here.

**From version V3.2.60:** The "PartCount" parameter specifies the number of parts read out and created internally. The "PlanarPartsInfo" parameter displays information for all parts. This information consists of the object ID of the part, the Planar state of the part, the active position index, the position of the part consisting of the object ID of the coordinate system and x/y coordinates, and the "disableForced" flag of the part.

**Data Area:** Shows the memory area via which the group communicates with the PLC environment.

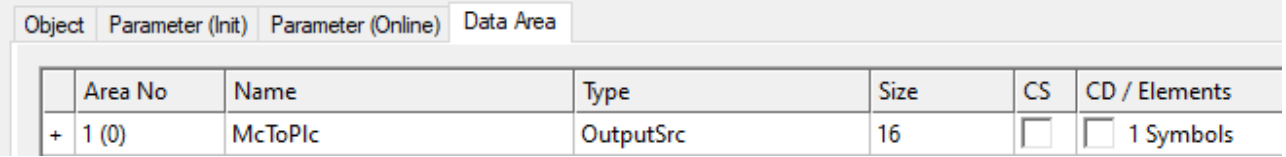

## **6.4.2 Example "Configuring the stator area and boundary"**

Using this guide you will be able to create a TwinCAT project that contains a Planar environment and you will configure its stator surface and boundary.

#### **Creating a Planar environment**

1. Create a Planar environment, see [Configuration \[](#page-95-0) $\triangleright$  [96\]](#page-95-0).

#### **Creating a PLC**

- $\checkmark$  See preliminary steps [Creating a PLC \[](#page-20-0) $\checkmark$  [21\]](#page-20-0).
- 1. Create an "MC\_PlanarEnvironment" via **MAIN**.
- **ET** PLC  $\overline{a}$ 四 Untitled1  $\overline{a}$ ▲ Fill Untitled1 Project External Types िन References ь **DUTs GVLs**  $\triangle$  POUs Ha MAIN (PRG) **WISUs** ▶ Gin PlcTask (PlcTask) 明 Untitled1 Instance
- $\Rightarrow$  This represents the environment in the MC configuration.
- 2. Create a state variable for a state machine as shown below.

```
PROGRAM MAIN
VAR
    environment : MC PlanarEnvironment;
        state : UDINT;
END_VAR
```
- 3. Then program a sequence in MAIN.
	- $\Rightarrow$  This program code adds four stators to the environment. The lower left corner of the square stators (side length 240 mm) is specified in each case. CreateBoundary() then calculates the outer boundary of the stator surface.

The stators (red) and boundary elements (blue) are shown schematically in the following illustration.

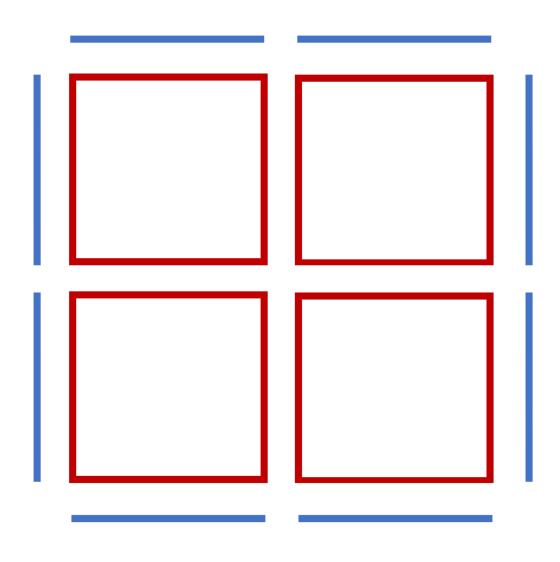

```
CASE state OF
  \theta:
```

```
environment.AddStator(0,0.0,0.0);
```

```
environment.AddStator(0,240.0,0.0);
    environment.AddStator(0,0.0,240.0);
    environment.AddStator(0,240.0,240.0);
    environment.CreateBoundary(0);
        state := 1;
END_CASE
```
#### **Sending the command**

4. To send the command, you must call the environment cyclically with its update method after the END\_CASE:

environment. Update();

When creating the PLC, a symbol of the "PLC environment" is created, which can then be linked to the Planar environment in the MC project.

5. To build, use the path **PLC > Untitled1 > Untitled1 Project > Build.**

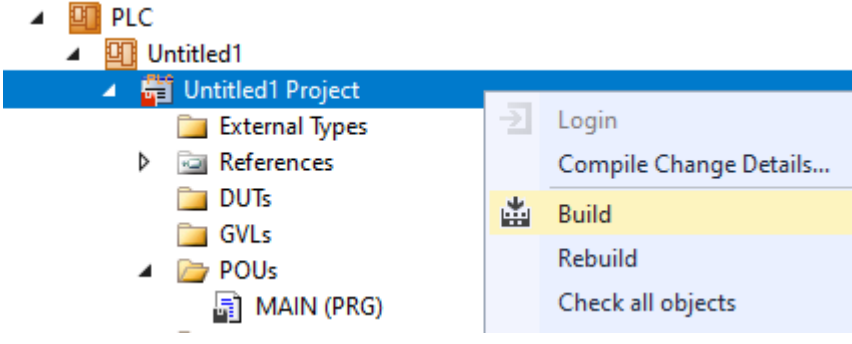

 $\Rightarrow$  The Planar environment can then be linked in the "MC Project".

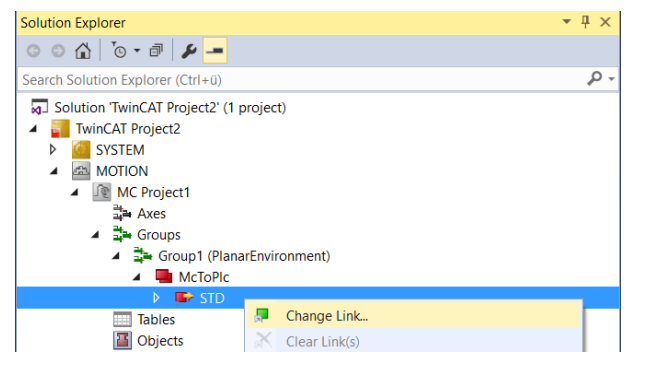

 $\times$ 

#### Attach Variable STD (Output)

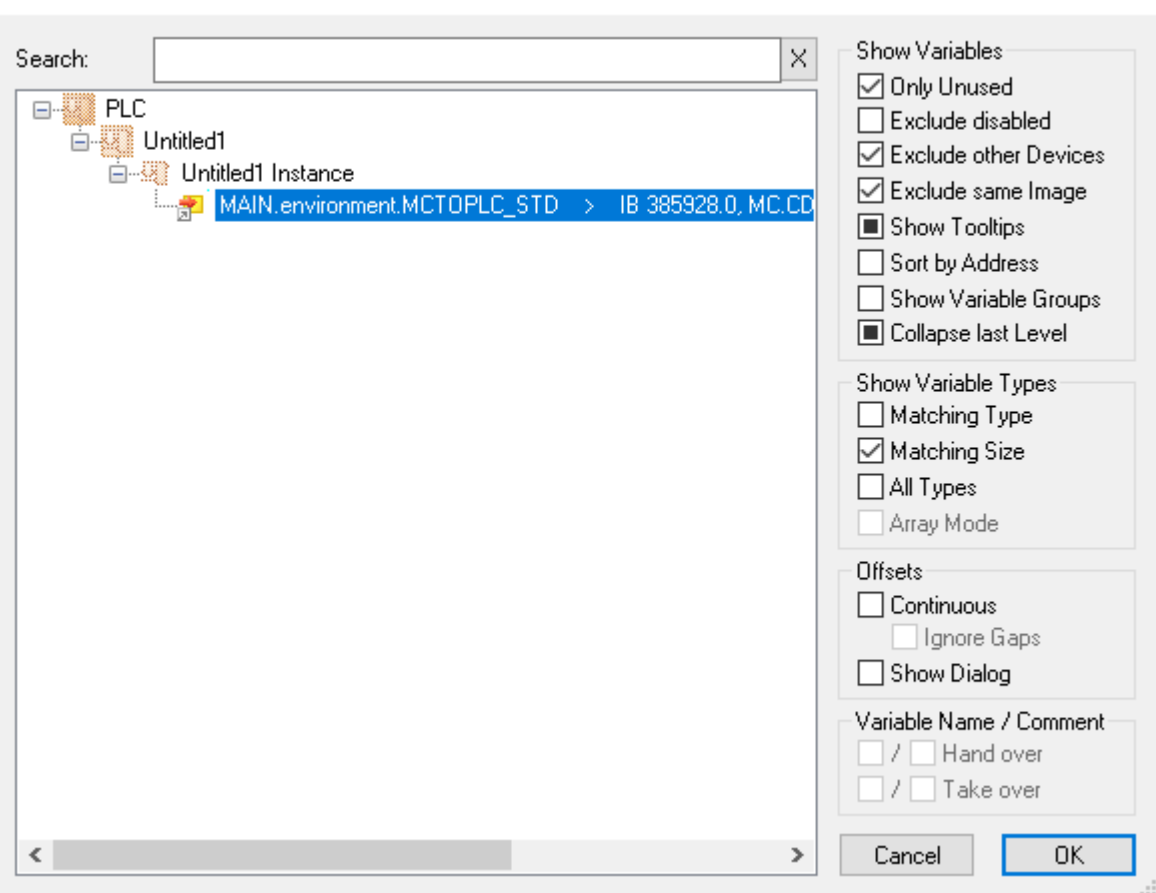

#### **Activating and starting the project**

- 1. Activate the configuration via the button in the menu bar  $\frac{1}{2}$ .
- 2. Set the TwinCAT system to the "Run" state via the  $\begin{array}{|c|c|c|c|c|}\n\hline\n\end{array}$  button.
- 3. Log in the PLC via the button in the menu bar  $\boxed{\rightarrow}$ .
- 4. Start the PLC via the Play button in the menu bar.

The environment is in the desired state at the end of the state machine (state = 1).

# RFCKHO

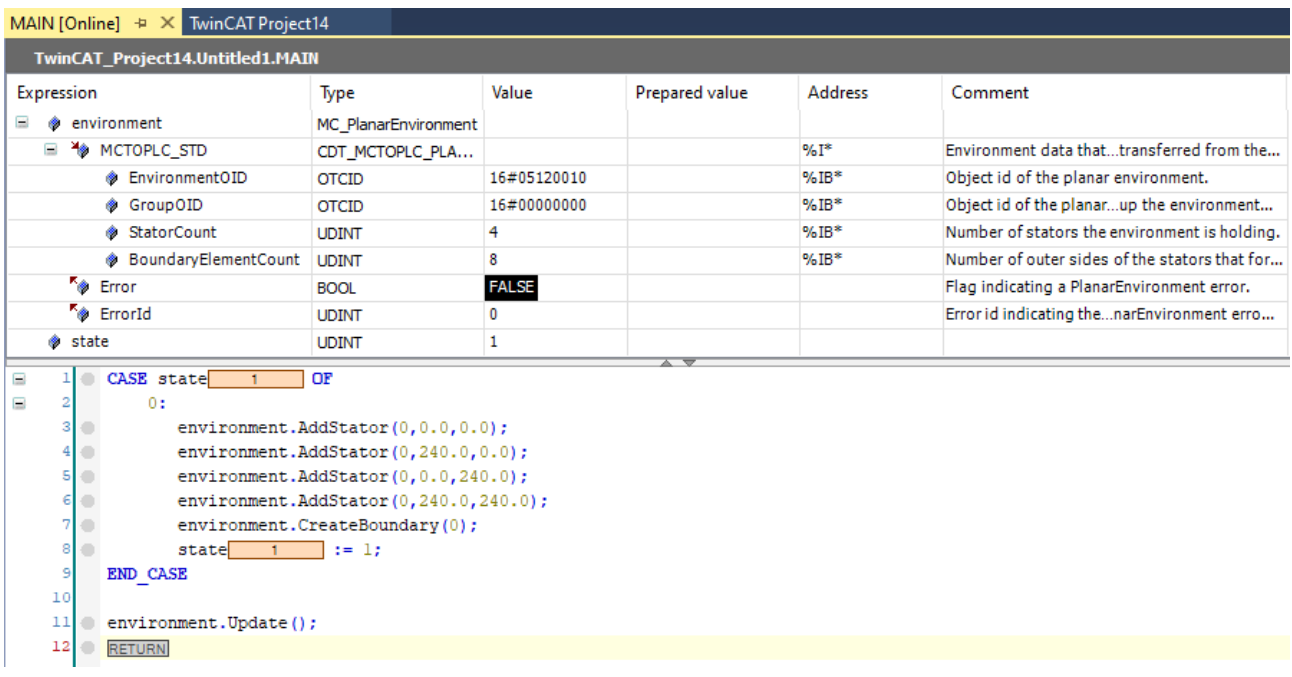

# **6.5 Example: "Creating and moving Planar movers with track and group"**

Using this guide you will create a TwinCAT project that includes two Planar movers, a Planar track and a Planar group, and moves the movers both on and alongside the track.

#### **Creating a Planar mover**

- $\checkmark$  See [Configuration \[](#page-17-0) $\checkmark$  [18\]](#page-17-0).
- 1. Create two Planar movers.
- 2. Put "Parameter (Init)" into simulation mode (TRUE). The parameter is hidden and only becomes visible if the "Show Hidden Parameters" checkbox is activated.
- 3. Change the start position of the second mover to  $x = 240$ .

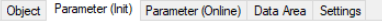

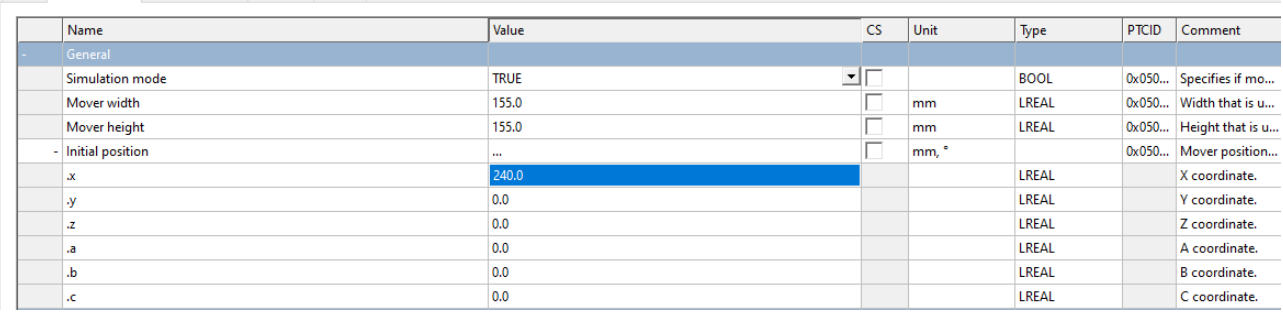

#### **Creating a Planar track and Planar group**

- 4. Add the Planar track via Groups > Add New Item..., see [Configuration \[](#page-41-0) $\blacktriangleright$  [42\]](#page-41-0).
- 5. Proceed in the same way for the Planar group.

#### **Creating a PLC**

- $\checkmark$  To control the movers, the track and the group, a PLC must be created from which the user can issue commands to the mover, see Creating a PLC  $[\triangleright$  [21\]](#page-20-0).
- 6. Create two mowers ([MC\\_PlanarMovers \[](#page-142-0) $\blacktriangleright$  [143\]](#page-142-0)), an [MC\\_PlanarTrack \[](#page-160-0) $\blacktriangleright$  [161\]](#page-160-0) and an [MC\\_PlanarGroup](#page-140-0) [\[](#page-140-0)[}](#page-140-0) [141\]](#page-140-0) via MAIN.
	- $\Rightarrow$  These represent the movers, the track and the group in the MC Configuration.
- 7. Create a state variable for a state machine and two auxiliary positions for the track, as shown below.
- 8. Also create a feedback.
	- $\Rightarrow$  The feedback can be associated with any commands. It provides detailed information about the command execution and the execution time.

```
PROGRAM MAIN
VAR
   mover one, mover two : MC PlanarMover;
track : MC PlanarTrack;
group : MC PlanarGroup;
       state : UDINT;
       pos1, pos2 : PositionXYC;
       feedback : MC_PlanarFeedback;
```
- END\_VAR
- 9. Then program a sequence in MAIN.
	- $\Rightarrow$  This program code creates and activates a track, a group and both movers. Both the movers and the track are added to the group. After that, Mover one is joined and moved on the track. When moving, feedback is provided via which we receive the rejection of the command as an error. The command is rejected because Mover two is blocking the track (collision error).

```
CASE state OF
    0:
       pos1.SetValuesXY(0, 0);
        pos2.SetValuesXY(400, 0);
        track.AppendLine(0, pos1, pos2);
        track.Enable(0);
        group.Enable(0);
    state := 1;
    1:
        IF track.MCTOPLC_STD.State = MC_PLANAR_STATE.Enabled
    AND group. MCTOPLC STD. State = MC PLANAR STATE. Enabled THEN
         state := 2;END_IF
    2:
    mover one.Enable(0);
    mover two.Enable(0);
    state := 3;  3:
    IF mover one.MCTOPLC.STD.State = MC_PLANAR_STATE.Enabled
    AND mover two.MCTOPLC.STD.State = M\overline{C} PLANAR STATE.Enabled THEN
        state := 4;    END_IF
    4:
    mover_one.AddToGroup(0,group);
    mover_two.AddToGroup(0,group);
        track.AddToGroup(0,group);
        state := 5;
    5:
    IF mover one.MCTOPLC.STD.GroupOID > 0
    AND mover_two.MCTOPLC.STD.GroupOID > 0
    AND track. MCTOPLC STD. GroupOID > 0 THEN
         state := 6;END_IF
    6:
    mover one.JoinTrack(0, track, 0, 0);
    state:= 7;
    7:
    IF mover one.MCTOPLC.STD.CommandMode = MC_PLANAR_MOVER_COMMAND_MODE.OnTrack THEN
                  state := 8;
   END_IF
    8:
    mover one.MoveOnTrack(feedback, 0, 150.0, 0, 0);
        pos2.SetValuesXY(240, 320);
    mover two.MoveToPosition(0, pos2, 0, 0);
    state:= 9;  9:
    IF NOT mover two.MCTOPLC.STD.Busy.busyXYC THEN
                 state := 10;
        END_IF
    10:
    mover one.MoveOnTrack(0, 0, 150.0, 0, 0);
    state := 11;  11:
   IF NOT mover one.MCTOPLC.STD.Busy.busyXYC THEN
       state := 12;
```
END\_IF

END\_CASE

#### **Sending the command**

10. To send the command, you must call the mover, the track and the group cyclically with their update method after the END\_CASE:

```
mover one. Update();
mover_two.Update();
track.Update();
group.Update();
feedback.Update();
```
When creating the PLC, a symbol of the "PLC Mover" is created, which can then be linked to the mover instance in the MC project.

1. To build, use the path **PLC > Untitled1 > Untitled1 Project > Build.**

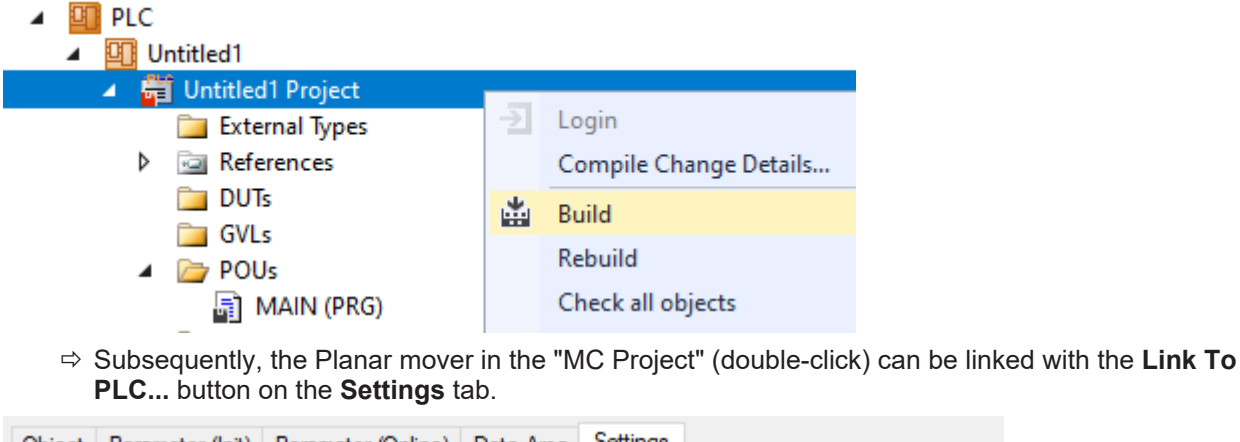

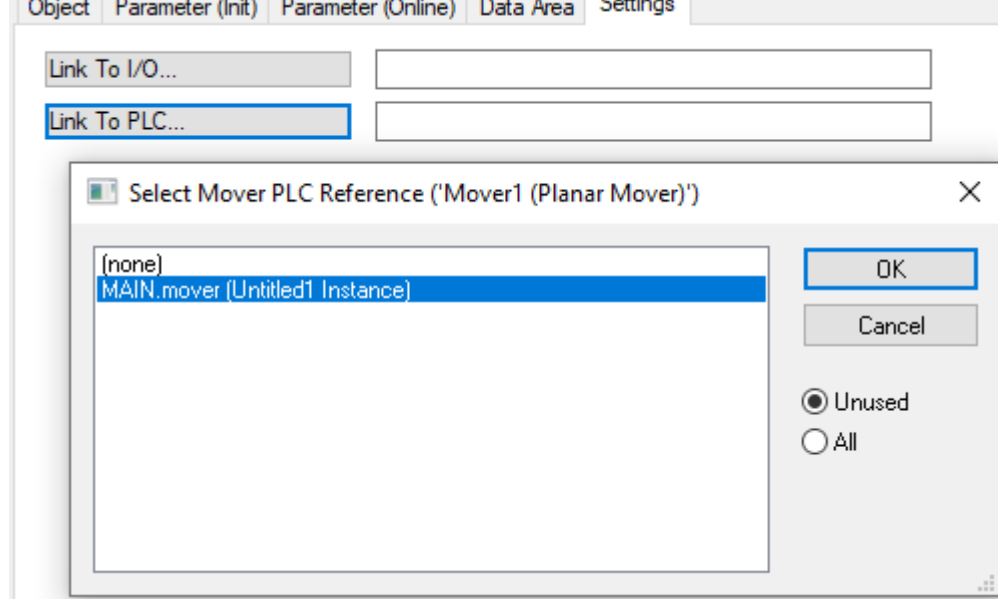

#### **Activating and starting the project**

- 1. Activate the configuration via the button in the menu bar  $\mathbb{R}$
- 2. Set the TwinCAT system to the "Run" state via the  $\boxed{\phantom{\cdot}}$  button.
- 3. Log in the PLC via the button in the menu bar  $\boxed{2}$
- 4. Start the PLC via the Play button in the menu bar.

At the end of the state machine (state=12), the movers are in the desired position.

The feedback indicates the collision error. In addition, in case of collision errors in the feedback, the blocking object is displayed with its OID. It would now be possible, after Mover two has been moved out of the way, to move Mover one on the track.

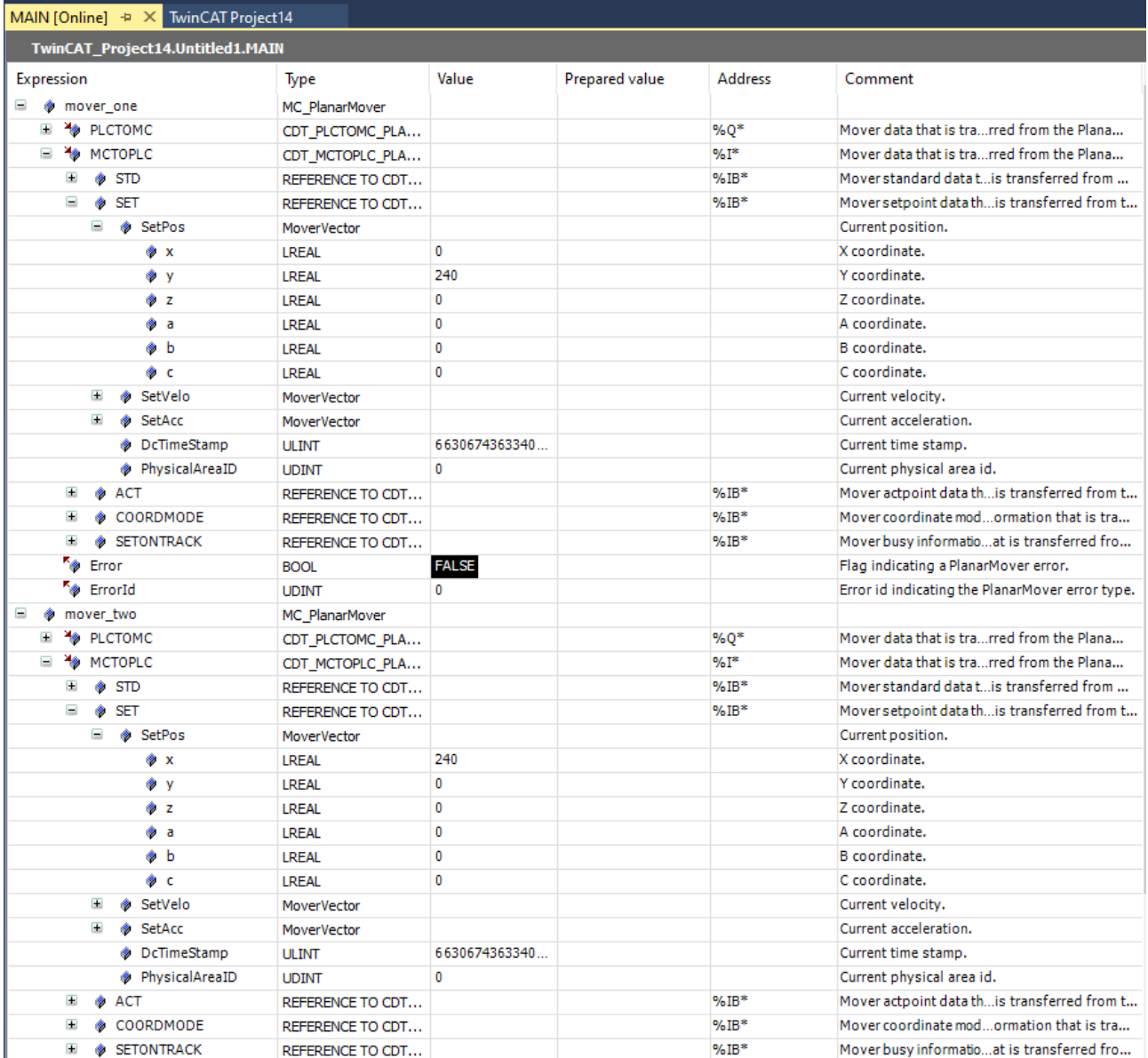

## **6.6 Planar part**

**From version V3.2.60:** The Part feature, which is the subject of this section, is available.

The [MC\\_PlanarPart \[](#page-157-0) $\blacktriangleright$  [158\]](#page-157-0) is a PLC software object that represents the part in the PLC. It displays the state of the part and offers methods for changing the status.

The connection of the [MC\\_PlanarPart \[](#page-157-0) $\blacktriangleright$  [158\]](#page-157-0) is established indirectly via the [MC\\_PlanarEnvironment \[](#page-133-0) $\blacktriangleright$  [134\]](#page-133-0). To do this, the initialize method of the [MC\\_PlanarPart \[](#page-157-0)▶ [158\]](#page-157-0) must be called with the correct object ID of the part after starting the PLC. The state of the [MC\\_PlanarPart \[](#page-157-0)[}](#page-157-0) [158\]](#page-157-0) can then be both read and changed by method calls.

Possible commands for the MC\_PlanarPart  $[\triangleright$  [158\]](#page-157-0) are the ActivatePosition  $[\triangleright$  [159\]](#page-158-0) method and the [AllowEnable \[](#page-159-0) $\blacktriangleright$  [160\]](#page-159-2), [ForceDisable \[](#page-159-1) $\blacktriangleright$  160] and [Reset \[](#page-159-2) $\blacktriangleright$  160] methods. The [ActivatePosition \[](#page-158-0) $\blacktriangleright$  [159\]](#page-158-0) method moves the part to one of the possible positions. The methods [AllowEnable \[](#page-159-0)[}](#page-159-0) [160\]](#page-159-0), [ForceDisable \[](#page-159-1)[}](#page-159-1) [160\]](#page-159-1) and [Reset \[](#page-159-2) $\blacktriangleright$  [160\]](#page-159-2) change the PlanarState of the [MC\\_PlanarPart \[](#page-157-0) $\blacktriangleright$  [158\]](#page-157-0).

After calling the [AllowEnable \[](#page-159-0)[}](#page-159-0) [160\]](#page-159-0) method, the PlanarPart is allowed to start up the PlanarState Machine (up to the CoE state OperationEnabled). As soon as the first mover in a coordinate system is activated with an Enable() command, all parts in this system are activated. Activating the part that the mover is located on is necessary for activating the mover and takes place first. Activating the remaining parts in a coordinate system is optional and may fail without preventing or canceling the activation. Conversely, calling the Disable() command on the last active mover in a coordinate system causes all parts to be switched off. The parts do not have to be switched off in order to switch off the mover and this takes place after the mover has been switched off.

Similarly, parts are activated or deactivated when the first/last activated mover enters or leaves a coordinate system by calling the [ActivatePosition \[](#page-158-0) $\blacktriangleright$  [159\]](#page-158-0) method of its part. The parts are also deactivated if the last active mover has an error with an "abort" error response. If a mover has an error with the "quick stop" error response, the parts remain activated. This applies during the error and the subsequent reset until the part is reactivated. If the error response is changed to "abort" by a Disable() command from the mover during the error or the [Reset \[](#page-159-2) $\triangleright$  [160\]](#page-159-2) command, the parts switch off.

If a part is forced into the disabled state by calling the [ForceDisable \[](#page-159-1) $\triangleright$  [160\]](#page-159-1) method, all movers on this part are set to the error state and other parts in the coordinate system may be switched off if there are no other active movers in the coordinate system. The part remains in the disabled state until at least the next [AllowEnable \[](#page-159-0)[}](#page-159-0) [160\]](#page-159-0) call.

Error states of the part force errors of all movers on this part. The errors of the movers are attained before the part error. Other movers or parts in the coordinate system are not affected by these errors.

In the event of a part error, a [Reset \[](#page-159-2) $\triangleright$  [160\]](#page-159-2) command can be triggered to rectify the error. Any mover errors are not affected by this. Conversely, a [Reset \[](#page-159-2)[}](#page-159-2) [160\]](#page-159-2) command from a mover triggers a [Reset \[](#page-159-2)[}](#page-159-2) [160\]](#page-159-2) command for all parts in the coordinate system with an error. The Reset  $[\triangleright$  [160\]](#page-159-2) command of the mover has as a necessary condition that its own part is error-free; accordingly, the part is reset before the mover.

### **6.6.1 Example "Activating a Planar part position and moving a Planar mover"**

In this example, a Planar mover is moved to three Planar parts while the movable one of the parts is moved.

#### **Starting point**

You start with a solution that contains a fully configured XPlanar Processing Unit. Three parts, two coordinate systems and a mover are created under the XPlanar Processing Unit. A tile is created under each of the three parts.

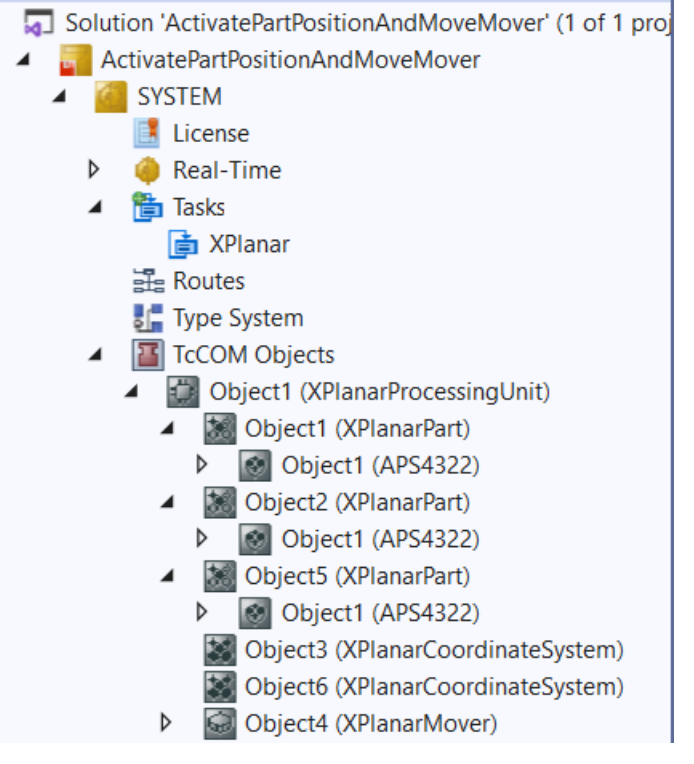

The following geometric situation is set: the first two parts are fixed in the two coordinate systems at the origin and the third part can change position between the two coordinate systems. It is conceivable, for example, that the two coordinate systems are arranged one above the other in two planes and Part 3 is an elevator between the two systems. The mover starts in the middle of the first part in coordinate system 1, while the third part starts in coordinate system 2.

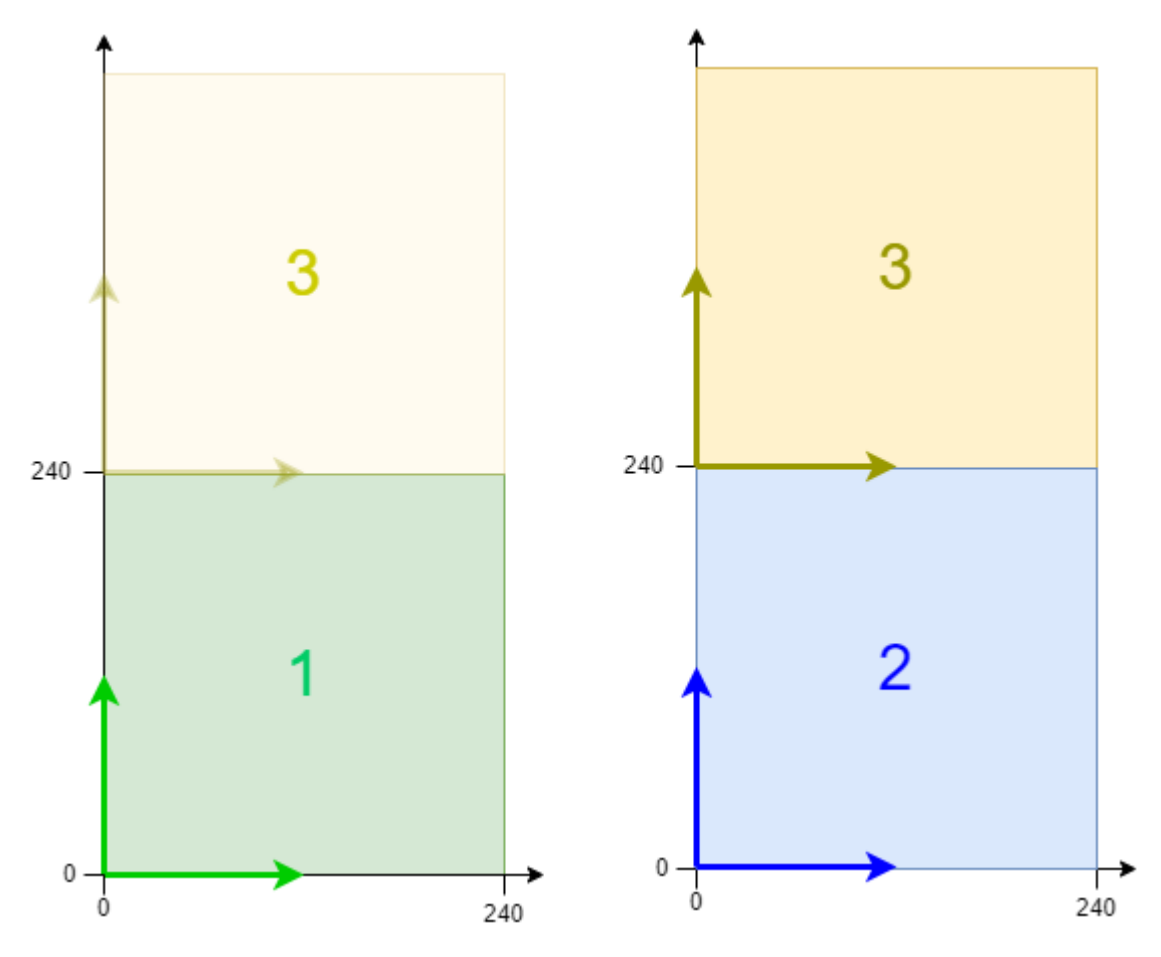

#### **Creating a Planar mover and a Planar environment**

- 1. Create a Planar mover for this example, see [Configuration \[](#page-17-0) $\blacktriangleright$  [18\]](#page-17-0).
- 2. Create a Planar environment, see [Configuration \[](#page-95-0)[}](#page-95-0) [96\]](#page-95-0).
- 3. Set the initial parameter XPlanar processing unit OID to the object ID of the XPlanar Processing Unit. This activates the Part feature for all **MC Configuration** objects (especially for the created Planar mover).

#### **Creating a PLC**

- $\checkmark$  See preliminary steps [Creating a PLC \[](#page-20-0) $\checkmark$  [21\]](#page-20-0).
- 1. Use **MAIN** to create the mover(s) ("[MC\\_PlanarMover \[](#page-142-0) $\blacktriangleright$  [143\]](#page-142-0)") as follows.
- $\overline{a}$ **ET PLC** ▲ 四 Untitled1 ▲ Fill Untitled1 Project **External Types References** Þ  $\Box$  DUTs  $\Box$  GVLs ▲ 2 POUs Ha MAIN (PRG)  $\Box$  VISUs ▶ 品 PlcTask (PlcTask) 明 Untitled1 Instance
	- $\Rightarrow$  This/these represent(s) the mover(s) in the MC Configuration.
- 2. Create a Planar mover, a Planar environment, a Planar part, a state variable for a state machine and a target position for a travel command of the mover, as shown below.

```
PROGRAM MAIN
VAR
   mover : MC PlanarMover;
   environment : MC PlanarEnvironment;
   part three : MC_PlanarPart;
       state : UDINT;
    target position : PositionXYC;
END_VAR
```
- 3. Then program a sequence in MAIN.
	- $\Rightarrow$  This program code initializes part 3, activates the mover, moves part 3 to coordinate system 1, moves the mover to part 3, moves part 3 back to coordinate system 2 and finally moves the mover to part 2 in coordinate system 2.

```
CASE state OF
 \bigcap:
   part three.Initialize(0, 16#01010080, environment);
        state := 1;
    1:
    IF part three.IsInitialized THEN
      state := 2;    END_IF
    2:
        mover.Enable(0);
   state := 3:  3:
       IF mover.MCTOPLC.STD.State = MC_PLANAR_STATE.Enabled THEN
      state := 4;    END_IF
    4:
   part_three.ActivatePosition(0,1);
    state := 5;  5:
    IF part three. PositionIndex = 1 THEN
      state := 6;    END_IF
    6:
    target position.SetValuesXYCReferenceId(120, 120, 0, part three.PartOID);
    mover.MoveToPosition(0, target_position, 0, 0);
       state := 7;
```
# ECKHOFF

```
  7:
        IF mover.MCTOPLC.SET.SetPos.y > 300 AND NOT mover.MCTOPLC.STD.Busy.busyXYC THEN
            state := 8;
        END_IF
    8:
    part_three.ActivatePosition(0,2);
    state := 9;  9:
        IF part_three.PositionIndex = 2 THEN
      state:= 10;    END_IF
    10:
        target_position.SetValuesXYCReferenceId(120, 120, 0, 16#01010030); // Position on part two
    mover.MoveToPosition(0, target_position, 0, 0);
        state := 11;
END_CASE
```
# **Sending the command**

4. To send the motion command, you must call the mover cyclically with its update method after the END\_CASE; to send the commands of the Planar part, the environment must be called cyclically with its update method:

```
mover.Update();
environment. Update();
```
When creating the PLC, a symbol of the "PLC Mover" is created, which can then be linked to the mover instance in the MC project.

1. To build, use the path **PLC > Untitled1 > Untitled1 Project > Build.**

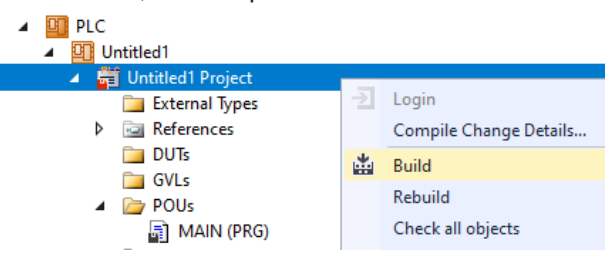

ð Subsequently, the Planar mover in the "MC Project" (double-click) can be linked with the **Link To PLC...** button on the **Settings** tab.

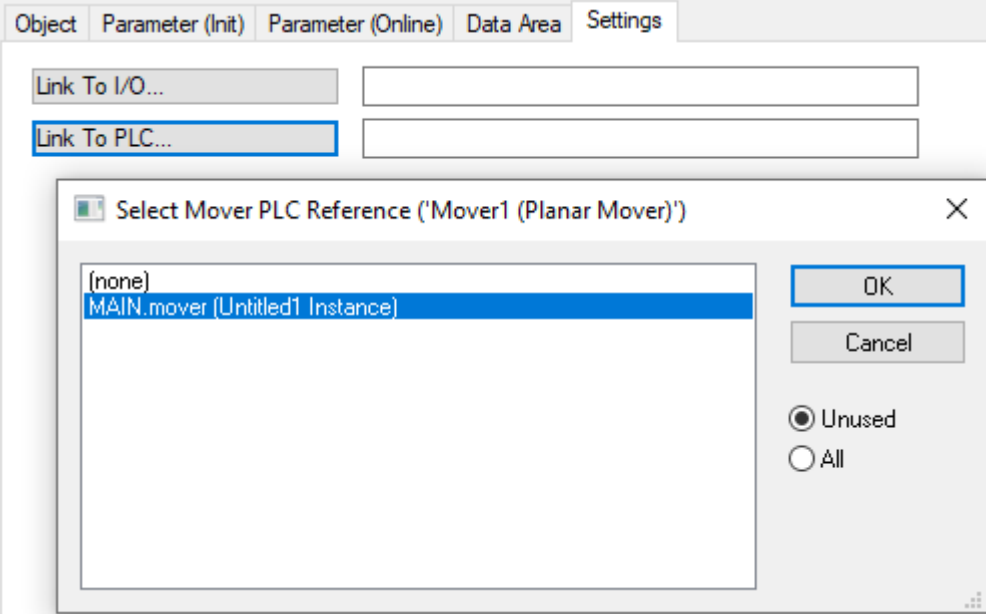

 $\Rightarrow$  In addition, the Planar mover in the "MC Project" (double-click) can be linked with the **Link To I/O...** button on the **Settings** tab.

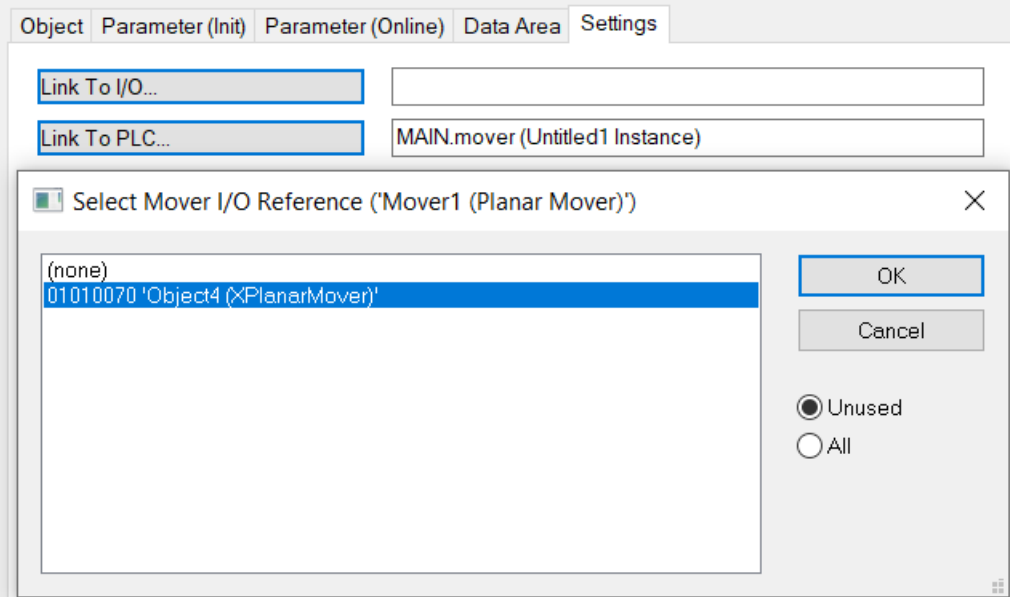

 $\Rightarrow$  The Planar environment can then be linked in the "MC Project".

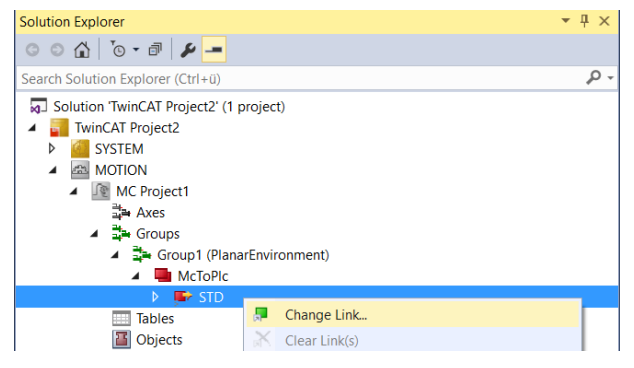

X

#### Attach Variable STD (Output)

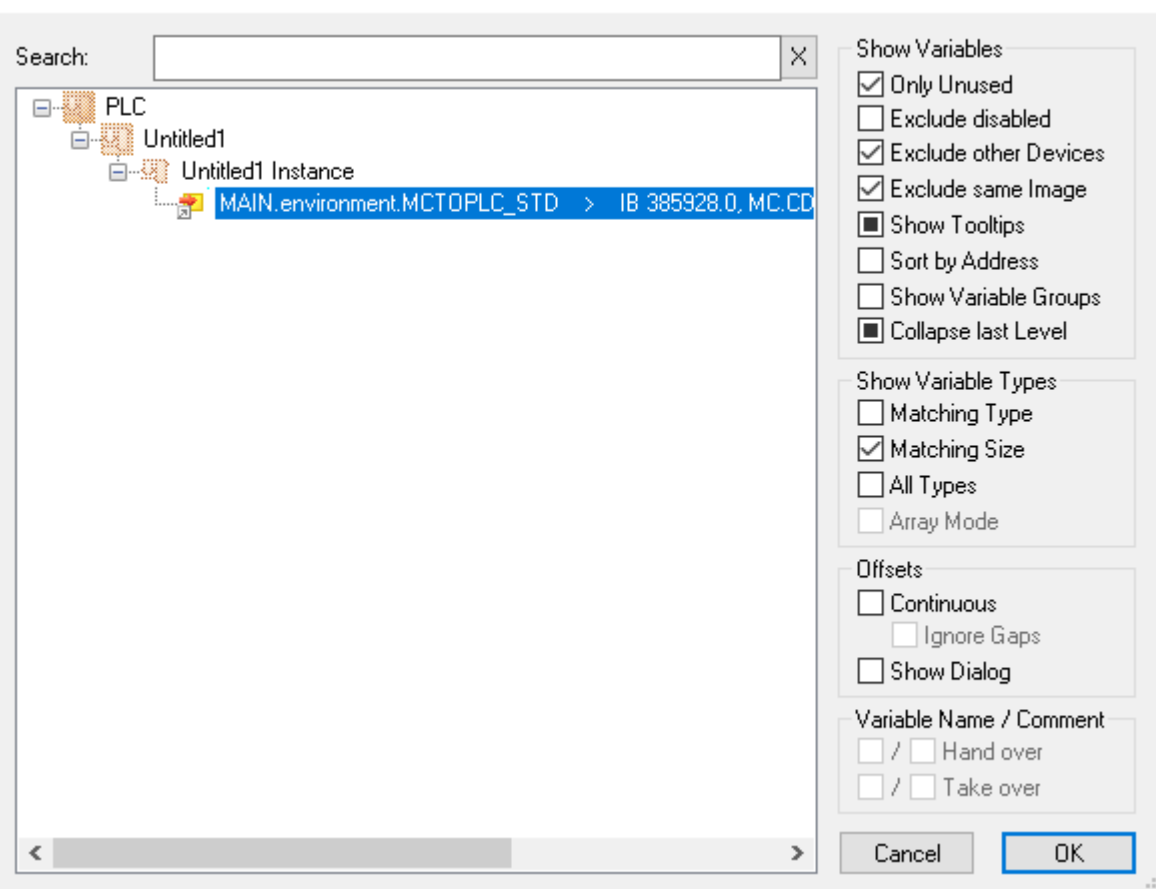

#### **Activating and starting the project**

- 1. Activate the configuration via the button in the menu bar  $\blacksquare$
- 2. Set the TwinCAT system to the "Run" state via the  $\begin{array}{|c|c|c|}\n\hline\n\end{array}$  button.
- 3. Log in the PLC via the button in the menu bar .
- 4. Start the PLC via the Play button in the menu bar.

At the end of the state machine (state = 11, shown in hexadecimal in the figure below as B), the mover is in the desired position. The position is specified in coordinate system two (object Id 16#010100A0). The mover has changed the coordinate system together with part 3, or has moved to a different level with the elevator. Overall, the example clearly shows that the Planar-Part PLC objects are only lightweight environment wrappers that have to be initialized with the environment and send their commands via the environment.

# **RECKHOL**

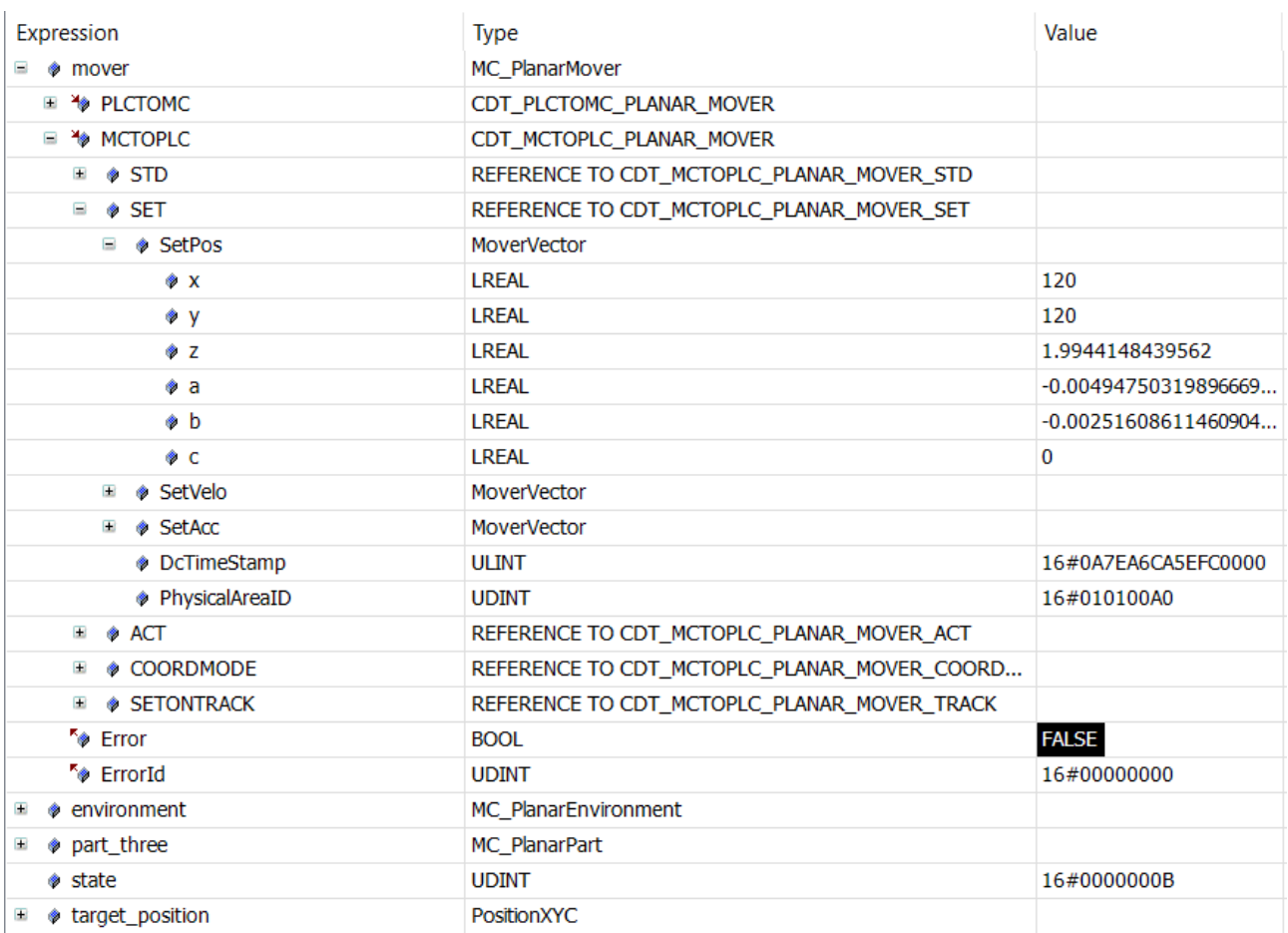

# <span id="page-111-0"></span>**6.7 Planar Feedback**

The [MC Planar Feedback \[](#page-136-0) $\blacktriangleright$  [137\]](#page-136-0) is a PLC software object that bundles all the status information for a command that is given by the user to a mover, track, group or other Planar component.

This ranges from the sending of the command by the user to the processing of the command by the components and from the subsequent acceptance (or possibly rejection) to the execution and termination of the command. The user can track all of this using a feedback object if he so desires.

To do this, he must transfer a feedback object in the PLC as the first argument when the command method is called. Subsequently, whenever the user triggers the feedback object (or calls its update method), he can retrieve the current command state.

In order for a Planar Feedback to be used, it must be declared in the PLC. The Planar Feedback has no fixed equivalent in a TCOM object on the Motion Control side. From there, it receives the information directly from the corresponding TCOM object (e.g. Planar mover), which executes the corresponding command. Therefore, feedback does not need to be created, parameterized or linked separately in the MC project.

# **6.7.1 Example "Creating a Planar mover and Planar Feedback"**

Using this short guide you will create a TwinCAT project that contains a Planar mover and a Planar Feedback.

### **Creating a Planar mover**

- $\checkmark$  See [Configuration \[](#page-17-0) $\checkmark$  [18\]](#page-17-0).
- 1. Create a Planar mover.
- 2. Put "Parameter (Init)" into simulation mode (TRUE). The parameter is hidden and only becomes visible if the "Show Hidden Parameters" checkbox is activated.

## **Creating a PLC**

- $\checkmark$  See preliminary steps under [Creating a PLC \[](#page-20-0) $\checkmark$  [21\]](#page-20-0).
- 1. Create a mover ("MC\_PlanarMover") and a Planar Feedback ("MC\_PlanarFeedback") via MAIN as follows.

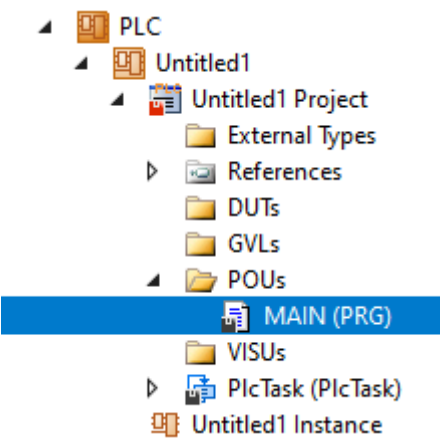

 $\Rightarrow$  These represent the mover and the Planar Feedback in the MC Configuration.

```
PROGRAM MAIN
VAR
    mover : MC PlanarMover;
    feedback : MC PlanarFeedback;
    state : UDINT;
        target_position : PositionXYC;
END_VAR
```
In this simple example you have created a state variable for a state machine and a target position for a travel command of the Mover. A feedback is also declared in order to monitor the command process, with which a sequence can subsequently be programmed in the MAIN:

```
CASE state OF
    0:
        mover.Enable(feedback);
        state := 1;
    1:
        IF feedback.Done THEN
      state := 2:    END_IF
    2:
    target position.SetValuesXY(1000, 1000);
        mover.MoveToPosition(feedback, target_position, 0, 0);
        state := 3;
END_CASE
```
This program code activates the mover and moves it to position  $x = 1000$  and  $y = 1000$ .

Note that the state machine will only be advanced when the feedback signals the successful termination of the command via its "Done" flag.

#### **Sending the command**

2. To issue the command and monitor the feedback, you must call the mover and feedback cyclically with their update methods after the END\_CASE:

mover.Update(); feedback.Update();

When creating the PLC, a symbol of the "PLC Mover" is created, which can then be linked to the mover instance in the MC project.

1. To build, use the path **PLC > Untitled1 > Untitled1 Project > Build.**

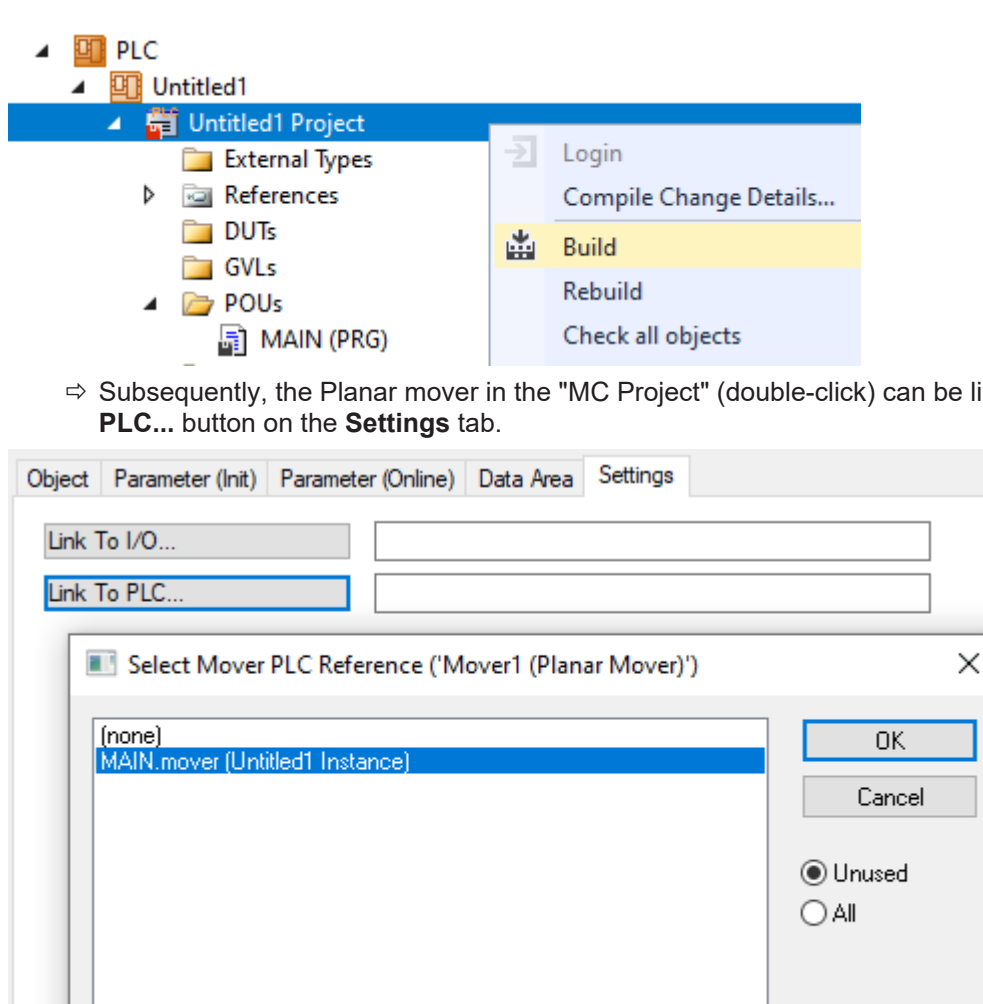

### **Activating and starting the project**

- 1. Activate the configuration via the button in the menu bar  $\mathbb{R}^2$
- 2. Set the TwinCAT system to the "Run" state via the  $\boxed{\div}$  button.
- 3. Log in the PLC via the button in the menu bar  $\overrightarrow{3}$
- 4. Start the PLC via the Play button in the menu bar.

The mover is in the desired position at the end of the state machine (state = 3) and the feedback signals the termination of the command with the "Done" flag.

linked with the Link To

**BECKHOFF** 

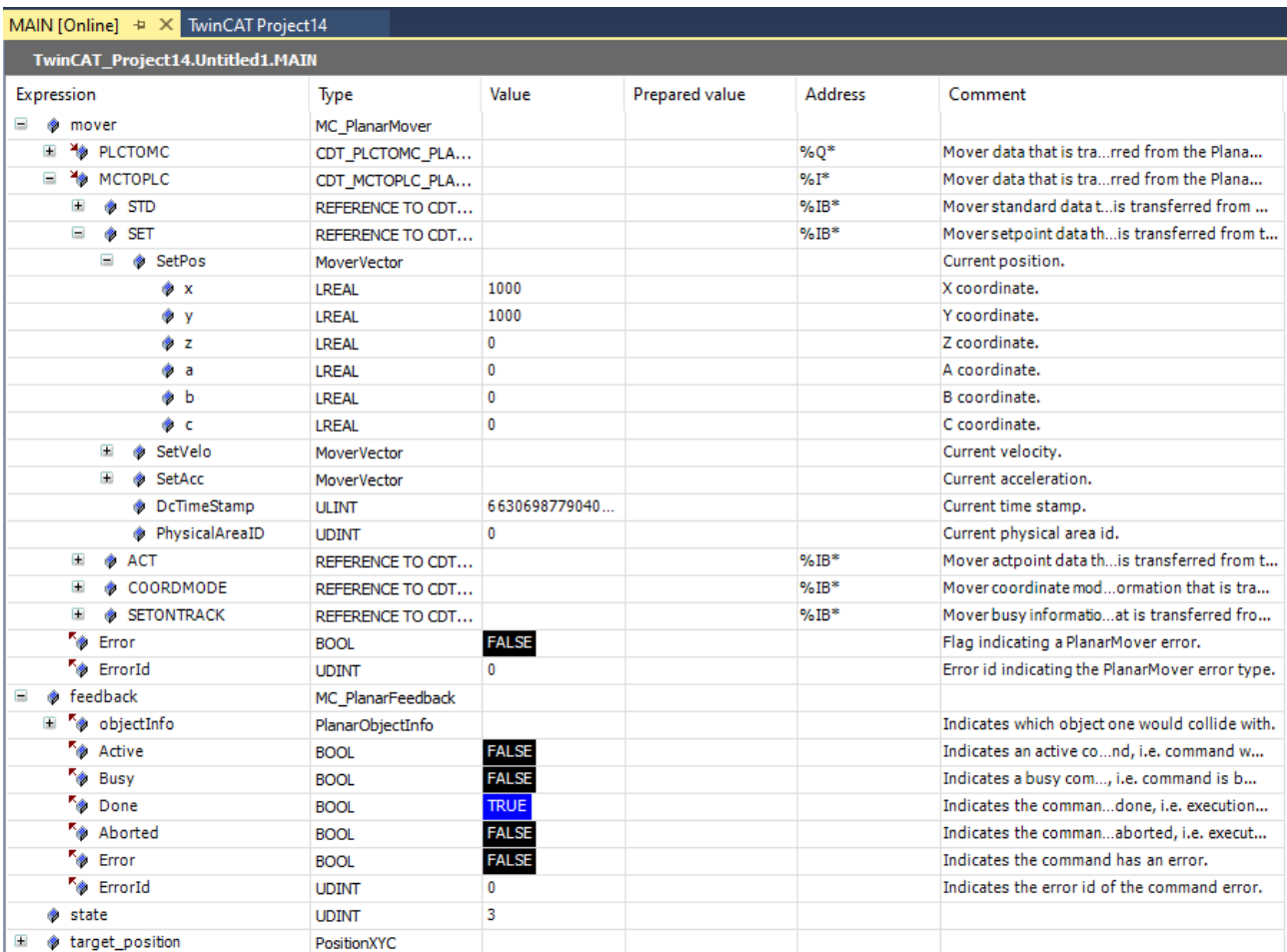

# **6.7.2 Example "Planar motion components: averting collision"**

Using this brief guide you will create a TwinCAT project that contains a Planar mover whose travel command is rejected due to a collision with the Planar environment.

#### **Creating a Planar mover**

- $\checkmark$  See [Configuration \[](#page-17-0) $\checkmark$  [18\]](#page-17-0).
- 1. Create a Planar mover.
- 2. Put "Parameter (Init)" into simulation mode (TRUE). The parameter is hidden and only becomes visible if the "Show Hidden Parameters" checkbox is activated.

#### **Creating a Planar environment**

3. Create a Planar environment, see [Configuration \[](#page-95-0)[}](#page-95-0) [96\]](#page-95-0).

#### **Creating a Planar group**

4. Create a Planar group, see [Configuration \[](#page-88-0) $\triangleright$  [89\]](#page-88-0).

#### **Creating a PLC**

 $\checkmark$  In order to create the geometry of the environment and control the mover, a PLC must be created from which the user can send commands to both.

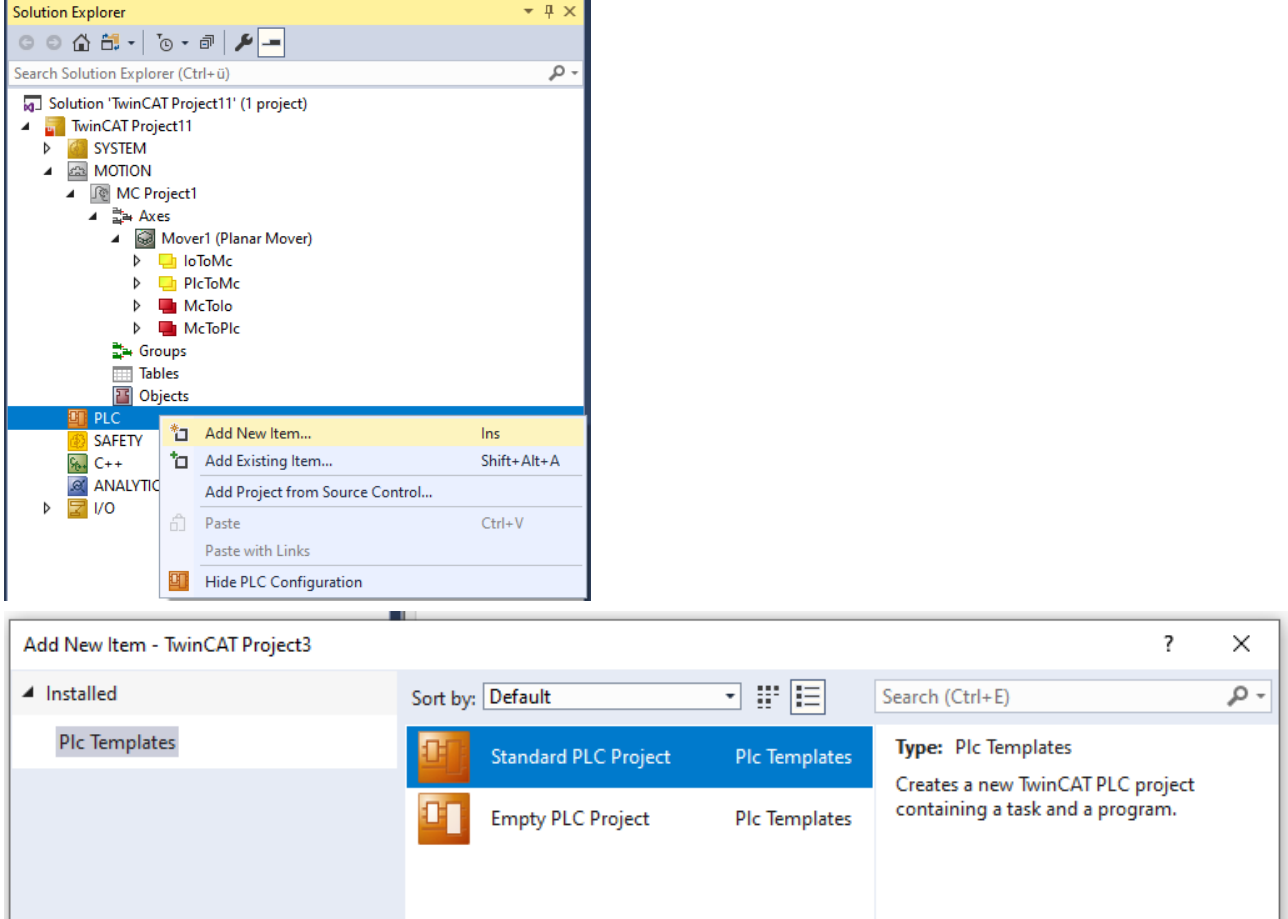

- 5. Add the libraries [Tc3\\_Physics](https://infosys.beckhoff.com/content/1033/tc3plclib_tc3_physics/index.html?id=4696947420018373671) and Tc3\_Mc3PlanarMotion to the PLC project, see [Inserting libraries](#page-124-0) [\[](#page-124-0)[}](#page-124-0) [125\]](#page-124-0).
- 6. Create an [MC\\_PlanarMover \[](#page-142-0)[}](#page-142-0) [143\]](#page-142-0) and an [MC\\_PlanarEnvironment \[](#page-133-0)[}](#page-133-0) [134\]](#page-133-0) via **MAIN**.

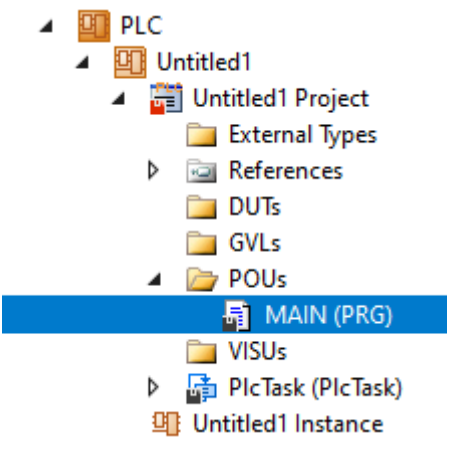

 $\Rightarrow$  These represent the mover and the environment in the MC Configuration.

```
PROGRAM MAIN
VAR
  mover : MC PlanarMover;
   environment : MC_PlanarEnvironment;
group : MC PlanarGroup;
feedback : MC PlanarFeedback;
   state : UDINT;
   target position : PositionXYC;
END_VAR
```
In this example you have created a state variable for a simple state machine and a target position for a travel command of the mover, with which a sequence can subsequently be programmed in the MAIN:

```
CASE state OF
   0:
    environment.AddStator(0,-120.0,-120.0);
```
# ECKHOFF

```
environment.CreateBoundary(0);
    state := 1;  1:
       mover.Enable(0);
       group.Enable(0);
    state := 2;  2:
        IF mover.MCTOPLC.STD.State = MC_PLANAR_STATE.Enabled AND
    group.MCTOPLC STD.State = MC_PLANAR_STATE.Enabled THEN
     state := 3;    ENDIF
    3:
       mover.AddToGroup(0,group);
    environment.AddToGroup(0,group);
    state := 4;  4:
        IF mover.MCTOPLC.STD.GroupOID > 0 AND
    environment.MCTOPLC STD. GroupOID > 0 THEN
      state := 5;    ENDIF
    5:
        target_position.SetValuesXY(100, 100);
    mover.MoveToPosition(feedback, target position, 0, 0);
    state := 6;END_CASE
```
This program code activates the mover and creates an environment from a tile on which the mover is located. An attempt is then made to move the mover to the position  $x = 100$  and  $y = 100$ .

#### **Sending the command**

7. In order to issue the command and monitor the feedback, you must call the objects cyclically with their update methods after the END\_CASE:

```
mover.Update();
environment. Update();
group.Update();
feedback.Update();
```
When creating the PLC, a symbol of the "PLC Mover" is created, which can then be linked to the mover instance in the MC project.

1. To build, use the path **PLC > Untitled1 > Untitled1 Project > Build.**

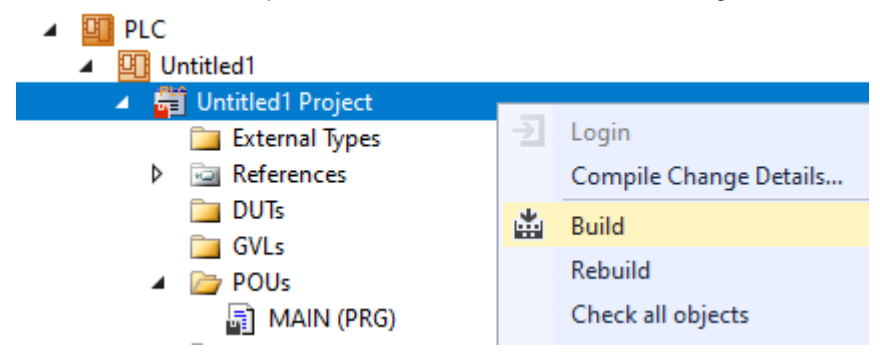

ð Subsequently, the Planar mover in the "MC Project" (double-click) can be linked with the **Link To PLC...** button on the **Settings** tab.

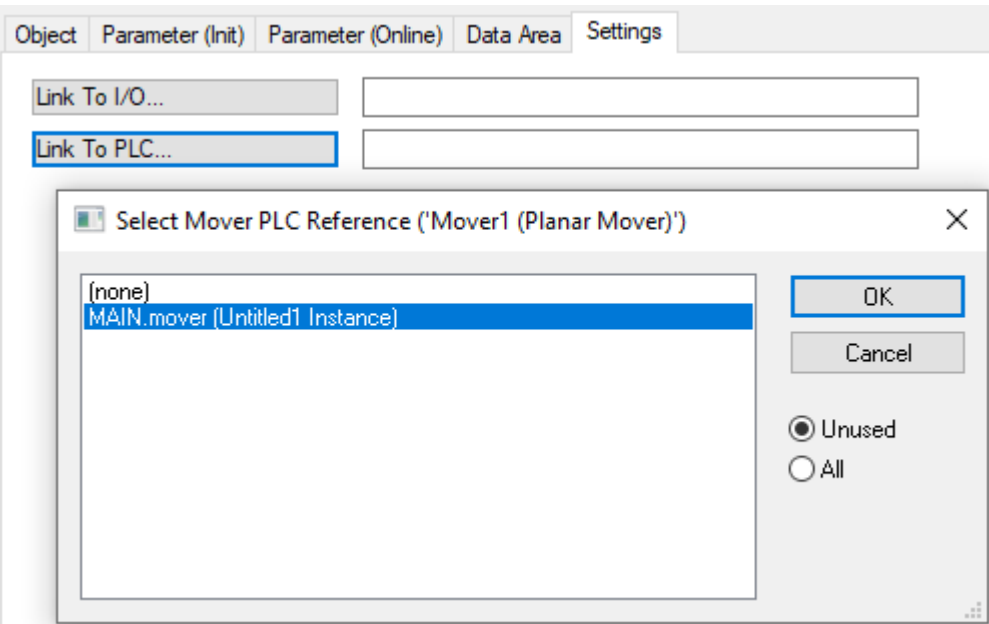

 $\Rightarrow$  Subsequently, the Planar environment can be linked via the following dialog boxes in the "MC Project".

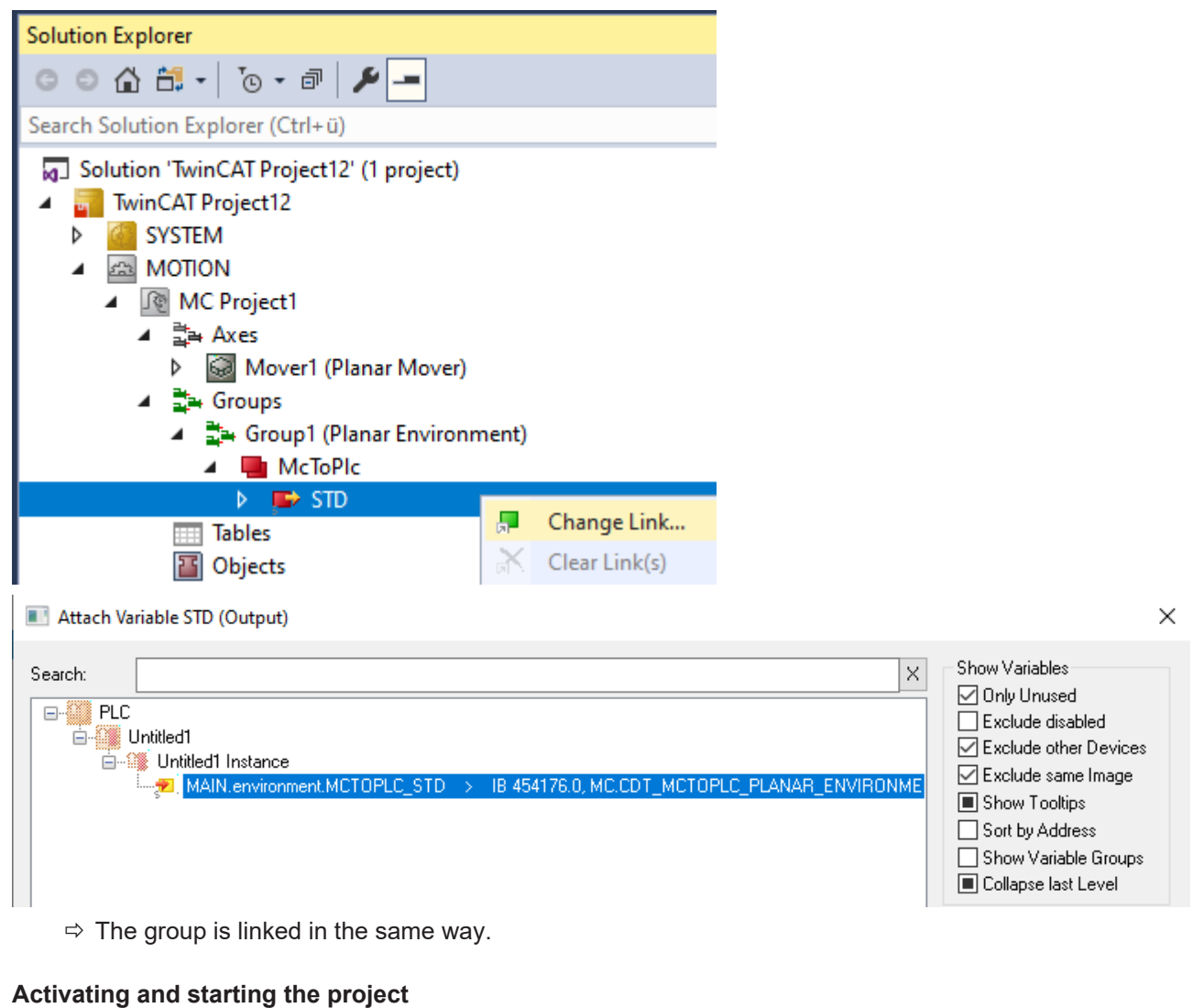

1. Activate the configuration via the button in the menu bar  $\mathbb{R}^2$ 

- 2. Set the TwinCAT system to the "Run" state via the  $\begin{array}{|c|c|c|c|}\n\hline\n\end{array}$  button.
- 3. Log in the PLC via the button in the menu bar .
- 4. Start the PLC via the Play button in the menu bar.

At the end of the state machine (state=6), the mover is in the desired position. The mover did not move because the command was rejected. The feedback shows a collision error and the environment is specified as the collision partner in the ObjectInfo.

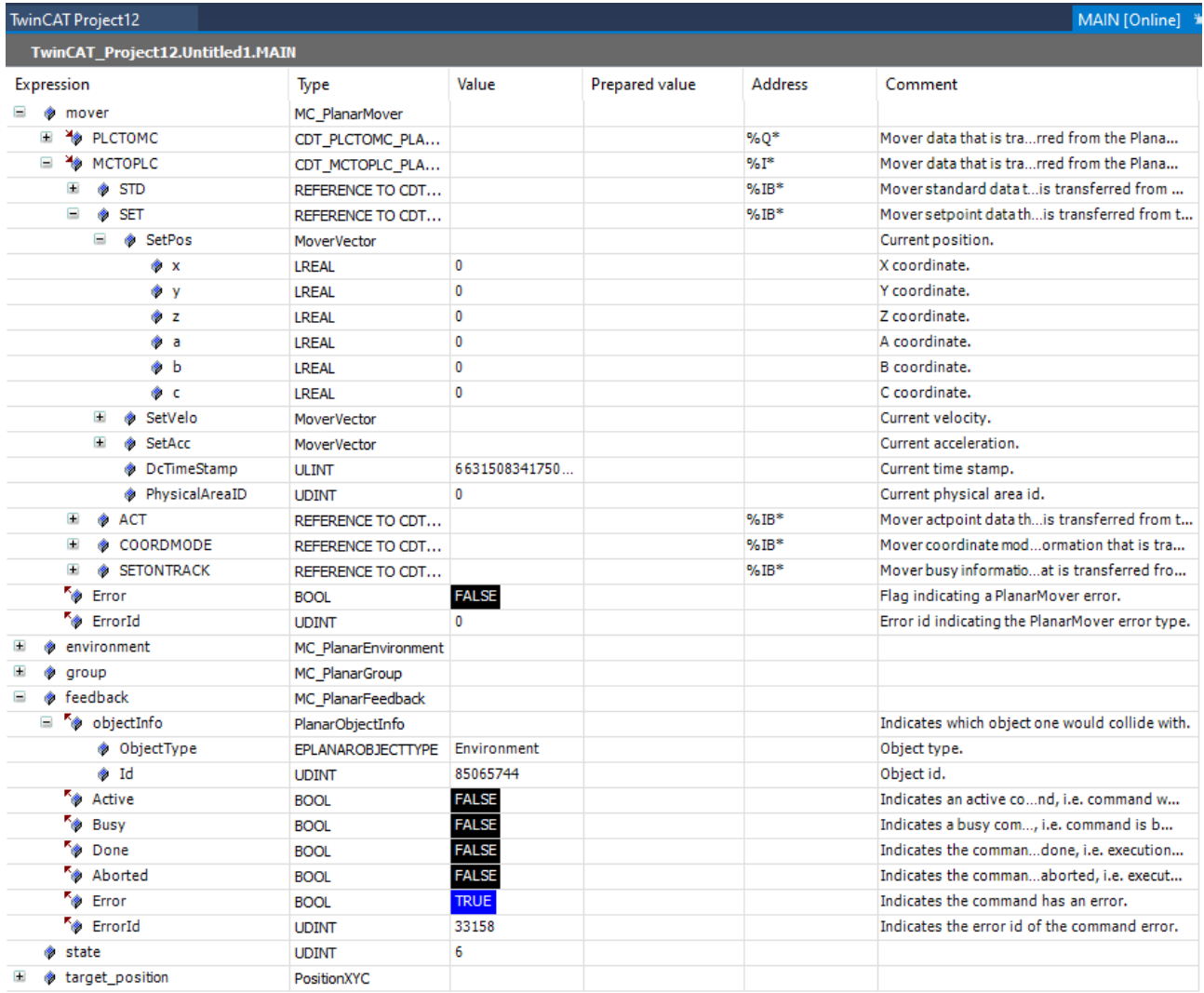

# **6.7.3 Specialized feedback types**

In addition to the general MC\_PlanarFeedback type, which is accepted by most commands, certain commands may require a specialized feedback type. [Planar Feedback \[](#page-111-0)[}](#page-111-0) [112\]](#page-111-0) that apply to the general feedback also apply to these types.

Specialized feedbacks can have a subset of the outputs of the general feedback, depending on their type. This includes information about whether a command is active or whether it caused an error, etc. In addition, specialized feedback types may have other outputs or functions that correspond to their scope of application.

### **MC\_PlanarFeedbackGearInPosOnTrack**

This feedback type is accepted by a [Example "Synchronizing a Planar mover on a track with one axis" \[](#page-64-0) $\blacktriangleright$  [65\]](#page-64-0). It has an additional output inSync, which indicates whether the executing mover is synchronous with the master axis.

### **MC\_PlanarFeedbackGearInPosOnTrackWithMasterMover**

This feedback type is accepted by a [Example: "Synchronizing a Planar mover on a track with another Planar](#page-71-0) [mover" \[](#page-71-0) $\triangleright$  [72\]](#page-71-0). It has an additional output inSync, which indicates whether the executing mover is synchronous with the Master Planar Mover.

# **6.8 Planar TrackTrail**

The MC PlanarTrackTrail [ $\blacktriangleright$  [171\]](#page-170-0) is an object that defines a path of contiguous Planar tracks in a network. In contrast to the individual Planar tracks from which the Planar track trail is built, the Planar track trail has no fixed equivalent in a TCOM object on the MC side, but is declared solely in the PLC, similar to a [Planar](#page-111-0) [feedback \[](#page-111-0) $\blacktriangleright$  [112\]](#page-111-0).

A Planar track trail can be used to define a path of Planar tracks via which a synchronization movement of a Slave Planar Mover [with a master axis \[](#page-64-0) $\triangleright$  [65\]](#page-64-0) or [with a Master Planar Mover \[](#page-71-0) $\triangleright$  [72\]](#page-71-0) should take place (if this path consists of more than the current Planar track of the Slave Planar Mover).

The Planar-TrackTrail offers methods for adding a Planar track to its end and for emptying its configuration. These methods only modify the Planar-TrackTrail and leave the underlying Planar tracks and the network untouched.

When adding a Planar track, make sure that it connects to the end of the current last Planar track in the Planar-TrackTrail. It is also impossible to add a Planar track more than once.

# **6.8.1 Example "Synchronization movement over two Planar tracks"**

This example is an extension of the example [Example "Synchronizing a Planar mover on a track with one](#page-64-0) [axis" \[](#page-64-0) $\triangleright$  [65\]](#page-64-0), in which the synchronization movement of the Planar mover takes place over two Planar tracks. The above example is modified so that *two* Planar tracks are created in the MC Configuration. The Solution Explorer then has the following entries:

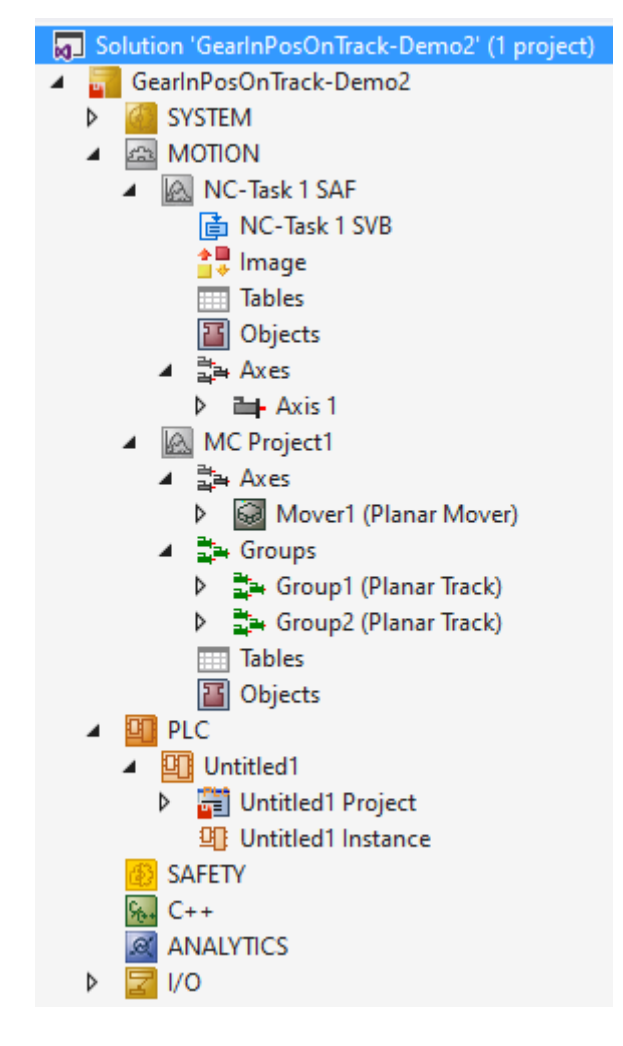

### **Customizing the PLC project**

- 1. Add the libraries Tc3\_Mc3PlanarMotion, Tc3\_Physics and Tc2\_MC2 to the PLC project; see [Inserting](#page-124-0) [libraries \[](#page-124-0)[}](#page-124-0) [125\]](#page-124-0).
- 2. Declare the following variables in MAIN:

```
PROGRAM MAIN
VAR
mover : MC PlanarMover;
track1 : MC PlanarTrack;
track2 : MC PlanarTrack;
trail : MC PlanarTrackTrail;
axis : AXIS REF;
   power axis : MC Power;
move axis : MC MoveAbsolute;
state : UDINT;
       pos1, pos2 : PositionXYC;
END_VAR
```
3. Configure the PLC to create symbols of the "PLC mover", the "PLC tracks" and the "PLC axis".

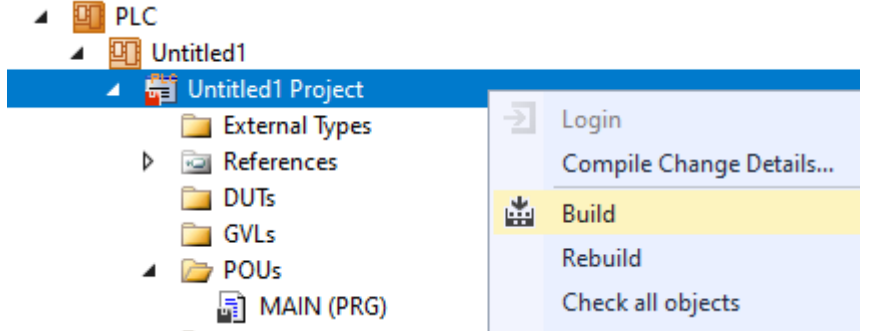

4. Link the Planar movers, Planar tracks (see example "[Example: "Creating and moving Planar movers"](#page-21-0) [\[](#page-21-0)[}](#page-21-0) [22\]](#page-21-0)") and the axis (see example "[Example "Synchronizing a Planar mover on a track with one axis"](#page-64-0) [\[](#page-64-0)[}](#page-64-0) [65\]](#page-64-0)").

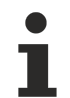

All the steps so far, except for doubling the number of Planar tracks and the slightly modified code, are identical to those in the example [Example "Synchronizing a Planar mover on a track with one](#page-64-0) [axis" \[](#page-64-0)[}](#page-64-0) [65\]](#page-64-0).

#### **Programming state machines**

The next step is to modify the program code so that the Planar TrackTrail is passed to the GearInPosOnTrack command. Before that the Planar TrackTrail is populated with both Planar tracks, which in this example form a simple [Example "Connecting Planar tracks to a network" \[](#page-74-0) $\blacktriangleright$  [75\]](#page-74-0), consisting of an L-configuration with a loop piece:

```
CASE state OF
  \bigcap:
       pos1.SetValuesXYC(100, 100, 0);
        pos2.SetValuesXYC(400, 100, 0);
        track1.AppendLine(0, pos1, pos2);
        track1.Enable(0);
    state := state +1;
    1:
        IF track1.MCTOPLC_STD.State = MC_PLANAR_STATE.Enabled THEN
      state := state \overline{+} 1;
        END_IF
    2:
        track2.StartFromTrack(0, track1);
    state := state +1;
    3:
        pos1.SetValuesXYC(500, 100, 0);
       pos2.SetValuesXYC(860, 100, 0);
        track2.AppendLine(0, pos1, pos2);
        track2.Enable(0);
    state := state +1;
    4:
        IF track2.MCTOPLC_STD.State = MC_PLANAR_STATE.Enabled THEN
      state := state +1:
        END_IF
    5:
        mover.Enable(0);
    state := state +1;
    6:
        IF mover.MCTOPLC.STD.State = MC_PLANAR_STATE.Enabled THEN
            state := state + 1;
        END_IF
    7:
        mover.JoinTrack(0, track1, 0, 0);
    state := state +1;
    8:
        IF mover.MCTOPLC.STD.CommandMode =
        MC_PLANAR_MOVER_COMMAND_MODE.OnTrack THEN
      state := state + 1;
        END_IF
    9:
    power axis(Axis := axis,
    Enable := TRUE,
    Enable Positive := TRUE);
  IF power axis.Status THEN
```
# ECKHOFF

```
move axis(Axis := axis, Execute := FALSE);
      state := state +1;
        END_IF
    10:
    move axis(Kais := axis,Position := 700,
              Velocity := 30,
Acceleration := 100,
Deceleration := 100,
                            Jerk := 100,
                            Execute := TRUE);
    state := state +1;
   11:
        trail.AddTrack(track1);
        trail.AddTrack(track2);
       mover.GearInPosOnTrack(0, axis.DriveAddress.TcAxisObjectId, trail, 100, 100, track1, 0, 0);
    state := state +1:
END_CASE
mover.Update();
track1.Update();
track2.Update();
power axis(Axis := axis);
move \overline{a}xis(Axis := axis);
axis.ReadStatus();
```
The two Planar tracks are added to the Planar TrackTrail in State 11. The order is crucial here, since track2 follows track1 and not vice versa. The Planar TrackTrail is passed as the third argument to the GearInPosOnTrack command.

## **Activating and starting the project**

- 1. Activate the configuration via the button in the menu bar  $\mathbb{R}^2$
- 2. Set the TwinCAT system to the "Run" state via the  $\left| \frac{1}{n} \right|$  button.
- 3. Log in the PLC via the button in the menu bar  $\boxed{3}$
- 4. Start the PLC via the Play button in the menu bar.

#### **Observe the process in the online view**

5. Note in the online view how the Planar mover initially moves along the first Planar track towards its end:

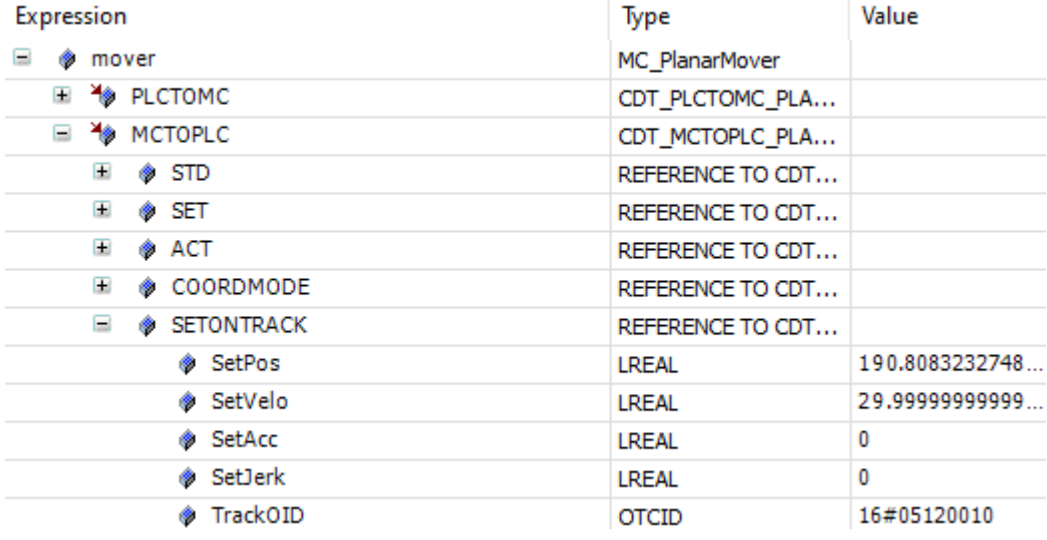

6. You will then see it switch to the subsequent Planar track (note the TrackOIDs):

# **RECKHO**

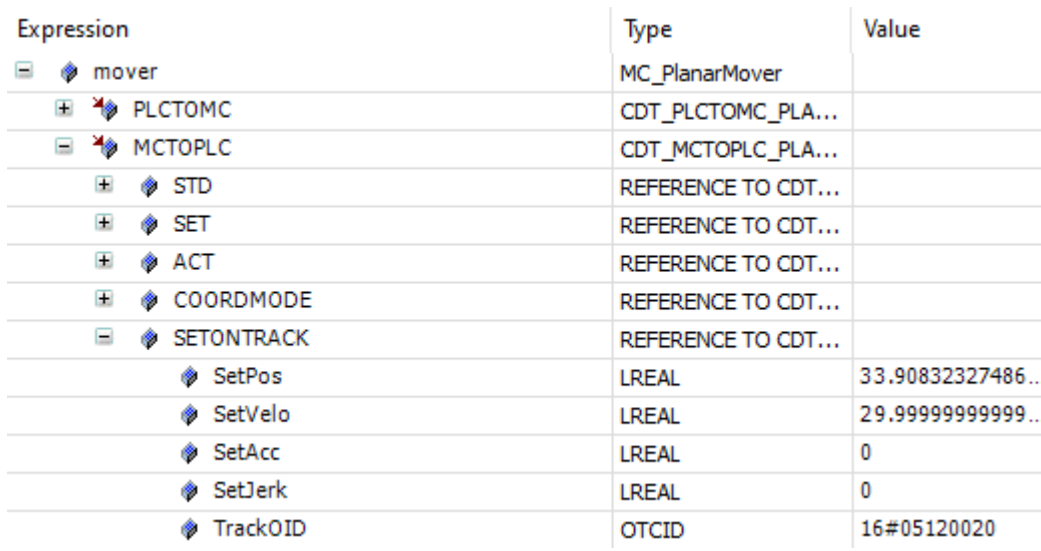

7. Finally, you can see how it comes to a standstill on the second Planar track:

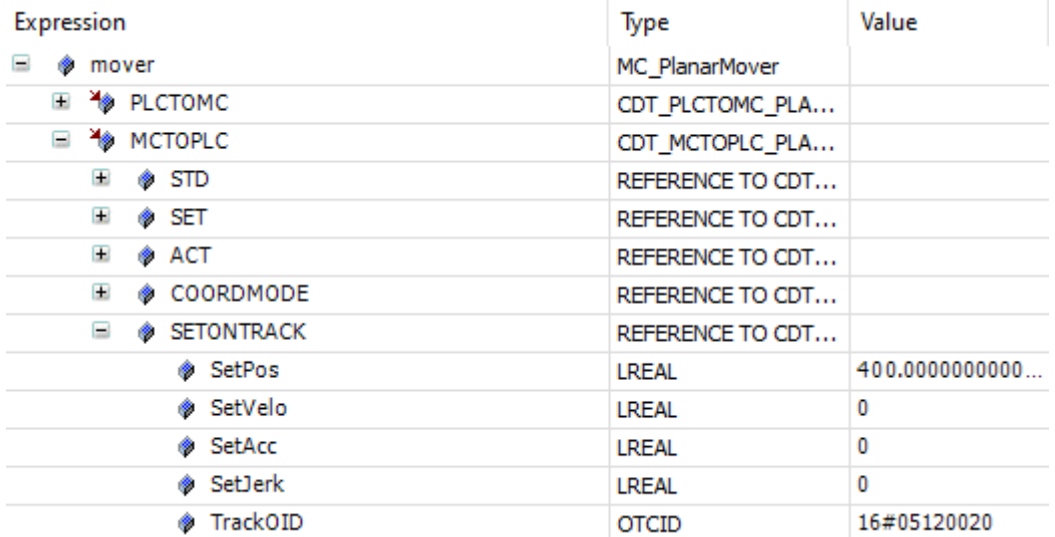

 $\Rightarrow$  Also in this example, the Planar mover will abort its synchronization movement if the behavior of the master axis should require it to pass over the end of the second Planar track (e.g. by making the target position of the master axis greater than the sum of the lengths of the two Planar tracks). In this case the Planar mover comes to a halt at the end of the second track, loses its potential synchronization status and reports an error.

If another Planar track is added to the end of the *first* track so that a switch is created at its end, the Planar mover "knows" unambiguously through the Planar TrackTrail to which of the two Planar tracks it should turn and thus continue its synchronization movement (after all, the master axis produces its setpoints independently of Planar tracks). In this way, a Planar TrackTrail can be used to perform a synchronization movement through track networks of any complexity on a unique path of any length.

Since the Planar TrackTrail is a pure PLC object that does not communicate via TCOM but only acts as a container, no cyclic update, as for example for the Planar mover, the Planar tracks or [Planar Feedback](#page-111-0) [\[](#page-111-0)[}](#page-111-0) [112\]](#page-111-0) (which are not used in this example), is necessary, and a corresponding method is not available.

# **7 PLC Libraries**

# <span id="page-124-0"></span>**7.1 Inserting libraries**

- $\checkmark$  The libraries "[Tc3\\_Physics](https://infosys.beckhoff.com/content/1033/tc3plclib_tc3_physics/index.html?id=4715843385614493280)" and "[Tc3\\_Mc3PlanarMotion](https://infosys.beckhoff.com/content/1033/tf5430_tc3_xplanar/11303009291.html?id=1741056887350639095)" must be integrated in order to control XPlanar components.
- 1. Add the desired libraries to your project one after the other via **References > Add library...**

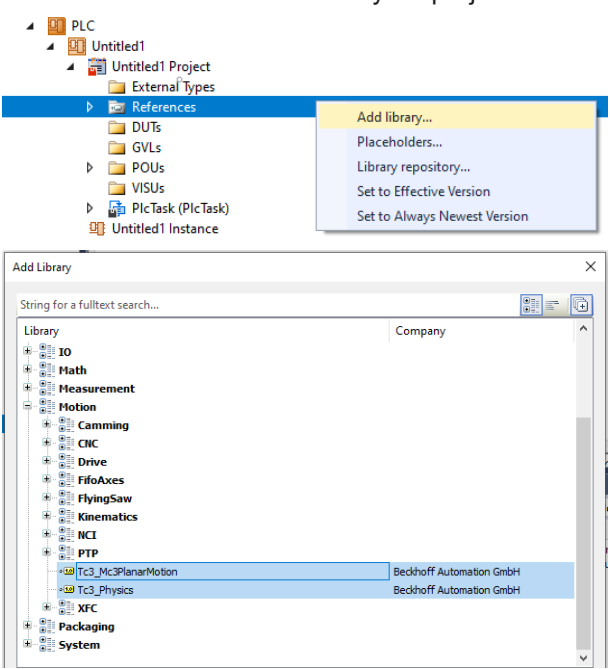

 $\Rightarrow$  Once the libraries are integrated, you can program the rest of the process in the PLC.

To control a master axis, the library "Tc2\_MC2" must also be included.

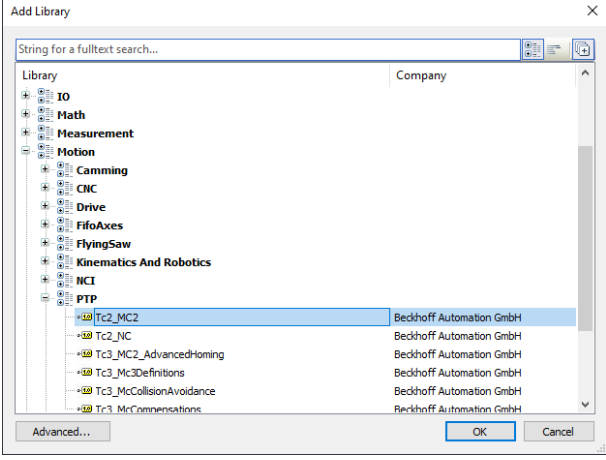

# **7.2 Tc3\_Mc3PlanarMotion API**

**7.2.1 Data Types**

# <span id="page-124-1"></span>**7.2.1.1 Enums**

# **7.2.1.1.1 EPlanarObjectType**

Identifies a planar object type.

## **Syntax**

#### Definition:

TYPE EPlanarObjectType :  $($ Invalid := 0, None := 301, Mover := 302, Track := 303, Environment := 304 )UINT;

END\_TYPE

#### **Values**

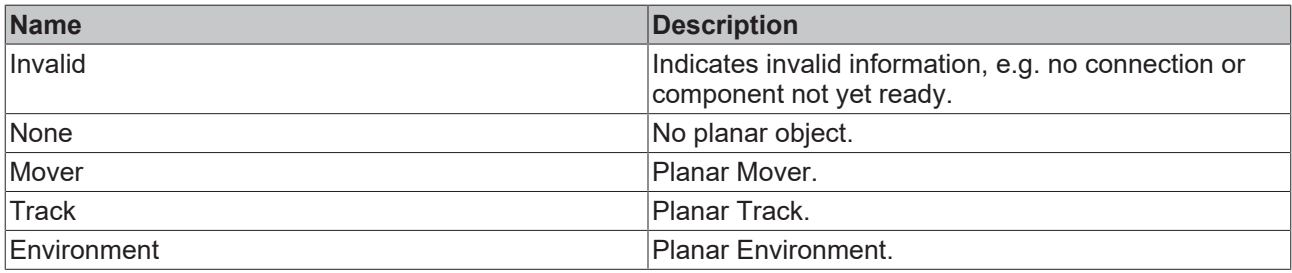

# <span id="page-125-0"></span>**7.2.1.1.2 MC\_DIRECTION**

Indicates the movement direction of the Planar Mover on a Planar Track.

### **Syntax**

#### Definition:

```
TYPE MC_DIRECTION :
(
mcDirectionNonModulo := 0,
mcDirectionPositive := 1,
mcDirectionShortestWay := 2,
   mcDirectionNegative := 3
)UINT;
END_TYPE
```
#### **Values**

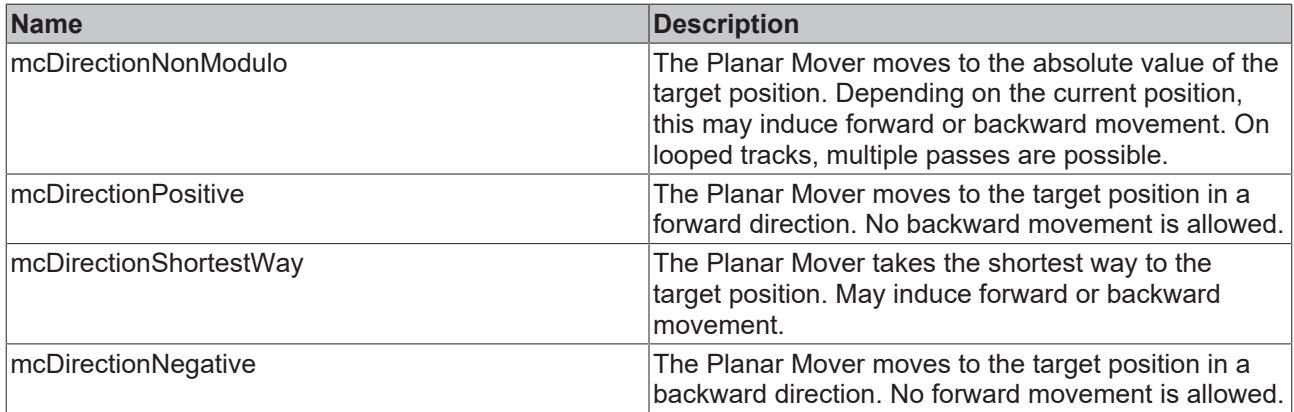

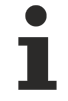

In combination with the Tc2 MC2 library it is possible that the data type cannot be resolved uniquely (ambiguous use of name 'MC\_Direction'). In this case you have to specify the namespace when using the data type (Tc3\_Mc3PlanarMotion.MC\_DIRECTION, Tc3\_Mc3Definitions.MC\_DIRECTION or Tc2\_MC2.MC\_DIRECTION).

# <span id="page-125-1"></span>**7.2.1.1.3 MC\_SYNC\_DIRECTIONS**

Directions in which a slave is allowed to move during synchronizing phase.

**BECKHOFF** 

# **BECKHOFF**

# **Syntax**

# Definition:

```
TYPE MC SYNC DIRECTIONS :
(    Positive := 1,
    Negative := 2,
Both := 3
)UINT;
END_TYPE
```
# **Values**

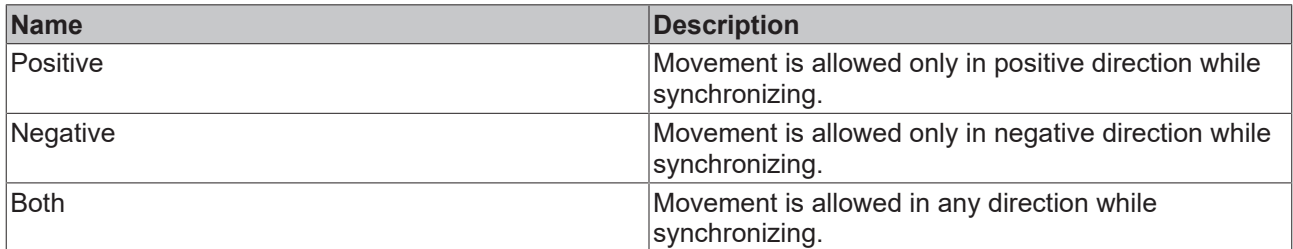

# **7.2.1.2 Structs**

# **7.2.1.2.1 CDT\_MCTOPLC\_PLANAR\_MOVER**

Contains the information of the Planar Mover passed from MC to PLC.

### **Syntax**

#### Definition:

```
TYPE CDT MCTOPLC PLANAR MOVER :
STRUCT<br>STD
    STD        : Reference To CDT_MCTOPLC_PLANAR_MOVER_STD;
SET : Reference To CDT MCTOPLC PLANAR MOVER SET;
    ACT        : Reference To CDT_MCTOPLC_PLANAR_MOVER_ACT;
COORDMODE : Reference To CDT MCTOPLC PLANAR MOVER COORDMODE;
SETONTRACK : Reference To CDT MCTOPLC PLANAR MOVER TRACK;
END_STRUCT
END_TYPE
```
#### **Parameters**

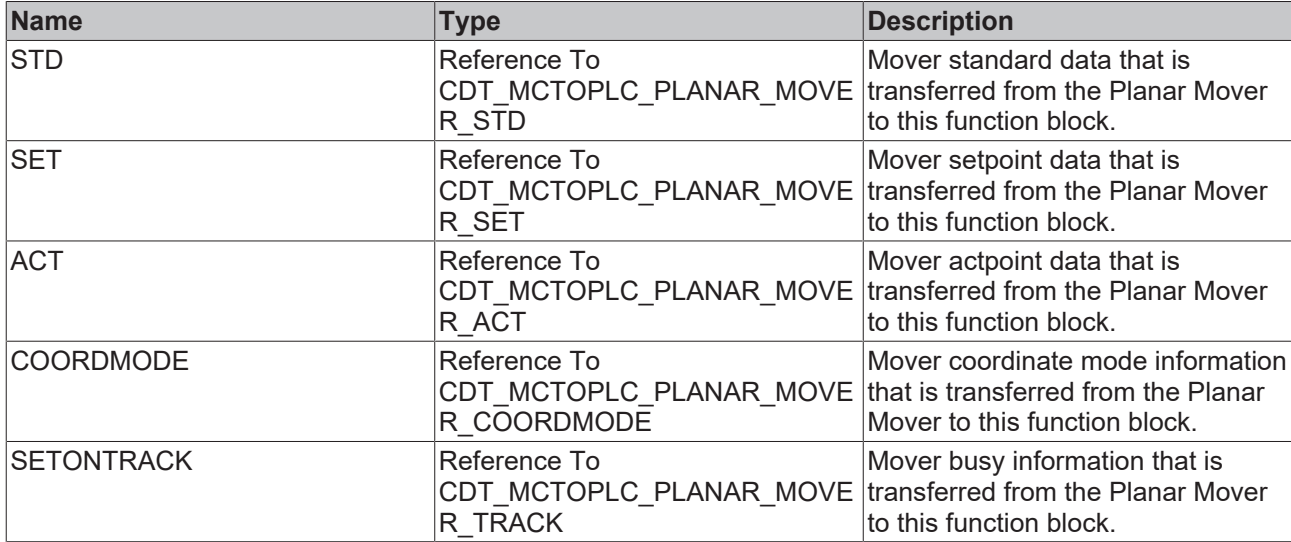

# **7.2.1.2.2 CDT\_PLCTOMC\_PLANAR\_MOVER**

Contains the information of the Planar Mover passed from PLC to MC.

#### **Syntax**

```
Definition:
```

```
TYPE CDT PLCTOMC PLANAR MOVER :
STRUCT
   STD : Reference To CDT PLCTOMC PLANAR MOVER STD;
END_STRUCT
END_TYPE
```
#### **Parameters**

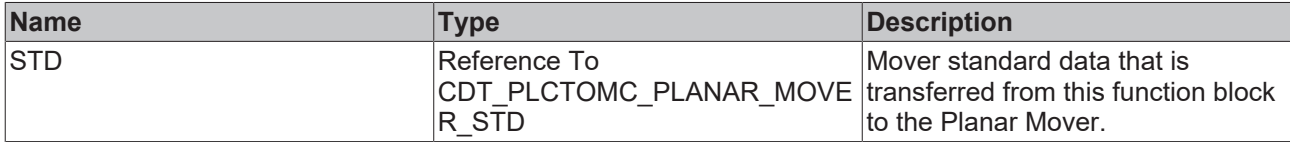

# <span id="page-127-0"></span>**7.2.1.2.3 PlanarObjectInfo**

Identifies a planar object uniquely by object id and type.

#### **Syntax**

#### Definition:

```
TYPE PlanarObjectInfo :
STRUCT
       ObjectType : EPlanarObjectType;
   Id : UDINT;
END_STRUCT
END_TYPE
```
#### **Parameters**

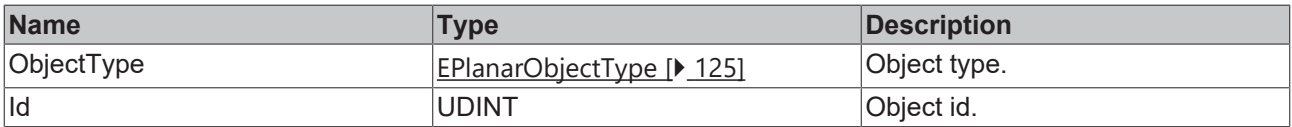

# **7.2.1.2.4 ST\_AdoptTrackOrientationOptions**

Options for the "AdoptTrackOrientation" command of the Planar Mover.

#### **Syntax**

Definition:

```
TYPE ST_AdoptTrackOrientationOptions :
STRUCT
       additionalTurns : UDINT;
   direction : MC_DIRECTION;
END_STRUCT
END_TYPE
```
#### **Parameters**

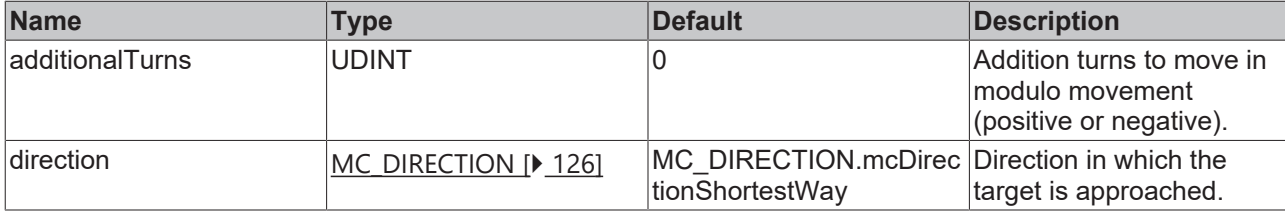

# **7.2.1.2.5 ST\_EndAtTrackAdvancedOptions**

Options for the "EndAtTrackAdvanced" command of the Planar Track.

#### **Syntax**

```
Definition:
TYPE ST EndAtTrackAdvancedOptions :
STRUCT
thisTrackPartPositionIndex : UDINT;
otherTrackPartPositionIndex : UDINT;
       linkOnlyInSpecifiedPartPositions : BOOL;
END_STRUCT
END_TYPE
```
#### **Parameters**

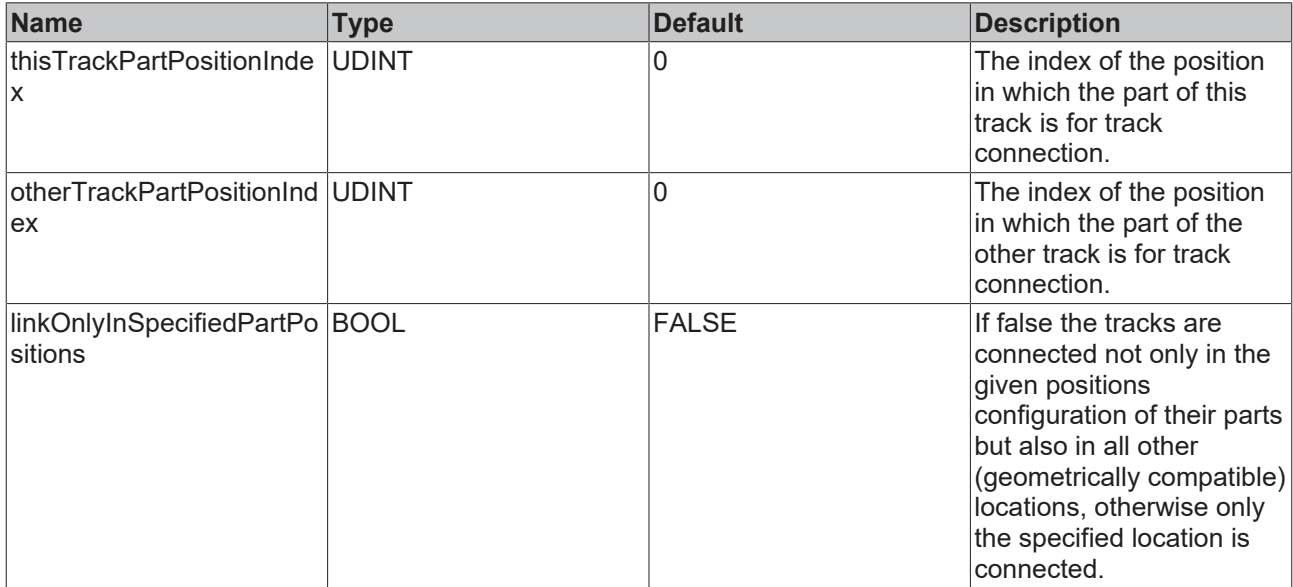

## **7.2.1.2.6 ST\_ExternalSetpointGenerationOptions**

Options for the "ExternalSetpointGeneration" command of the Planar Mover.

### **Syntax**

#### Definition:

```
TYPE ST ExternalSetpointGenerationOptions :
STRUCT
   mode : MC_EXTERNAL_SET_POSITION_MODE;
END_STRUCT
END_TYPE
```
#### **Parameters**

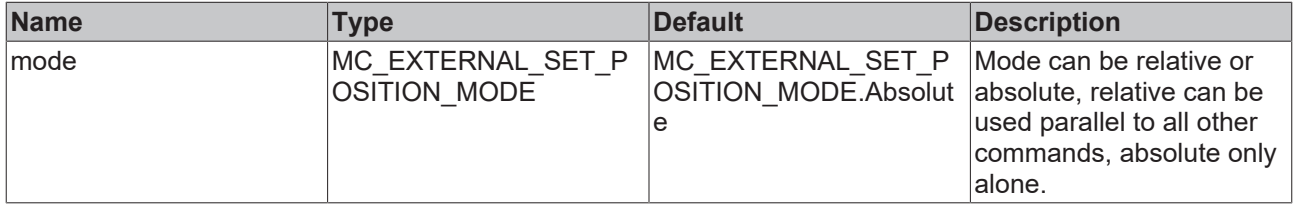

# **7.2.1.2.7 ST\_GearInPosOnTrackOptions**

Options for the "GearInPosOnTrack" command of the Planar Mover.

### **Syntax**

#### Definition:

```
TYPE ST GearInPosOnTrackOptions :
STRUCT
gap : LREAL;
    inSyncToleranceDistance          : LREAL;
directionSlaveSyncPosition : MC DIRECTION;
      moduloToleranceSlaveSyncPosition : LREAL;
       allowedSlaveSyncDirections       : MC_SYNC_DIRECTIONS;
END_STRUCT
END_TYPE
```
#### **Parameters**

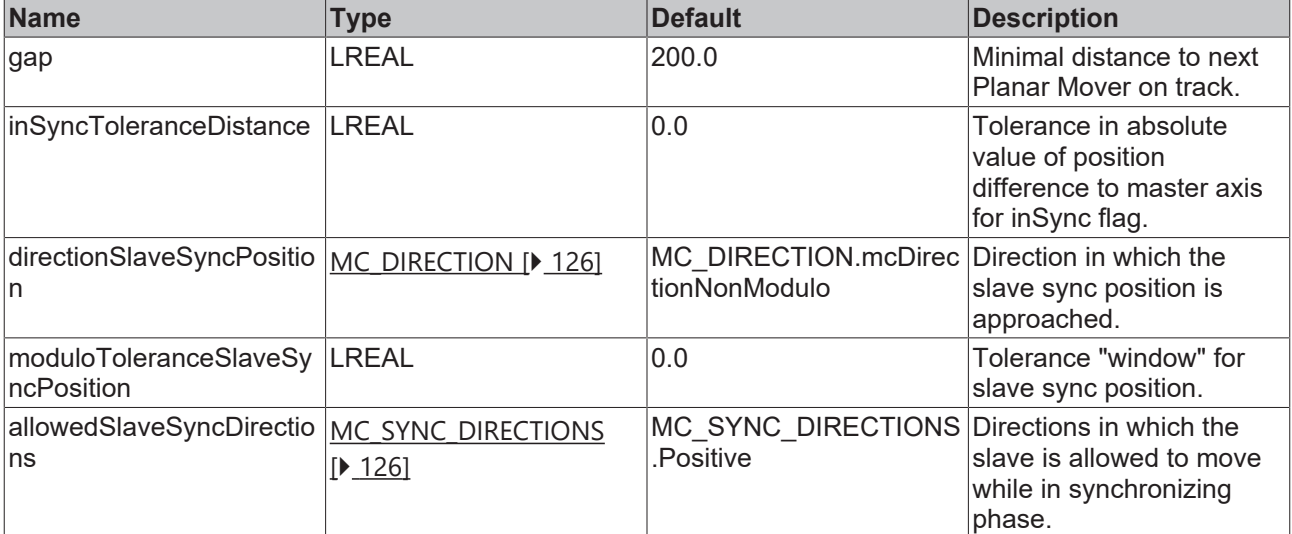

# **7.2.1.2.8 ST\_GearInPosOnTrackWithMasterMoverOptions**

Options for the "GearInPosOnTrackWithMasterMover" command of the Planar Mover.

### **Syntax**

#### Definition:

```
TYPE ST GearInPosOnTrackWithMasterMoverOptions :
STRUCT
\mathsf{gap} : LREAL;
    inSyncToleranceDistance           : LREAL;
directionSlaveSyncPosition : MC DIRECTION;
  moduloToleranceSlaveSyncPosition : LREAL;
   directionMasterSyncPosition : MC DIRECTION;
       moduloToleranceMasterSyncPosition : LREAL;
       allowedSlaveSyncDirections        : MC_SYNC_DIRECTIONS;
   followMover : BOOL;
END_STRUCT
END_TYPE
```
### **Parameters**

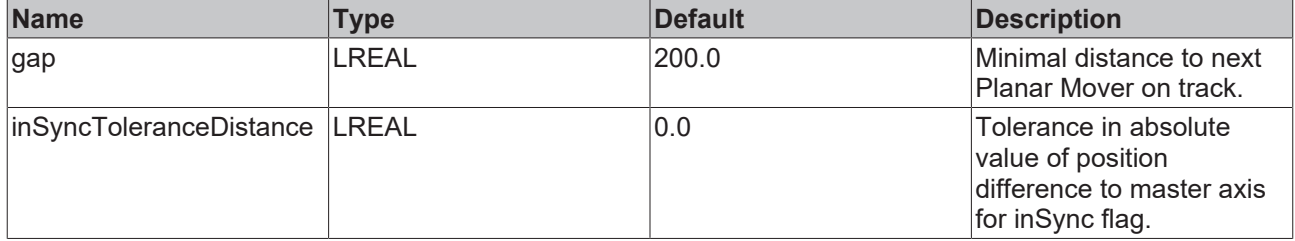

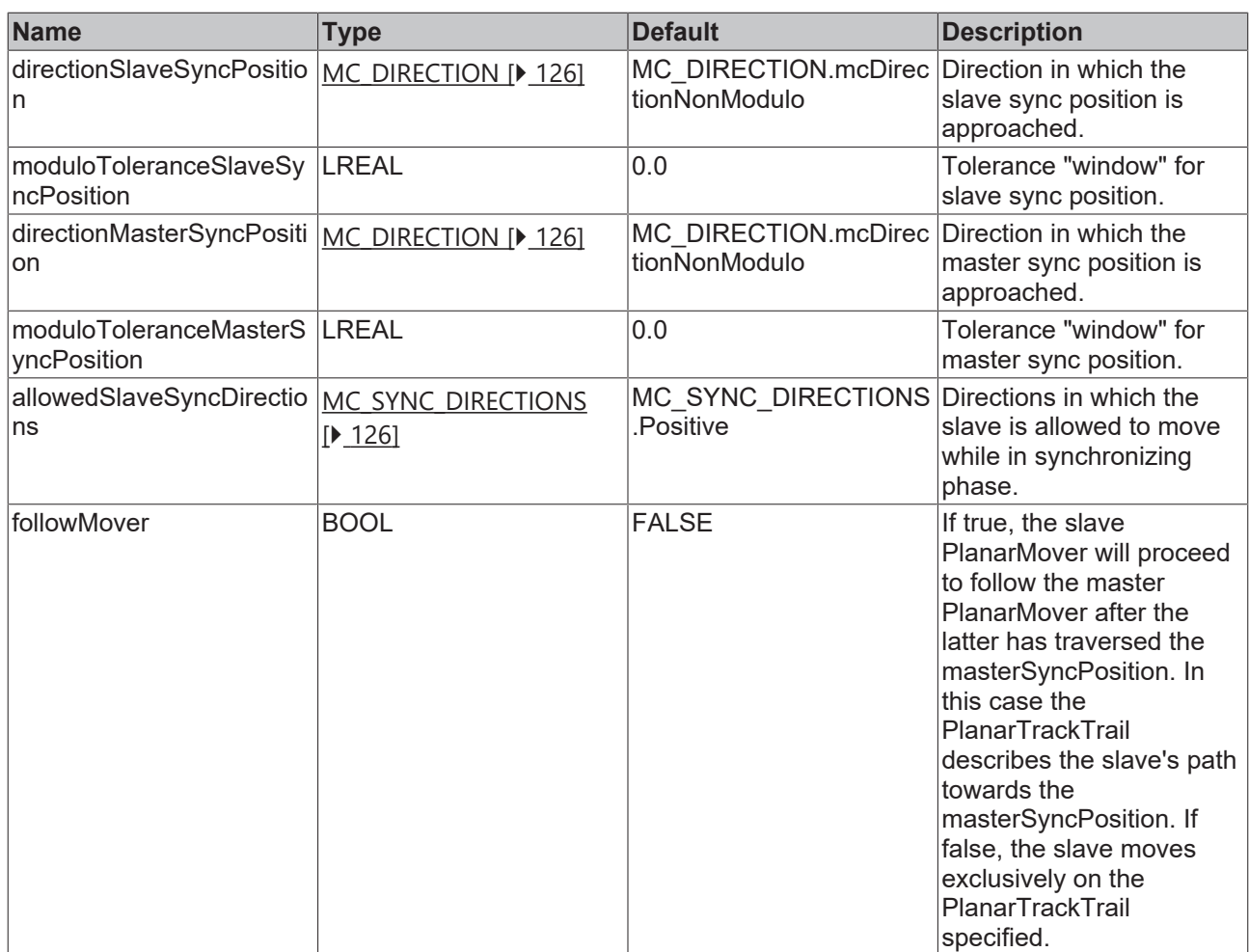

# **7.2.1.2.9 ST\_JoinTrackOptions**

Options for the "JoinTrack" command of the Planar Mover.

#### **Syntax**

#### Definition:

```
TYPE ST_JoinTrackOptions :
STRUCT
       useOrientation : BOOL;
END_STRUCT
END_TYPE
```
#### **Parameters**

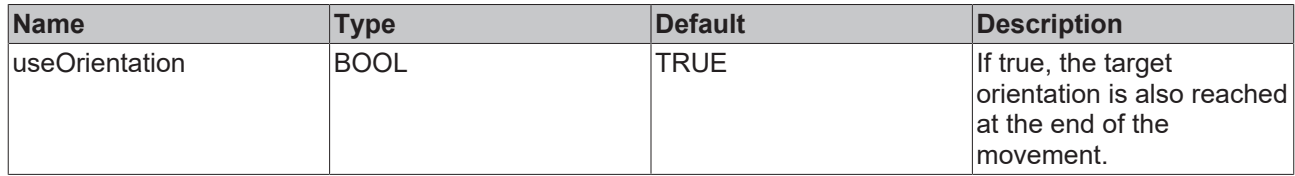

# **7.2.1.2.10 ST\_LeaveTrackOptions**

Options for the "LeaveTrack" command of the Planar Mover.

### **Syntax**

Definition:

```
TYPE ST_LeaveTrackOptions :
STRUCT
       useOrientation : BOOL;
END_STRUCT
END_TYPE
```
#### **Parameters**

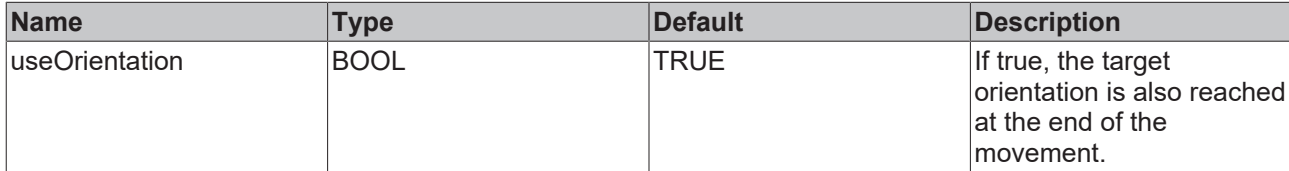

# **7.2.1.2.11 ST\_MoveCOptions**

Options for the "MoveC" command of the Planar Mover.

#### **Syntax**

#### Definition:

```
TYPE ST_MoveCOptions :
STRUCT
    additionalTurns : UDINT;
direction : MC DIRECTION;
END_STRUCT
END_TYPE
```
#### **Parameters**

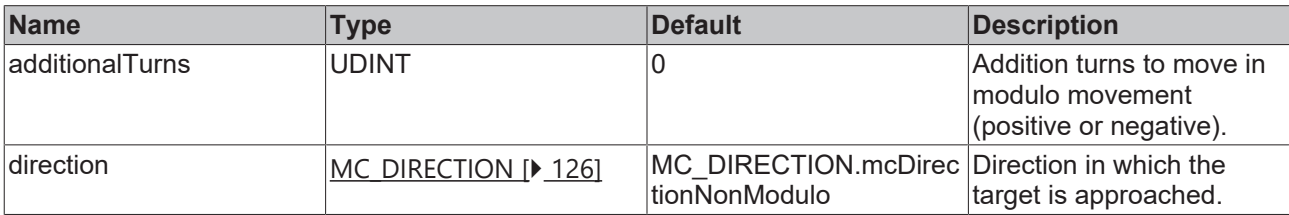

# **7.2.1.2.12 ST\_MoveOnTrackOptions**

Options for the "MoveOnTrack" command of the Planar Mover.

#### **Syntax**

#### Definition:

```
TYPE ST MoveOnTrackOptions :
STRUCT
gap : LREAL;
direction : MC DIRECTION;
      additionalTurns : UDINT;
      moduloTolerance : LREAL;
END_STRUCT
END_TYPE
```
#### **Parameters**

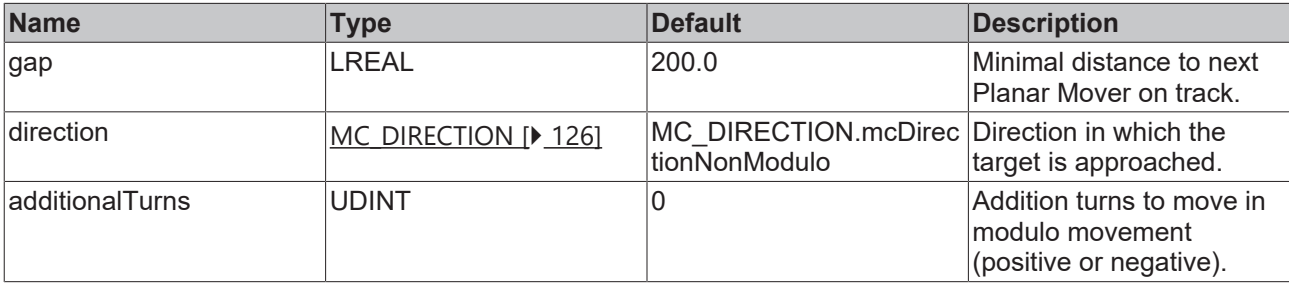

# **BECKHOFF**

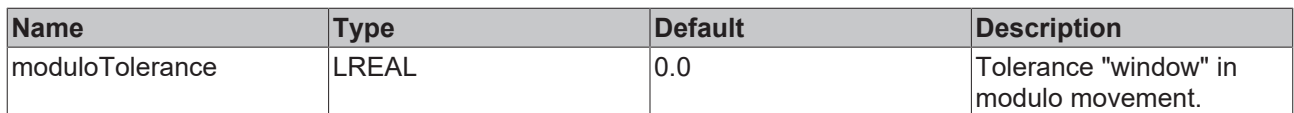

# **7.2.1.2.13 ST\_MoveToPositionOptions**

Options for the "MoveToPosition" command of the Planar Mover.

### **Syntax**

#### Definition:

```
TYPE ST MoveToPositionOptions :
STRUCT
       useOrientation : BOOL;
END_STRUCT
END_TYPE
```
#### **Parameters**

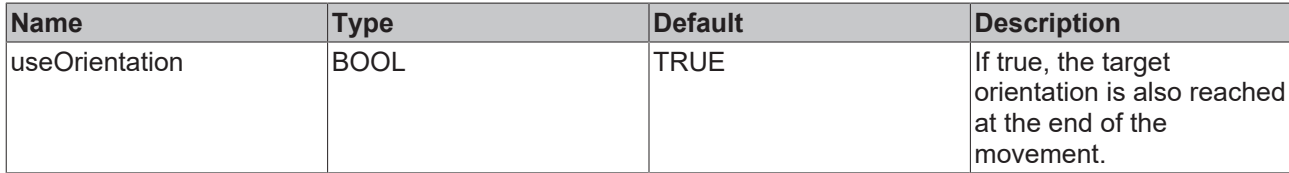

# **7.2.1.2.14 ST\_StartFromTrackAdvancedOptions**

Options for the "StartFromTrackAdvanced" command of the Planar Track.

#### **Syntax**

#### Definition:

```
TYPE ST StartFromTrackAdvancedOptions :
STRUCT
thisTrackPartPositionIndex : UDINT;
otherTrackPartPositionIndex : UDINT;
       linkOnlyInSpecifiedPartPositions : BOOL;
END STRUCT
END_TYPE
```
#### **Parameters**

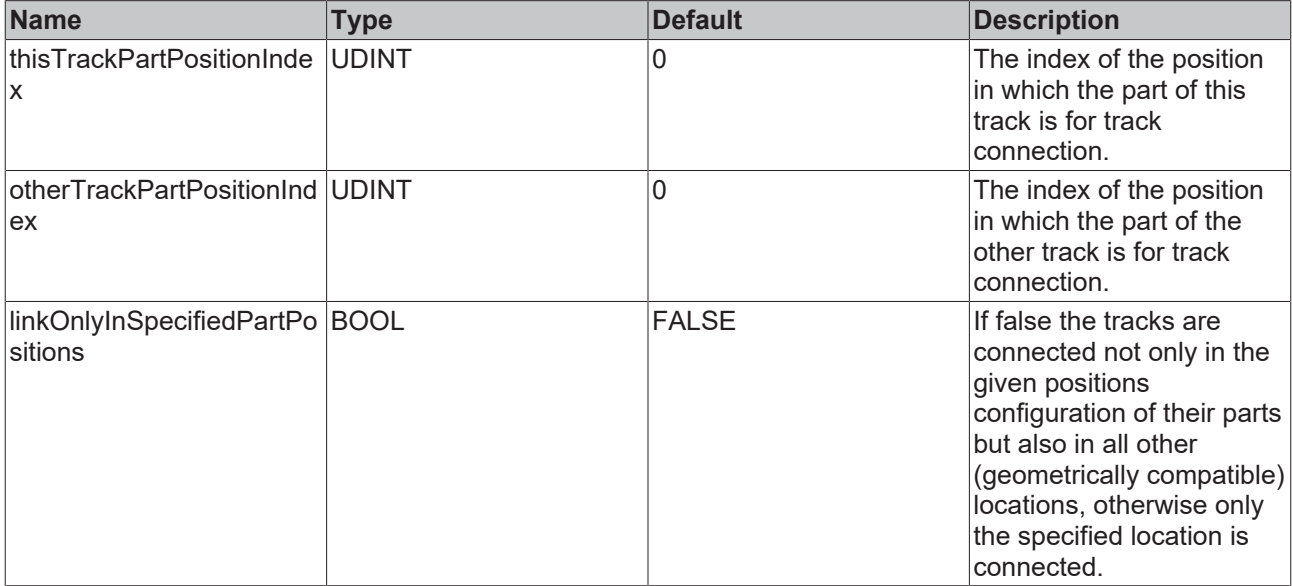

# **7.2.2 Function Blocks**

# **7.2.2.1 MC\_PlanarEnvironment**

<span id="page-133-0"></span>A Planar Environment object specifies the environment that Planar Movers can move in. It contains information about the stator objects and boundaries of the movement area.

Do not call the main FB directly. Only use the available methods.

#### **Methods**

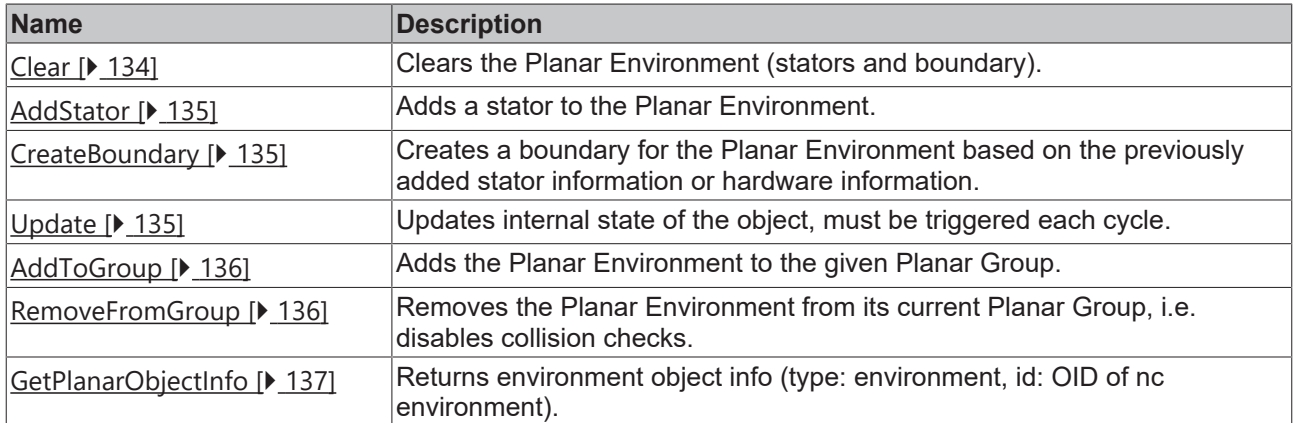

#### **Required License**

TC3 Planar Motion Base

#### **System Requirements**

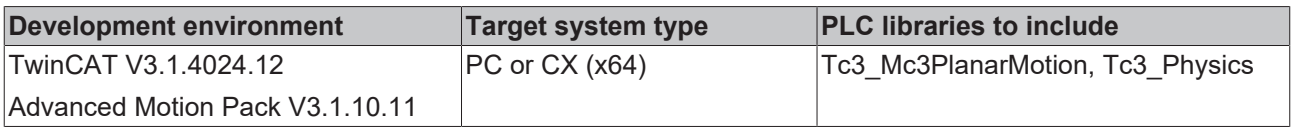

### <span id="page-133-1"></span>**7.2.2.1.1 Clear**

**Clear** commandFeedback *Reference To MC\_PlanarFeedback*

Clears the Planar Environment (stators and boundary).

#### **Syntax**

#### Definition:

```
METHOD Clear
VAR_INPUT
    .<br>commandFeedback : Reference To MC_PlanarFeedback;
END_VAR
```
### **Inputs**

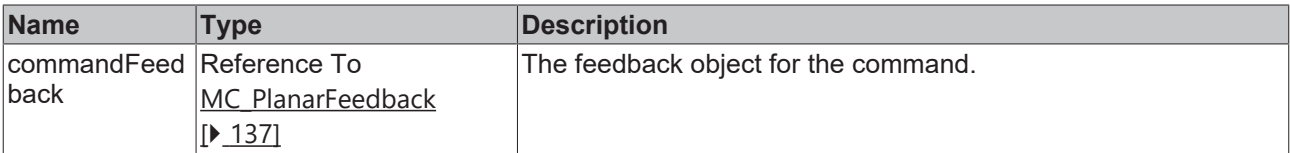

# <span id="page-134-0"></span>**7.2.2.1.2 AddStator**

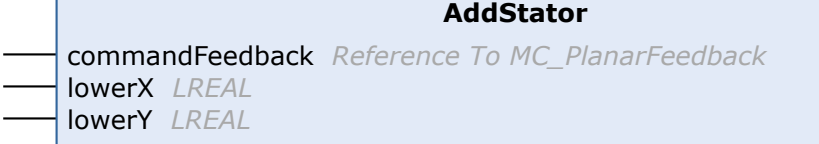

Adds a stator to the Planar Environment.

#### **Syntax**

Definition:

```
METHOD AddStator
VAR_INPUT
       commandFeedback : Reference To MC_PlanarFeedback;
lowerX : LREAL;
lowerY : LREAL;
END_VAR
```
#### **Inputs**

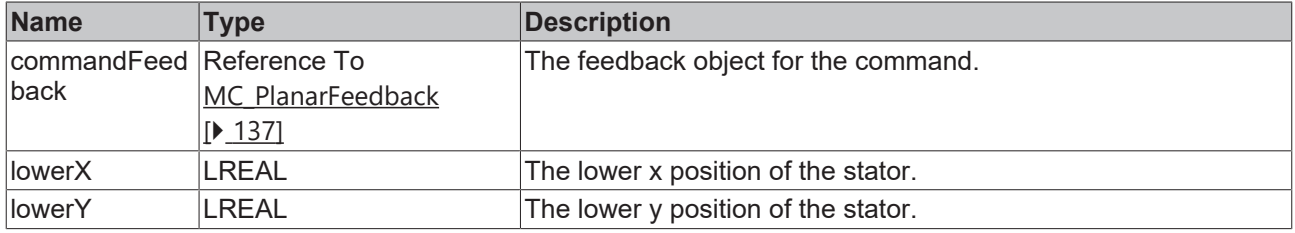

## <span id="page-134-1"></span>**7.2.2.1.3 CreateBoundary**

#### **CreateBoundary**

commandFeedback *Reference To MC\_PlanarFeedback*

Creates a boundary for the Planar Environment based on the previously added stator information or hardware information.

#### **Syntax**

#### Definition:

```
METHOD CreateBoundary
VAR_INPUT
    -<br>commandFeedback : Reference To MC PlanarFeedback;
END_VAR
```
#### **Inputs**

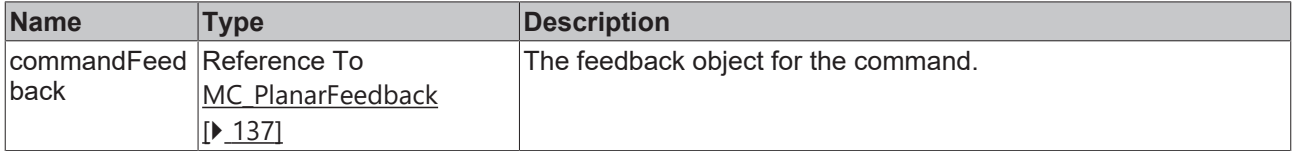

## <span id="page-134-2"></span>**7.2.2.1.4 Update**

**Update**

Updates internal state of the object, must be triggered each cycle.

### **Syntax**

#### Definition:

<span id="page-135-0"></span>METHOD Update

# **7.2.2.1.5 AddToGroup**

**AddToGroup** commandFeedback *Reference To MC\_PlanarFeedback* <sup>↔</sup> group *MC\_PlanarGroup*

Adds the Planar Environment to the given Planar Group.

### **Syntax**

#### Definition:

```
METHOD AddToGroup
VAR_INPUT
    .<br>commandFeedback : Reference To MC_PlanarFeedback;
END_VAR
VAR_IN_OUT
       group           : MC_PlanarGroup;
END_VAR
```
#### **Inputs**

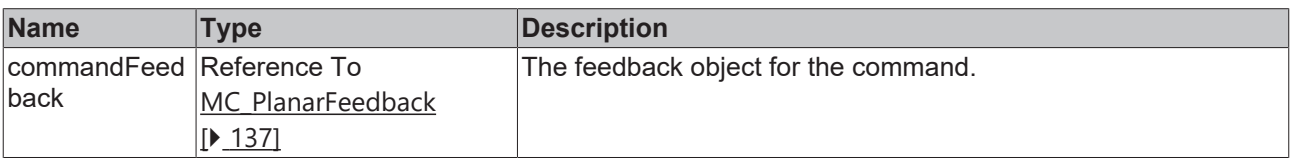

### **In/Outputs**

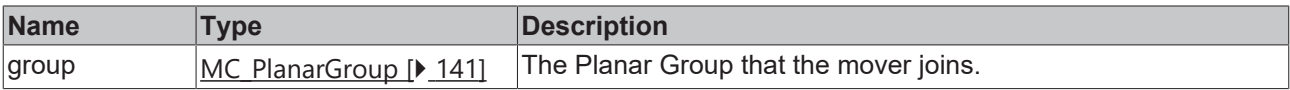

# <span id="page-135-1"></span>**7.2.2.1.6 RemoveFromGroup**

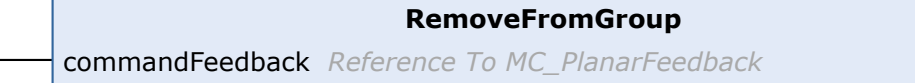

Removes the Planar Environment from its current Planar Group, i.e. disables collision checks.

#### **Syntax**

#### Definition:

```
METHOD RemoveFromGroup
VAR_INPUT
   -<br>commandFeedback : Reference To MC_PlanarFeedback;
END_VAR
```
#### **Inputs**

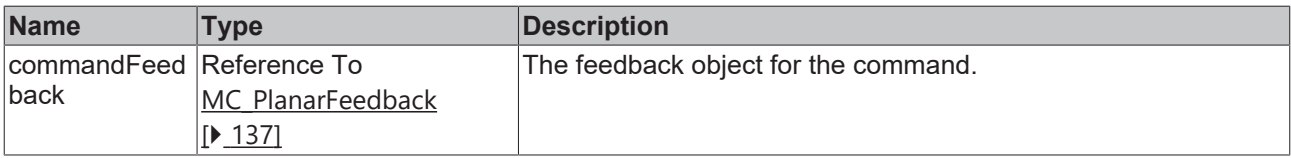

# <span id="page-136-1"></span>**7.2.2.1.7 GetPlanarObjectInfo**

## **GetPlanarObjectInfo**

*PlanarObjectInfo* GetPlanarObjectInfo

Returns environment object info (type: environment, id: OID of nc environment).

#### **Syntax**

#### Definition:

METHOD GetPlanarObjectInfo : PlanarObjectInfo

### *<u>E* Return value</u>

<span id="page-136-2"></span>[PlanarObjectInfo \[](#page-127-0)▶ [128\]](#page-127-0)

## **7.2.2.2 MC\_PlanarFeedback**

<span id="page-136-0"></span>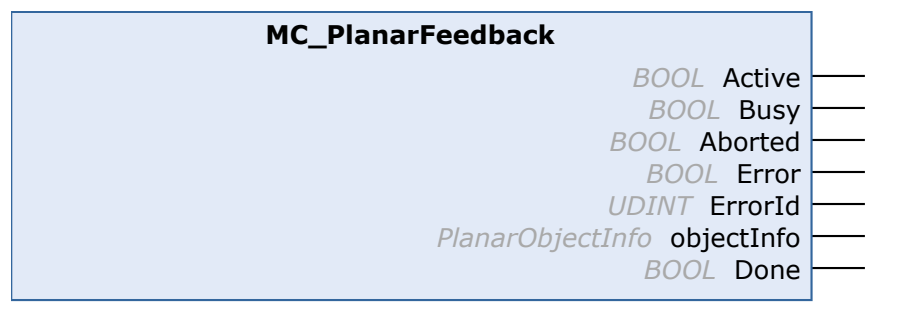

Displays specific command status information for an associated command, given back by the MC Project.

#### **Syntax**

#### Definition:

```
FUNCTION_BLOCK MC_PlanarFeedback
VAR_OUTPUT
   ^-Active : BOOL;
Busy : BOOL;
Aborted : BOOL;
Error : BOOL;
ErrorId : UDINT;
   objectInfo : PlanarObjectInfo;<br>Done : BOOL;
             : BOOL;
END_VAR
```
### *C* Outputs

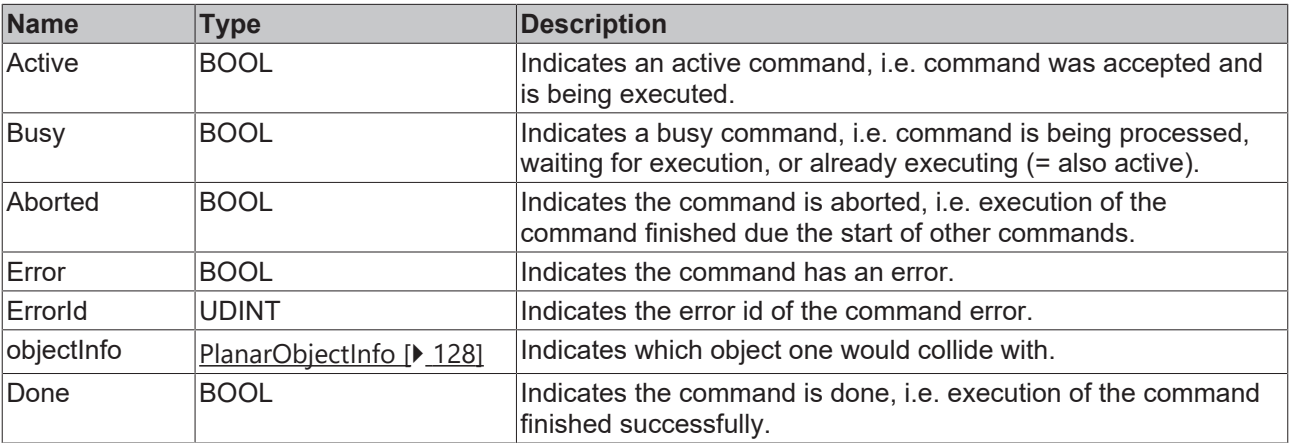

### **Methods**

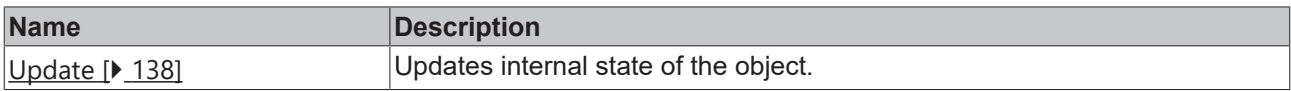

## **Required License**

TC3 Planar Motion Base

#### **System Requirements**

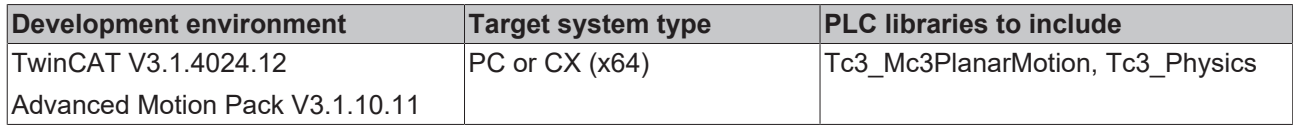

## <span id="page-137-0"></span>**7.2.2.2.1 Update**

**Update**

Updates internal state of the object.

### **Syntax**

### Definition:

METHOD Update

## **7.2.2.3 MC\_PlanarFeedbackBase**

Displays general command status information for an associated command, given back by the MC Project.

Do not call the main FB directly. Only use the available methods.

#### **Required License**

TC3 Planar Motion Base

#### **System Requirements**

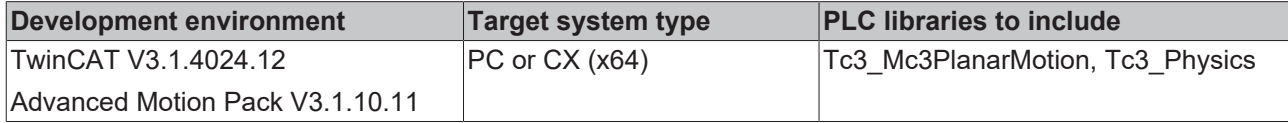

## **7.2.2.4 MC\_PlanarFeedbackGearInPosOnTrack**

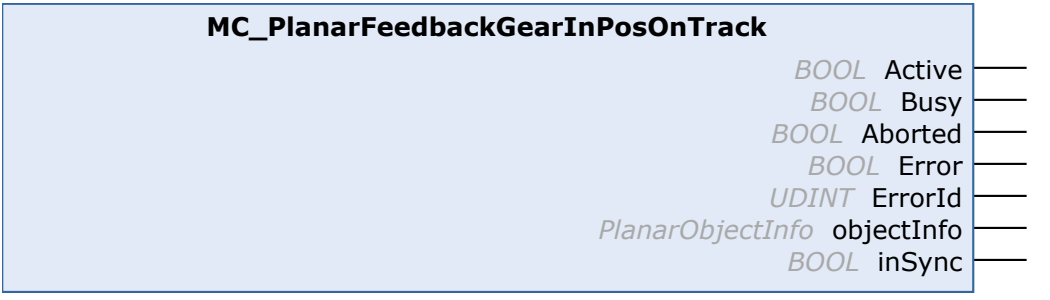

Displays specific command status information for an associated GearInPosOnTrack command, given back by the MC Project.

# **BECKHOFF**

### **Syntax**

### Definition:

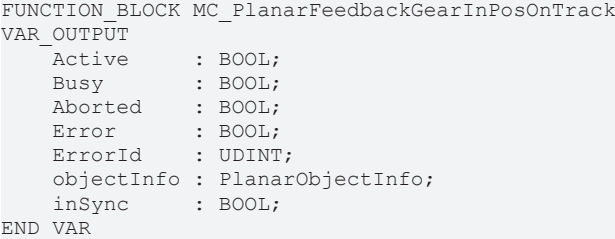

### *<u>E</u>* Outputs

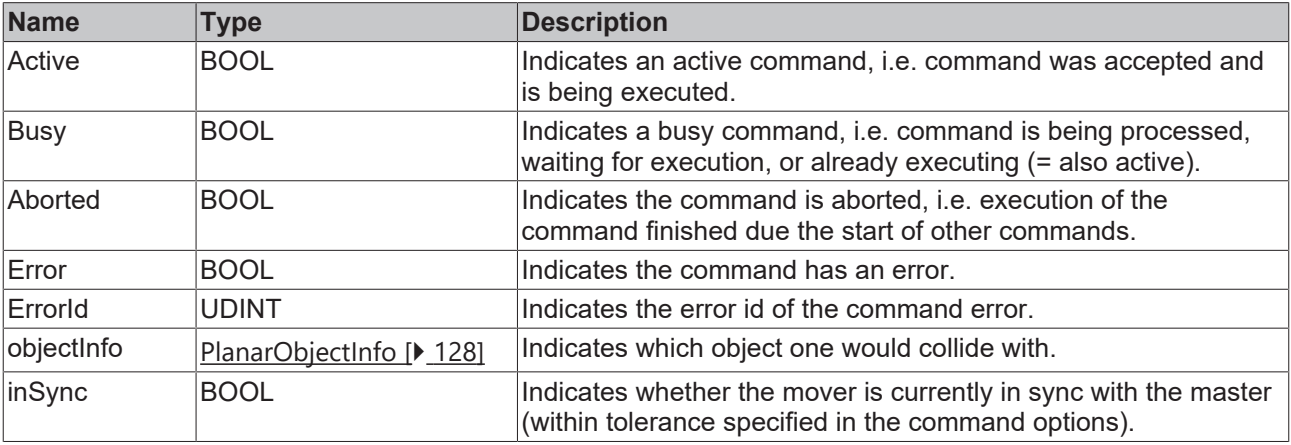

#### **Methods**

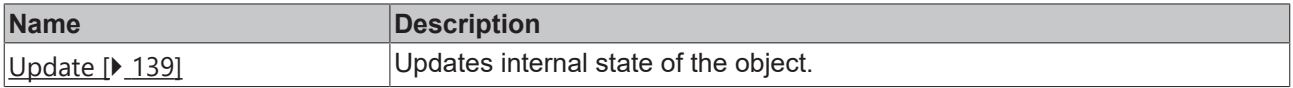

## **Required License**

TC3 Planar Motion Base

# **System Requirements**

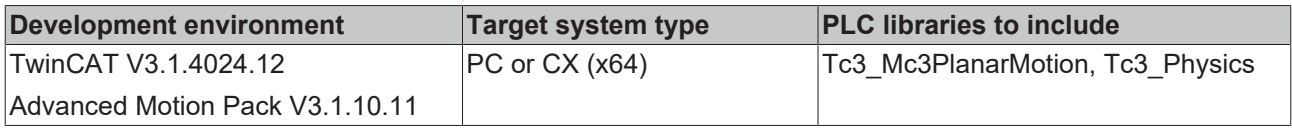

# <span id="page-138-0"></span>**7.2.2.4.1 Update**

**Update**

Updates internal state of the object.

## **Syntax**

### Definition:

METHOD Update

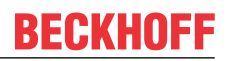

# **7.2.2.5 MC\_PlanarFeedbackGearInPosOnTrackWithMasterMover**

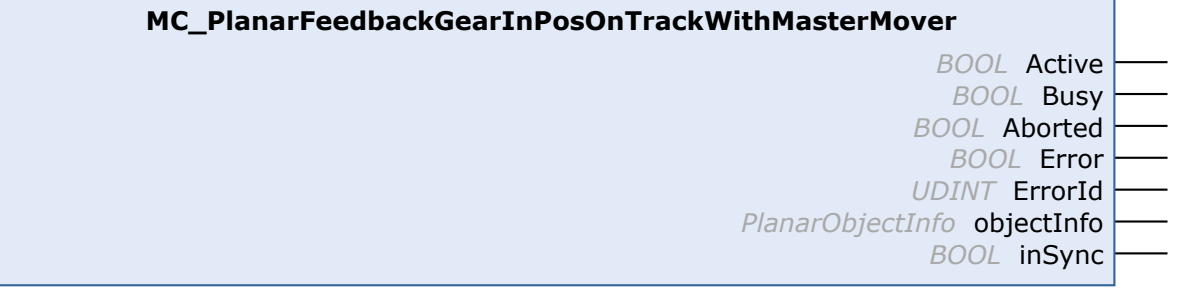

Displays specific command status information for an associated GearInPosOnTrack command, given back by the MC Project.

### **Syntax**

#### Definition:

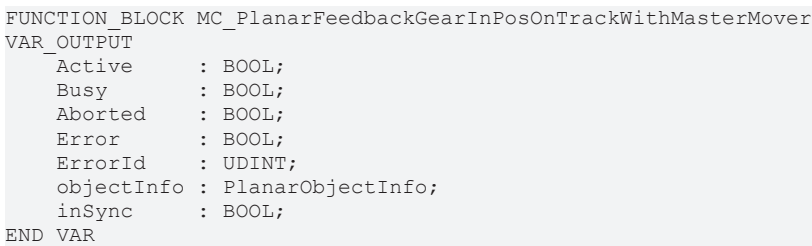

#### *<u>E</u>* Outputs

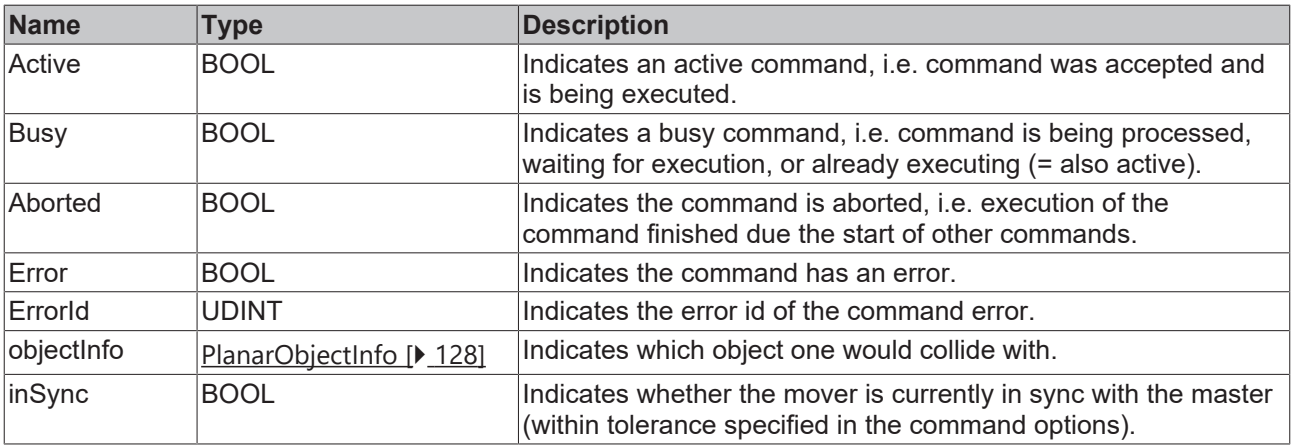

#### **Methods**

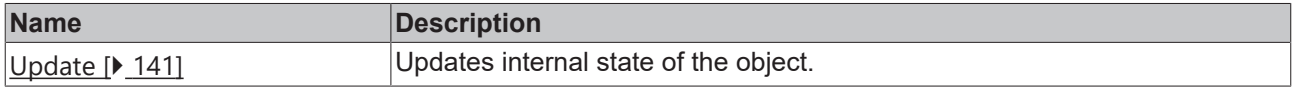

### **Required License**

TC3 Planar Motion Base

#### **System Requirements**

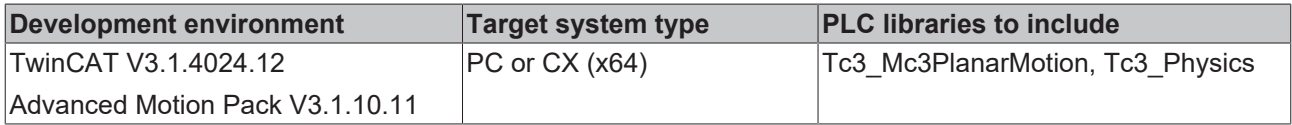

# **BECKHOFF**

# <span id="page-140-1"></span>**7.2.2.5.1 Update**

**Update**

Updates internal state of the object.

# **Syntax**

Definition:

METHOD Update

# **7.2.2.6 MC\_PlanarFeedbackInSync**

Base class for all specialized feedbacks featuring an inSync output.

Do not call the main FB directly. Only use the available methods.

# **Required License**

TC3 Planar Motion Base

## **System Requirements**

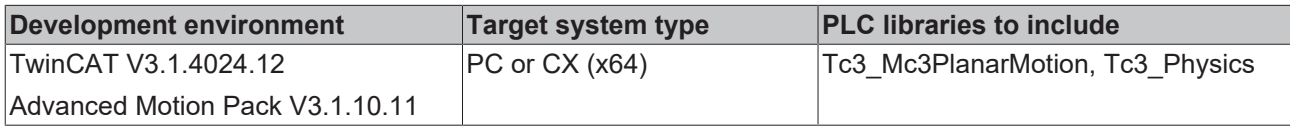

# <span id="page-140-0"></span>**7.2.2.7 MC\_PlanarGroup**

A Planar Group object. Planar Movers and other objects added to the group perform collision checks against each other.

Do not call the main FB directly. Only use the available methods.

## **Methods**

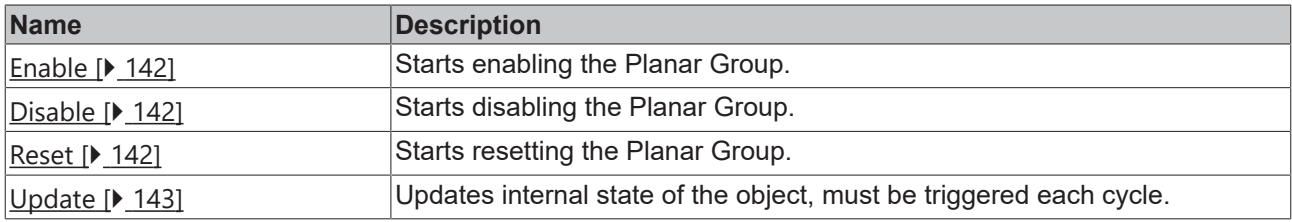

## **Required License**

TC3 Planar Motion Base

## **System Requirements**

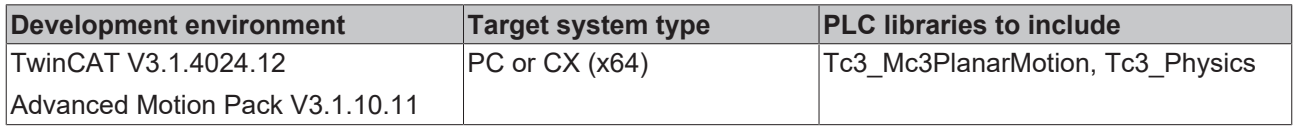

# <span id="page-141-0"></span>**7.2.2.7.1 Enable**

#### **Enable**

commandFeedback *Reference To MC\_PlanarFeedback*

Starts enabling the Planar Group.

#### **Syntax**

#### Definition:

```
METHOD Enable
VAR_INPUT
    -<br>commandFeedback : Reference To MC PlanarFeedback;
END_VAR
```
### **Inputs**

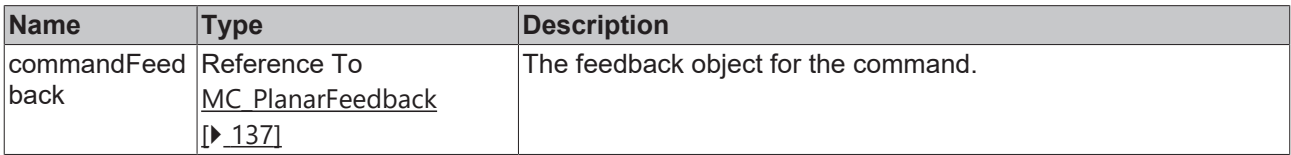

## <span id="page-141-1"></span>**7.2.2.7.2 Disable**

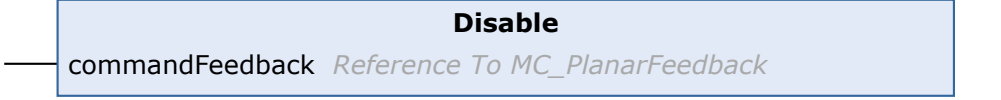

Starts disabling the Planar Group.

#### **Syntax**

#### Definition:

```
METHOD Disable
VAR_INPUT
    -<br>commandFeedback : Reference To MC PlanarFeedback;
END_VAR
```
### **Inputs**

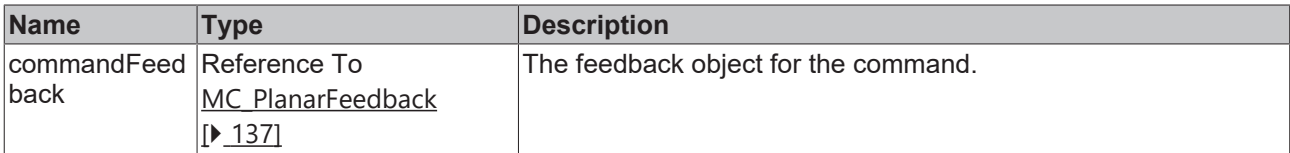

## <span id="page-141-2"></span>**7.2.2.7.3 Reset**

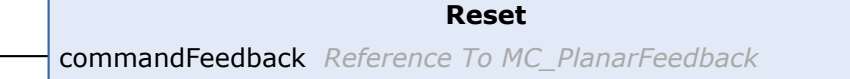

Starts resetting the Planar Group.

#### **Syntax**

Definition:

# **BECKHOFF**

```
METHOD Reset
VAR_INPUT
    -<br>commandFeedback : Reference To MC_PlanarFeedback;
END_VAR
```
### **Inputs**

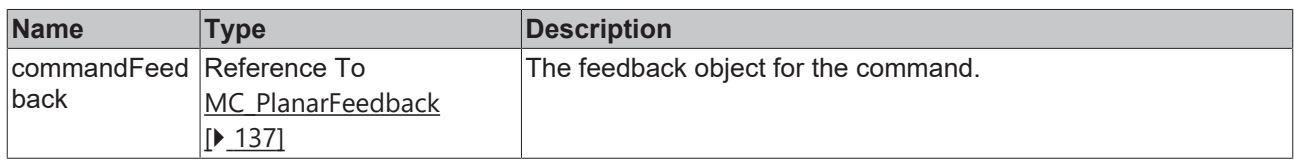

# <span id="page-142-1"></span>**7.2.2.7.4 Update**

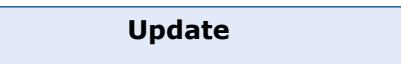

Updates internal state of the object, must be triggered each cycle.

#### **Syntax**

Definition: METHOD Update

# **7.2.2.8 MC\_PlanarMover**

<span id="page-142-0"></span>A Planar Mover object capable of moving within a plane. Limited movement vertical to the plane is available.

Do not call the main FB directly. Only use the available methods.

### **Methods**

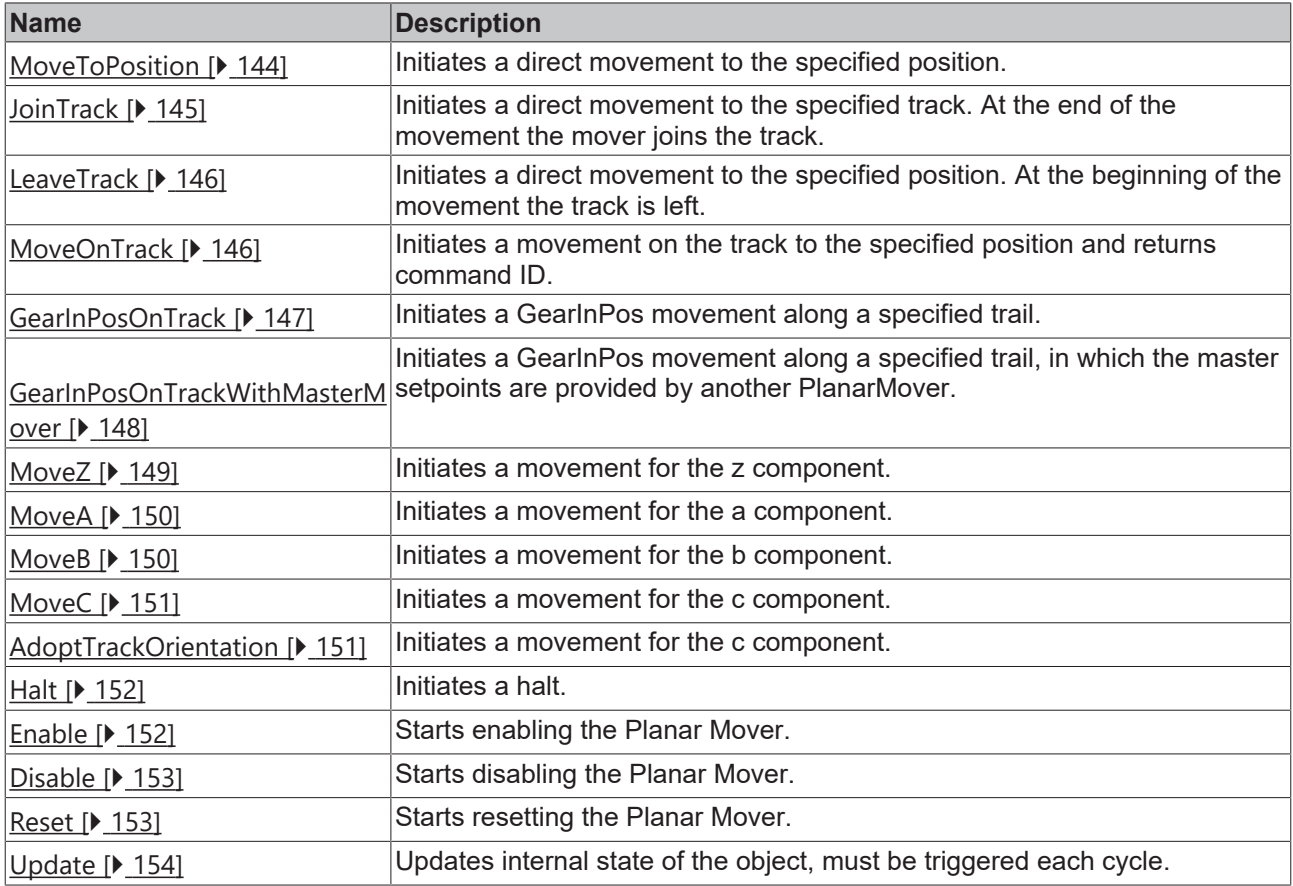

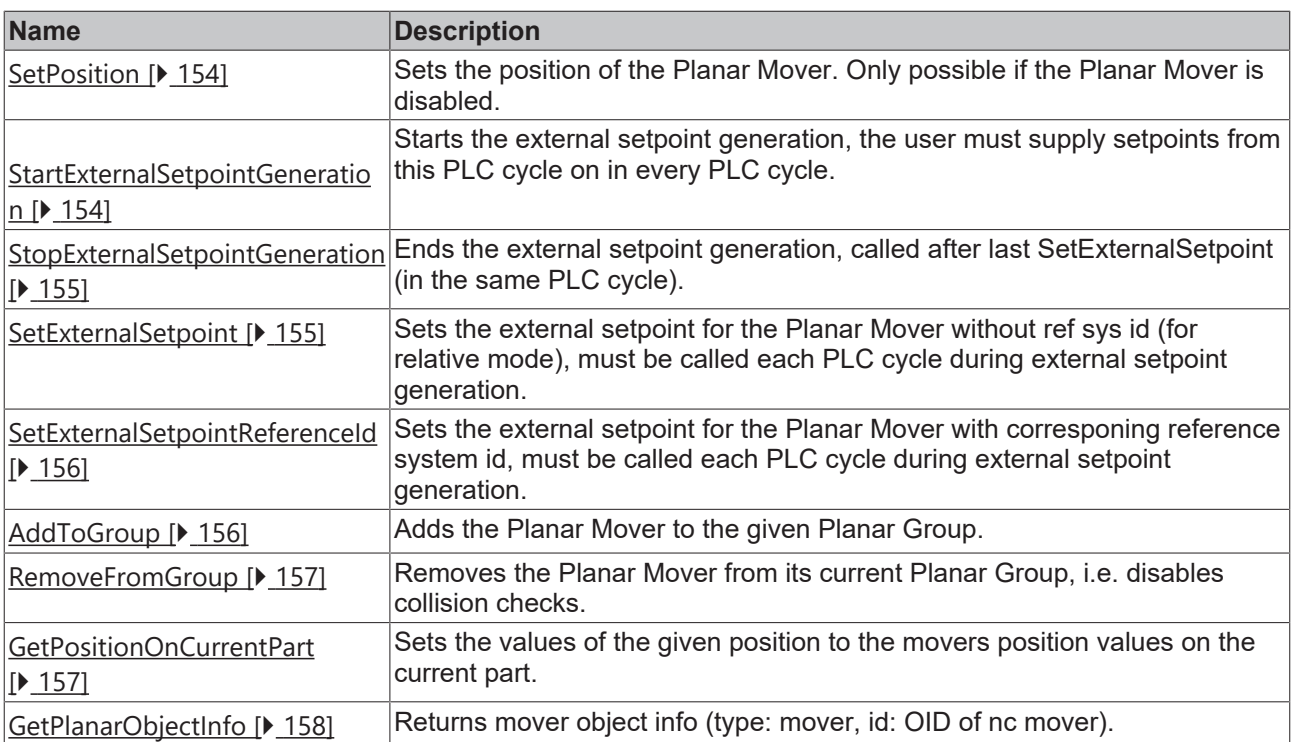

### **Required License**

TC3 Planar Motion Base

#### **System Requirements**

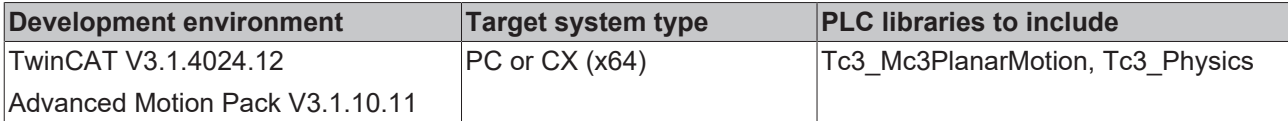

# <span id="page-143-0"></span>**7.2.2.8.1 MoveToPosition**

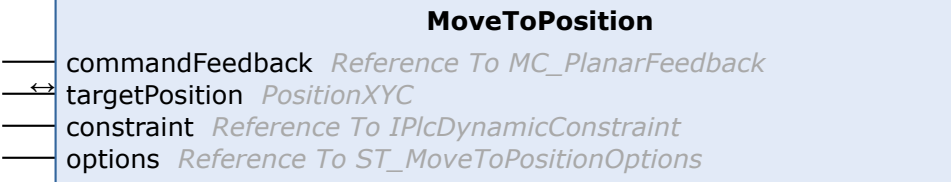

Initiates a direct movement to the specified position.

### **Syntax**

#### Definition:

```
METHOD MoveToPosition
VAR_INPUT
   _<br>_commandFeedback : Reference To MC PlanarFeedback;
END_VAR
VAR_IN_OUT
        targetPosition  : PositionXYC;
END_VAR
VAR_INPUT
    constraint      : Reference To IPlcDynamicConstraint;
    options         : Reference To ST_MoveToPositionOptions;
END_VAR
```
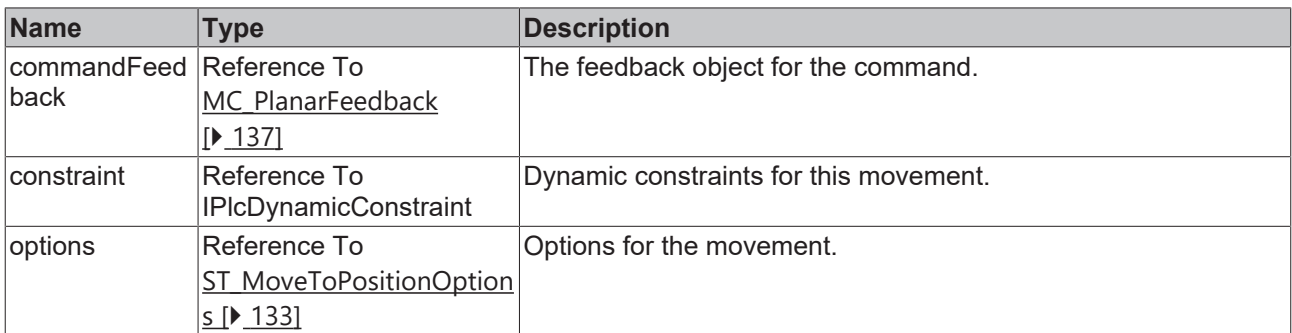

#### **In/Outputs**

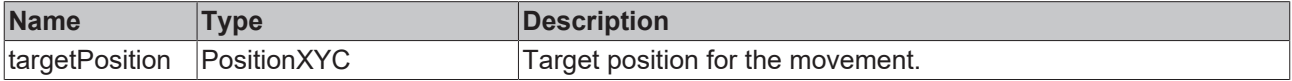

# **7.2.2.8.2 JoinTrack**

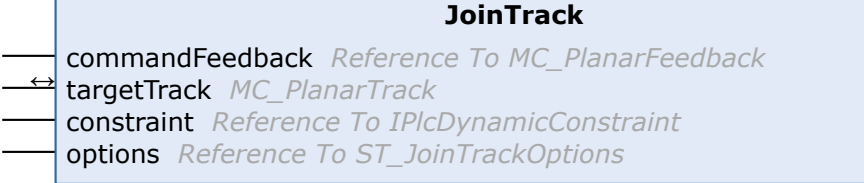

Initiates a direct movement to the specified track. At the end of the movement the mover joins the track.

#### **Syntax**

÷

#### Definition:

```
METHOD JoinTrack
VAR_INPUT
       commandFeedback : Reference To MC_PlanarFeedback;
END_VAR
VAR_IN_OUT
   - -<br>targetTrack : MC_PlanarTrack;
END_VAR
VAR_INPUT
    constraint      : Reference To IPlcDynamicConstraint;
    options         : Reference To ST_JoinTrackOptions;
END_VAR
```
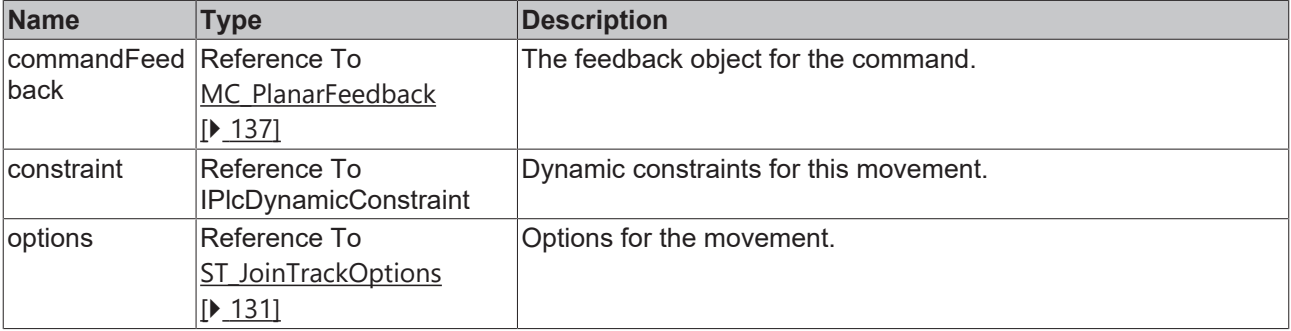

# **In/Outputs**

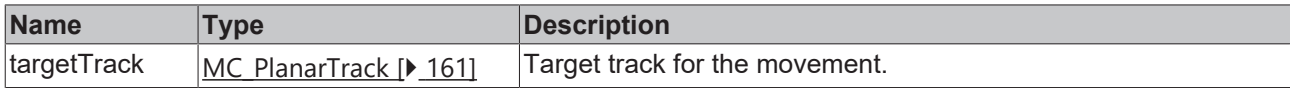

# **7.2.2.8.3 LeaveTrack**

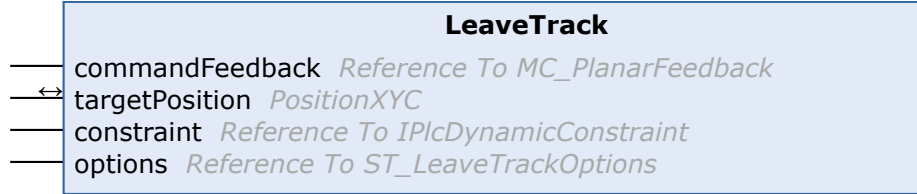

Initiates a direct movement to the specified position. At the beginning of the movement the track is left.

## **Syntax**

#### Definition:

```
METHOD LeaveTrack
VAR_INPUT
   -<br>commandFeedback : Reference To MC_PlanarFeedback;
END_VAR
VAR_IN_OUT
   - -<br>targetPosition : PositionXYC;
END_VAR
VAR_INPUT
    constraint      : Reference To IPlcDynamicConstraint;
    options         : Reference To ST_LeaveTrackOptions;
END_VAR
```
#### **Inputs**

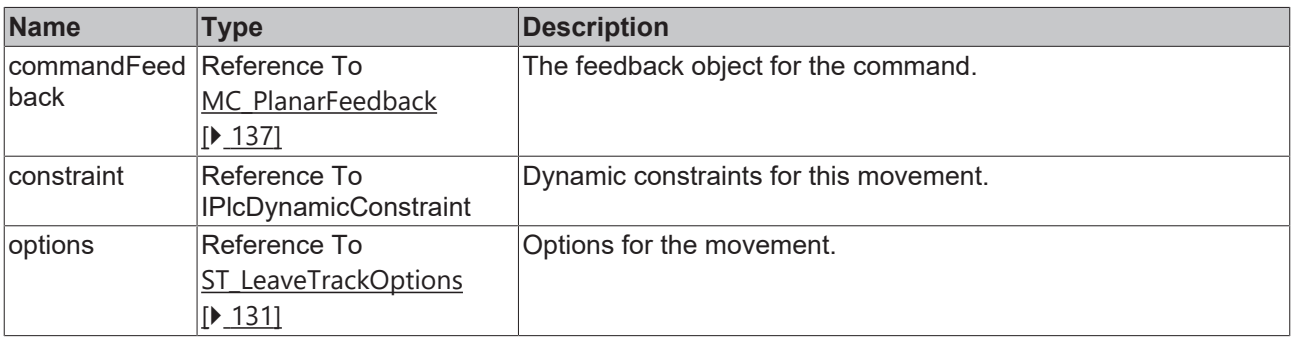

#### **In/Outputs**

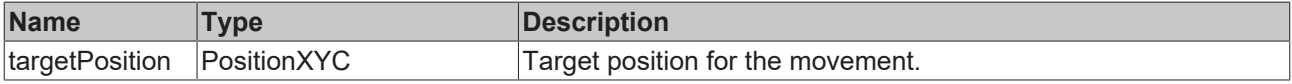

# **7.2.2.8.4 MoveOnTrack**

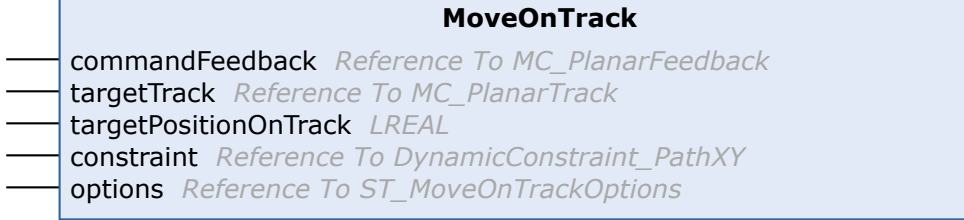

Initiates a movement on the track to the specified position and returns command ID.

## **Syntax**

#### Definition:

```
METHOD MoveOnTrack
VAR_INPUT
```

```
commandFeedback : Reference To MC PlanarFeedback;
targetTrack : Reference To MC PlanarTrack;
       targetPositionOnTrack : LREAL;
       constraint            : Reference To DynamicConstraint_PathXY;
       options               : Reference To ST_MoveOnTrackOptions;
END_VAR
```
### **Inputs**

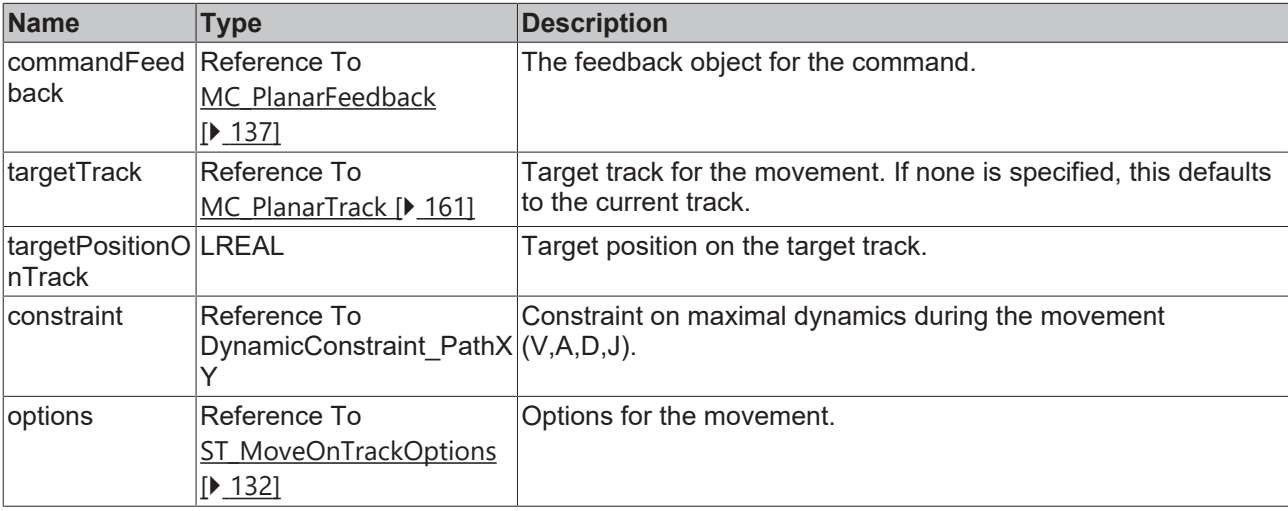

# **7.2.2.8.5 GearInPosOnTrack**

```
GearInPosOnTrack
commandFeedback Reference To MC_PlanarFeedbackGearInPosOnTrack
masterAxis OTCID
trackTrail Reference To MC_PlanarTrackTrail
masterSyncPosition LREAL
slaveSyncPosition LREAL ↔ slaveSyncPositionTrack MC_PlanarTrack
constraint Reference To DynamicConstraint_PathXY
options Reference To ST_GearInPosOnTrackOptions
```
Initiates a GearInPos movement along a specified trail.

### **Syntax**

```
METHOD GearInPosOnTrack
VAR_INPUT
       commandFeedback        : Reference To MC_PlanarFeedbackGearInPosOnTrack;
   masterAxis<br>trackTrail
                          : Reference To MC PlanarTrackTrail;
masterSyncPosition : LREAL;
slaveSyncPosition : LREAL;
END_VAR
VAR_IN_OUT
   - - -<br>slaveSyncPositionTrack : MC PlanarTrack;
END_VAR
VAR_INPUT
       constraint             : Reference To DynamicConstraint_PathXY;
                           : Reference To ST_GearInPosOnTrackOptions;
END_VAR
```
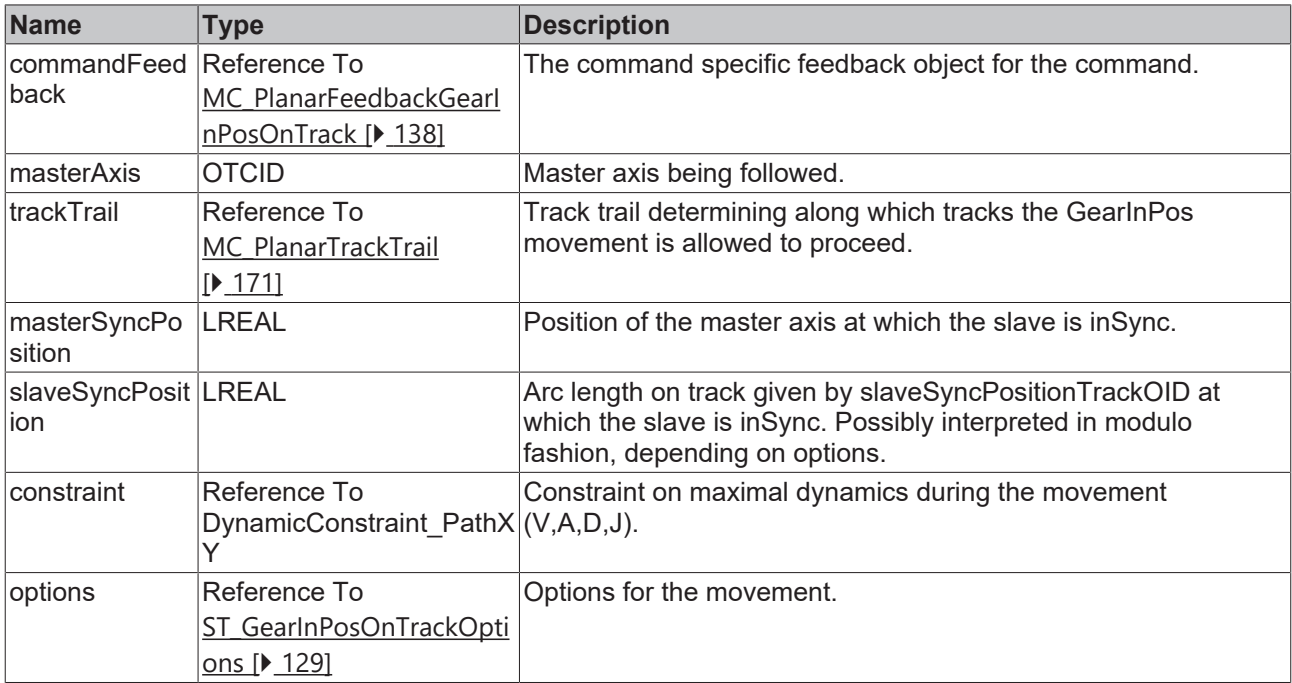

#### **In/Outputs**

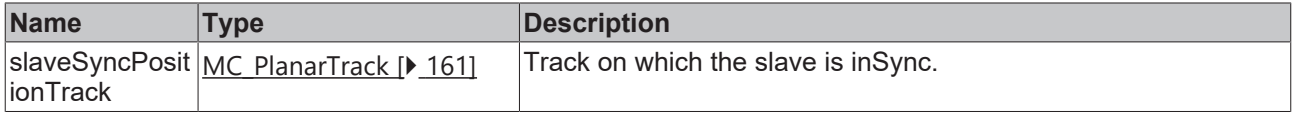

# **7.2.2.8.6 GearInPosOnTrackWithMasterMover**

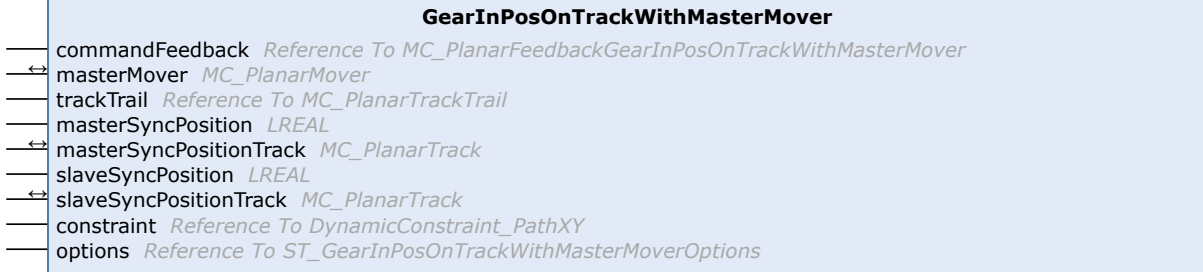

Initiates a GearInPos movement along a specified trail, in which the master setpoints are provided by another PlanarMover.

#### **Syntax**

```
METHOD GearInPosOnTrackWithMasterMover
VAR_INPUT
        commandFeedback         : Reference To MC_PlanarFeedbackGearInPosOnTrackWithMasterMover;
END_VAR
VAR_IN_OUT
                            : MC_PlanarMover;
END_VAR
VAR_INPUT<br>trackTrail
                             : Reference To MC PlanarTrackTrail;
   ThackTrail : Refere<br>
masterSyncPosition : LREAL;
END_VAR
VAR_IN_OUT
       masterSyncPositionTrack : MC_PlanarTrack;
END_VAR
VAR_INPUT
```

```
slaveSyncPosition : LREAL;
END_VAR
VAR_IN_OUT
       slaveSyncPositionTrack  : MC_PlanarTrack;
END_VAR
VAR_INPUT<br>constraint
       constraint              : Reference To DynamicConstraint_PathXY;
                            : Reference To ST_GearInPosOnTrackWithMasterMoverOptions;
END_VAR
```
# **Inputs**

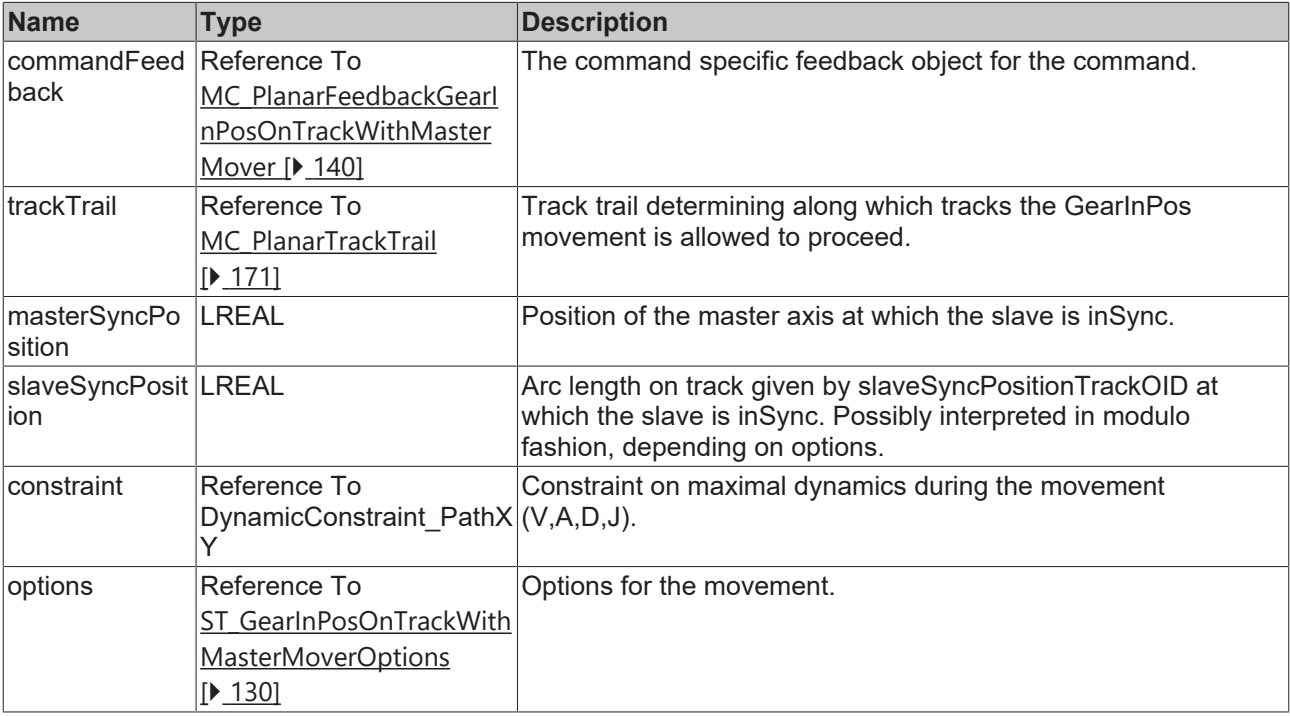

#### **In/Outputs**

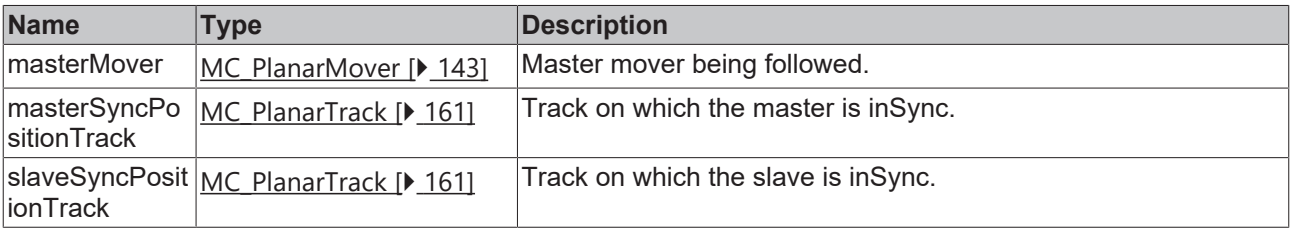

# **7.2.2.8.7 MoveZ**

```
MoveZ
commandFeedback Reference To MC_PlanarFeedback
targetPosition LREAL
constraint Reference To IPlcDynamicConstraint
```
Initiates a movement for the z component.

## **Syntax**

```
METHOD MoveZ
VAR_INPUT
    commandFeedback : Reference To MC_PlanarFeedback;
```

```
BECKHO
```

```
    targetPosition  : LREAL;
    constraint      : Reference To IPlcDynamicConstraint;
END_VAR
```
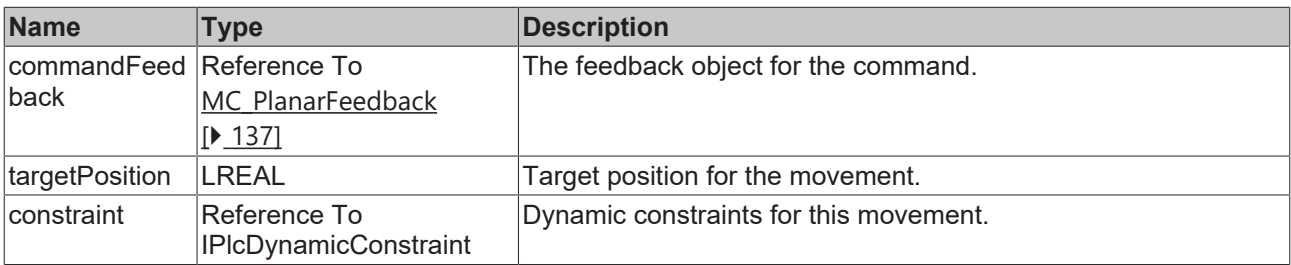

# **7.2.2.8.8 MoveA**

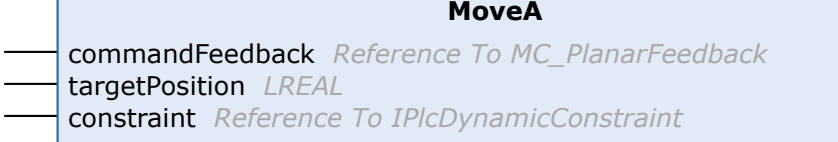

Initiates a movement for the a component.

#### **Syntax**

#### Definition:

 $\Box$ 

```
METHOD MoveA
VAR_INPUT
    commandFeedback : Reference To MC_PlanarFeedback;
    targetPosition  : LREAL;
    constraint      : Reference To IPlcDynamicConstraint;
END_VAR
```
#### **Inputs**

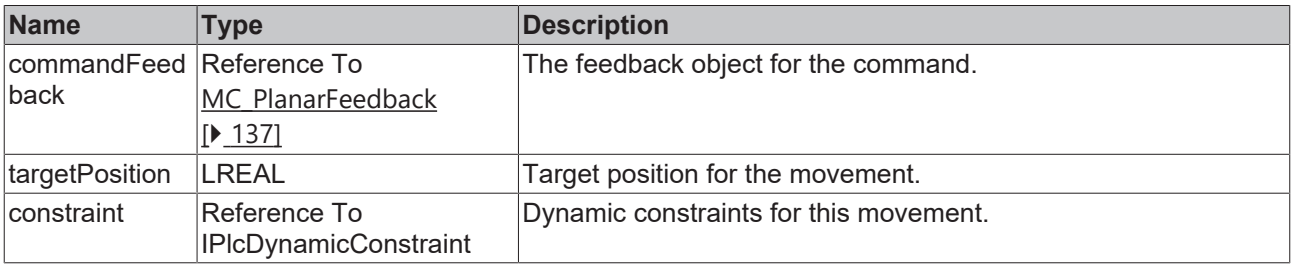

# **7.2.2.8.9 MoveB**

```
MoveB
commandFeedback Reference To MC_PlanarFeedback
targetPosition LREAL
constraint Reference To IPlcDynamicConstraint
```
Initiates a movement for the b component.

# **Syntax**

```
METHOD MoveB
VAR_INPUT
    commandFeedback : Reference To MC_PlanarFeedback;
    targetPosition  : LREAL;
    constraint      : Reference To IPlcDynamicConstraint;
END_VAR
```
## **Inputs**

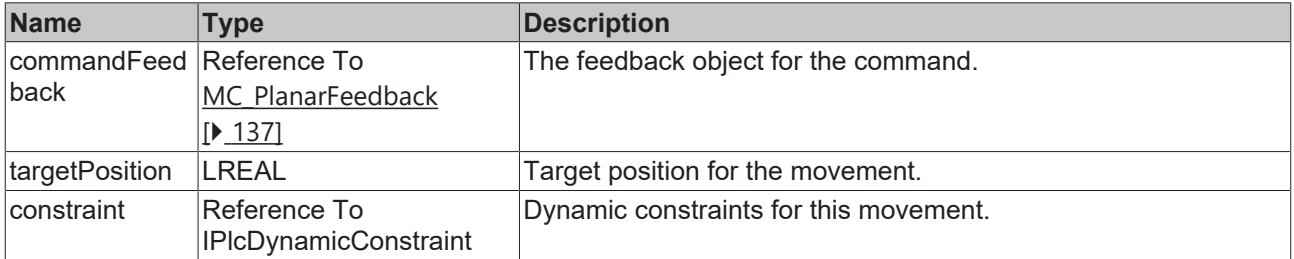

# **7.2.2.8.10 MoveC**

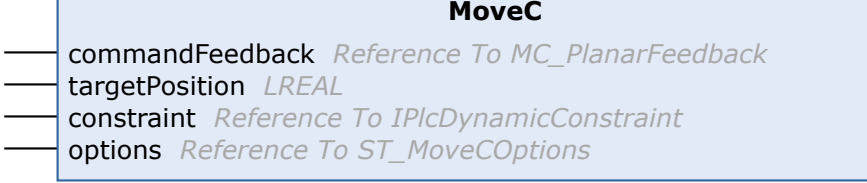

Initiates a movement for the c component.

#### **Syntax**

Г

#### Definition:

```
METHOD MoveC
VAR_INPUT
    commandFeedback : Reference To MC_PlanarFeedback;
    targetPosition  : LREAL;
    constraint      : Reference To IPlcDynamicConstraint;
    options         : Reference To ST_MoveCOptions;
END_VAR
```
#### **Inputs**

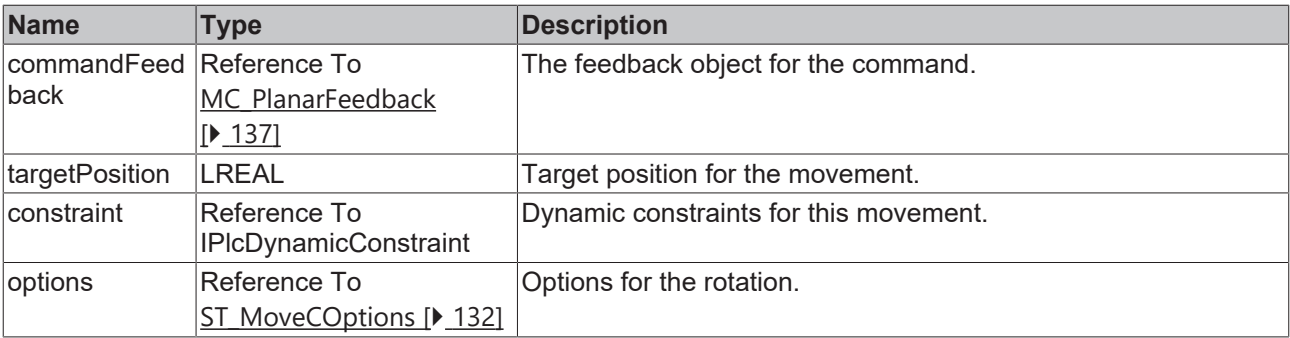

# **7.2.2.8.11 AdoptTrackOrientation**

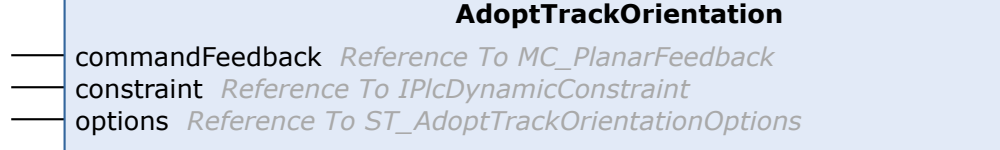

Initiates a movement for the c component.

## **Syntax**

#### Definition:

```
METHOD AdoptTrackOrientation
VAR_INPUT
    -<br><sup>-</sup>commandFeedback : Reference To MC PlanarFeedback;
    constraint      : Reference To IPlcDynamicConstraint;
    options         : Reference To ST_AdoptTrackOrientationOptions;
END_VAR
```
## **Inputs**

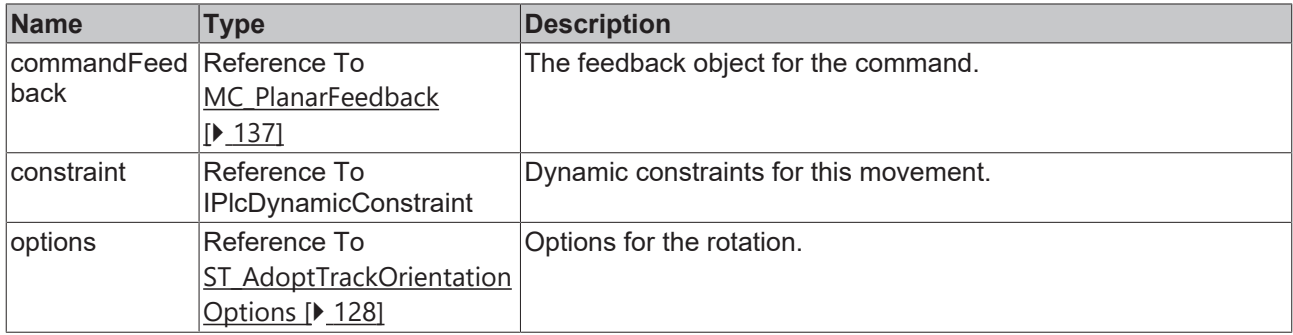

# **7.2.2.8.12 Halt**

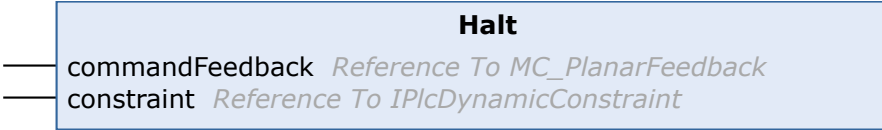

Initiates a halt.

#### **Syntax**

#### Definition:

```
METHOD Halt
VAR_INPUT
       commandFeedback : Reference To MC_PlanarFeedback;
        constraint      : Reference To IPlcDynamicConstraint;
END_VAR
```
## **Inputs**

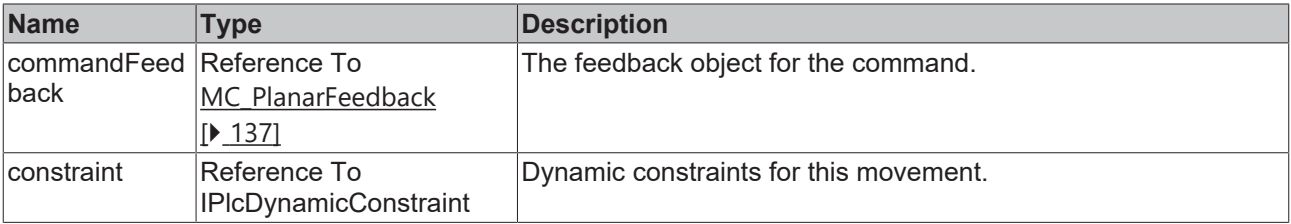

# **7.2.2.8.13 Enable**

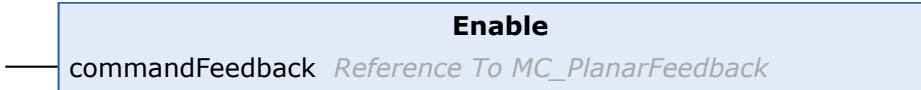

Starts enabling the Planar Mover.

#### **Syntax**

```
METHOD Enable
VAR_INPUT
       commandFeedback : Reference To MC_PlanarFeedback;
END_VAR
```
# **Inputs**

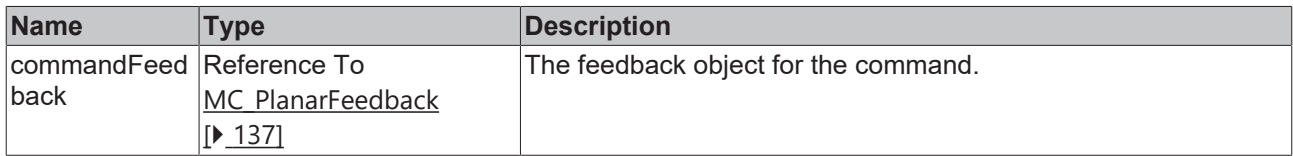

# **7.2.2.8.14 Disable**

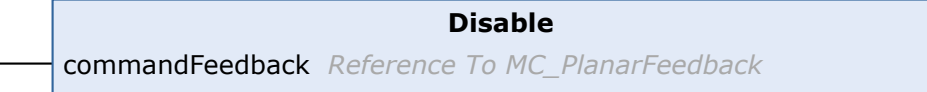

#### Starts disabling the Planar Mover.

## **Syntax**

#### Definition:

```
METHOD Disable
VAR_INPUT
   -<br>commandFeedback : Reference To MC_PlanarFeedback;
END_VAR
```
#### **Inputs**

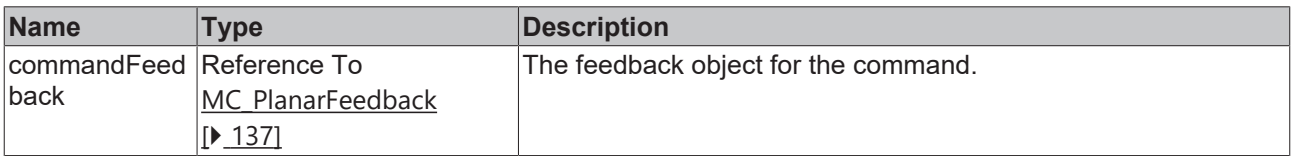

# **7.2.2.8.15 Reset**

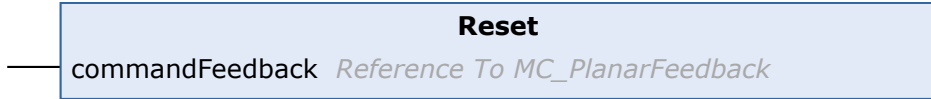

Starts resetting the Planar Mover.

# **Syntax**

#### Definition:

```
METHOD Reset
VAR_INPUT
       commandFeedback : Reference To MC_PlanarFeedback;
END_VAR
```
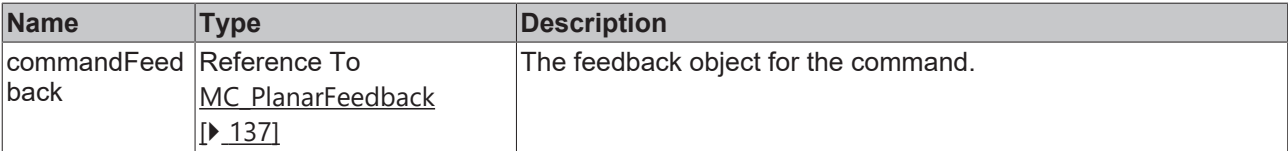

# **7.2.2.8.16 Update**

**Update**

Updates internal state of the object, must be triggered each cycle.

#### **Syntax**

Definition:

METHOD Update

# **7.2.2.8.17 SetPosition**

**SetPosition** commandFeedback *Reference To MC\_PlanarFeedback* <sup>↔</sup> position *PositionXYC*

Sets the position of the Planar Mover. Only possible if the Planar Mover is disabled.

#### **Syntax**

#### Definition:

```
METHOD SetPosition
VAR_INPUT
    -<br>commandFeedback : Reference To MC_PlanarFeedback;
END_VAR
VAR_IN_OUT
                          position        : PositionXYC;
END_VAR
```
### **Inputs**

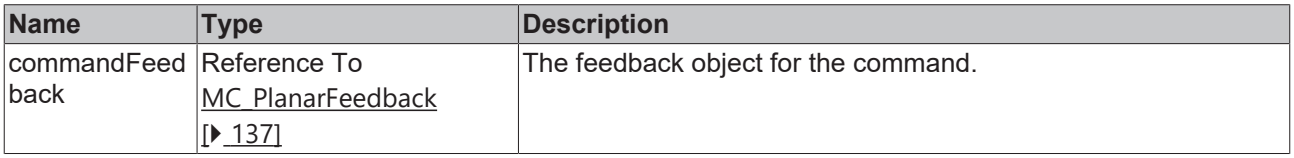

#### **In/Outputs**

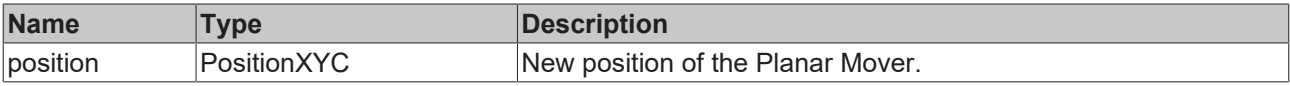

# **7.2.2.8.18 StartExternalSetpointGeneration**

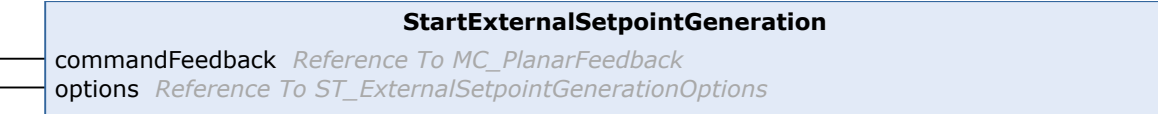

Starts the external setpoint generation, the user must supply setpoints from this PLC cycle on in every PLC cycle.

### **Syntax**

```
METHOD StartExternalSetpointGeneration
VAR_INPUT
       commandFeedback : Reference To MC_PlanarFeedback;
       options         : Reference To ST_ExternalSetpointGenerationOptions;
END_VAR
```
#### **E** Inputs

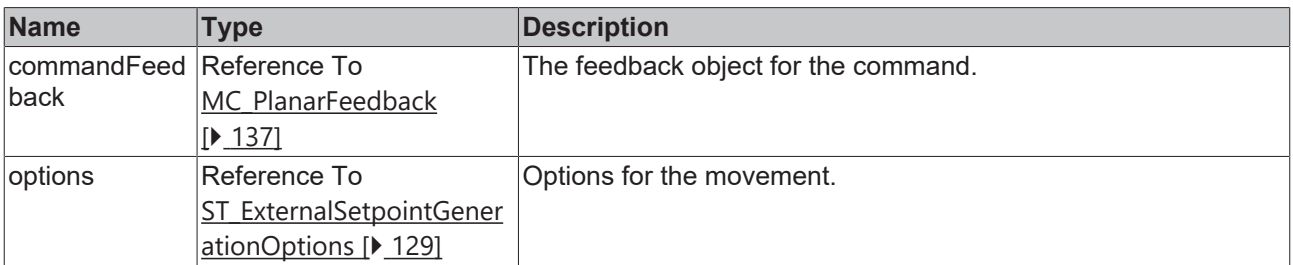

# **7.2.2.8.19 StopExternalSetpointGeneration**

#### **StopExternalSetpointGeneration**

commandFeedback *Reference To MC\_PlanarFeedback*

Ends the external setpoint generation, called after last SetExternalSetpoint (in the same PLC cycle).

#### **Syntax**

#### Definition:

```
METHOD StopExternalSetpointGeneration
VAR_INPUT
        commandFeedback : Reference To MC_PlanarFeedback;
END_VAR
```
#### **Inputs**

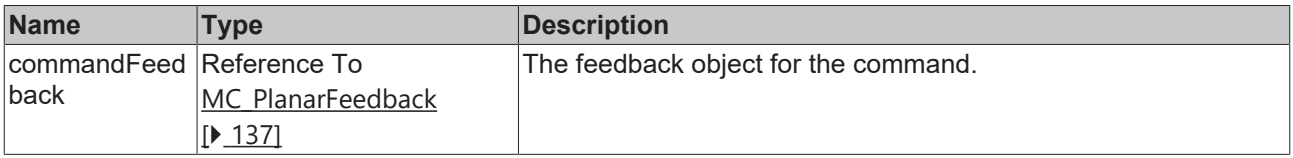

# **7.2.2.8.20 SetExternalSetpoint**

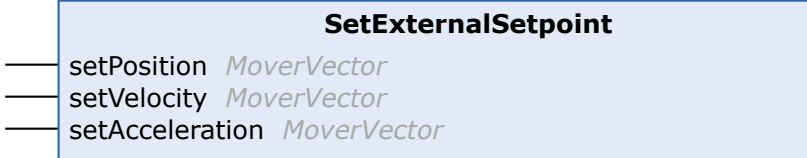

Sets the external setpoint for the Planar Mover without ref sys id (for relative mode), must be called each PLC cycle during external setpoint generation.

#### **Syntax**

```
METHOD SetExternalSetpoint
VAR_INPUT
setPosition : MoverVector;
setVelocity : MoverVector;
   setAcceleration : MoverVector;
END_VAR
```
 $\blacksquare$ 

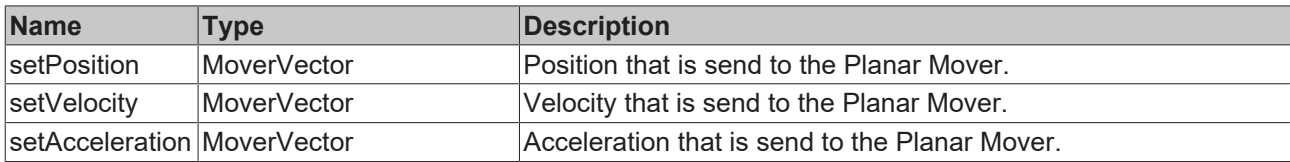

# **7.2.2.8.21 SetExternalSetpointReferenceId**

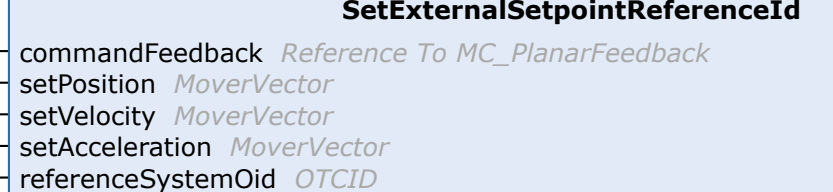

Sets the external setpoint for the Planar Mover with corresponing reference system id, must be called each PLC cycle during external setpoint generation.

### **Syntax**

Definition:

```
METHOD SetExternalSetpointReferenceId
VAR_INPUT
commandFeedback : Reference To MC PlanarFeedback;
setPosition : MoverVector;
setVelocity : MoverVector;
setAcceleration : MoverVector;
       referenceSystemOid : OTCID;
END_VAR
```
#### **Inputs**

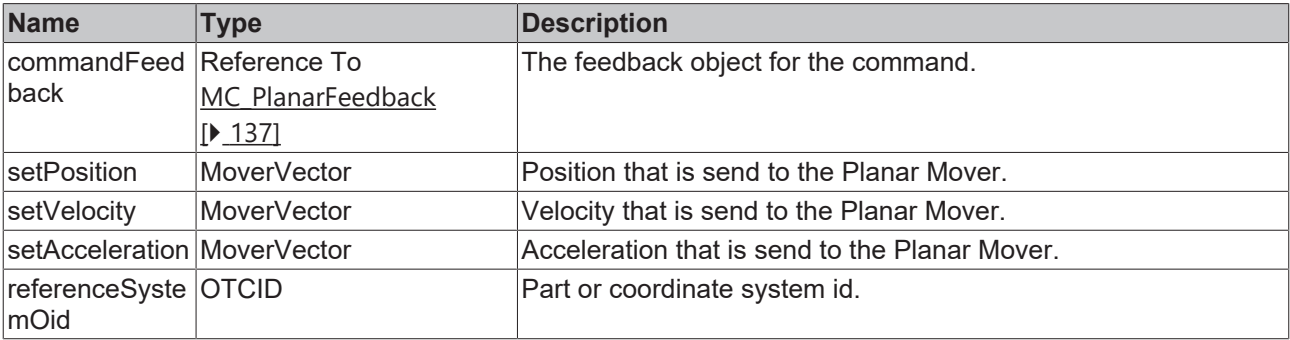

# **7.2.2.8.22 AddToGroup**

```
AddToGroup
commandFeedback Reference To MC_PlanarFeedback ↔ group MC_PlanarGroup
```
Adds the Planar Mover to the given Planar Group.

## **Syntax**

```
METHOD AddToGroup
VAR_INPUT
        commandFeedback : Reference To MC_PlanarFeedback;
END_VAR
```
VAR\_IN\_OUT : MC PlanarGroup; END\_VAR

#### **Inputs**

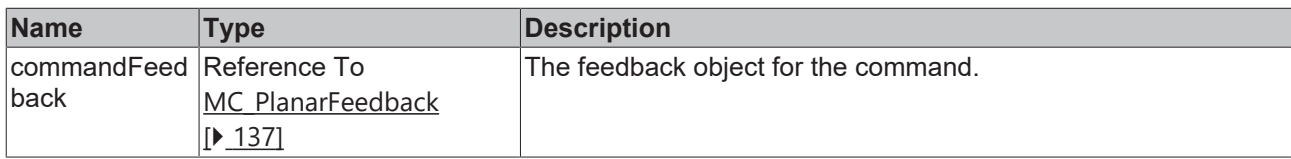

#### **In/Outputs**

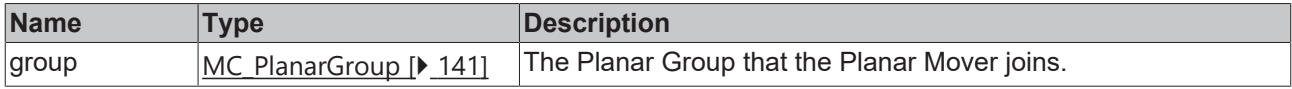

# **7.2.2.8.23 RemoveFromGroup**

**RemoveFromGroup** commandFeedback *Reference To MC\_PlanarFeedback*

Removes the Planar Mover from its current Planar Group, i.e. disables collision checks.

#### **Syntax**

#### Definition:

```
METHOD RemoveFromGroup
VAR_INPUT
    -<br>commandFeedback : Reference To MC PlanarFeedback;
END_VAR
```
#### **Inputs**

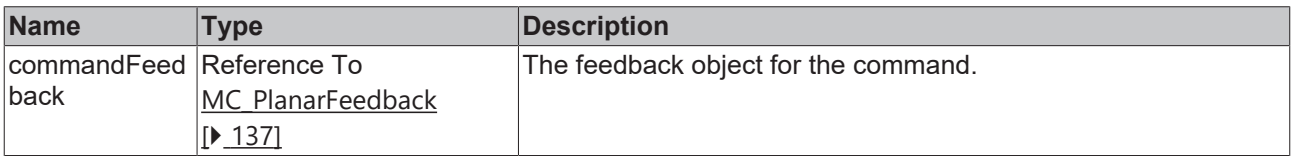

# **7.2.2.8.24 GetPositionOnCurrentPart**

**GetPositionOnCurrentPart**

```
↔ position PositionXYC
```
Sets the values of the given position to the movers position values on the current part.

#### **Syntax**

```
METHOD GetPositionOnCurrentPart
VAR_IN_OUT
       position : PositionXYC;
END_VAR
```
# **In/Outputs**

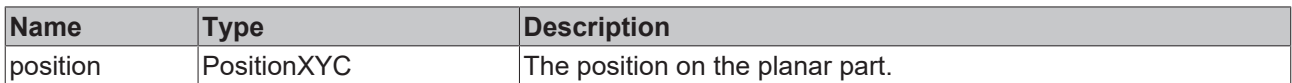

# **7.2.2.8.25 GetPlanarObjectInfo**

**GetPlanarObjectInfo**

*PlanarObjectInfo* GetPlanarObjectInfo

Returns mover object info (type: mover, id: OID of nc mover).

#### **Syntax**

Definition:

METHOD GetPlanarObjectInfo : PlanarObjectInfo

## *Return value*

[PlanarObjectInfo \[](#page-127-1)> [128\]](#page-127-1)

# **7.2.2.9 MC\_PlanarPart**

A Planar Part object represents the area that Planar Movers can move on. It contains information about the stator objects.

Do not call the main FB directly. Only use the available methods.

#### $\equiv$  **Methods**

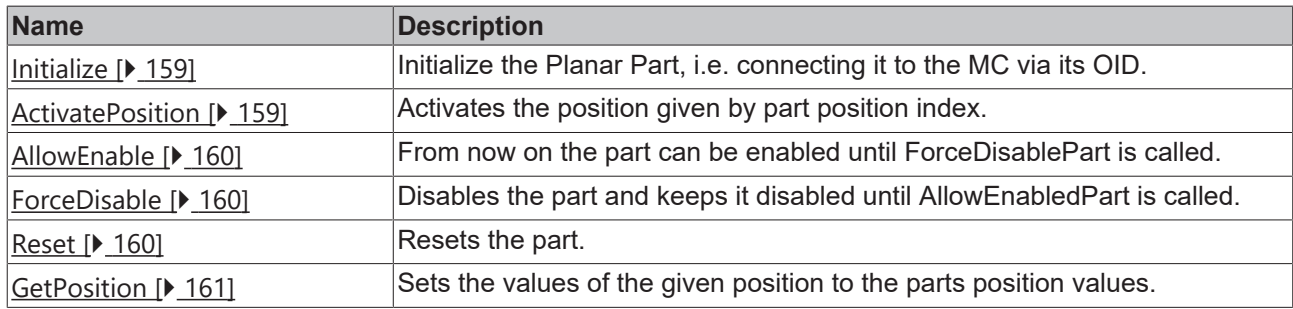

#### **Required License**

TC3 Planar Motion Base

## **System Requirements**

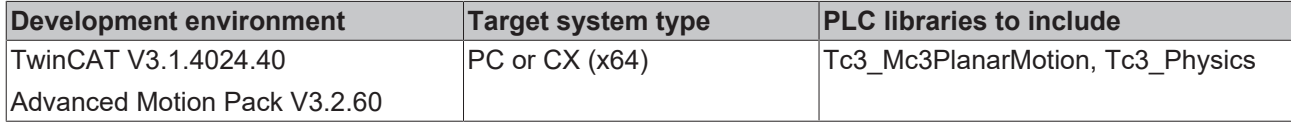

# <span id="page-158-0"></span>**7.2.2.9.1 Initialize**

```
Initialize
commandFeedback Reference To MC_PlanarFeedback
partOID OTCID ↔ environment MC_PlanarEnvironment
```
Initialize the Planar Part, i.e. connecting it to the MC via its OID.

#### **Syntax**

#### Definition:

```
METHOD Initialize
VAR_INPUT
    -<br>commandFeedback : Reference To MC_PlanarFeedback;<br>partOID : OTCID;
               \cdot OTCID;
END_VAR
VAR_IN_OUT<br>environment
                      : MC PlanarEnvironment;
END_VAR
```
#### **Inputs**

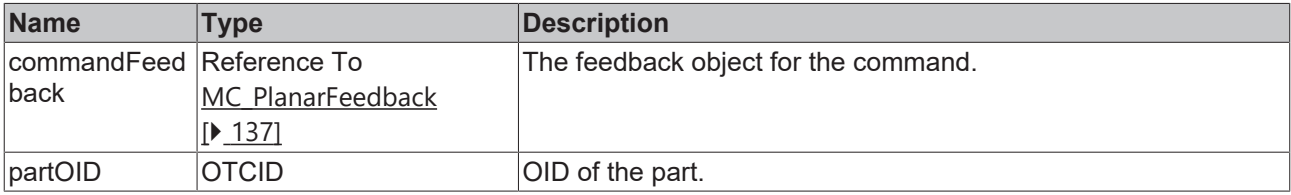

### **In/Outputs**

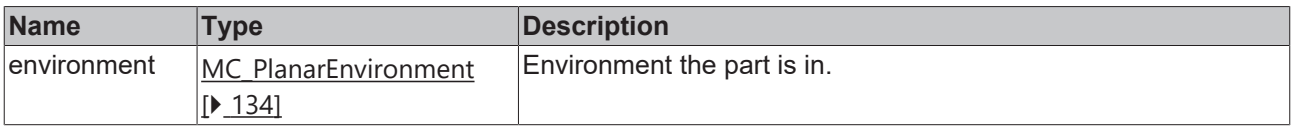

# <span id="page-158-1"></span>**7.2.2.9.2 ActivatePosition**

```
ActivatePosition
commandFeedback Reference To MC_PlanarFeedback
positionIndex UDINT
```
Activates the position given by part position index.

## **Syntax**

#### Definition:

```
METHOD ActivatePosition
VAR_INPUT
    commandFeedback : Reference To MC_PlanarFeedback;
    positionIndex   : UDINT;
END_VAR
```
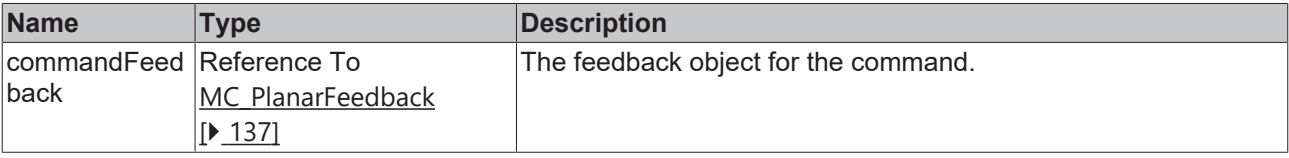

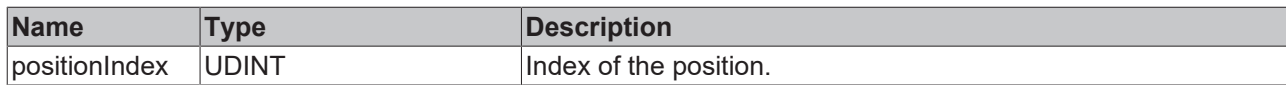

# <span id="page-159-0"></span>**7.2.2.9.3 AllowEnable**

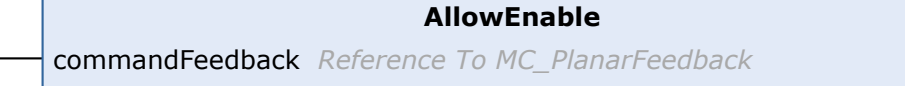

From now on the part can be enabled until ForceDisablePart is called.

## **Syntax**

#### Definition:

```
METHOD AllowEnable
VAR_INPUT
   -<br>commandFeedback : Reference To MC_PlanarFeedback;
END_VAR
```
#### **Inputs**

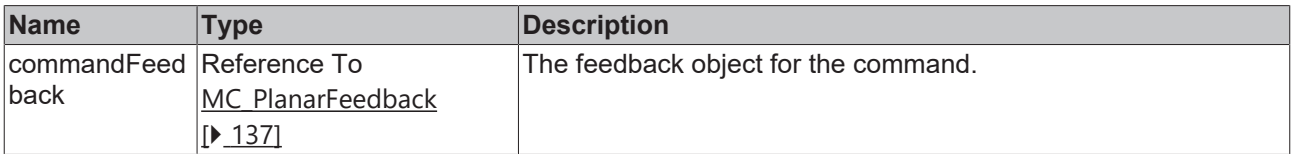

# <span id="page-159-1"></span>**7.2.2.9.4 ForceDisable**

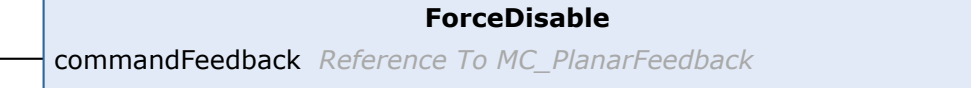

Disables the part and keeps it disabled until AllowEnabledPart is called.

## **Syntax**

 $\overline{\phantom{a}}$ 

#### Definition:

```
METHOD ForceDisable
VAR_INPUT
   _<br>commandFeedback : Reference To MC PlanarFeedback;
END_VAR
```
#### **Inputs**

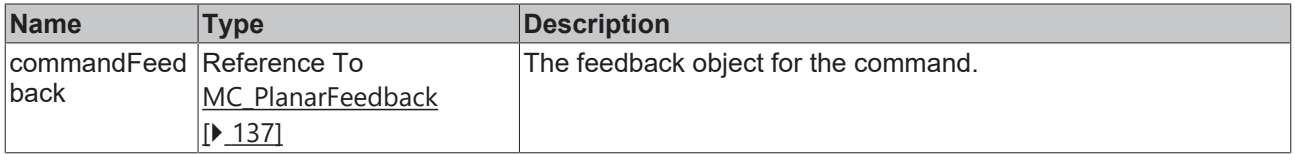

# <span id="page-159-2"></span>**7.2.2.9.5 Reset**

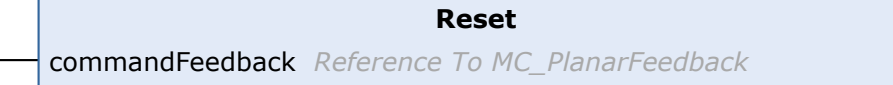

Resets the part.

## **Syntax**

#### Definition:

```
METHOD Reset
VAR_INPUT
    -<br>commandFeedback : Reference To MC PlanarFeedback;
END_VAR
```
# **Inputs**

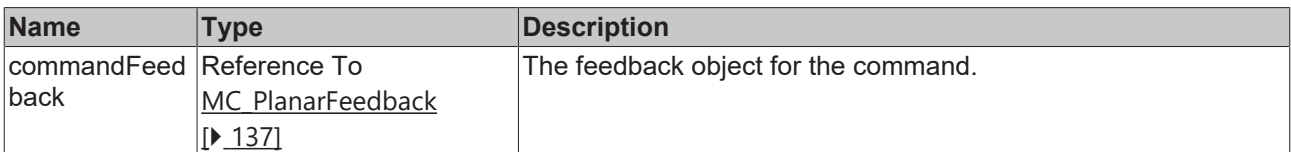

# <span id="page-160-1"></span>**7.2.2.9.6 GetPosition**

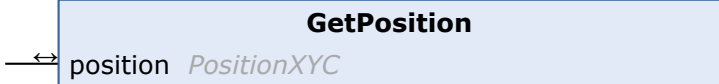

Sets the values of the given position to the parts position values.

#### **Syntax**

#### Definition:

```
METHOD GetPosition
VAR_IN_OUT
        position : PositionXYC;
END_VAR
```
#### **In/Outputs**

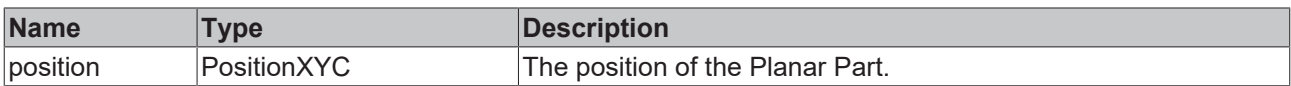

# <span id="page-160-0"></span>**7.2.2.10 MC\_PlanarTrack**

A track within a plane which Planar Movers can follow. Planar Movers on the track automatically avoid collisions with each other. The Planar Track can consist of several consecutive segments and be joined with other Planar Tracks at its start/end.

Do not call the main FB directly. Only use the available methods.

#### **Methods**

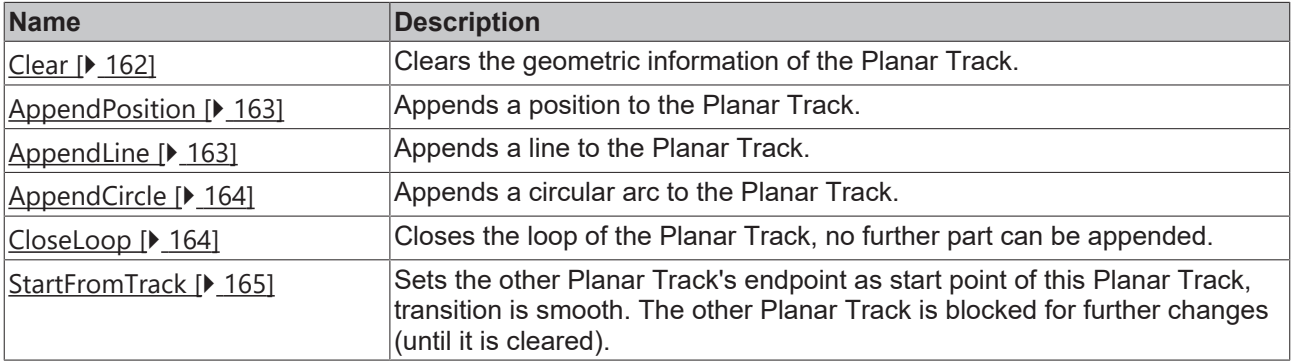

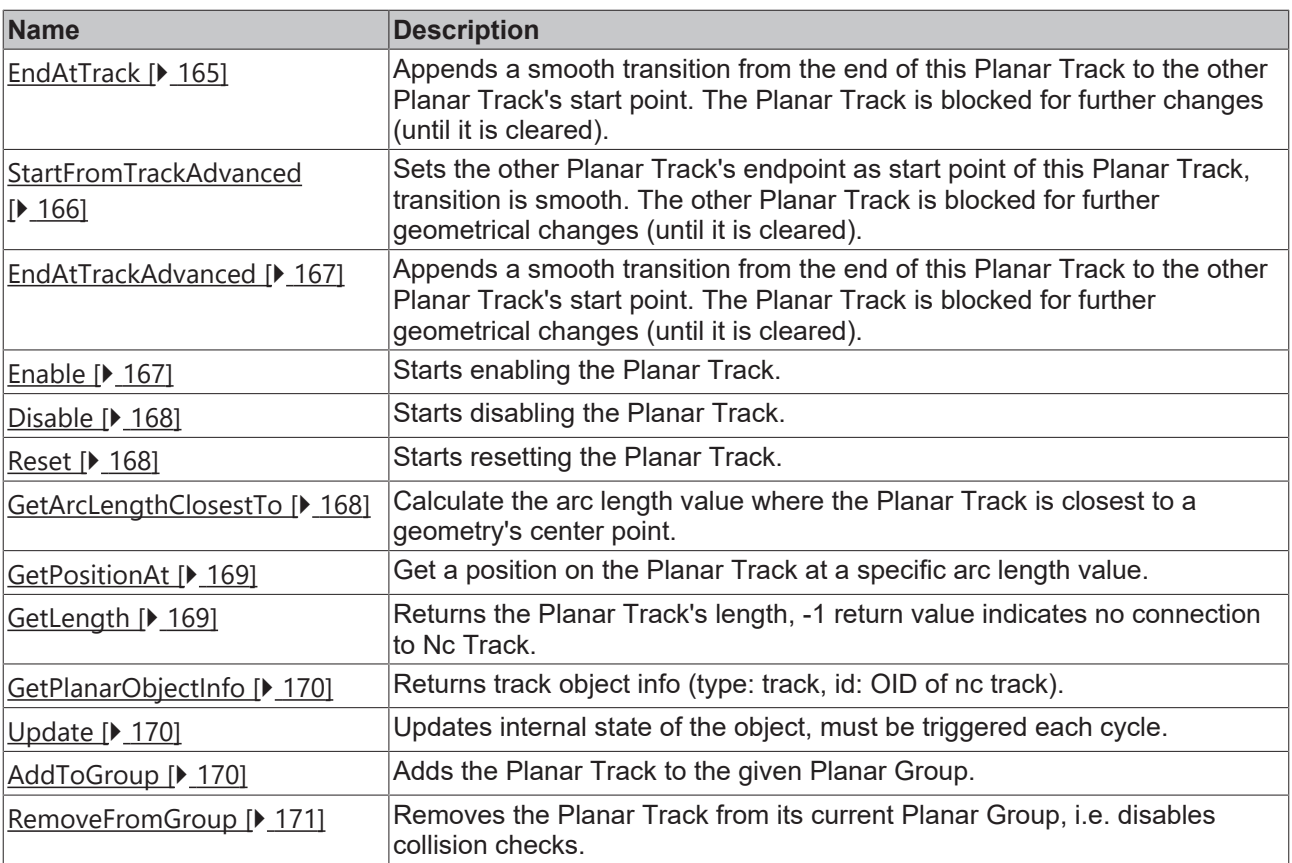

## **Required License**

TC3 Planar Motion Base

### **System Requirements**

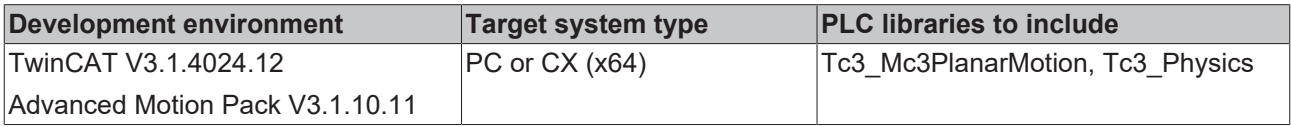

# <span id="page-161-0"></span>**7.2.2.10.1 Clear**

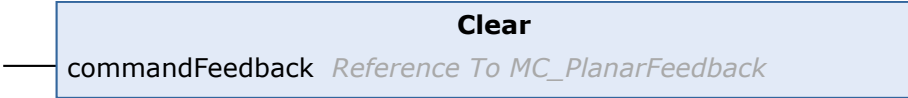

Clears the geometric information of the Planar Track.

## **Syntax**

#### Definition:

```
METHOD Clear
VAR_INPUT
   -<br>commandFeedback : Reference To MC_PlanarFeedback;
END_VAR
```
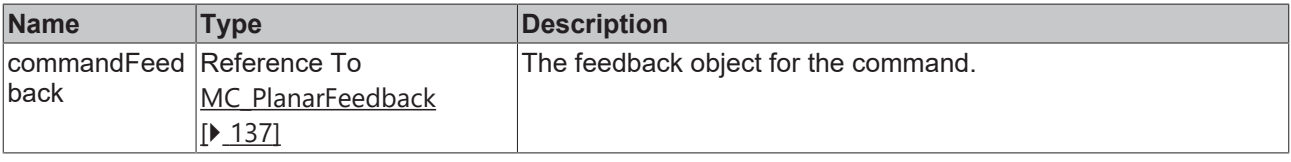

# <span id="page-162-0"></span>**7.2.2.10.2 AppendPosition**

```
AppendPosition
commandFeedback Reference To MC_PlanarFeedback ↔ position PositionXYC
```
Appends a position to the Planar Track.

### **Syntax**

#### Definition:

```
METHOD AppendPosition
VAR_INPUT
    -<br>commandFeedback : Reference To MC PlanarFeedback;
END_VAR
VAR_IN_OUT
                        position        : PositionXYC;
Position<br>END_VAR
```
#### **Inputs**

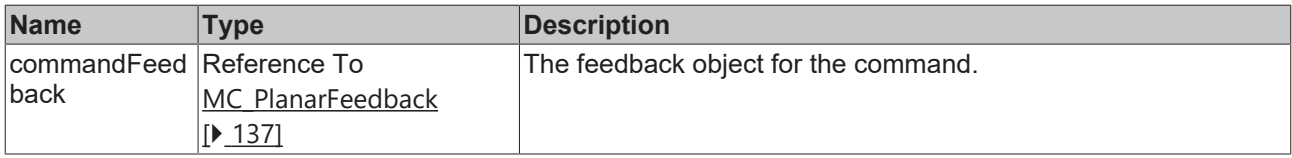

### **In/Outputs**

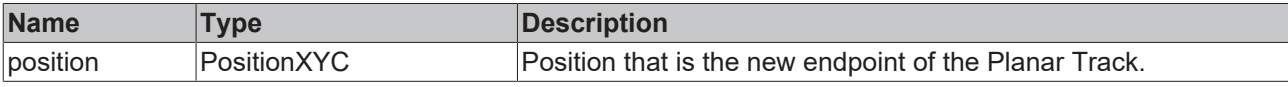

## <span id="page-162-1"></span>**7.2.2.10.3 AppendLine**

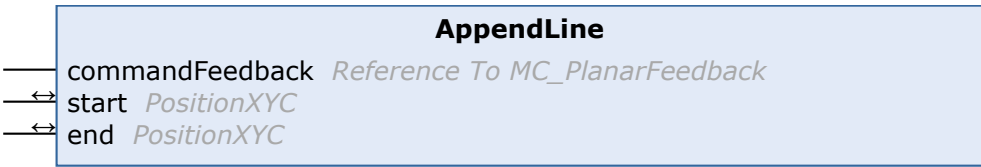

#### Appends a line to the Planar Track.

## **Syntax**

### Definition:

```
METHOD AppendLine
VAR_INPUT
    commandFeedback : Reference To MC_PlanarFeedback;
END_VAR
VAR_IN_OUT<br>start
start : PositionXYC;
end : PositionXYC;
END_VAR
```
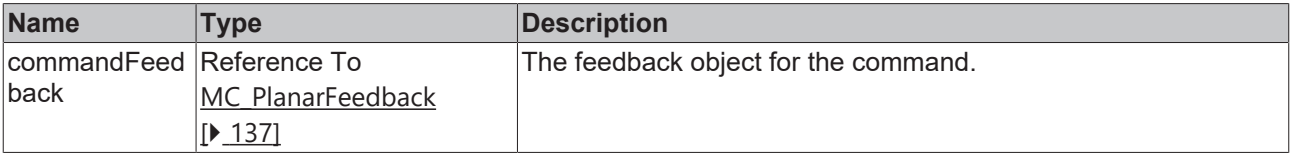

# **In/Outputs**

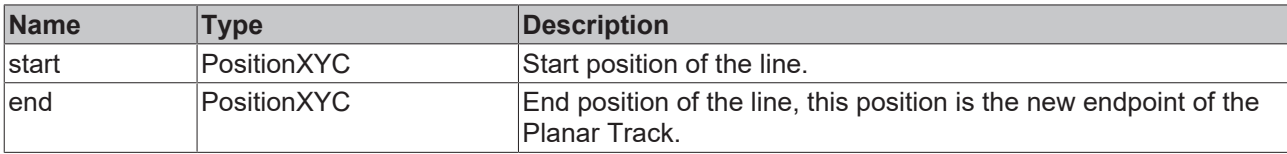

# <span id="page-163-0"></span>**7.2.2.10.4 AppendCircle**

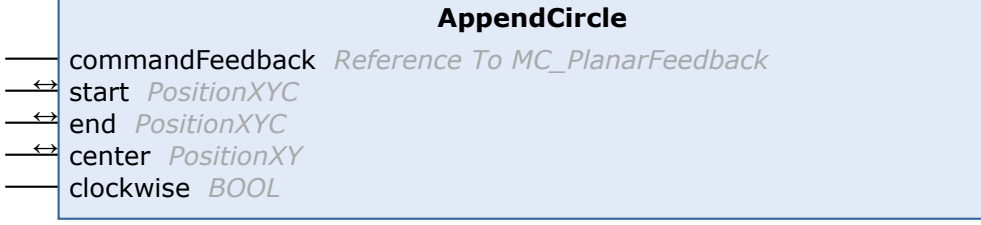

Appends a circular arc to the Planar Track.

## **Syntax**

#### Definition:

```
METHOD AppendCircle
VAR_INPUT
   _<br>_commandFeedback : Reference To MC PlanarFeedback;
END_VAR
VAR_IN_OUT
start : PositionXYC;
end : PositionXYC;
center : PositionXY;
END_VAR
VAR_INPUT
 clockwise : BOOL;<br>
ID VAR
END_VAR
```
# **Inputs**

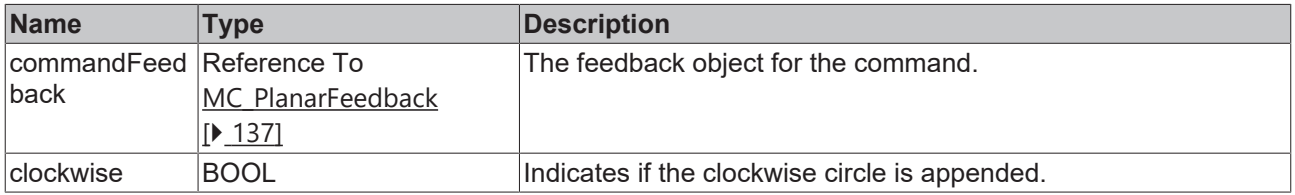

# **In/Outputs**

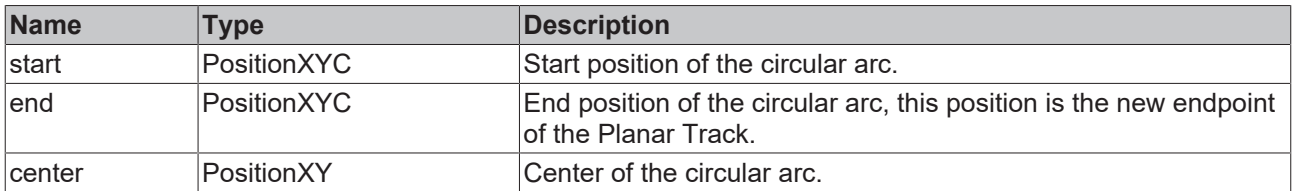

# <span id="page-163-1"></span>**7.2.2.10.5 CloseLoop**

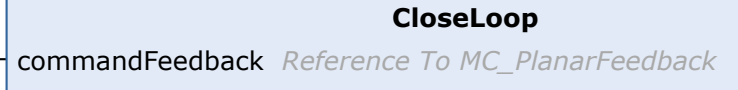

Closes the loop of the Planar Track, no further part can be appended.

## **Syntax**

#### Definition:

```
METHOD CloseLoop
VAR_INPUT
    -<br>commandFeedback : Reference To MC PlanarFeedback;
END_VAR
```
### **Inputs**

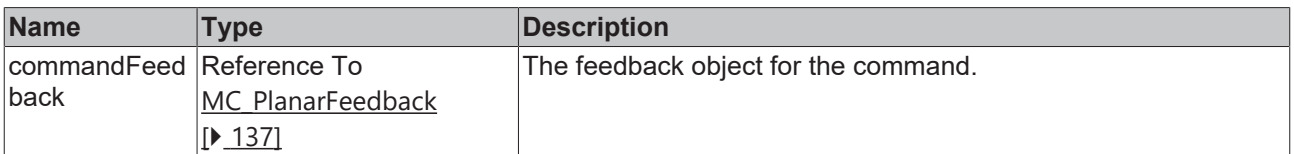

# <span id="page-164-0"></span>**7.2.2.10.6 StartFromTrack**

```
StartFromTrack
commandFeedback Reference To MC_PlanarFeedback ↔ track MC_PlanarTrack
```
Sets the other Planar Track's endpoint as start point of this Planar Track, transition is smooth. The other Planar Track is blocked for further changes (until it is cleared).

#### **Syntax**

### Definition:

```
METHOD StartFromTrack
VAR_INPUT
    .<br>commandFeedback : Reference To MC PlanarFeedback;
END_VAR
VAR_IN_OUT
                    : MC PlanarTrack;
END_VAR
```
#### **Inputs**

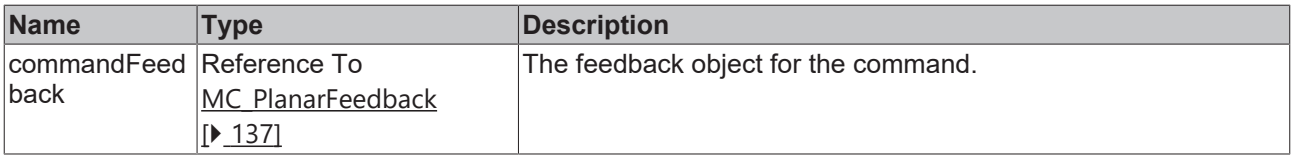

#### **In/Outputs**

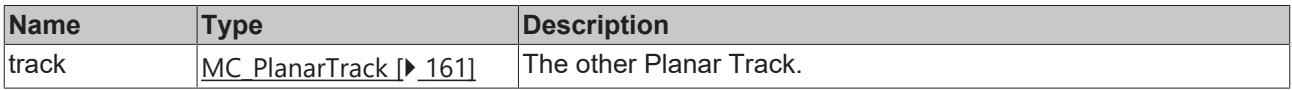

# <span id="page-164-1"></span>**7.2.2.10.7 EndAtTrack**

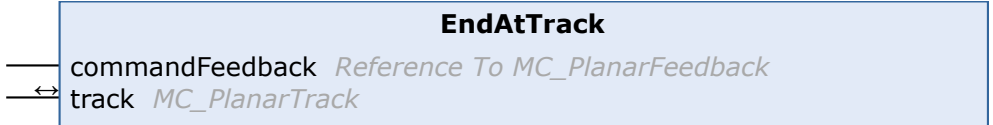

Appends a smooth transition from the end of this Planar Track to the other Planar Track's start point. The Planar Track is blocked for further changes (until it is cleared).

## **Syntax**

#### Definition:

```
METHOD EndAtTrack
VAR_INPUT
   -<br>commandFeedback : Reference To MC PlanarFeedback;
END_VAR
VAR_IN_OUT
                   : MC PlanarTrack;
END_VAR
```
#### **Inputs**

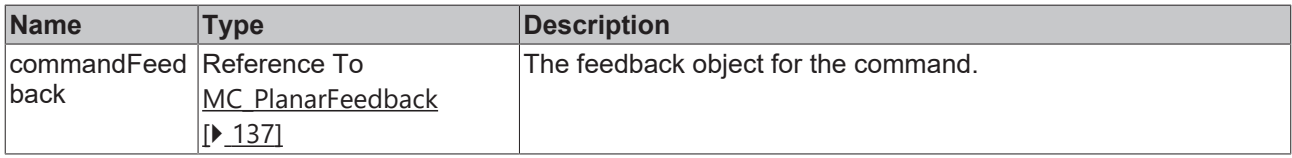

#### **In/Outputs**

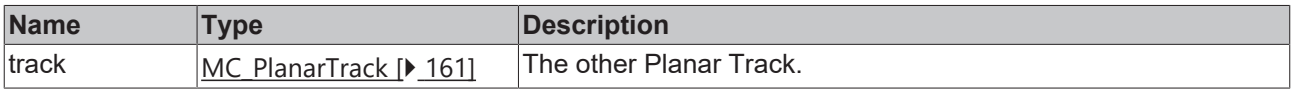

# <span id="page-165-0"></span>**7.2.2.10.8 StartFromTrackAdvanced**

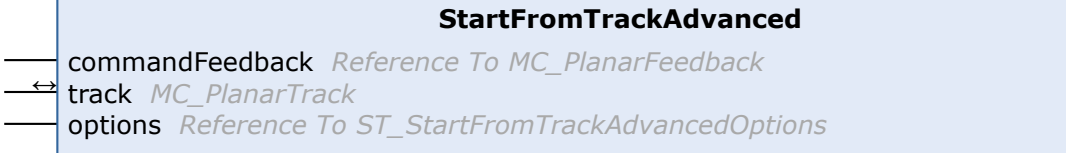

Sets the other Planar Track's endpoint as start point of this Planar Track, transition is smooth. The other Planar Track is blocked for further geometrical changes (until it is cleared).

### **Syntax**

#### Definition:

```
METHOD StartFromTrackAdvanced
VAR_INPUT
       -<br>commandFeedback : Reference To MC PlanarFeedback;
END_VAR
VAR_IN_OUT
      - The same of the set of the set of the set of the set of the set of the set of the set of the set of the set of the set of the set of the set of the set of the set of the set of the set of the set of the set of the set of
END_VAR
VAR_INPUT
                                    : Reference To ST StartFromTrackAdvancedOptions;
END_VAR
```
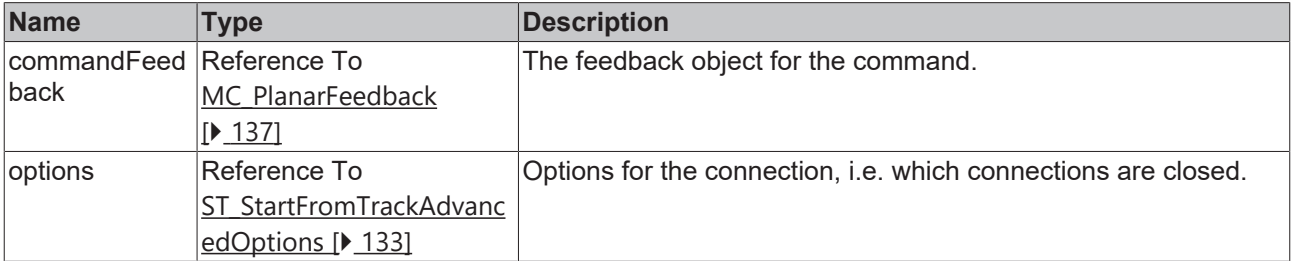

#### **In/Outputs**

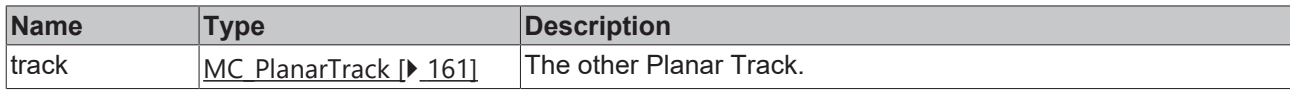

# <span id="page-166-0"></span>**7.2.2.10.9 EndAtTrackAdvanced**

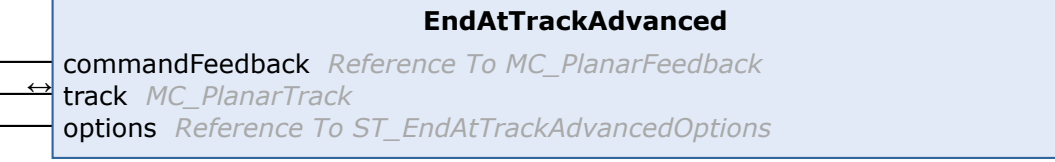

Appends a smooth transition from the end of this Planar Track to the other Planar Track's start point. The Planar Track is blocked for further geometrical changes (until it is cleared).

#### **Syntax**

#### Definition:

```
METHOD EndAtTrackAdvanced
VAR_INPUT
    -<br>commandFeedback : Reference To MC PlanarFeedback;
END_VAR
VAR_IN_OUT
                    : MC_PlanarTrack;
END_VAR
VAR_INPUT<br>options
                    : Reference To ST EndAtTrackAdvancedOptions;
END_VAR
```
#### **Inputs**

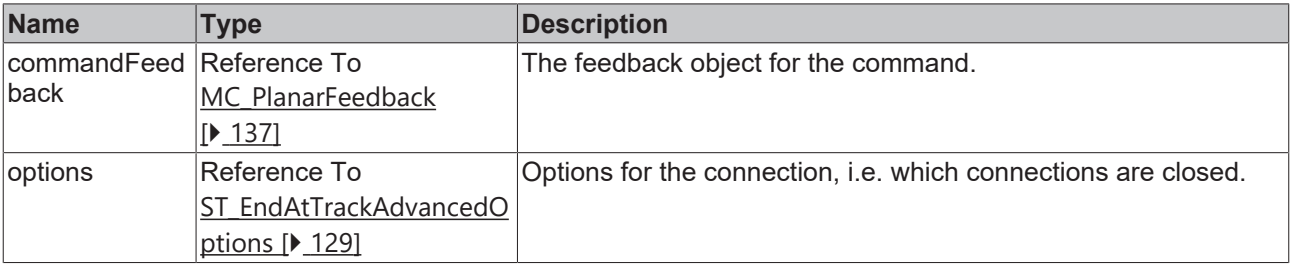

#### **In/Outputs**

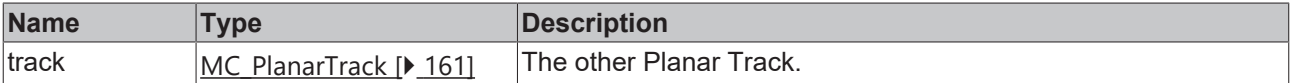

# <span id="page-166-1"></span>**7.2.2.10.10 Enable**

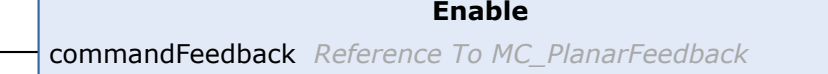

Starts enabling the Planar Track.

#### **Syntax**

L,

```
METHOD Enable
VAR_INPUT
        commandFeedback : Reference To MC_PlanarFeedback;
END_VAR
```
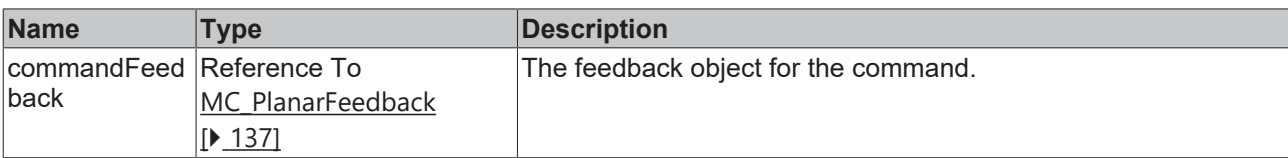

# <span id="page-167-0"></span>**7.2.2.10.11 Disable**

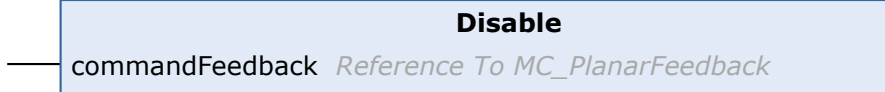

## Starts disabling the Planar Track.

## **Syntax**

#### Definition:

```
METHOD Disable
VAR_INPUT
    -<br>commandFeedback : Reference To MC_PlanarFeedback;
END_VAR
```
# **Inputs**

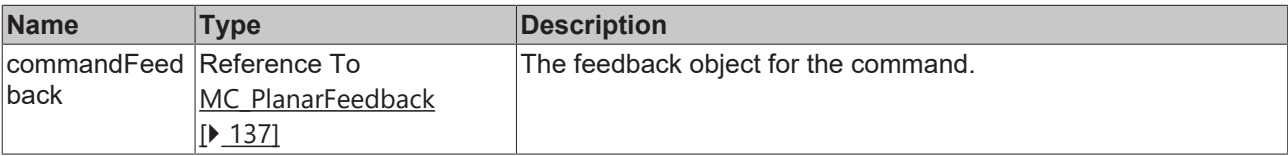

# <span id="page-167-1"></span>**7.2.2.10.12 Reset**

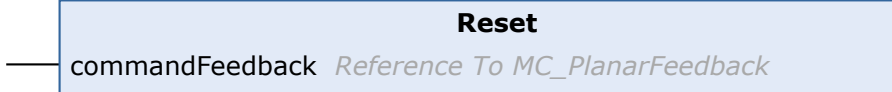

Starts resetting the Planar Track.

# **Syntax**

#### Definition:

```
METHOD Reset
VAR_INPUT
   -<br>commandFeedback : Reference To MC PlanarFeedback;
END_VAR
```
### **Inputs**

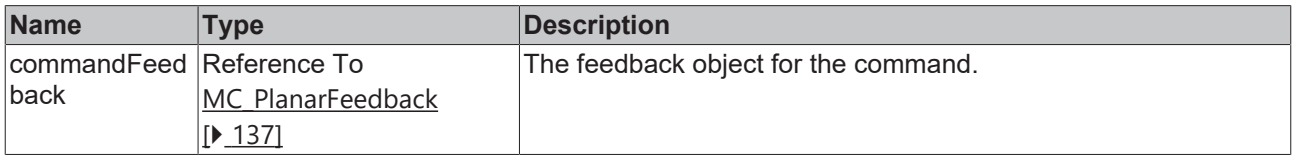

# <span id="page-167-2"></span>**7.2.2.10.13 GetArcLengthClosestTo**

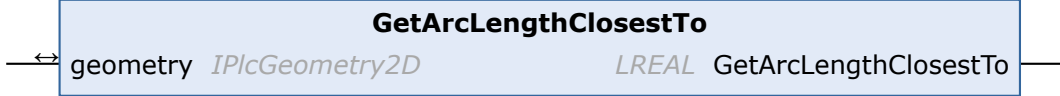

Calculate the arc length value where the Planar Track is closest to a geometry's center point.

#### **Syntax**

#### Definition:

```
METHOD GetArcLengthClosestTo : LREAL
VAR_IN_OUT
       geometry : IPlcGeometry2D;
END_VAR
```
## **In/Outputs**

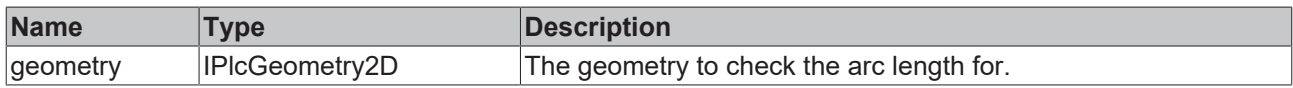

## *<u>E* Return value</u>

<span id="page-168-0"></span>LREAL

# **7.2.2.10.14 GetPositionAt**

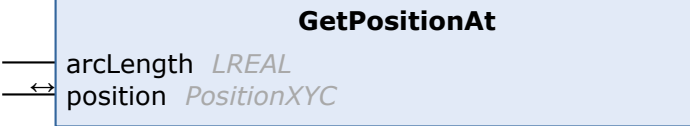

Get a position on the Planar Track at a specific arc length value.

#### **Syntax**

#### Definition:

```
METHOD GetPositionAt
VAR_INPUT
       arcLength : LREAL;
END_VAR
VAR_IN_OUT
   -<br>position : PositionXYC;
END_VAR
```
### **Inputs**

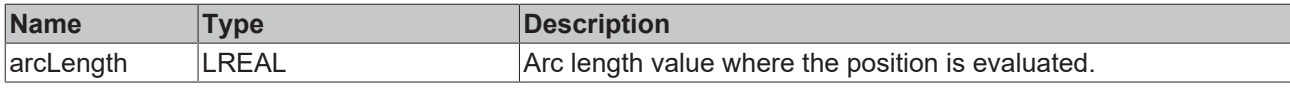

#### **In/Outputs**

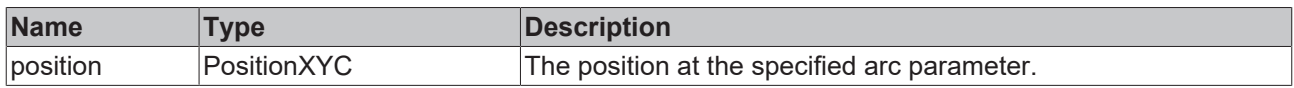

# <span id="page-168-1"></span>**7.2.2.10.15 GetLength**

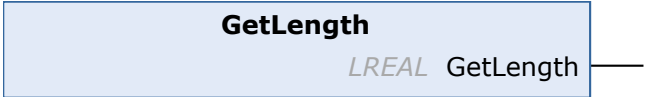

Returns the Planar Track's length, -1 return value indicates no connection to Nc Track.

# **RECKHO**

# **Syntax**

Definition:

METHOD GetLength : LREAL

## *<u><b>E* Return value</u>

<span id="page-169-0"></span>LREAL

# **7.2.2.10.16 GetPlanarObjectInfo**

**GetPlanarObjectInfo** *PlanarObjectInfo* GetPlanarObjectInfo

Returns track object info (type: track, id: OID of nc track).

## **Syntax**

#### Definition:

```
METHOD GetPlanarObjectInfo : PlanarObjectInfo
```
# *Return value*

<span id="page-169-1"></span>[PlanarObjectInfo \[](#page-127-1)> [128\]](#page-127-1)

# **7.2.2.10.17 Update**

**Update**

Updates internal state of the object, must be triggered each cycle.

#### **Syntax**

#### Definition:

<span id="page-169-2"></span>METHOD Update

# **7.2.2.10.18 AddToGroup**

```
AddToGroup
commandFeedback Reference To MC_PlanarFeedback ↔ group MC_PlanarGroup
```
Adds the Planar Track to the given Planar Group.

# **Syntax**

```
METHOD AddToGroup
VAR_INPUT
   .<br>commandFeedback : Reference To MC PlanarFeedback;
END_VAR
VAR_IN_OUT
   group : MC PlanarGroup;
END_VAR
```
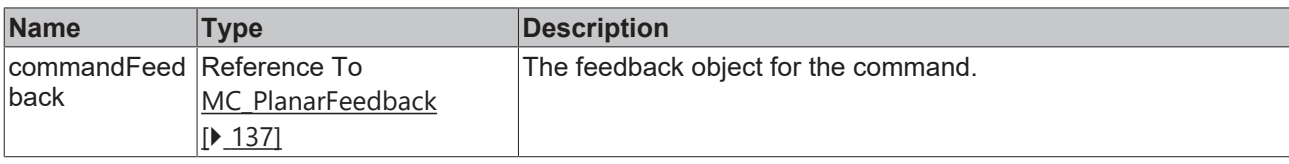

## **In/Outputs**

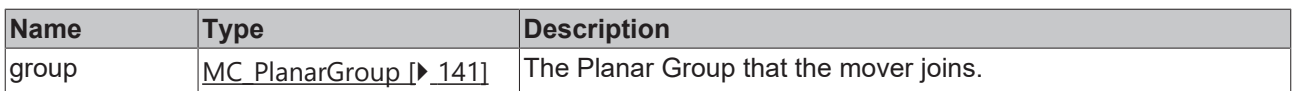

# <span id="page-170-1"></span>**7.2.2.10.19 RemoveFromGroup**

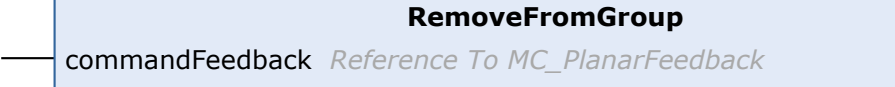

Removes the Planar Track from its current Planar Group, i.e. disables collision checks.

#### **Syntax**

#### Definition:

```
METHOD RemoveFromGroup
VAR_INPUT
    .<br>commandFeedback : Reference To MC PlanarFeedback;
END_VAR
```
### **Inputs**

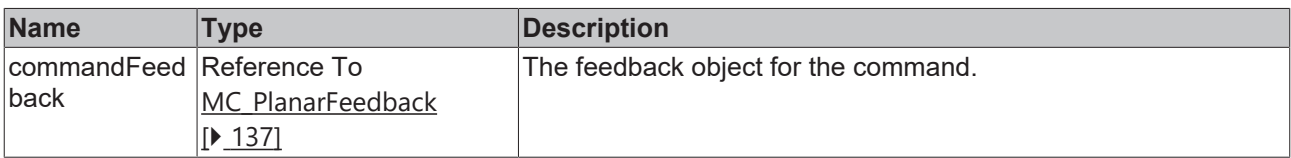

# <span id="page-170-0"></span>**7.2.2.11 MC\_PlanarTrackTrail**

A list of distinct tracks each starting at the ending vertex of its predecessor.

Do not call the main FB directly. Only use the available methods.

#### **Methods**

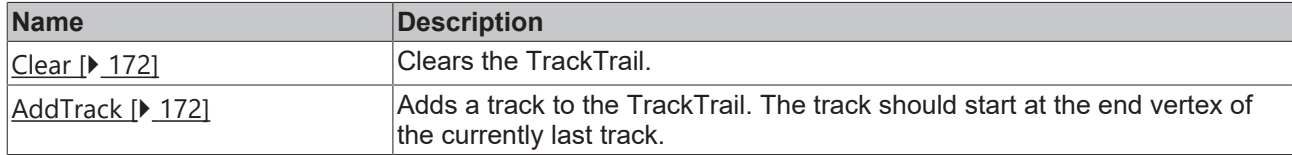

### **Required License**

TC3 Planar Motion Base

## **System Requirements**

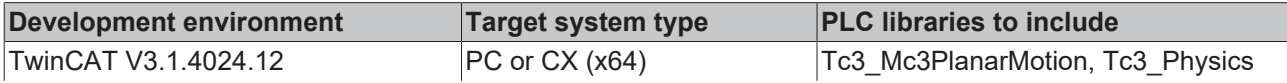

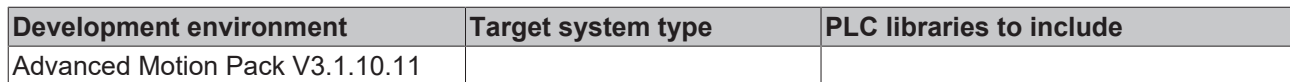

# <span id="page-171-0"></span>**7.2.2.11.1 Clear**

**Clear**

Clears the TrackTrail.

## **Syntax**

#### Definition:

<span id="page-171-1"></span>METHOD Clear

# **7.2.2.11.2 AddTrack**

```
AddTrack
↔ track MC_PlanarTrack
```
Adds a track to the TrackTrail. The track should start at the end vertex of the currently last track.

# **Syntax**

#### Definition:

```
METHOD AddTrack
VAR_IN_OUT
        track : MC_PlanarTrack;
END_VAR
```
# **In/Outputs**

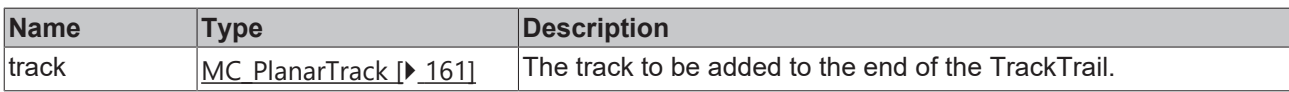

# **8 Support and Service**

Beckhoff and their partners around the world offer comprehensive support and service, making available fast and competent assistance with all questions related to Beckhoff products and system solutions.

#### **Download finder**

Our [download finder](https://www.beckhoff.com/en-gb/support/download-finder/index-2.html) contains all the files that we offer you for downloading. You will find application reports, technical documentation, technical drawings, configuration files and much more.

The downloads are available in various formats.

#### **Beckhoff's branch offices and representatives**

Please contact your Beckhoff branch office or representative for [local support and service](https://www.beckhoff.com/support) on Beckhoff products!

The addresses of Beckhoff's branch offices and representatives round the world can be found on our internet page: [www.beckhoff.com](https://www.beckhoff.com/)

You will also find further documentation for Beckhoff components there.

#### **Beckhoff Support**

Support offers you comprehensive technical assistance, helping you not only with the application of individual Beckhoff products, but also with other, wide-ranging services:

- support
- design, programming and commissioning of complex automation systems
- and extensive training program for Beckhoff system components

Hotline: +49 5246 963-157 e-mail: support@beckhoff.com

#### **Beckhoff Service**

The Beckhoff Service Center supports you in all matters of after-sales service:

- on-site service
- repair service
- spare parts service
- hotline service

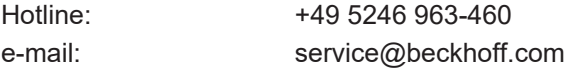

#### **Beckhoff Headquarters**

Beckhoff Automation GmbH & Co. KG

Huelshorstweg 20 33415 Verl Germany

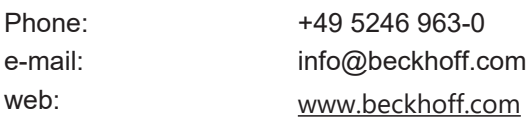

More Information: **[www.beckhoff.com/TF5430](https://www.beckhoff.com/TF5430)**

Beckhoff Automation GmbH & Co. KG Hülshorstweg 20 33415 Verl Germany Phone: +49 5246 9630 [info@beckhoff.com](mailto:info@beckhoff.de?subject=TF5430) [www.beckhoff.com](https://www.beckhoff.com)

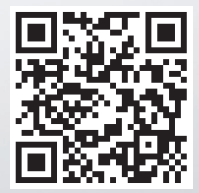